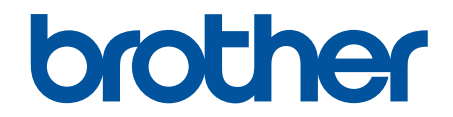

# 온라인 사용자 설명서

MFC-L8690CDW MFC-L8900CDW MFC-L9570CDW

#### <span id="page-1-0"></span>▲ Home > 목차

# 목차

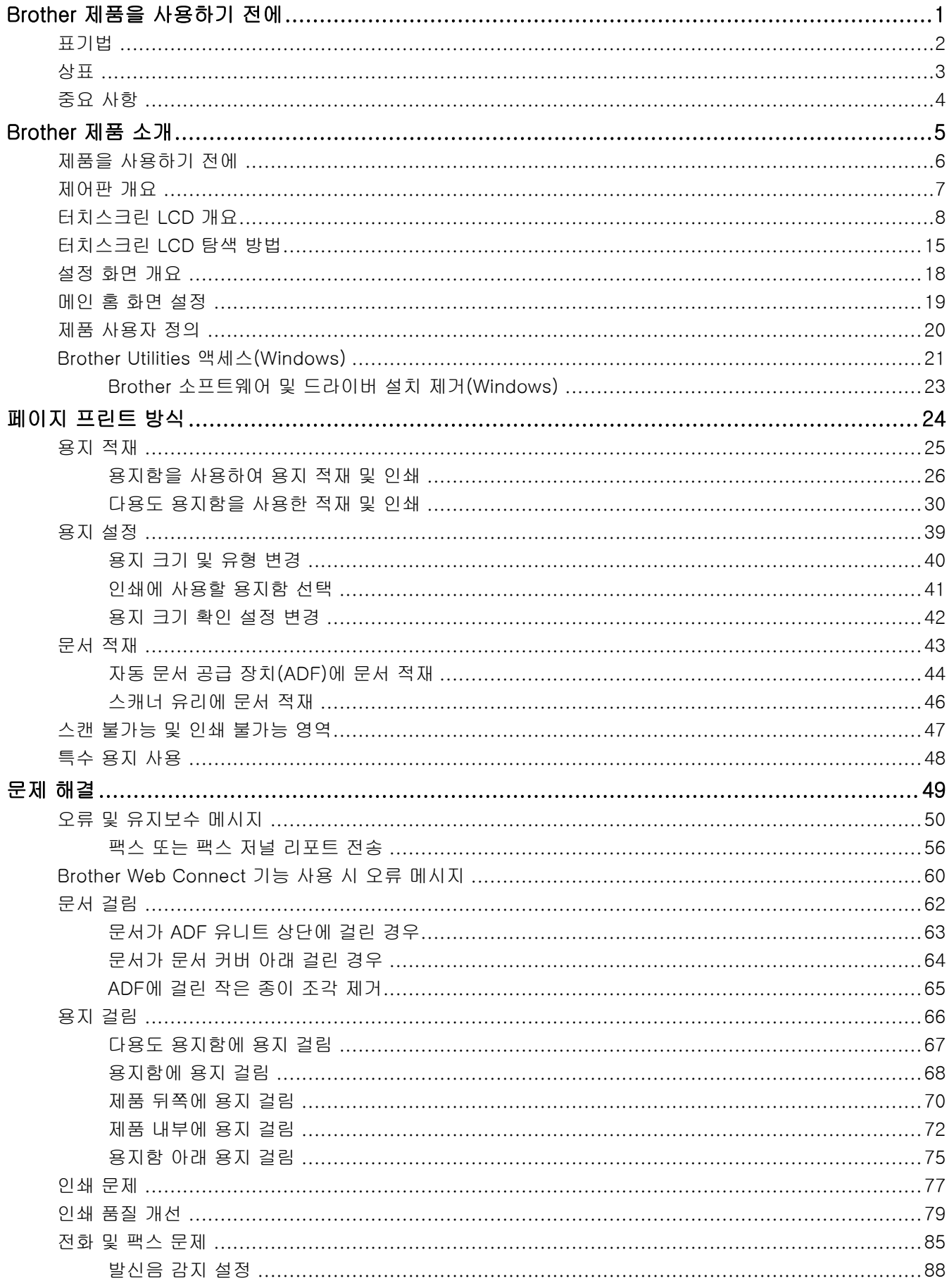

#### ▲ Home > 목차

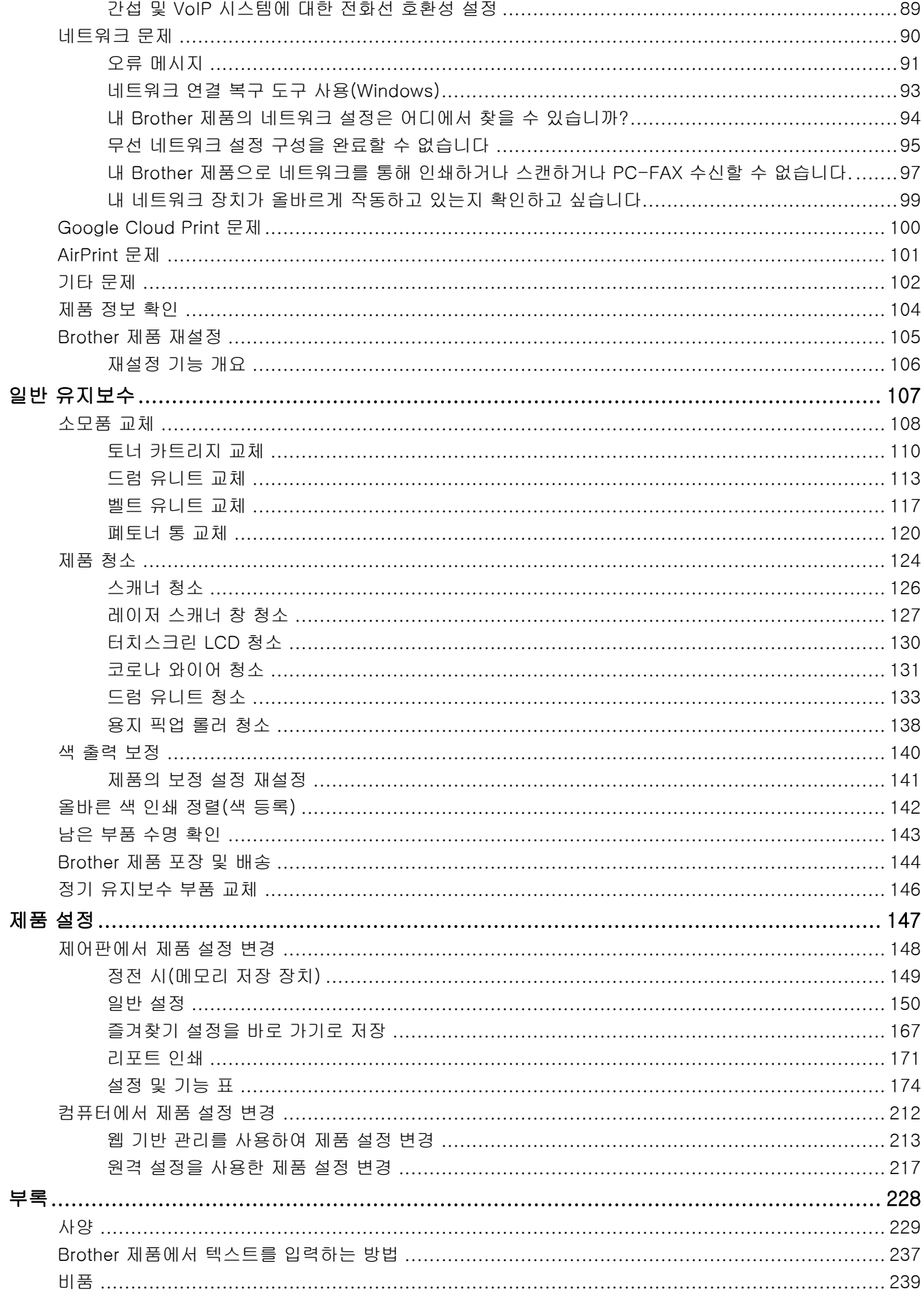

#### ▲ Home > 목차

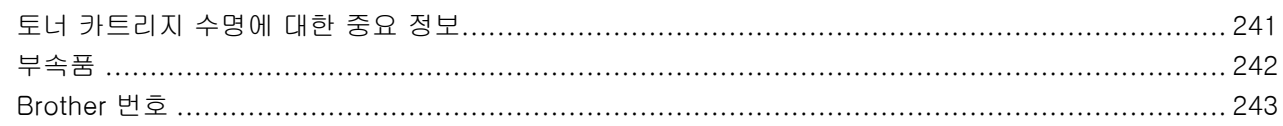

# <span id="page-4-0"></span>Brother 제품을 사용하기 전에

- [표기법](#page-5-0)
- [상표](#page-6-0)
- [중요 사항](#page-7-0)

<span id="page-5-0"></span>[Home](#page-1-0) > [Brother 제품을 사용하기 전에](#page-4-0) > 표기법

## 표기법

본 사용자 가이드에서는 다음과 같은 기호와 표기를 사용합니다.

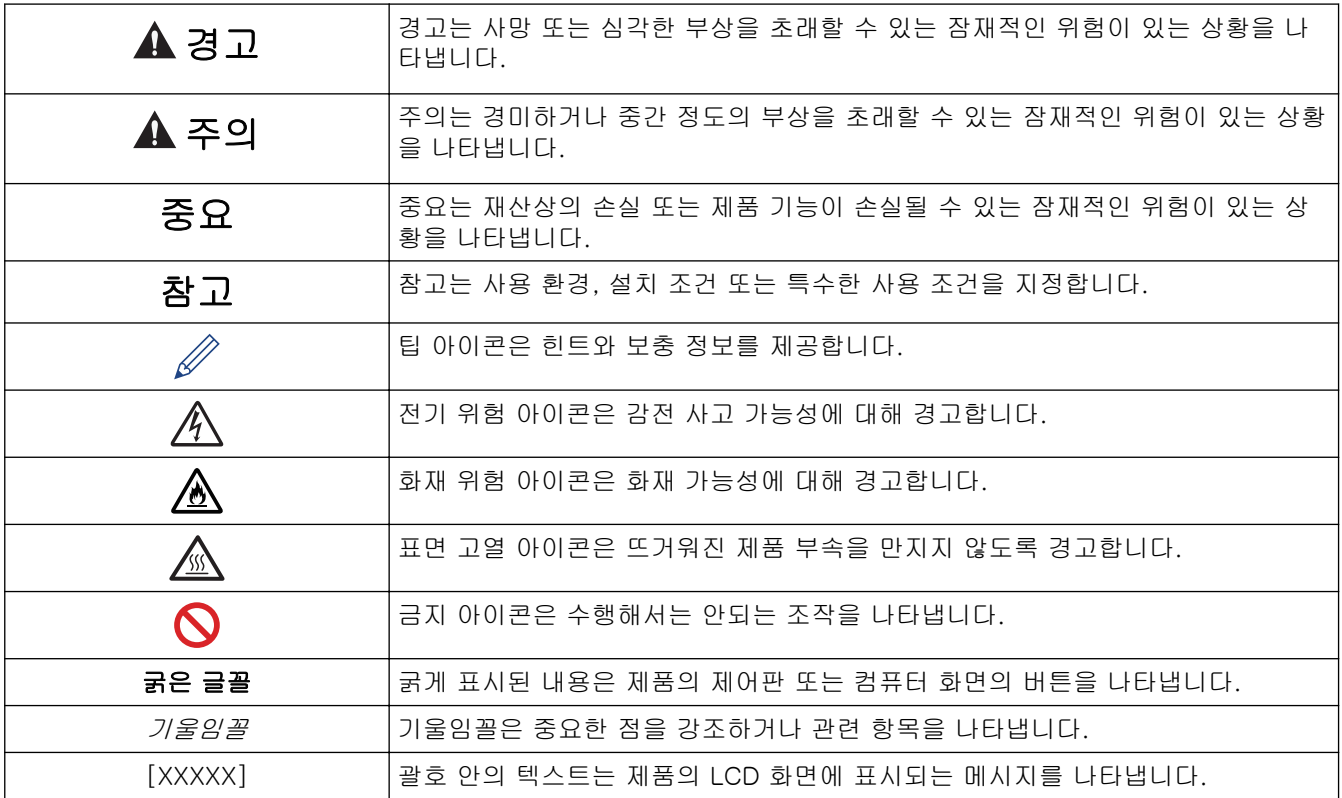

## 관련 정보

• [Brother 제품을 사용하기 전에](#page-4-0)

<span id="page-6-0"></span>[Home](#page-1-0) > [Brother 제품을 사용하기 전에](#page-4-0) > 상표

## 상표

BROTHER는 Brother Industries, Ltd.의 상표 또는 등록 상표입니다.

Microsoft, Windows, Windows Server, SharePoint, Internet Explorer, Outlook, PowerPoint, Excel, Active Directory, OneNote 및 OneDrive는 미국 및/또는 기타 국가에서 Microsoft Corporation의 등록 상표 또는 상표 입니다.

Apple, Macintosh, Safari, iPad, iPhone 및 iPod touch는 미국 및 기타 국가에 등록된 Apple Inc. 상표입니다. AirPrint 및 macOS는 Apple Inc.의 상표입니다.

Nuance 및 PaperPort는 미국 및/또는 기타 국가에서 Nuance Communications, Inc. 또는 계열사의 상표 또는 등록 상표입니다.

PostScript 및 PostScript 3은 미국 및/또는 기타 국가에서 Adobe Systems Incorporated의 등록 상표 또는 상 표입니다.

Wi-Fi, Wi-Fi Alliance 및 Wi-Fi Direct는 Wi-Fi Alliance®의 등록 상표입니다.

WPA, WPA2, Wi-Fi CERTIFIED, Wi-Fi Protected Setup 및 Wi-Fi Protected Setup 로고는 Wi-Fi Alliance<sup>®</sup>의 상표입니다.

Flickr는 Yahoo! Inc의 등록 상표입니다.

Android, Gmail, Google Cloud Print, Google Drive, Google Chrome, Chrome OS 및 Google Play는 Google Inc.의 상표입니다. 이러한 상표의 사용은 Google 승인 하에서 사용해야 합니다.

Mopria®는 미국 및 기타 국가에서 Mopria Alliance, Inc.의 등록 상표 및 서비스 마크입니다. 무단 사용은 엄격히 금지됩니다.

Mozilla 및 Firefox는 Mozilla Foundation의 등록 상표입니다.

Intel은 미국 및/또는 기타 국가에서 Intel Corporation의 상표입니다.

Evernote는 Evernote Corporation의 상표이며, 사용 허가를 받아 사용됩니다.

Bluetooth 워드 마크는 Bluetooth SIG, Inc.의 소유이고 Brother Industries, Ltd.는 라이센스 하에 해당 마크를 사용합니다.

WordPerfect는 캐나다, 미국 및/또는 기타 국가에서 Corel Corporation 및/또는 그 자회사의 등록 상표입니다. PictBridge는 상표입니다.

본 설명서에 언급된 소프트웨어 타이틀을 소유한 회사마다 특정 소유 프로그램에 적용되는 소프트웨어 라이센스 계약이 있습니다.

Brother 제품, 관련 문서 및 기타 자료에 나타나는 회사의 상표 이름과 제품 이름은 모두 해당 회사 각각의 상표 또는 등록 상표입니다.

## 관련 정보

• [Brother 제품을 사용하기 전에](#page-4-0)

<span id="page-7-0"></span>▲ [Home](#page-1-0) > [Brother 제품을 사용하기 전에](#page-4-0) > 중요 사항

## 중요 사항

- 본 제품을 구입한 나라가 아닌 다른 나라에서 사용하지 마십시오. 해당 국가의 무선 통신 및 전원 규정에 위 반될 수 있습니다.
- 일부 국가에서 사용할 수 없는 모델도 있습니다.
- 문서의 Windows 10은 Windows 10 Home, Windows 10 Pro, Windows 10 Education 및 Windows 10 Enterprise를 나타냅니다.
- 본 문서에서 Windows Server 2008은 Windows Server 2008 및 Windows Server 2008 R2를 나타냅니다.
- 이 사용자 설명서의 화면은 설명 목적으로 제공되었으며 실제 화면과는 다를 수 있습니다.
- 달리 지정되지 않으면 이 설명서의 화면은 Windows 7 및 macOS v10.10.5의 것입니다. 사용하는 컴퓨터의 화면은 운영 체제에 따라 다를 수 있습니다.
- 본 가이드의 내용 및 본 제품의 사양은 사전 통보 없이 변경될 수 있습니다.
- 국가에서 사용 가능한 모든 기능은 준거 수출 규제의 적용을 받습니다.

관련 정보

• [Brother 제품을 사용하기 전에](#page-4-0)

# <span id="page-8-0"></span>Brother 제품 소개

- [제품을 사용하기 전에](#page-9-0)
- [제어판 개요](#page-10-0)
- [터치스크린 LCD 개요](#page-11-0)
- [터치스크린 LCD 탐색 방법](#page-18-0)
- [설정 화면 개요](#page-21-0)
- [메인 홈 화면 설정](#page-22-0)
- [제품 사용자 정의](#page-23-0)
- [Brother Utilities 액세스\(Windows\)](#page-24-0)

#### <span id="page-9-0"></span>[Home](#page-1-0) > [Brother 제품 소개](#page-8-0) > 제품을 사용하기 전에

## 제품을 사용하기 전에

인쇄 조작을 시도하기 전에 다음을 먼저 확인하십시오.

- Brother 소프트웨어와 드라이버를 설치했는지 확인하십시오.
- USB 또는 네트워크 케이블 사용자의 경우: 인터페이스 케이블이 단단히 꽂혀있는지 확인합니다.

#### 동시 인쇄, 스캐닝 및 팩스

본 제품은 메모리에서 팩스를 송신 또는 수신 중이거나 문서를 컴퓨터로 스캐닝하는 도중에 컴퓨터에서 인쇄할 수 있습니다. 컴퓨터에서 인쇄하는 동안 팩스 송신이 중지되지 않습니다. 하지만 본 제품이 복사 중이거나 용지 에 팩스를 수신 중일 경우 인쇄 작업이 일시 중지되고, 복사 또는 팩스 수신이 완료되면 인쇄가 다시 계속됩니다.

#### 방화벽(Windows)

컴퓨터가 방화벽으로 보호되어 네트워크 인쇄, 네트워크 스캔 또는 PC-FAX를 사용할 수 없는 경우 방화벽 설정 을 구성해야 할 수 있습니다. Windows 방화벽을 사용 중이고 설치 프로그램의 단계를 사용하여 드라이버를 설 치했으면 필요한 방화벽 설정이 이미 설정된 상태입니다. 다른 개인용 방화벽 소프트웨어를 사용하는 경우 해당 소프트웨어의 사용자 가이드를 참조하거나 소프트웨어 제조업체에 문의하십시오.

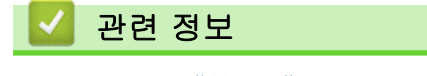

• [Brother 제품 소개](#page-8-0)

<span id="page-10-0"></span>[Home](#page-1-0) > [Brother 제품 소개](#page-8-0) > 제어판 개요

## 제어판 개요

제어판은 모델에 따라 다를 수 있습니다.

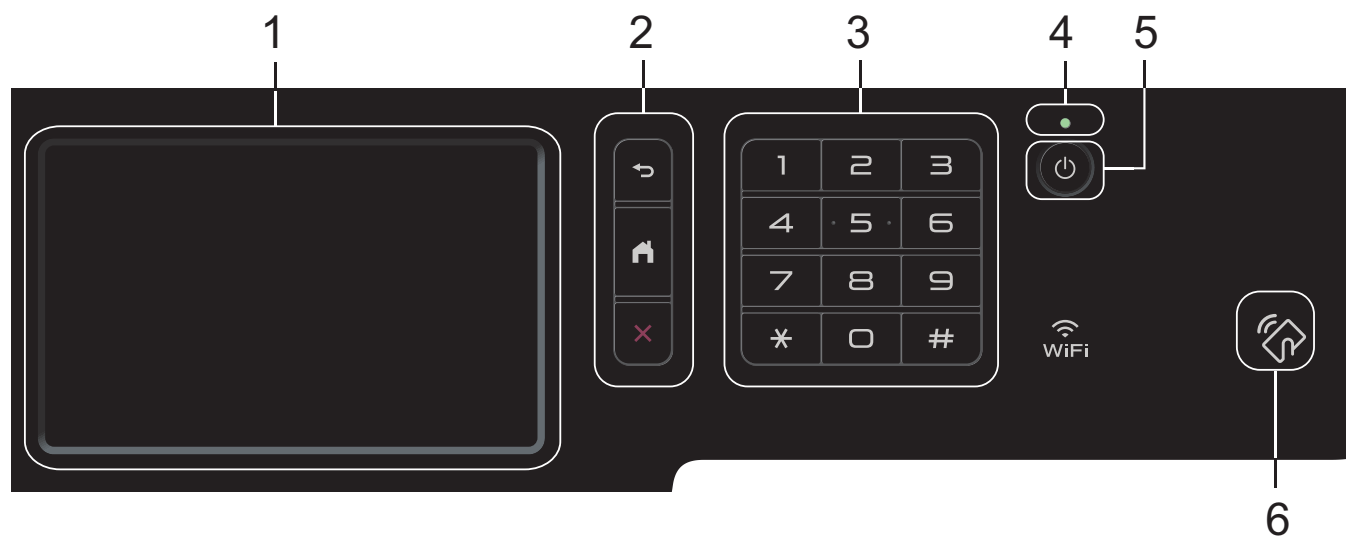

#### **1.** 터치스크린 액정 디스플레이(LCD)

터치스크린을 눌러 메뉴와 옵션에 액세스합니다.

**2.** 메뉴 버튼

#### (뒤로)

이전 메뉴로 돌아가려면 누릅니다.

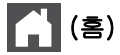

홈 화면으로 돌아가려면 누릅니다.

(취소)

작동을 취소하려면 누릅니다.

**3.** 다이얼 패드(숫자 버튼)

전화를 걸거나 팩스를 발송하려면 숫자 버튼을 누른 후 매수를 입력합니다.

#### **4.** LED 전원 인디케이터

제품의 전원 상태에 따라서 LED가 점등됩니다.

- **5.** 전원 On/Off
	- 을 눌러 제품을 켭니다.
	- 을 길게 눌러 제품을 끕니다. LCD가 꺼지기 전에 몇 초 동안 [시스템 종료 중]이 표시됩니다. 외선 전화 또는 TAD에 연결된 경우 항상 사용할 수 있습니다.
- **6.** Near Field Communication(NFC) 리더(MFC-L8900CDW/MFC-L9570CDW)

IC 카드를 제어판의 NFC 리더에 터치하면 카드 인증을 사용할 수 있습니다.

Android™ 장치가 NFC 기능을 지원하는 경우 장치에서 인쇄하거나 문서를 동시에 장치로 스캔할 수 있습니 다.

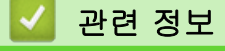

• [Brother 제품 소개](#page-8-0)

<span id="page-11-0"></span>[Home](#page-1-0) > [Brother 제품 소개](#page-8-0) > 터치스크린 LCD 개요

## 터치스크린 LCD 개요

#### >> MFC-L8690CDW [>> MFC-L8900CDW/MFC-L9570CDW](#page-14-0)

#### MFC-L8690CDW

홈 화면 및 바로 가기 화면의 2가지 종류 중에서 선택하여 기본 홈 화면을 설정할 수 있습니다. 홈 화면이 표시되 면 왼쪽 또는 오른쪽으로 스크롤하거나 ◀ 또는 ▶을 눌러 다른 홈 화면을 표시합니다.

기본 홈 화면은 제품이 절전 모드일 때 제품의 상태를 표시합니다. 표시되면 제품이 다음 명령을 수행할 준비를 마쳤다는 의미입니다.

Apps

3

П

 $\overline{4}$ 

Active Directory 인증 또는 LDAP 인증이 실행된 경우 제품의 제어판이 잠깁니다.

사용 가능한 기능은 모델에 따라 다릅니다.

Print

Shortcuts

6

÷

#### 홈 화면: 화면 1

홈 화면은 팩스, 복사 및 스캔 같은 기능에 대한 액세스를 제공합니다.

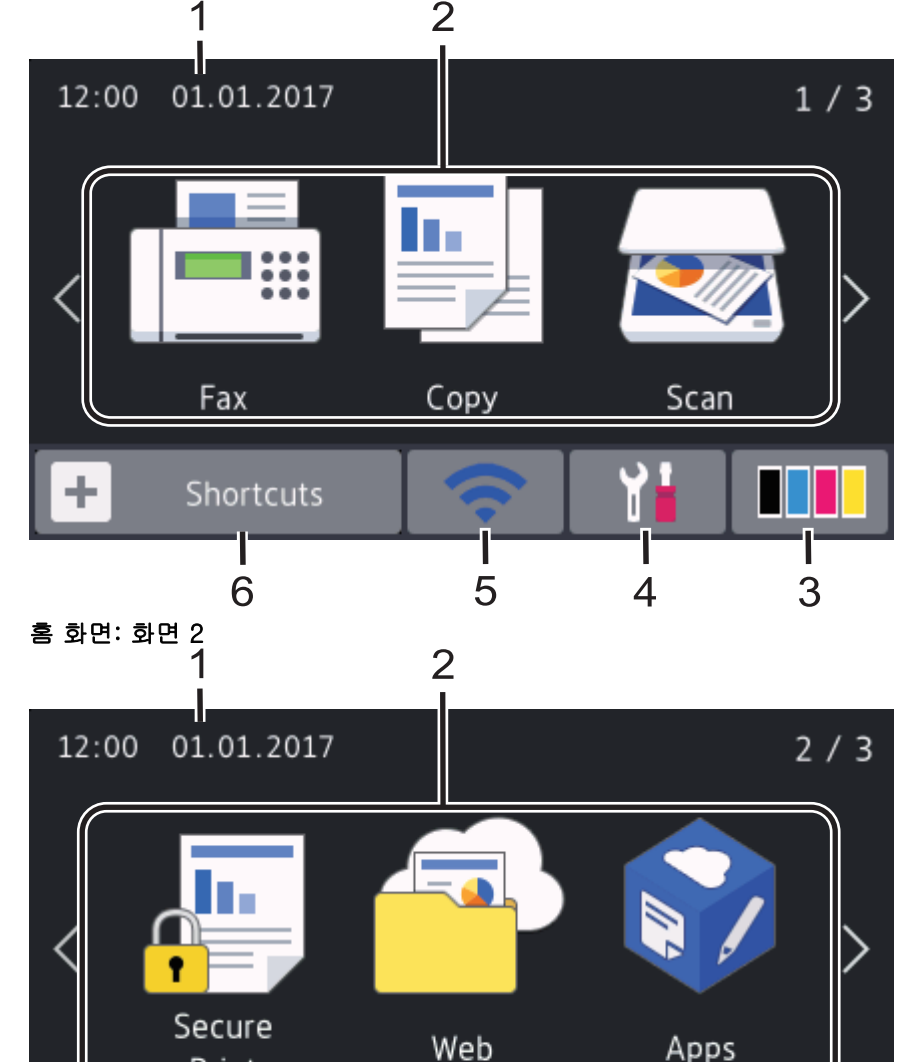

WiFi

5

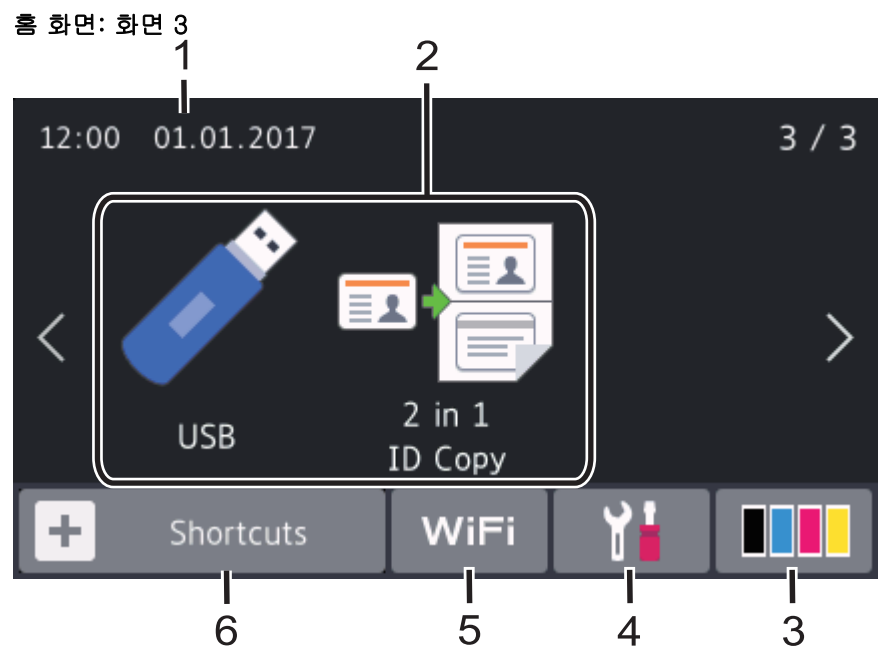

#### 바로 가기 화면

Ø

팩스 송신, 복사, 스캐닝 및 웹 연결 사용 등 자주 사용하는 기능의 바로 가기를 만듭니다.

각 바로 가기 탭에 6개의 바로 가기를 포함한 8개의 바로 가기 탭을 사용할 수 있습니다. 총 48개의 바로 가기를 사용할 수 있습니다.

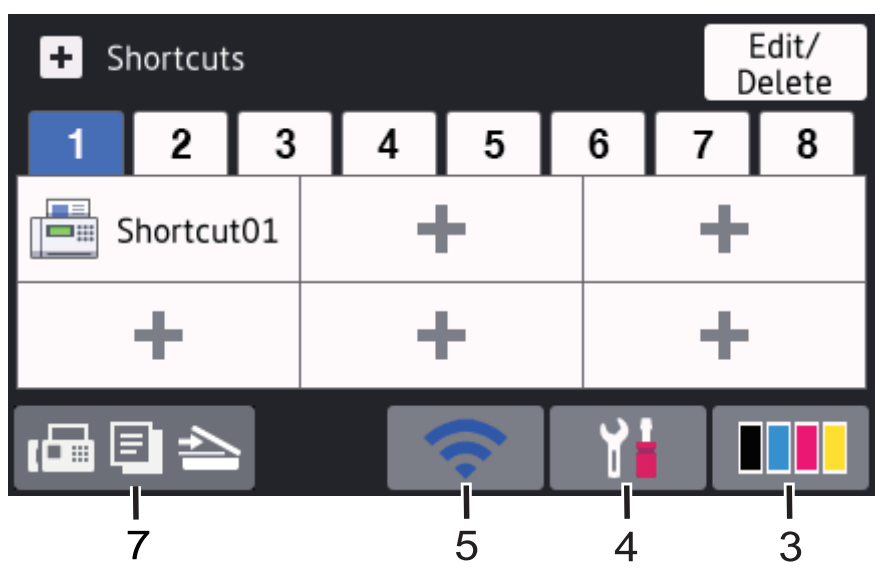

#### 1. 날짜 및 시간

제품에 설정된 날짜 및 시간을 표시합니다.

- 2. 모드
	- **[**팩스**]**

팩스 모드에 액세스하려면 누릅니다.

- **[**복사**]** 복사 모드에 액세스하려면 누릅니다.
- <mark>< 기</mark> [스캔]

스캔 모드에 액세스하려면 누릅니다.

• <mark>(프)</mark> [보안 인쇄]

[보안 인쇄] 옵션에 액세스하려면 누릅니다.

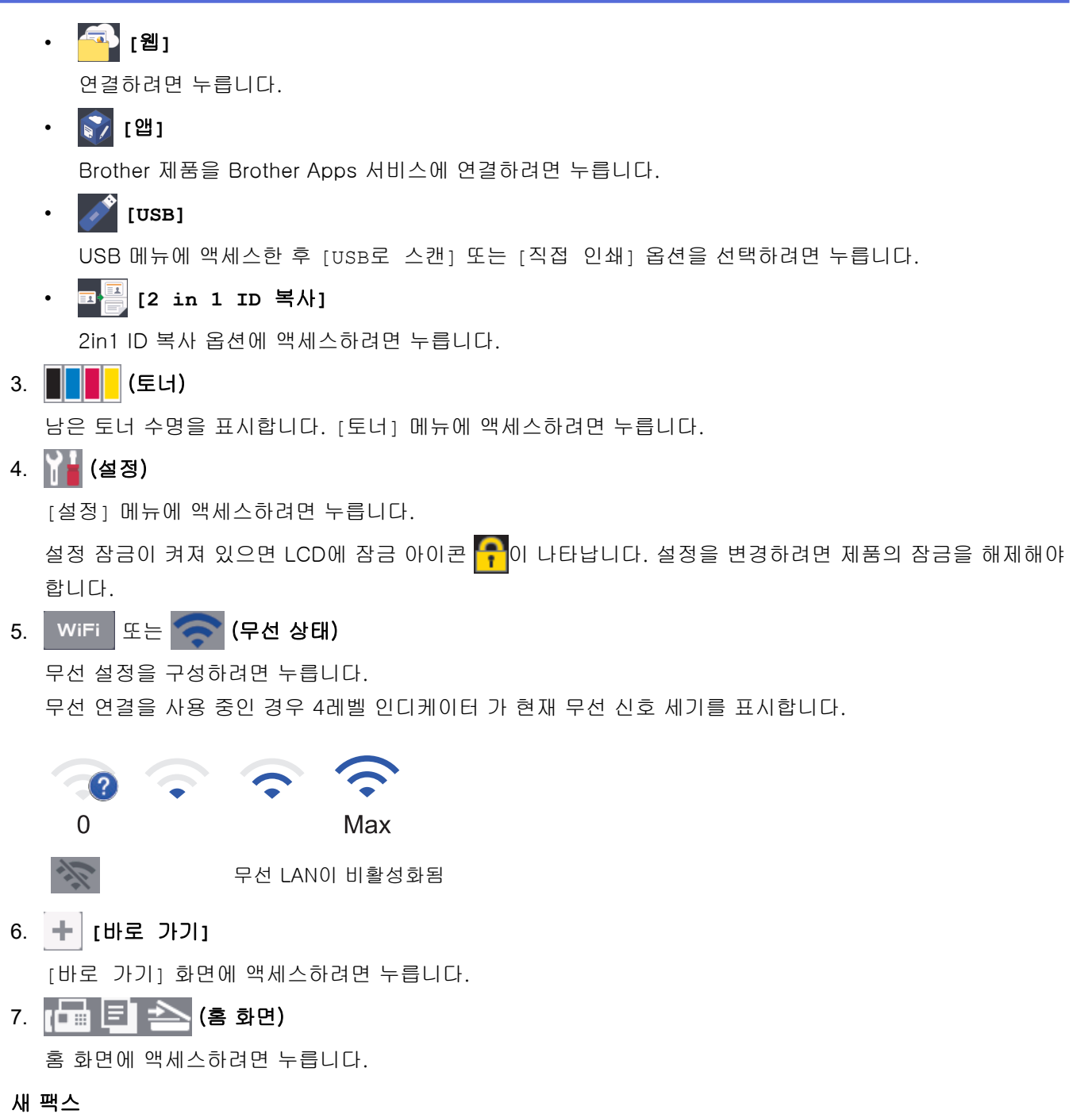

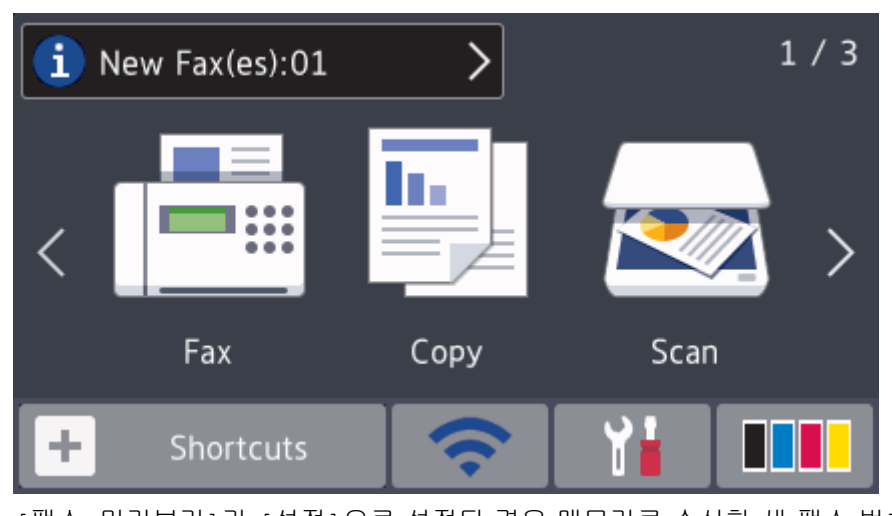

[팩스 미리보기]가 [설정]으로 설정된 경우 메모리로 수신한 새 팩스 번호가 화면 상단에 나타납니다.

<span id="page-14-0"></span>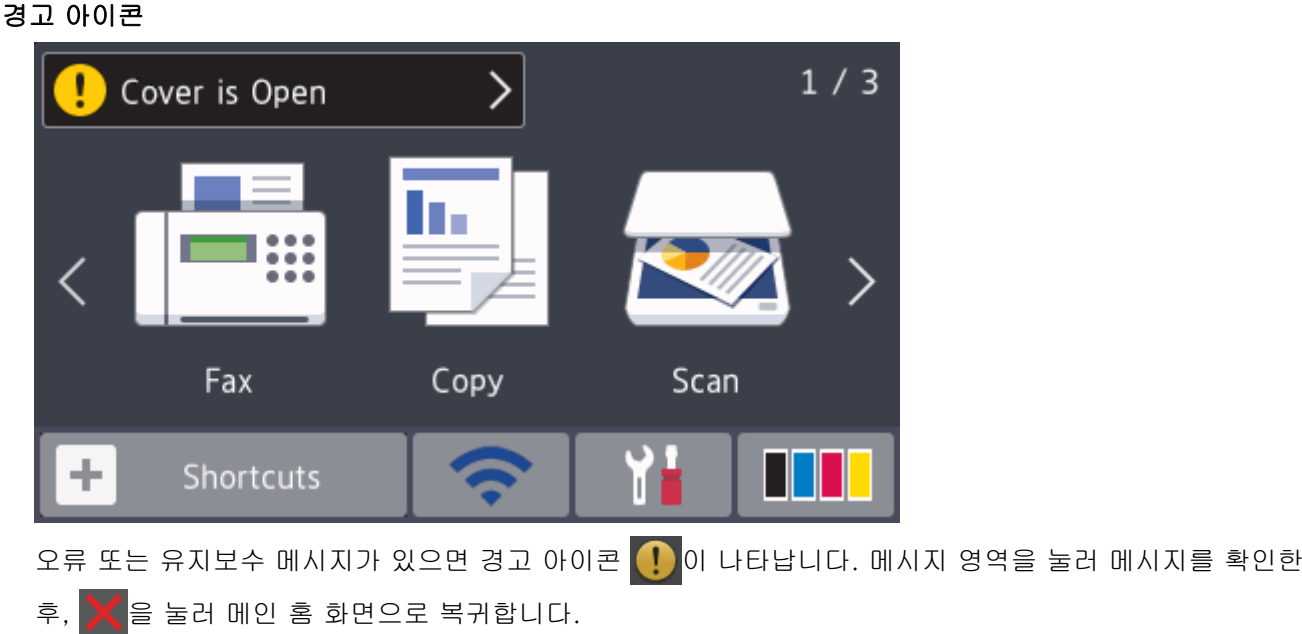

## 참고

본 제품은 ARPHIC TECHNOLOGY CO.,LTD.의 글꼴을 적용합니다.

## MFC-L8900CDW/MFC-L9570CDW

이 제품에는 8개의 탭으로 구성된 화면이 있습니다(홈 화면으로 지칭). 각 홈 화면에는 기능, 제품 설정 및 바로 가기로 사용할 수 있는 아이콘이 최대 8개 있습니다. 필요에 따라서 홈 화면들에 총 64개의 아이콘을 배치할 수 있습니다.

메인 홈 화면은 홈 화면에서 선택할 수 있습니다.

[관리자 설정] 메뉴를 사용하여 탭의 이름을 그룹화하고 아이콘을 재정렬할 수 있습니다.

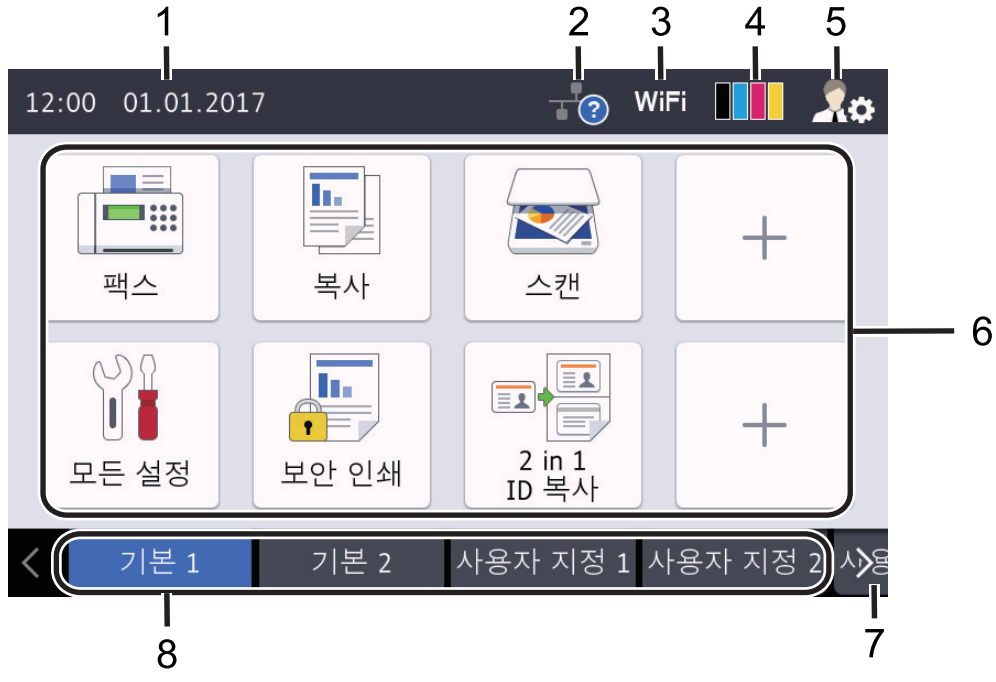

#### 1. 날짜 및 시간

제품에 설정된 날짜 및 시간을 표시합니다. 이 영역은 오류 또는 유지보수 메시지를 표시하는 데에도 사용됩니다.

## 2. <del>. .</del> (유선 LAN 상태)

유선 LAN 설정을 구성하려면 누릅니다. 이 아이콘은 현재 유선 네트워크 연결 상태를 표시합니다.

유선 LAN이 비활성화됨 회색

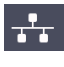

유선 LAN이 활성화됨 (흰색)

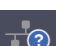

케이블 또는 무선 LAN이 연결되지 않음

## 3.  $MIFI \times E \n\approx (Pd \n\approx 0.11)$

무선 설정을 구성하려면 누릅니다.

무선 연결을 사용 중인 경우 4레벨 인디케이터 가 현재 무선 신호 세기를 표시합니다.

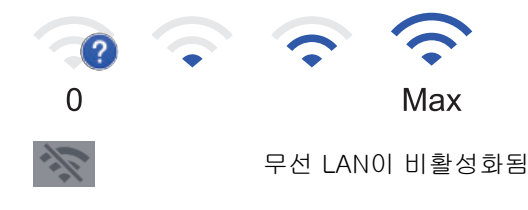

4. **|| || ||** (토너)

남은 토너 수명을 표시합니다. [토너] 메뉴에 액세스하려면 누릅니다.

5. 43 (관리자 설정)

[관리자 설정] 메뉴에 액세스하려면 누릅니다.

#### 6. 기능 아이콘, 설정 아이콘 및 바로 가기 아이콘

다음은 기본적인 아이콘 및 기능에 대해 설명합니다. 사용 가능한 기능은 모델에 따라 다릅니다.

## • **[**모든 설정**]**

제품의 설정 메뉴에 액세스하려면 누릅니다.

——<br><mark>| ■</mark> [팩스]

팩스 모드에 액세스하려면 누릅니다.

- **[**복사**]** 복사 모드에 액세스하려면 누릅니다.
- **[**스캔**]**

스캔 모드에 액세스하려면 누릅니다.

• **[**보안 인쇄**]**

[보안 인쇄] 옵션에 액세스하려면 누릅니다.

 $\cdot$  **[We**] [USB]

USB 메뉴에 액세스한 후 [USB로 스캔] 또는 [직접 인쇄] 옵션을 선택하려면 누릅니다.

- <mark>(1</mark>)[웹]
	- 연결하려면 누릅니다.
- **[**앱**]**

Brother 제품을 Brother Apps 서비스에 연결하려면 누릅니다.

## • **p | [2 in 1 ID 복사]**

2in1 ID 복사 옵션에 액세스하려면 누릅니다.

• ■ (바로 가기)

팩스 송신, 복사, 스캐닝 및 웹 연결 사용 등 자주 사용하는 기능에 대해 생성된 바로 가기에 액세스하려 면 누릅니다.

7. 탭 스크롤 버튼

모든 탭을 표시 및 액세스하려면 누릅니다.

8. 홈 탭

해당 홈에 대한 화면을 표시하려면 누릅니다.

#### 새 팩스

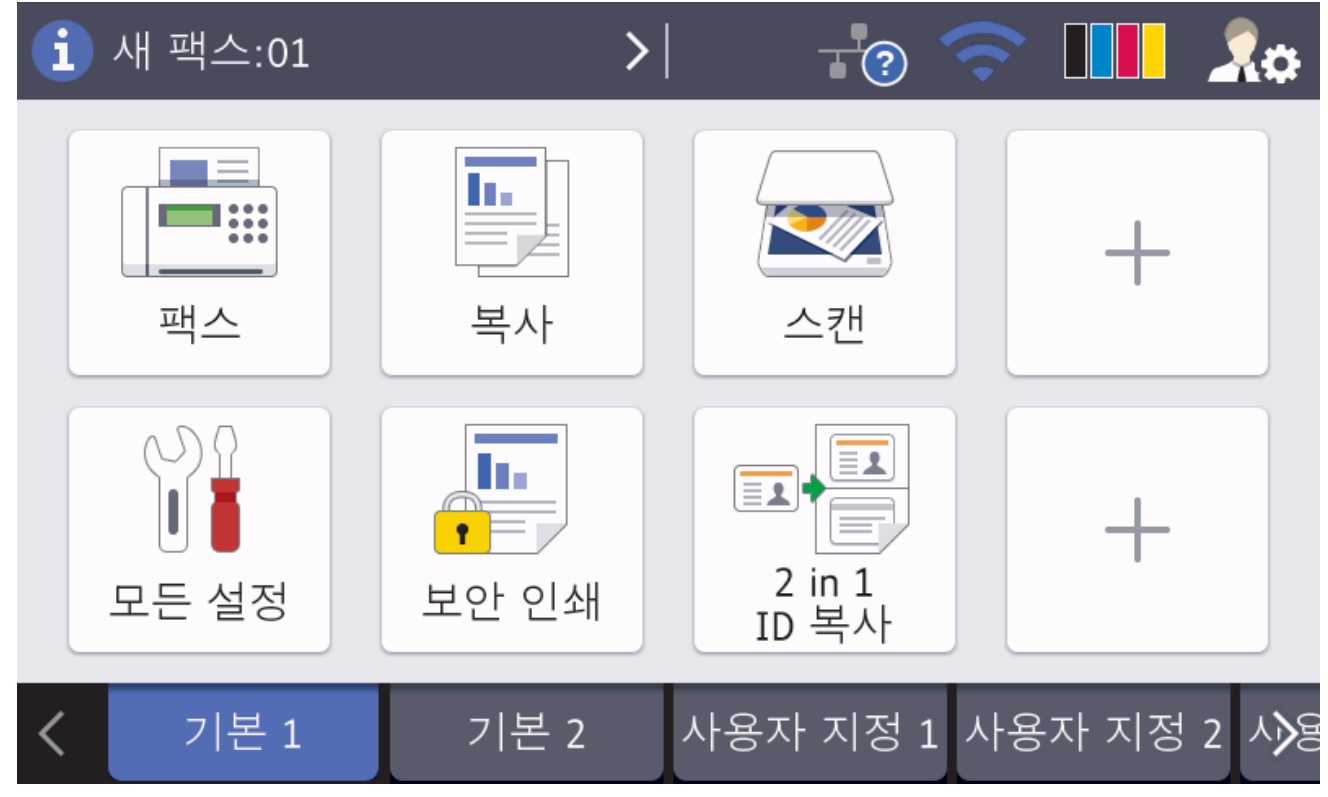

[팩스 미리보기]가 [설정]으로 설정된 경우 메모리로 수신한 새 팩스 번호가 화면 상단에 나타납니다.

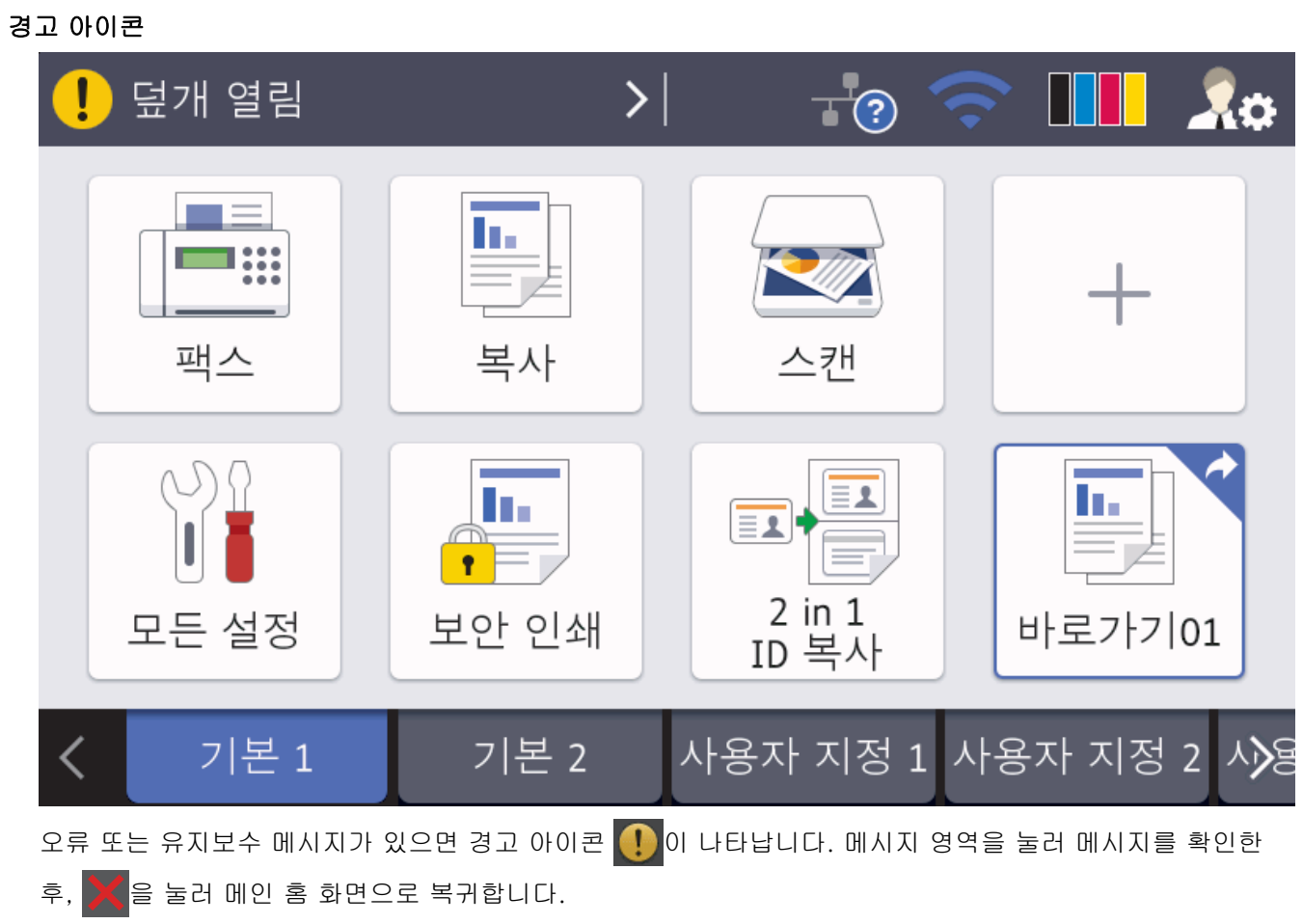

# 참고

본 제품은 ARPHIC TECHNOLOGY CO.,LTD.의 글꼴을 적용합니다.

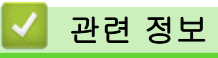

• [Brother 제품 소개](#page-8-0)

관련 내용:

• [제품 사용자 정의](#page-23-0)

## <span id="page-18-0"></span>터치스크린 LCD 탐색 방법

손가락으로 LCD를 눌러 조작합니다. 모든 옵션을 표시하고 액세스하려면 LCD에서 상하좌우로 스와이프하거나 4▶ 또는 ▲ ▼을 눌러 스크롤합니다.

다음 단계는 제품 설정 변경 방법을 설명합니다. 이 예에서는 LCD 백라이트 설정이 [흐리게]에서 [중간]로 변 경됩니다.

#### 중요

펜이나 스타일러스와 같은 날카로운 물건으로 LCD를 누르지 마십시오. 제품이 손상될 수 있습니다.

# 참고

전원 코드를 꽂거나 제품을 켠 직후에 LCD를 만지지 마십시오. 그러면 오류가 발생할 수 있습니다.

#### 1. [설정]를 누릅니다.

Ø 제품의 홈 화면에 [모든 설정] 메뉴가 표시되는 경우, 이 단계를 건너뛰십시오.

- 2. [모든 설정]를 누릅니다.
- 3. 위로 또는 아래로 스와이프하거나 ▲ 또는 ▼를 눌러 [일반 설정] 옵션을 표시한 다음 [일반 설정]를 누릅니 다.

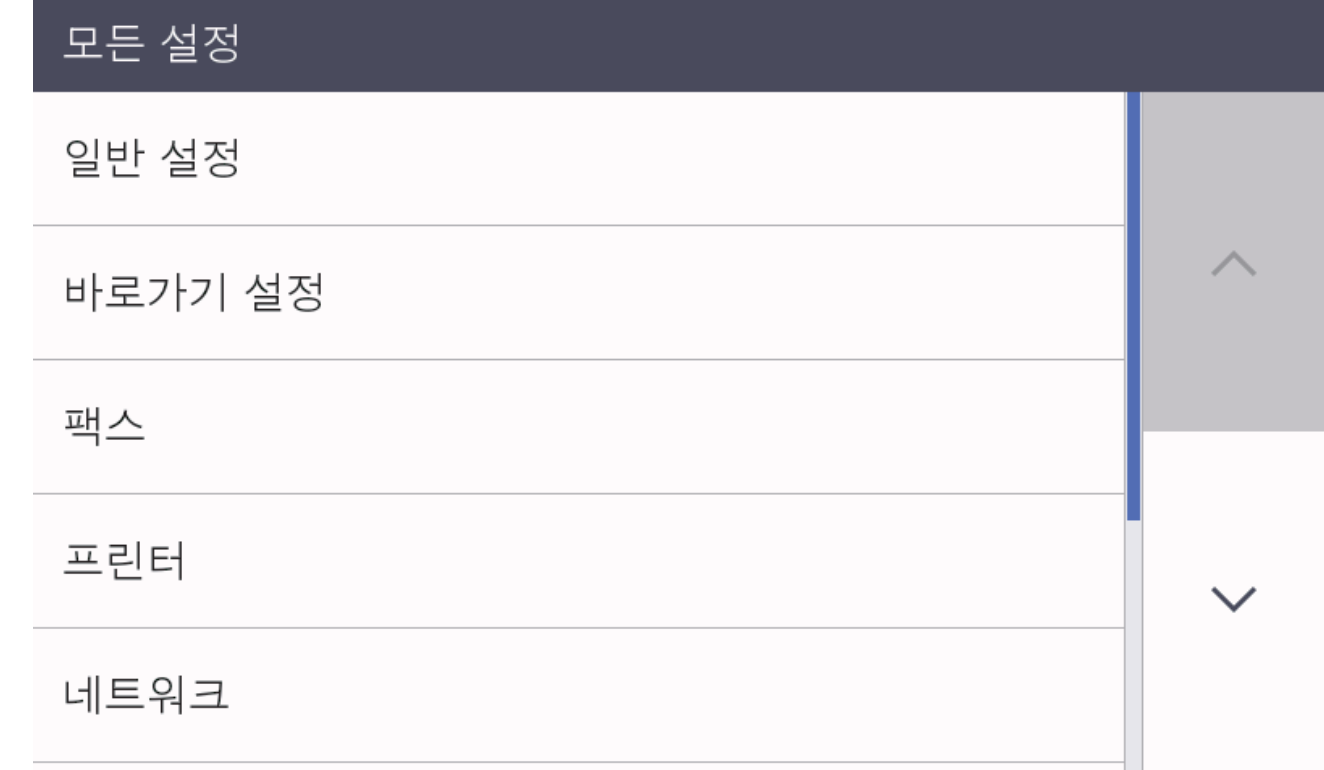

4. 위로 또는 아래로 스와이프하거나 ▲ 또는 ▼를 눌러 [LCD 설정] 옵션을 표시한 다음 [LCD 설정]를 누릅니 다.

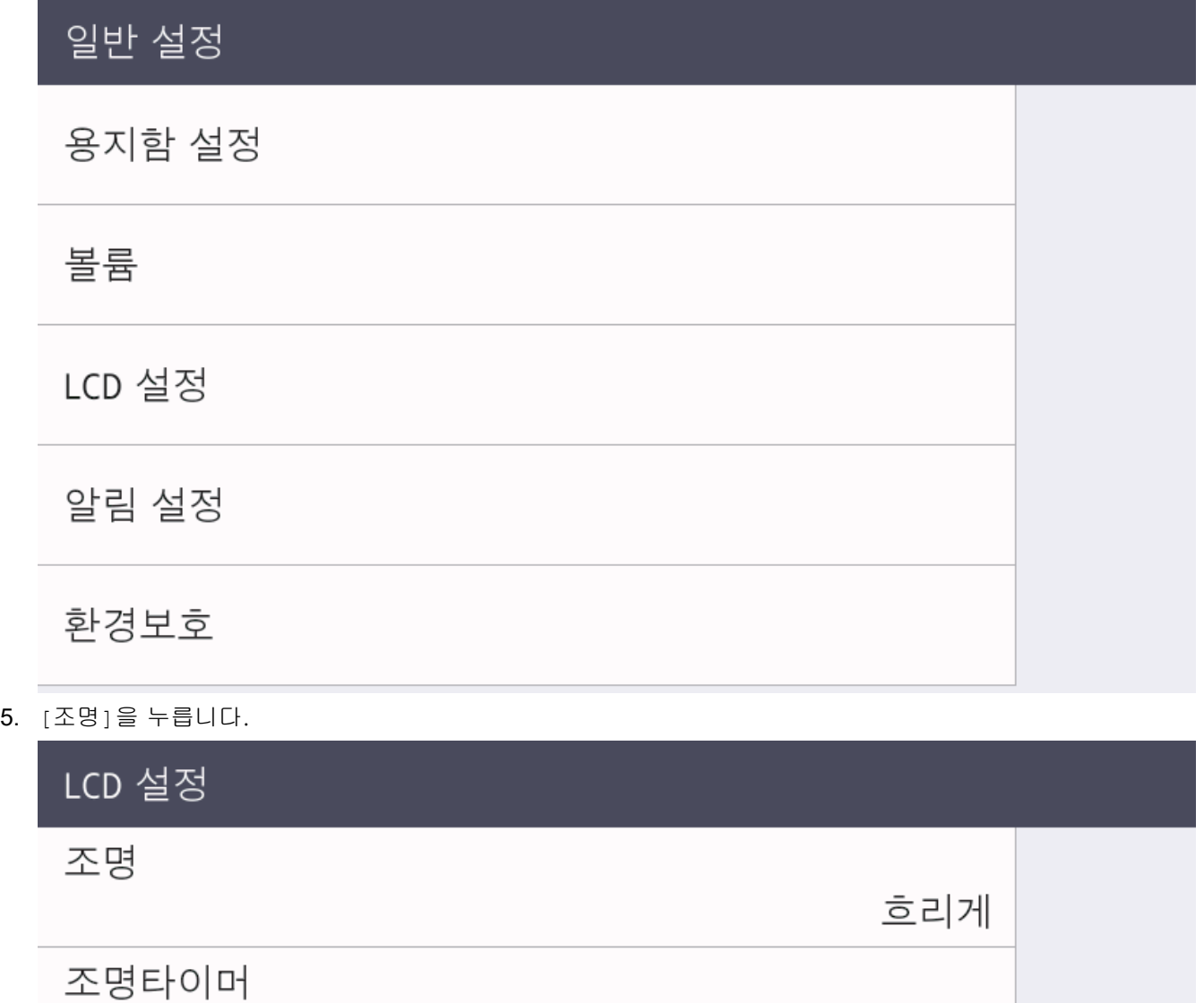

30초

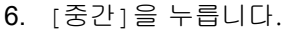

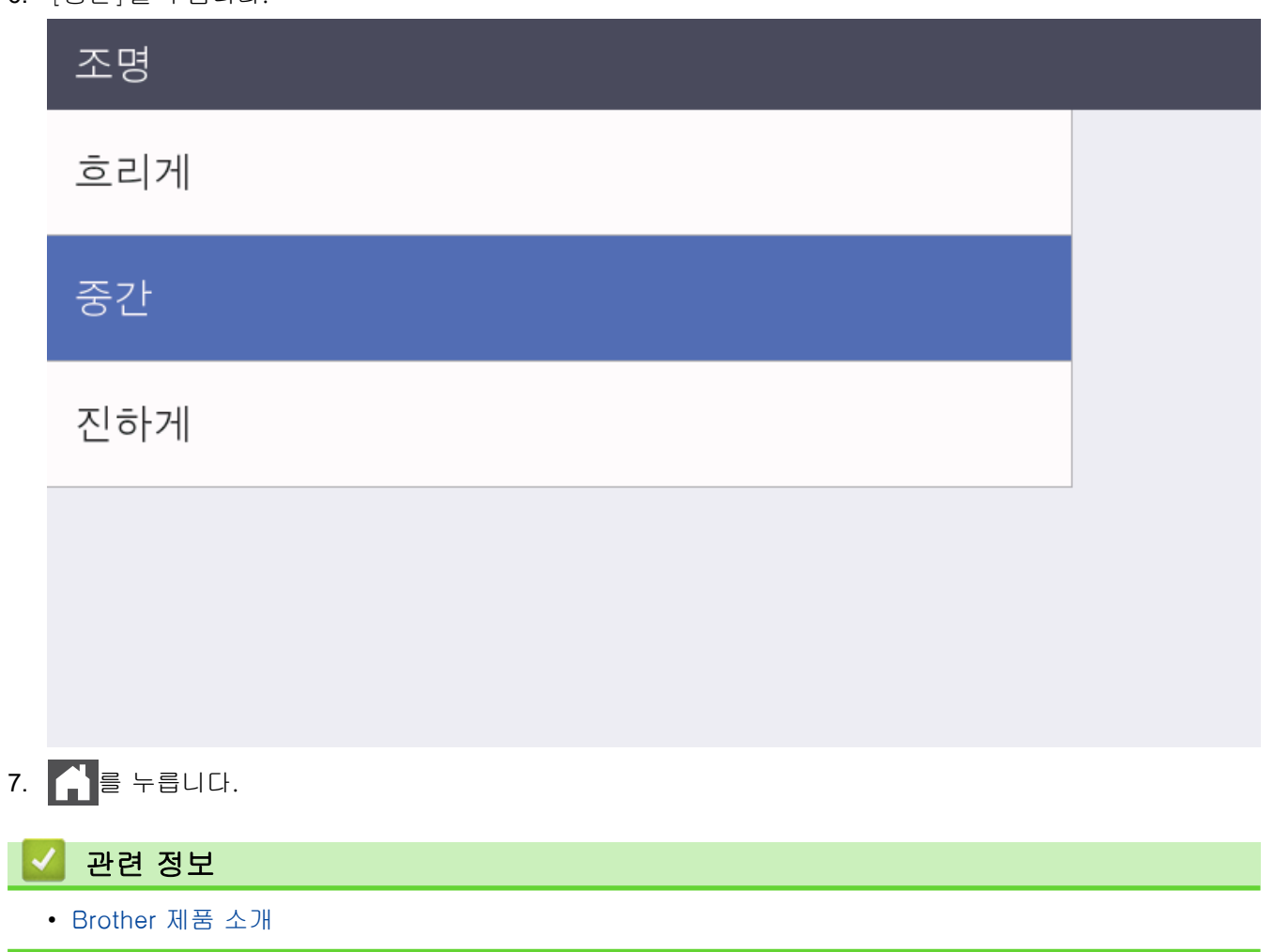

## <span id="page-21-0"></span>설정 화면 개요

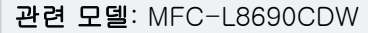

 $\begin{bmatrix} 1 & 2 \ 1 & 2 \end{bmatrix}$ 을 눌러 LCD에 현재 제품 상태를 표시합니다.

설정 메뉴를 사용하여 Brother 제품의 모든 설정에 액세스합니다.

사용 가능한 기능은 모델에 따라 다릅니다.

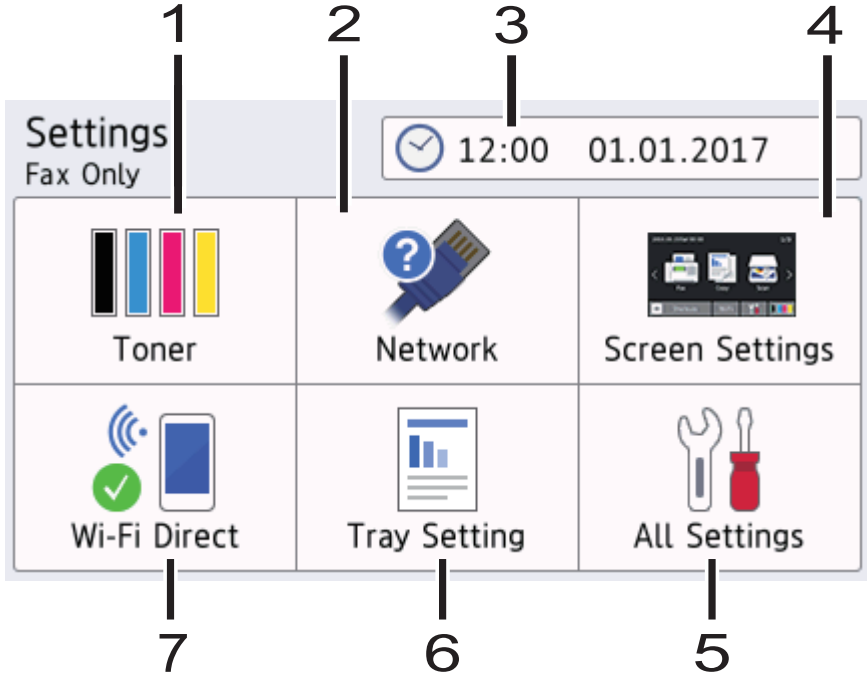

#### **1.** 토너

- 남은 토너 수명을 표시합니다.
- [토너] 메뉴에 액세스하려면 누릅니다.
- **2.** 네트워크
	- 네트워크 연결을 설정하려면 누릅니다.
	- 무선 연결을 사용하는 경우 화면의 4개의 레벨 표시가 현재 무선 신호의 강도를 나타냅니다.

#### **3.** 날짜 및 시간

제품에 설정된 날짜 및 시간을 표시합니다.

[날짜 및 시간] 메뉴에 액세스하려면 누릅니다.

**4.** 화면 설정

[화면 설정] 메뉴에 액세스하려면 누릅니다.

**5.** 모든 설정

모든 제품 설정의 메뉴에 액세스하려면 누릅니다.

**6.** 용지함 설정

[용지함 설정] 메뉴에 액세스하려면 누릅니다.

**7.** Wi-Fi Direct

Wi-Fi Direct 네트워크 연결을 설정하려면 누릅니다.

#### 관련 정보

• [Brother 제품 소개](#page-8-0)

<span id="page-22-0"></span>▲ [Home](#page-1-0) > [Brother 제품 소개](#page-8-0) > 메인 홈 화면 설정

## 메인 홈 화면 설정

#### 관련 모델: MFC-L8690CDW

메인 홈 화면을 [홈 화면 1], [홈 화면 2], [홈 화면 3], [바로 가기 1], [바로 가기 2], [바로 가기 3], [바로 가기 4], [바로 가기 5], [바로 가기 6], [바로 가기 7] 또는 [바로 가기 8]으로 설정합니다. 제품이 대기 상태이거나 을 누르면 터치스크린이 설정한 화면으로 돌아갑니다.

- 1. <mark>[4</mark>][설정] > [화면 설정] > [기본 홈 화면]를 누릅니다.
- 2. 위로 또는 아래로 스크롤하거나 ▲ 또는 ▼을 눌러 화면 설정을 표시한 다음 원하는 설정을 누릅니다.
- 3.  $\left| \right|$ 를 누릅니다.

선택한 화면으로 제품이 이동합니다.

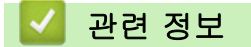

• [Brother 제품 소개](#page-8-0)

<span id="page-23-0"></span>[Home](#page-1-0) > [Brother 제품 소개](#page-8-0) > 제품 사용자 정의

## 제품 사용자 정의

관련 모델: MFC-L8900CDW/MFC-L9570CDW

▶️◆ 울 누르면 제품에서 [관리자 설정] 메뉴가 표시됩니다. 이 메뉴에 대한 액세스를 제한하려면 관리자 암호 를 설정하여 보호해야 합니다.

Ø 이 암호는 웹 기반 관리를 위한 관리자 암호와 동일합니다.

[관리자 설정] 메뉴에서는 홈 화면 이름과 화면에서 아이콘의 정렬을 사용자 정의할 수 있습니다. [홈 화면 설정] 메뉴와 [기타 화면 설정] 메뉴는 다음 기능을 제공합니다.

- 홈 화면 탭 이름 바꾸기
- 홈 화면에서 아이콘 추가, 제거, 위치 변경
- 메인 홈 화면 설정
- 화면 배경색 설정
- 복사 화면 및 스캔 화면의 기본 기능 변경

[관리자 설정] 메뉴에서는 권한 및 제한을 관리할 수 있습니다.

[제한 관리] 메뉴는 다음 기능을 제공합니다.

- 사용자 제한
	- Secure Function Lock
	- Active Directory 인증
	- LDAP 인증
- 설정 잠금(자세한 설정을 사용 가능)

#### 관련 정보

- [Brother 제품 소개](#page-8-0)
- 관련 내용:
- [터치스크린 LCD 개요](#page-11-0)

<span id="page-24-0"></span>[Home](#page-1-0) > [Brother 제품 소개](#page-8-0) > Brother Utilities 액세스(Windows)

## Brother Utilities 액세스(Windows)

Brother Utilities는 사용자의 컴퓨터에 설치된 모든 Brother 응용 프로그램에 편리하게 액세스할 수 있는 응용 프 로그램 시작 관리자입니다.

- 1. 다음 중 하나를 수행하십시오.
	- (Windows 7)

(시작) > 모든 프로그램 > Brother > Brother Utilities를 클릭합니다.

• (Windows 8)

화면이나 바탕 화면에서 <mark>휴문</mark>(Brother Utilities)를 누르거나 클릭합니다**시작**.

• (Windows 8.1)

마우스를 **시작** 화면 왼쪽 하단 모서리로 이동하고  $\bigcirc$ 를 클릭합니다(터치 기반 장치를 사용하는 경우 **시** 작 화면 하단에서 위로 스크롤하여 앱 화면으로 이동).

앱 화면이 나타나면 <mark>슬로</mark>(Brother Utilities)를 누르거나 클릭합니다.

• (Windows 10)

 $\pm$ Brother > Brother Utilities를 클릭합니다.

2. 제품을 선택합니다(여기서 XXXX는 모델 이름).

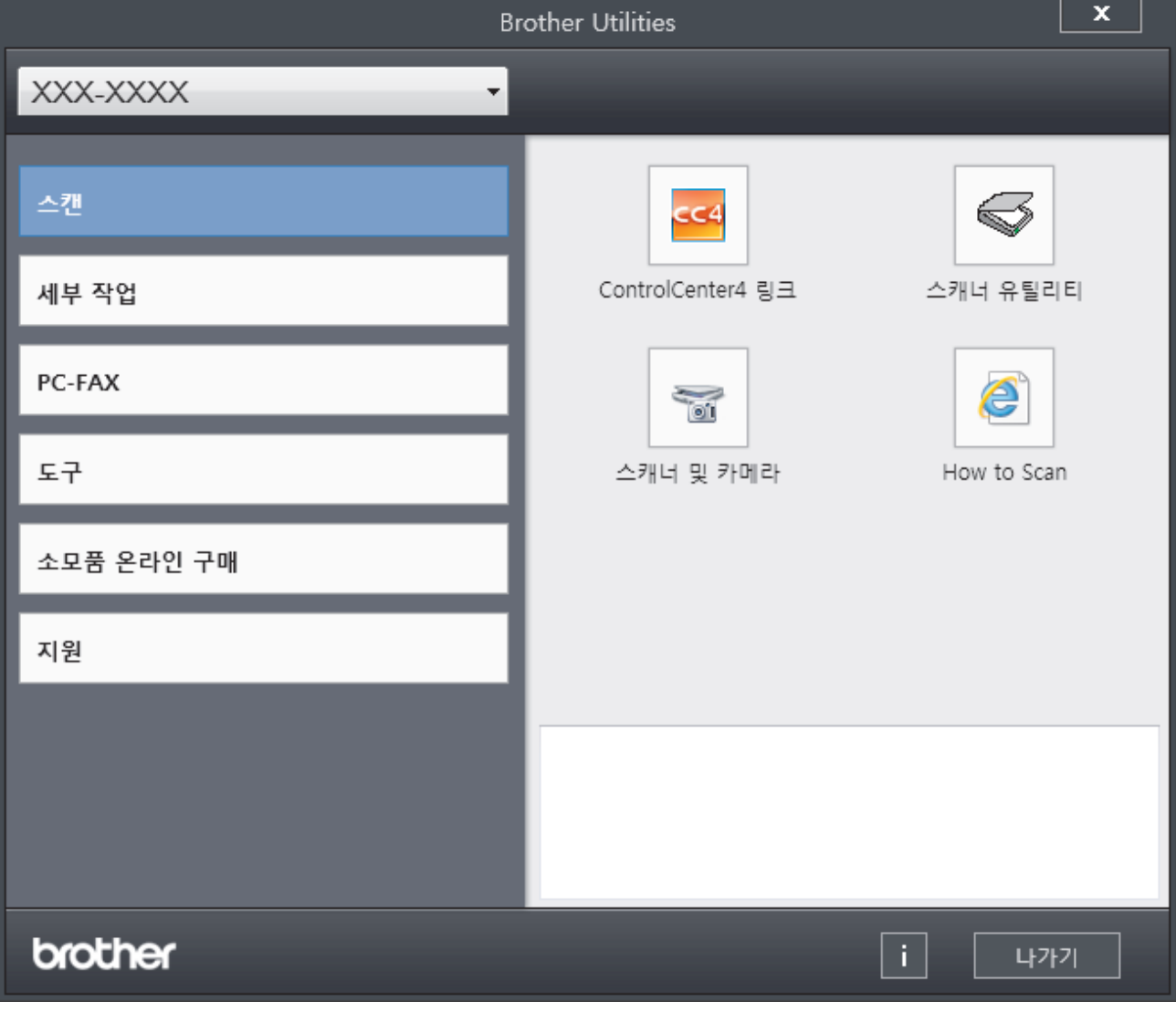

3. 사용할 기능을 선택합니다.

## 관련 정보

- [Brother 제품 소개](#page-8-0)
	- [Brother 소프트웨어 및 드라이버 설치 제거\(Windows\)](#page-26-0)

<span id="page-26-0"></span> [Home](#page-1-0) > [Brother 제품 소개](#page-8-0) > [Brother Utilities 액세스\(Windows\)](#page-24-0) > Brother 소프트웨어 및 드라이버 설치 제거(Windows)

## Brother 소프트웨어 및 드라이버 설치 제거(Windows)

- 1. 다음 중 하나를 수행하십시오.
	- (Windows 7)

(시작) > 모든 프로그램 > Brother > Brother Utilities를 클릭합니다.

• (Windows 8)

화면이나 바탕 화면에서 <mark>습류</mark>(Brother Utilities)를 누르거나 클릭합니다.**시작** 

• (Windows 8.1)

마우스를 **시작** 화면 왼쪽 하단 모서리로 이동하고 <mark>①</mark>를 클릭합니다(터치 기반 장치를 사용하는 경우 **시** 작 화면 하단에서 위로 스크롤하여 앱 화면으로 이동).

- 화면이 나타나면 <mark>협量</mark>(Brother Utilities)를 누르거나 클릭합니다.앱
- (Windows 10)

Brother > Brother Utilities를 클릭합니다.

2. 드롭다운 목록을 클릭한 다음 구입하신 모델 이름을 아직 선택하지 않았으면 선택합니다. 왼쪽 탐색 표시줄 에서 도구를 클릭한 다음 제거를 클릭합니다.

대화 상자의 안내에 따라 소프트웨어 및 드라이버를 설치 제거합니다.

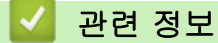

• [Brother Utilities 액세스\(Windows\)](#page-24-0)

<span id="page-27-0"></span>**▲ [Home](#page-1-0) > 페이지 프린트 방식** 

## 페이지 프린트 방식

- [용지 적재](#page-28-0)
- [용지 설정](#page-42-0)
- [문서 적재](#page-46-0)
- [스캔 불가능 및 인쇄 불가능 영역](#page-50-0)
- [특수 용지 사용](#page-51-0)

<span id="page-28-0"></span>[Home](#page-1-0) > [페이지 프린트 방식](#page-27-0) > 용지 적재

# 용지 적재

- [용지함을 사용하여 용지 적재 및 인쇄](#page-29-0)
- [다용도 용지함을 사용한 적재 및 인쇄](#page-33-0)

<span id="page-29-0"></span>[Home](#page-1-0) > [페이지 프린트 방식](#page-27-0) > [용지 적재](#page-28-0) > 용지함을 사용하여 용지 적재 및 인쇄

## 용지함을 사용하여 용지 적재 및 인쇄

- [용지함에 용지 적재](#page-30-0)
- [인쇄 문제](#page-80-0)
- [오류 및 유지보수 메시지](#page-53-0)

<span id="page-30-0"></span>[Home](#page-1-0) > [페이지 프린트 방식](#page-27-0) > [용지 적재](#page-28-0) > [용지함을 사용하여 용지 적재 및 인쇄](#page-29-0) > 용지함에 용지 적재

## 용지함에 용지 적재

- 크기 확인 설정이 On으로 설정된 경우 제품에서 용지함을 꺼내면 LCD에 용지 크기와 용지 유형을 변경할 지 묻는 메시지가 나타납니다. 필요한 경우 LCD 지침에 따라 용지 크기 및 용지 종류 설정을 변경합니다.
- 용지함에 크기 및 유형이 서로 다른 용지를 급지하는 경우 제품 또는 컴퓨터에서 용지 크기 및 용지 유형 설정을 변경해야 합니다.
- 1. 용지함을 제품에서 완전히 빼냅니다.

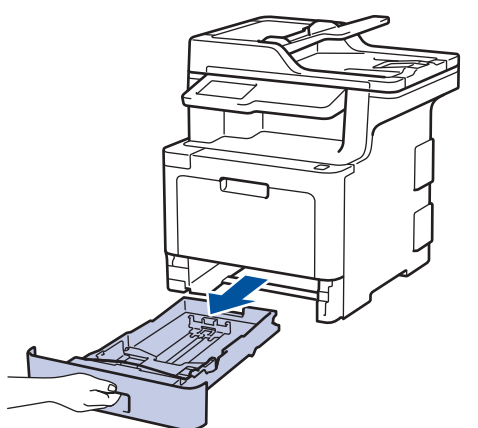

2. 용지 조정대를 누르고 밀어 용지에 맞춥니다. 녹색 잠금 해제 레버를 눌러 용지 조정대를 밉니다.

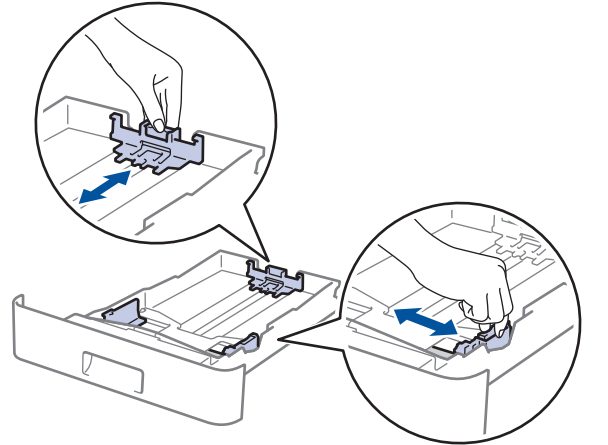

- 3. 용지 스택을 추스릅니다.
- 4. 용지의 인쇄면이 아래로 향하도록 용지함에 적재합니다.

레터헤드 또는 양식지를 사용하는 경우 용지를 올바른 방향으로 급지하십시오.▶▶ *관련 정보: 제품 설정을* "용지함을 이용하여 레터헤드 또는 미리 인쇄된 용지에 인쇄"로 변경

5. 용지가 최대 용지 표시 아래에 있는지 확인합니다(▼▼▼). 용지함에 용지를 너무 많이 채우면 용지 걸림이 발생합니다.

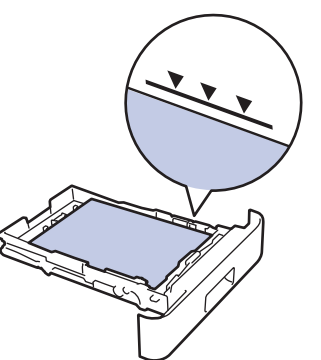

6. 용지함을 천천히 밀어 제품에 완전히 삽입하십시오.

7. 지지 플랩을 들어 올려 인쇄된 용지가 배지용지함에서 미끄러져서 떨어지지 않도록 합니다.

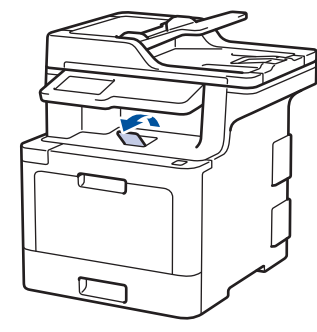

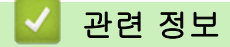

• [용지함을 사용하여 용지 적재 및 인쇄](#page-29-0)

• [제품 설정을 "용지함을 이용하여 레터헤드 또는 미리 인쇄된 용지에 인쇄"로 변경](#page-32-0)

<span id="page-32-0"></span> [Home](#page-1-0) > [페이지 프린트 방식](#page-27-0) > [용지 적재](#page-28-0) > [용지함을 사용하여 용지 적재 및 인쇄](#page-29-0) > [용지함에 용지 적재](#page-30-0) > 제품 설정을 "용지함을 이용하여 레터헤드 또는 미리 인쇄된 용지에 인쇄"로 변경

## 제품 설정을 "용지함을 이용하여 레터헤드 또는 미리 인쇄된 용지에 인쇄"로 변경

레터헤드나 양식지를 양면 인쇄에 사용할 경우 제품의 설정을 변경하십시오.

Ø 크기와 종류가 다른 용지를 용지함에 동시에 적재하지 마십시오. 그러면 용지가 걸리거나 잘못 급지될 수 있습니다.

## 인쇄방향

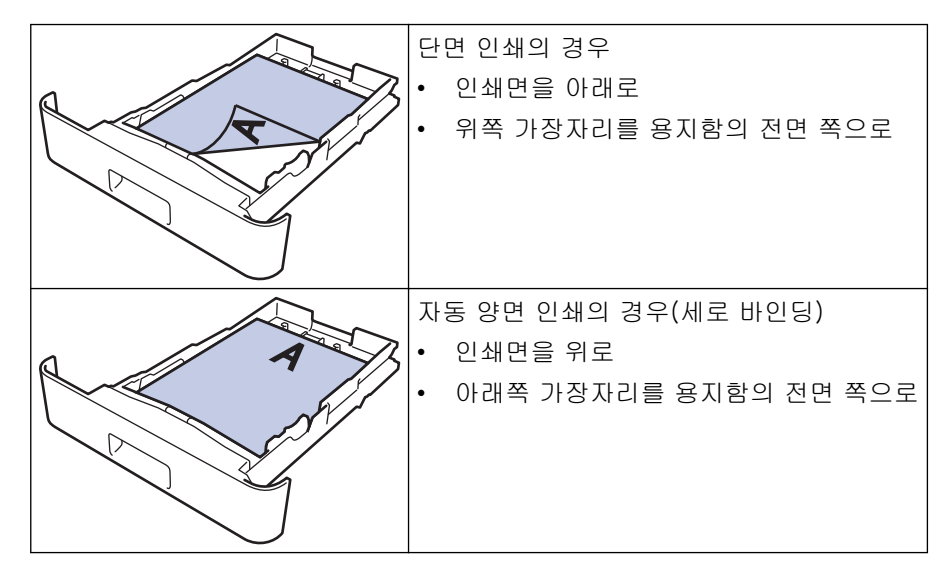

1. [설정] > [모든 설정] > [프린터] > [양면] > [단일 이미지] > [양면 피드]를 누릅니다.

제품의 홈 화면에 [모든 설정] 메뉴가 표시되는 경우, [설정] 메뉴를 건너뛰십시오.

2.  $\left| \right|$ 를 누릅니다.

#### 관련 정보

• [용지함에 용지 적재](#page-30-0)

<span id="page-33-0"></span>[Home](#page-1-0) > [페이지 프린트 방식](#page-27-0) > [용지 적재](#page-28-0) > 다용도 용지함을 사용한 적재 및 인쇄

## 다용도 용지함을 사용한 적재 및 인쇄

레터헤드, 컬러 용지, 얇은 용지, 두꺼운 용지, 재생 용지, 본드지, 라벨 용지, 광택지, 최대 50매의 일반 용지 또 는 최대 10매의 봉투용지를 다용도 용지함에 넣을 수 있습니다.

- [다목적 용지함에 용지 적재](#page-34-0)
- [다용도 용지함을 사용하여 라벨 넣기 및 인쇄](#page-37-0)
- [다용도 용지함을 사용하여 봉투용지 넣기 및 인쇄](#page-39-0)
- [인쇄 문제](#page-80-0)
- [오류 및 유지보수 메시지](#page-53-0)

<span id="page-34-0"></span> [Home](#page-1-0) > [페이지 프린트 방식](#page-27-0) > [용지 적재](#page-28-0) > [다용도 용지함을 사용한 적재 및 인쇄](#page-33-0) > 다목적 용지함에 용지 적재

# 다목적 용지함에 용지 적재

용지함에 크기 및 유형이 서로 다른 용지를 급지하는 경우 제품 또는 컴퓨터에서 용지 크기 및 용지 유형 설정 을 변경해야 합니다.

- 일반 용지
- 레터헤드
- 컬러 용지
- 얇은 용지
- 두꺼운 용지
- 재생 용지
- 본드지
- 광택지
- 1. 지지 플랩을 들어 올려 인쇄된 용지가 페이스다운 배지용지함에서 미끄러져서 떨어지지 않도록 합니다.

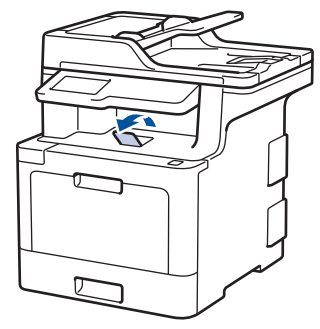

2. 다용도 용지함을 열고 아래로 내립니다.

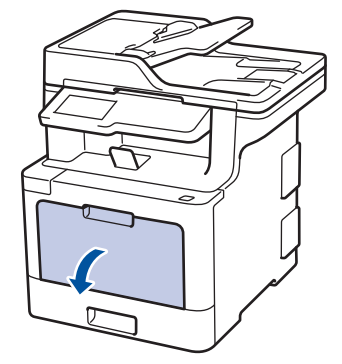

3. 다용도 용지함(1)을 당기고 플랩(2)을 폅니다.

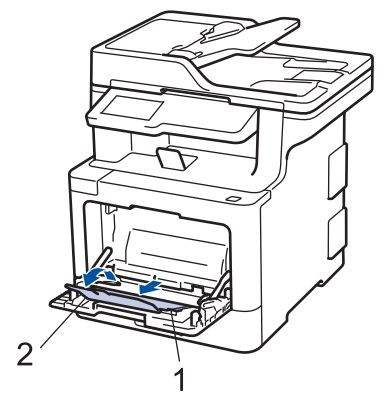

4. 다용도 용지함 용지 조정대를 밀어서 사용할 용지 너비를 맞춥니다.

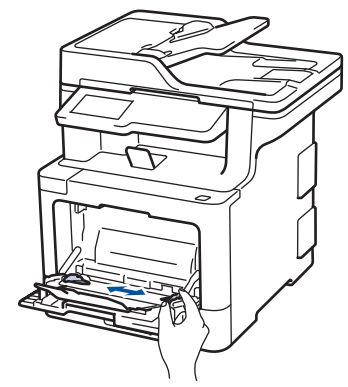

B

- 5. 용지의 인쇄면이 위를 향하도록 다용도 용지함에 넣습니다.
	- 용지가 최대 용지 표시(1) 아래에 있는지 확인합니다.
	- 용지 앞 가장자리(용지 상단)를 ▲ 화살표와 ▼ 화살표 사이에 놓습니다(2).
	- 광택지를 사용할 때는 용지 걸림을 방지하기 위해 다용도 용지함에 한 번에 한 장씩만 넣으십시오.
	- 레터헤드 또는 양식지를 사용하는 경우 용지를 올바른 방향으로 급지하십시오.>> 관련 정보: 제품 설 정을 "다용도 용지함을 이용하여 레터헤드 또는 미리 인쇄된 용지에 인쇄"로 변경

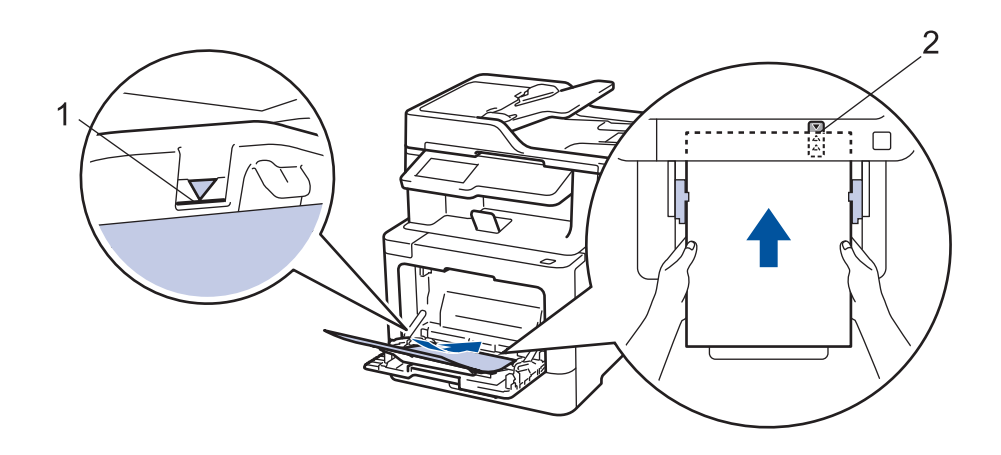

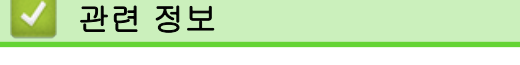

- [다용도 용지함을 사용한 적재 및 인쇄](#page-33-0)
	- [제품 설정을 "다용도 용지함을 이용하여 레터헤드 또는 미리 인쇄된 용지에 인쇄"로 변경](#page-36-0)
[Home](#page-1-0) > [페이지 프린트 방식](#page-27-0) > [용지 적재](#page-28-0) > [다용도 용지함을 사용한 적재 및 인쇄](#page-33-0) > [다목적 용지함에 용지](#page-34-0) [적재](#page-34-0) > 제품 설정을 "다용도 용지함을 이용하여 레터헤드 또는 미리 인쇄된 용지에 인쇄"로 변경

## 제품 설정을 "다용도 용지함을 이용하여 레터헤드 또는 미리 인쇄된 용지에 인쇄"로 변경

레터헤드나 양식지를 양면 인쇄에 사용할 경우 제품의 설정을 변경하십시오.

 $\mathscr{Q}$ 크기와 종류가 다른 용지를 용지함에 동시에 적재하지 마십시오. 그러면 용지가 걸리거나 잘못 급지될 수 있습니다.

#### 인쇄방향

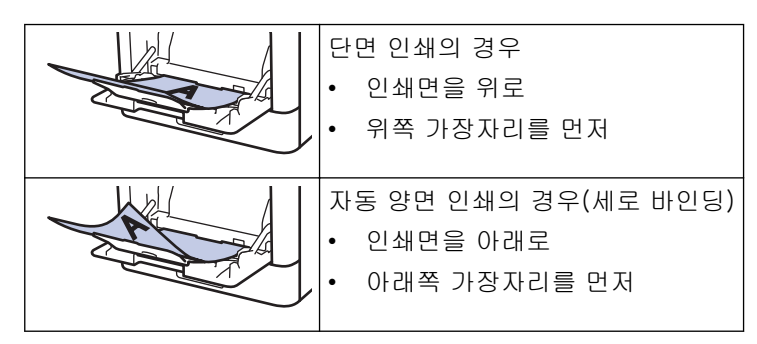

1. [설정] > [모든 설정] > [프린터] > [양면] > [단일 이미지] > [양면 피드]를 누릅니다.

제품의 홈 화면에 [모든 설정] 메뉴가 표시되는 경우, [설정] 메뉴를 건너뛰십시오.

- 2.  $\left| \right|$  = 누릅니다.
- 관련 정보
	- [다목적 용지함에 용지 적재](#page-34-0)

 [Home](#page-1-0) > [페이지 프린트 방식](#page-27-0) > [용지 적재](#page-28-0) > [다용도 용지함을 사용한 적재 및 인쇄](#page-33-0) > 다용도 용지함을 사용 하여 라벨 넣기 및 인쇄

## 다용도 용지함을 사용하여 라벨 넣기 및 인쇄

후면 커버(페이스업 배지용지함)를 아래로 내리면 다용도 용지함에서 제품 뒤쪽까지 일직선의 용지 경로가 확 보됩니다. 라벨을 인쇄할 때 이러한 급지 및 출력 방법을 사용합니다. 용지함에 크기 및 유형이 서로 다른 용지를 급지하는 경우 제품 또는 컴퓨터에서 용지 크기 및 용지 유형 설정 을 변경해야 합니다.

1. 제품의 후면 커버를 엽니다(페이스업 배지용지함).

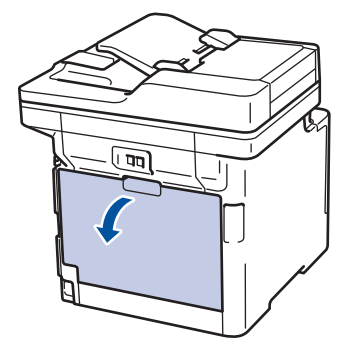

2. 제품 전면에서 다용도 용지함을 열고 조심해서 내립니다.

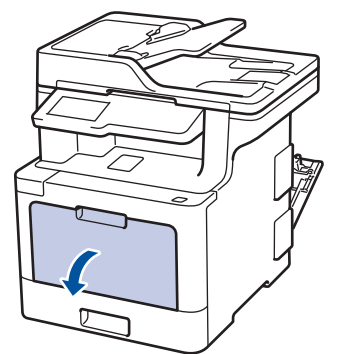

3. 다용도 용지함(1)을 당기고 플랩(2)을 폅니다.

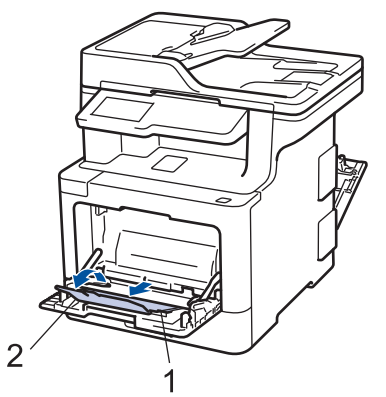

4. 다용도 용지함 용지 조정대를 밀어서 사용할 용지 너비를 맞춥니다.

5. 용지의 인쇄면이 위를 향하도록 다용도 용지함에 넣습니다.

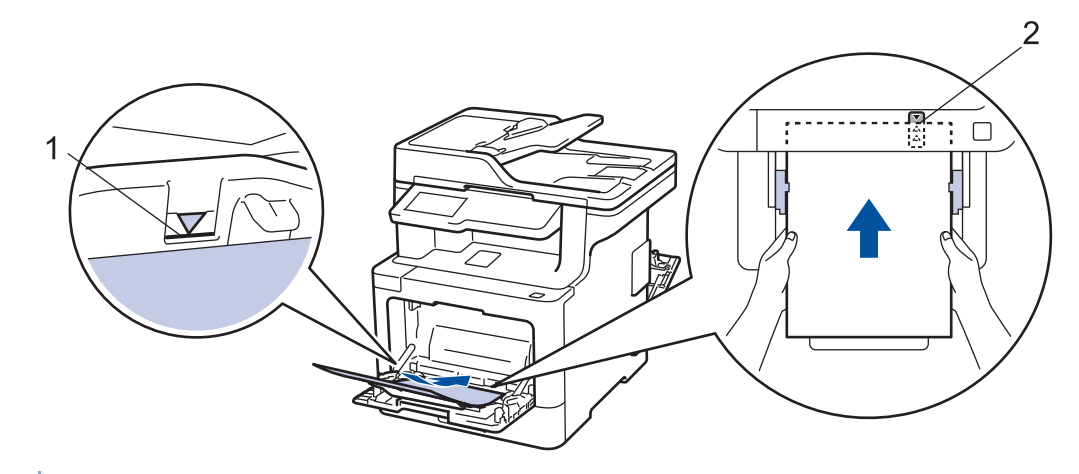

D • 용지가 최대 용지 표시(1) 아래에 있는지 확인합니다.

- 용지 앞 가장자리(용지 상단)를 ▲ 화살표와 ▼ 화살표 사이에 놓습니다(2).
- 6. 컴퓨터에서 인쇄 작업을 전송하기 전에 인쇄 화면에서 인쇄 기본 설정을 변경합니다.
- 7. 인쇄 작업을 제품으로 전송합니다.
- 8. 후면 커버(페이스업 배지용지함)가 닫힌 위치에서 고정될 때까지 닫습니다.

#### 관련 정보

• [다용도 용지함을 사용한 적재 및 인쇄](#page-33-0)

 [Home](#page-1-0) > [페이지 프린트 방식](#page-27-0) > [용지 적재](#page-28-0) > [다용도 용지함을 사용한 적재 및 인쇄](#page-33-0) > 다용도 용지함을 사용 하여 봉투용지 넣기 및 인쇄

# 다용도 용지함을 사용하여 봉투용지 넣기 및 인쇄

다용도 용지함에 최대 10매의 봉투용지를 넣을 수 있습니다.

용지를 넣기 전에 봉투용지 모서리와 양 옆을 눌러 봉투용지를 최대한 납작하게 만듭니다.

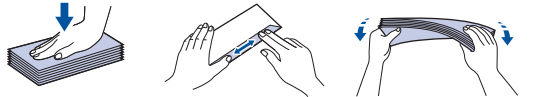

용지함에 크기 및 유형이 서로 다른 용지를 급지하는 경우 제품 또는 컴퓨터에서 용지 크기 및 용지 유형 설정 을 변경해야 합니다.

1. 제품의 후면 커버를 엽니다(페이스업 배지용지함).

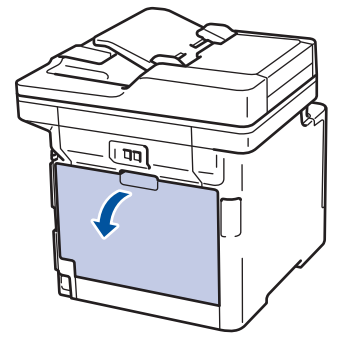

2. 그림과 같은 방향으로 왼쪽 및 오른쪽에 있는 2개의 회색 레버를 내립니다.

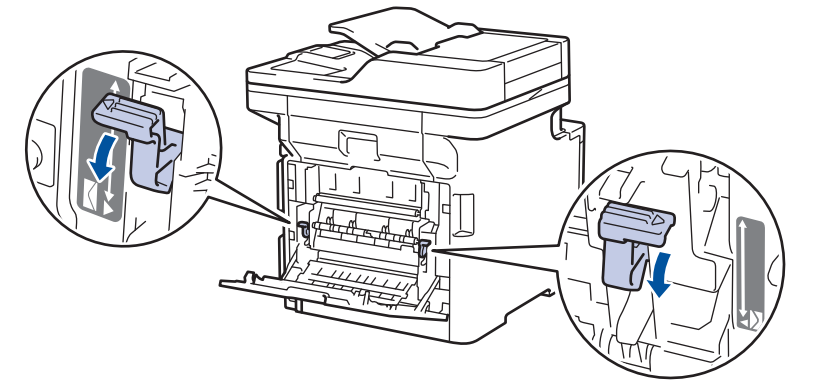

3. 제품 전면에서 다용도 용지함을 열고 조심해서 내립니다.

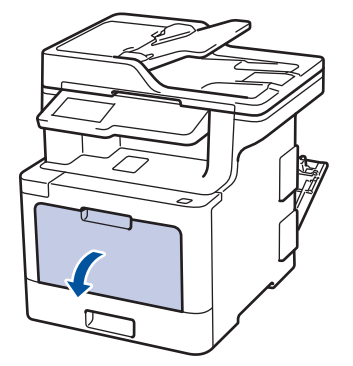

4. 다용도 용지함(1)을 당기고 플랩(2)을 폅니다.

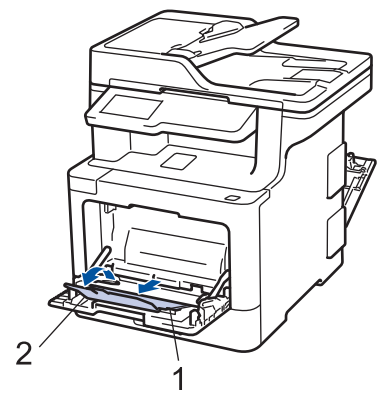

5. 다용도 용지함 용지 조정대를 밀어서 사용할 봉투용지 너비를 맞춥니다.

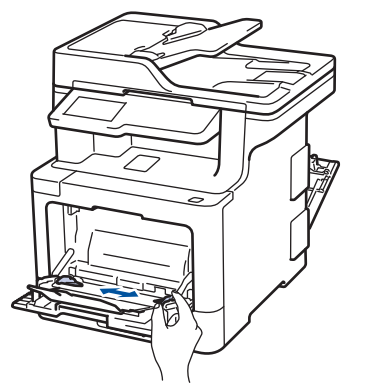

6. 용지의 인쇄면이 위를 향하도록 다용도 용지함에 넣습니다.

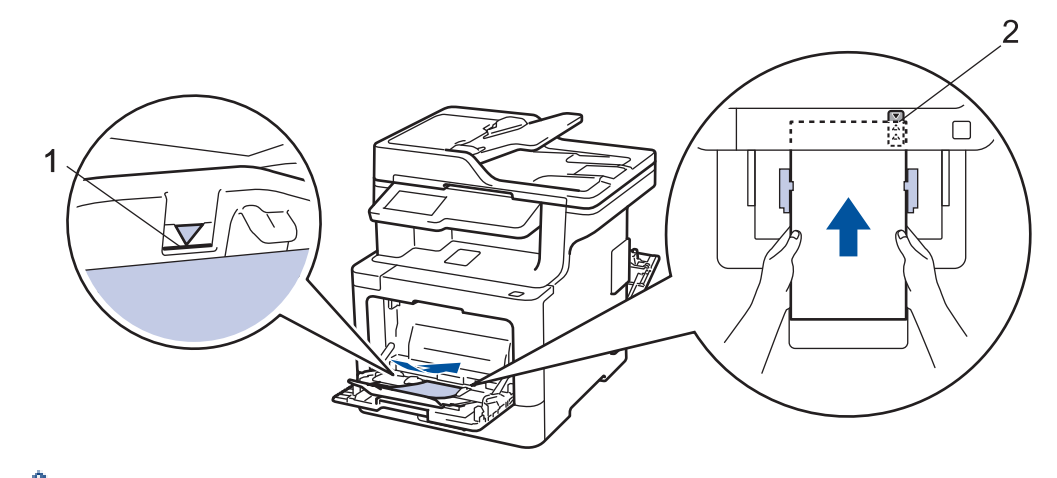

- Ø • 인쇄면이 위를 향하도록 하여 최대 10매의 봉투용지를 다용도 용지함에 급지합니다. 봉투용지가 최대 용지 표시 아래에 있는지 확인합니다(1). 10매를 초과한 봉투용지를 급지하면 용지 걸림이 발생할 수 있습니다.
	- 용지 앞 가장자리(용지 상단)를 ▲ 화살표와 ▼ 화살표 사이에 놓습니다(2).
- 7. 컴퓨터에서 인쇄 작업을 전송하기 전에 인쇄 대화 상자에서 인쇄 기본 설정을 변경합니다.

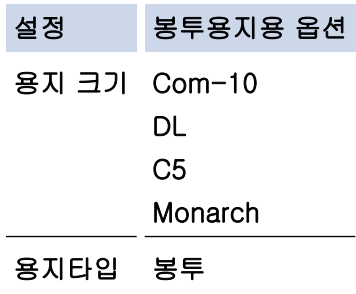

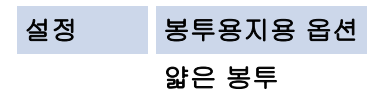

8. 인쇄 작업을 제품으로 전송합니다.

9. 인쇄가 끝나면 이전 단계에서 조정한 2개의 녹색 레버를 원래 위치로 되돌립니다.

10. 후면 커버(페이스업 배지용지함)가 닫힌 위치에서 고정될 때까지 닫습니다.

#### 관련 정보 ▎✔

• [다용도 용지함을 사용한 적재 및 인쇄](#page-33-0)

<span id="page-42-0"></span>▲ [Home](#page-1-0) > [페이지 프린트 방식](#page-27-0) > 용지 설정

## 용지 설정

- [용지 크기 및 유형 변경](#page-43-0)
- [인쇄에 사용할 용지함 선택](#page-44-0)
- [용지 크기 확인 설정 변경](#page-45-0)

<span id="page-43-0"></span>[Home](#page-1-0) > [페이지 프린트 방식](#page-27-0) > [용지 설정](#page-42-0) > 용지 크기 및 유형 변경

#### 용지 크기 및 유형 변경

용지함에 적재한 용지 크기를 변경하는 경우 LCD에서도 용지 크기 설정을 변경해야 합니다.

1. [설정] > [모든 설정] > [일반 설정] > [용지함 설정] > [용지 종류]를 누릅니다.

Ø 제품의 홈 화면에 [모든 설정] 메뉴가 표시되는 경우, [설정] 메뉴를 건너뛰십시오.

- 2. 원하는 옵션을 누릅니다.
- 3. 위로 또는 아래로 스와이프하거나 ▲ 또는 ▼를 눌러 용지 종류 옵션을 표시한 다음 원하는 옵션을 누릅니다.
- $4.$   $\Box$  를 누릅니다.
- 5. [용지 크기]을 누릅니다.
- 6. 원하는 옵션을 누릅니다.
- 7. 위로 또는 아래로 스와이프하거나 ▲ 또는 ▼를 눌러 용지 크기 옵션을 표시한 다음 원하는 옵션을 누릅니다.
- 8.  $\left| \right|$ 를 누릅니다.

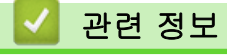

• [용지 설정](#page-42-0)

<span id="page-44-0"></span>[Home](#page-1-0) > [페이지 프린트 방식](#page-27-0) > [용지 설정](#page-42-0) > 인쇄에 사용할 용지함 선택

#### 인쇄에 사용할 용지함 선택

제품에서 사본, 수신된 팩스 및 컴퓨터의 인쇄 작업을 인쇄하는 데 사용할 기본 용지함을 변경합니다.

1. [설정] > [모든 설정] > [일반 설정] > [용지함 설정]를 누릅니다.

Ø 제품의 홈 화면에 [모든 설정] 메뉴가 표시되는 경우, [설정] 메뉴를 건너뛰십시오.

- 2. 위로 또는 아래로 스크롤하거나 ▲ 또는 ▼을 눌러 [용지함 용도: 복사], [용지함 용도: 팩스] 또는 [용지 함 용도: 인쇄] 옵션을 표시한 다음 원하는 옵션을 누릅니다.
- 3. 위로 또는 아래로 스크롤하거나 ▲ 또는 ▼를 눌러 원하는 시간을 표시한 다음 누릅니다. 예를 들어, [MP>T1] 옵션을 선택하면 제품이 다용도 용지함에서 용지를 가져온 다음, 남은 용지가 없으면 용지함 1에서 용지를 가져옵니다.
- 4.  $\left| \right|$  를 누릅니다.

Ø

- ADF를 사용하여 복사하는 경우 제품은 가장 적합한 용지가 든 용지함을 찾아 해당 용지함에서 용지를 가져옵니다.
	- 스캐너 유리를 사용하여 복사하는 경우 다른 용지함에 더 적합한 용지가 있더라도 우선순위가 높은 용 지함에서 문서가 복사됩니다.
	- (MFC 모델) 팩스를 인쇄할 때는 Letter, A4, Legal, Folio 또는 Mexico Legal 크기의 용지를 사용합니 다. 적절한 크기의 용지가 용지함에 없을 경우 제품은 수신된 팩스를 저장하고 터치스크린에 [크기 불 일치]가 표시됩니다.
	- (MFC 모델) 수신된 팩스가 제품의 메모리에 있고 용지함이 비었을 경우 터치스크린에 [용지 없음]가 표시됩니다. 빈 용지함에 용지를 넣습니다.

관련 정보

• [용지 설정](#page-42-0)

<span id="page-45-0"></span>[Home](#page-1-0) > [페이지 프린트 방식](#page-27-0) > [용지 설정](#page-42-0) > 용지 크기 확인 설정 변경

## 용지 크기 확인 설정 변경

제품의 크기 확인 설정을 켤 경우 용지함을 제거하거나 다용도 용지함을 사용하여 용지를 적재하면 용지 크기 및 용지 유형 변경할 것인지 묻는 메시지가 제품에 표시됩니다.

기본 설정은 On입니다.

1. [설정] > [모든 설정] > [일반 설정] > [용지함 설정] > [크기 확인]를 누릅니다.

Ø 제품의 홈 화면에 [모든 설정] 메뉴가 표시되는 경우, [설정] 메뉴를 건너뛰십시오.

2. [설정] 또는 [해제]를 누릅니다.

3.  $\bigcap$   $\mathbf{E}$  누릅니다.

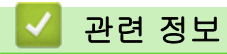

• [용지 설정](#page-42-0)

<span id="page-46-0"></span>▲ [Home](#page-1-0) > [페이지 프린트 방식](#page-27-0) > 문서 적재

# 문서 적재

자동 문서 공급 장치(ADF) 및 스캐너 유리에서 팩스를 보내고, 복사하고, 스캔할 수 있습니다.

- [자동 문서 공급 장치\(ADF\)에 문서 적재](#page-47-0)
- [스캐너 유리에 문서 적재](#page-49-0)

<span id="page-47-0"></span>[Home](#page-1-0) > [페이지 프린트 방식](#page-27-0) > [문서 적재](#page-46-0) > 자동 문서 공급 장치(ADF)에 문서 적재

## 자동 문서 공급 장치(ADF)에 문서 적재

여러 페이지의 표준 크기 문서를 복사하거나 스캔할 경우 ADF를 사용합니다.

- ADF는 다음 페이지를 담을 수 있고 각 페이지를 개별적으로 공급합니다.
	- (MFC-L8690CDW)
		- 최대 50매
	- (MFC-L8900CDW) 최대 70매
	- (MFC-L9570CDW) 최대 80매
- 표준 80 g/m<sup>2</sup> 용지를 사용합니다.
- 수정액을 사용하거나 잉크로 쓴 문서가 완전히 말랐는지 확인하십시오.

#### 중요

- 스캐너 유리에 두꺼운 문서를 올려놓지 마십시오. 그럴 경우 ADF에 용지가 걸릴 수 있습니다.
- 말려 있거나, 주름이 잡혔거나, 접혀 있거나, 찢어졌거나, 스테이플이 박혀있거나, 클립을 끼웠거나, 풀이 나 테이프로 붙인 용지는 사용하지 마십시오.
- 판지, 신문지 또는 직물을 사용하지 마십시오.
- ADF를 사용하는 동안 제품의 손상을 방지하려면 문서가 공급되는 도중에 문서를 잡아당기지 마십시오.

### 지원되는 문서 크기

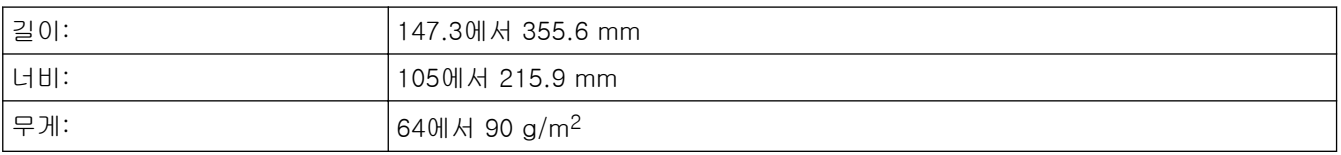

1. ADF 문서 출력 지지 플랩을 폅니다.

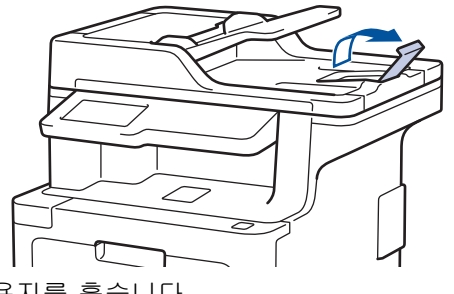

2. 용지를 훑습니다.

**3**. 그림에 나오는 것처럼 문서의 페이지를 엇갈리게 배치하고 *인쇄면이 위로 향하고 위쪽 가장자리가 먼저 나오 도록* ADF에 넣습니다.

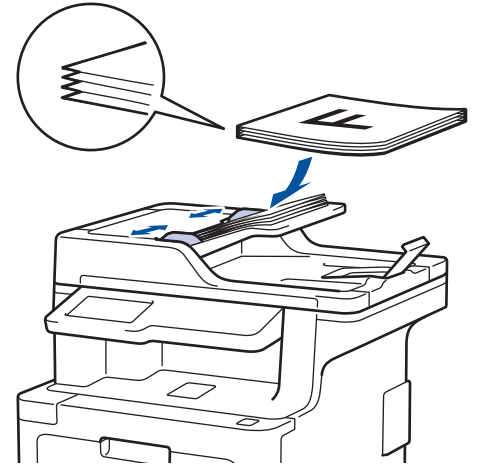

4. 문서 너비에 맞게 용지 조정대를 조절합니다.

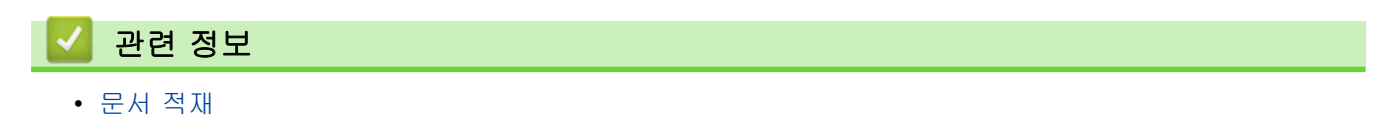

<span id="page-49-0"></span>[Home](#page-1-0) > [페이지 프린트 방식](#page-27-0) > [문서 적재](#page-46-0) > 스캐너 유리에 문서 적재

### 스캐너 유리에 문서 적재

한 번에 한 페이지씩 팩스를 보내거나 복사 또는 스캔하려면 스캐너 유리를 사용합니다.

## 지원되는 문서 크기

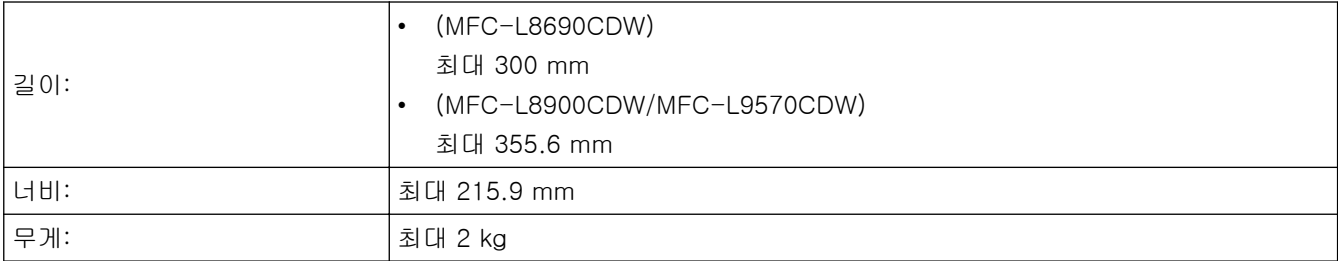

스캐너 유리를 사용하려면 ADF가 비어 있어야 합니다.

- 1. 문서 커버를 들어 올립니다.
- 2. 스캐너 유리에 문서가 아래로 향하도록 올려 놓습니다.

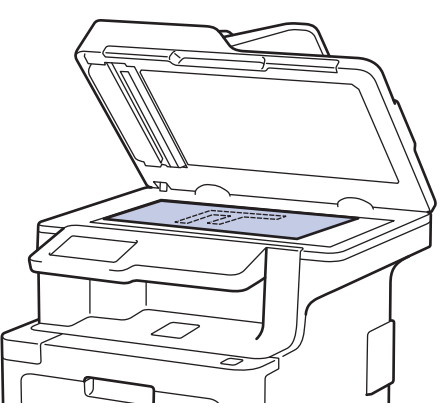

3. 페이지의 모서리를 스캐너 유리 왼쪽 상단 모서리에 올려 놓습니다.

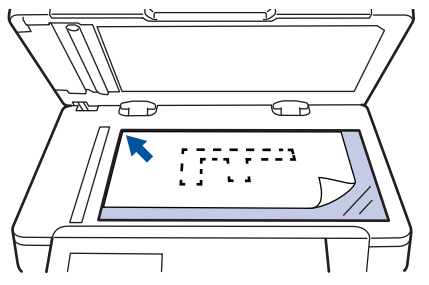

4. 문서 커버를 닫습니다. 문서가 책이거나 두꺼우면 문서 커버를 가만히 누릅니다.

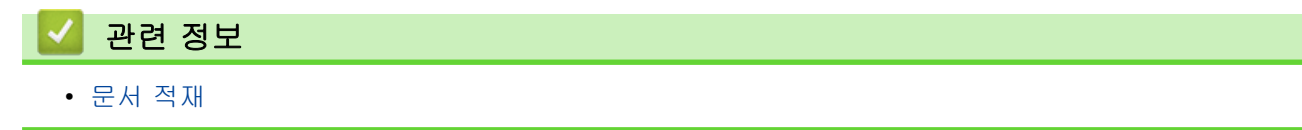

[Home](#page-1-0) > [페이지 프린트 방식](#page-27-0) > 스캔 불가능 및 인쇄 불가능 영역

### 스캔 불가능 및 인쇄 불가능 영역

아래 표의 영역은 가장 일반적으로 사용되는 용지 크기의 가장자리에서 최대 스캔 불가능 및 인쇄 불가능 영역을 나타냅니다. 이러한 영역은 용지 크기 또는 사용 중인 응용 프로그램의 설정에 따라 달라질 수 있습니다.

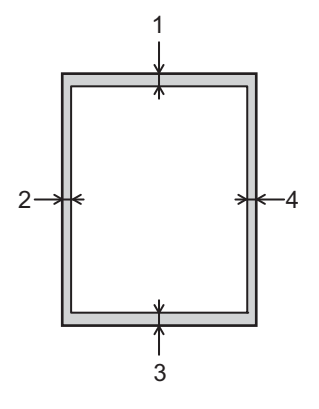

Ø 이 영역에 스캔, 복사 또는 인쇄하려고 시도하지 마십시오. 출력에 이 영역의 어떠한 내용도 반영되지 않습 니다.

| 사용     | 문서 크기         | 위(1)<br>아래(3)    | 왼쪽(2)<br>오른쪽(4)  |
|--------|---------------|------------------|------------------|
| 팩스(송신) | Letter, Legal | $3 \, \text{mm}$ | 4 mm             |
|        | A4            | $3 \, \text{mm}$ | (ADF)            |
|        |               |                  | $1$ mm           |
|        |               |                  | (스캐너 유리)         |
|        |               |                  | 3 mm             |
| 복사 1   | Letter, Legal | 4 mm             | 4 mm             |
|        | A4            | 4 mm             | 3 mm             |
| 스캔     | Letter        | 3mm              | 3 mm             |
|        | A4            | 3 mm             | 3 mm             |
|        | Legal         | $3 \, \text{mm}$ | $3 \, \text{mm}$ |
| 인쇄     | Letter, Legal | 4.2 mm           | $4.2 \text{ mm}$ |
|        | A4            | 4.2 mm           | 4.2 mm           |

관련 정보

• [페이지 프린트 방식](#page-27-0)

▲ [Home](#page-1-0) > [페이지 프린트 방식](#page-27-0) > 특수 용지 사용

#### 특수 용지 사용

구입 전에 항상 용지 샘플을 시험하여 성능이 적합한지 확인하십시오.

- 제품에 용지 걸림 또는 손상이 발생할 수 있으므로 잉크젯 용지를 사용하지 마십시오.
- 본드지, 표면이 거친 용지 또는 주름 또는 구김이 있는 용지를 사용할 경우 용지의 성능이 저하될 수 있습니 다.

용지를 원래 포장지에 넣어 밀봉된 상태로 보관하십시오. 용지를 반듯한 상태로 유지하고 습기, 직사광선 및 열 을 피하십시오.

#### 중요

일부 용지 유형은 제대로 사용할 수 없거나 제품에 손상을 줄 수 있습니다.

다음 용지는 사용하지 마십시오.

- 매우 거친 용지
- 너무 매끄럽거나 반짝이는 용지
- 말려 있거나 뒤틀린 용지
- 코팅되었거나 화학 처리된 용지
- 손상되었거나 구겨졌거나 접힌 용지
- 본 가이드의 권장 무게 사양을 초과하는 용지
- 색인표가 있거나 스테이플이 박힌 용지
- 저온 염색 또는 서모그래피를 사용한 레터헤드가 있는 용지
- 여러 부분으로 나뉜 용지 또는 무탄소 용지
- 잉크젯 인쇄용 용지

위에 나열된 용지 종류를 사용할 경우 제품이 손상될 수 있습니다. 이러한 손상은 Brother 보증 또는 서비스 계약에 따라 보상되지 않습니다.

#### 관련 정보

• [페이지 프린트 방식](#page-27-0)

#### <span id="page-52-0"></span>**▲ [Home](#page-1-0) > 문제 해결**

## 문제 해결

이 단원에서는 Brother 제품 사용 도중 발생할 수 있는 일반적인 문제의 해결 방법에 대해 설명합니다. 대부분의 문제를 직접 해결할 수 있습니다.

#### 중요

Ø

기술 지원을 받으려면 Brother 고객 서비스 또는 해당 지역의 Brother 대리점에 문의해야 합니다. Brother 제품이 아닌 소모품을 사용하면 인쇄 품질, 하드웨어 성능 및 제품 안정성에 영향을 줄 수 있습니다.

추가 도움이 필요하면 Brother 솔루션 센터([support.brother.com\)](https://support.brother.com/)로 이동하십시오.

가장 먼저 다음 사항 확인:

- 제품의 전원 코드가 올바로 연결되어 있고 제품의 전원 스위치가 켜져 있습니다. ▶▶ *빠른 설정 가이드*
- 모든 보호재가 제거되었습니다. ▶▶ *빠른 설정 가이드*
- 용지가 용지함에 올바로 적재되었습니다.
- 인터페이스 케이블이 제품 및 컴퓨터에 단단히 연결되어 있고, 제품 및 컴퓨터 모두에 무선 연결이 설정되어 있습니다.
- 오류 및 유지보수 메시지

점검으로 문제를 해결하지 못한 경우 문제를 식별한 다음 ▶ 관련 정보

#### 관련 정보

- [오류 및 유지보수 메시지](#page-53-0)
- [Brother Web Connect 기능 사용 시 오류 메시지](#page-63-0)
- [문서 걸림](#page-65-0)
- [용지 걸림](#page-69-0)
- [인쇄 문제](#page-80-0)
- [인쇄 품질 개선](#page-82-0)
- [전화 및 팩스 문제](#page-88-0)
- [네트워크 문제](#page-93-0)
- [Google Cloud Print 문제](#page-103-0)
- [AirPrint 문제](#page-104-0)
- [기타 문제](#page-105-0)
- [제품 정보 확인](#page-107-0)
- [Brother 제품 재설정](#page-108-0)

## <span id="page-53-0"></span>오류 및 유지보수 메시지

Ø (MFC-L8900CDW/MFC-L9570CDW)

> LCD에 오류가 표시되거나 Android™ 장치가 NFC 기능을 지원하는 경우 Brother 제품의 NFC 로고에 장치 를 터치하여 Brother 솔루션 센터에 액세스하고 장치에서 최신 FAQ를 검색합니다. (휴대폰 공급자의 메시 지 및 데이터 요금이 부과될 수 있습니다.)

Brother 제품 및 Android™ 장치의 NFC 설정이 On으로 설정되었는지 확인합니다.

정교한 사무실 제품을 사용하는 경우 오류가 발생해서 부속품을 교체해야 할 수 있습니다. 그런 경우 본 제품에 서 오류가 식별되거나 일반 유지보수를 요구할 수 있으며, 적절한 메시지가 표시됩니다. 다음 표는 가장 일반적 인 오류 및 유지보수 메시지를 보여줍니다.

해결 컬럼의 지침을 따라 오류를 해결하고 메시지를 제거합니다.

대부분의 오류 해결과 정기 유지보수는 사용자 혼자서도 수행할 수 있습니다. 추가 팁이 필요한 경우 [support.brother.com](https://support.brother.com/)을 방문하고 FAQ 및 문제 해결 페이지를 클릭하십시오.

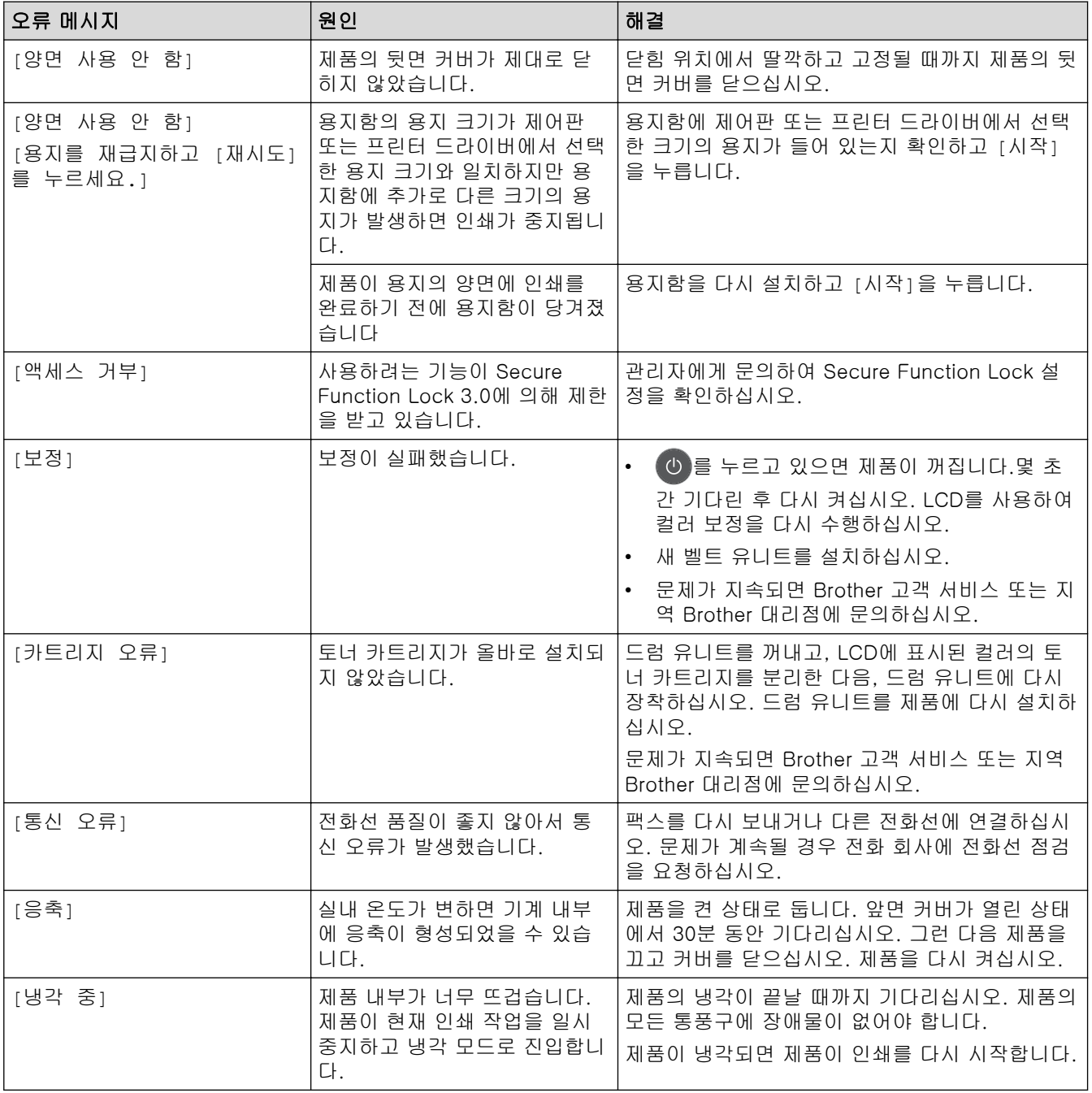

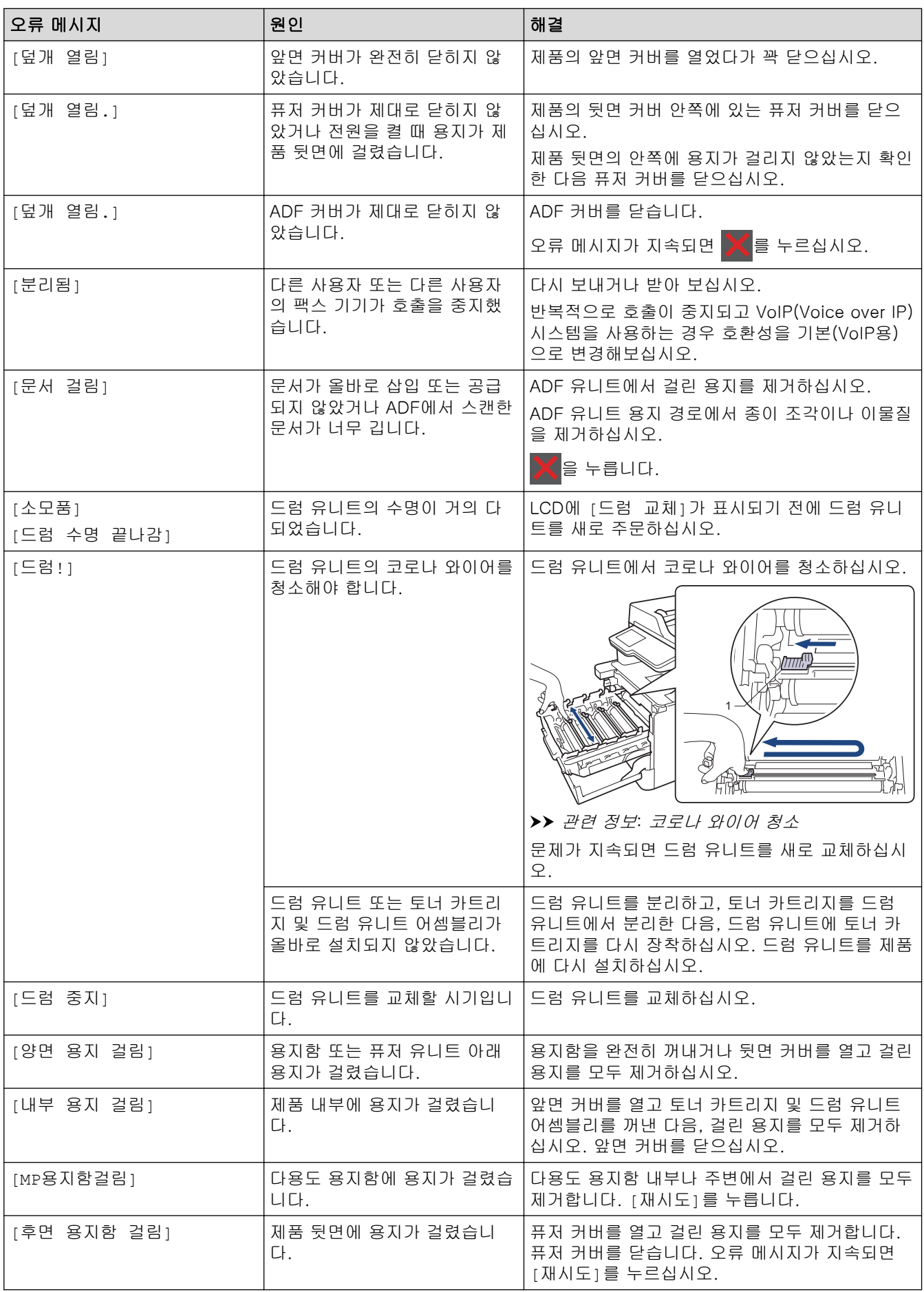

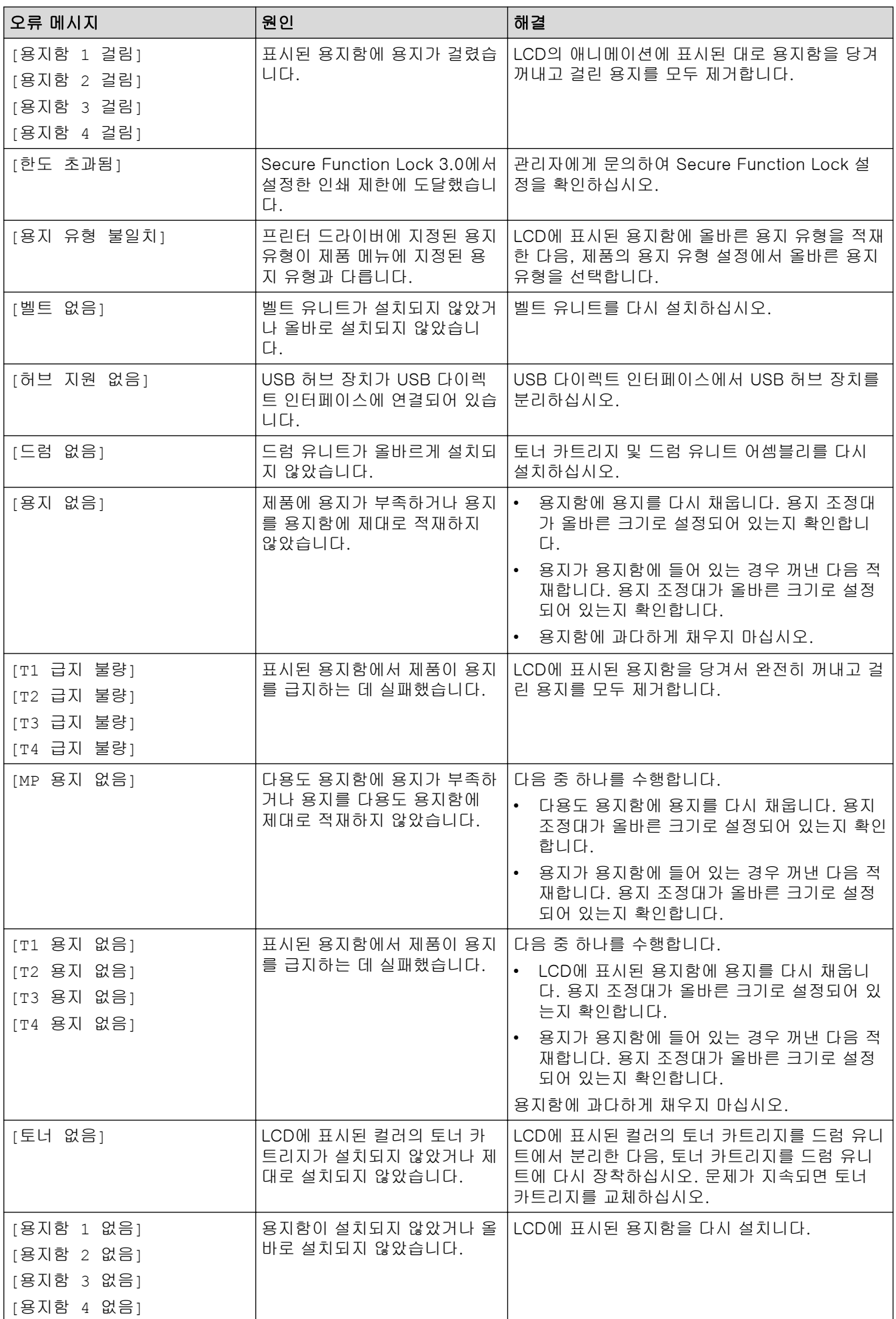

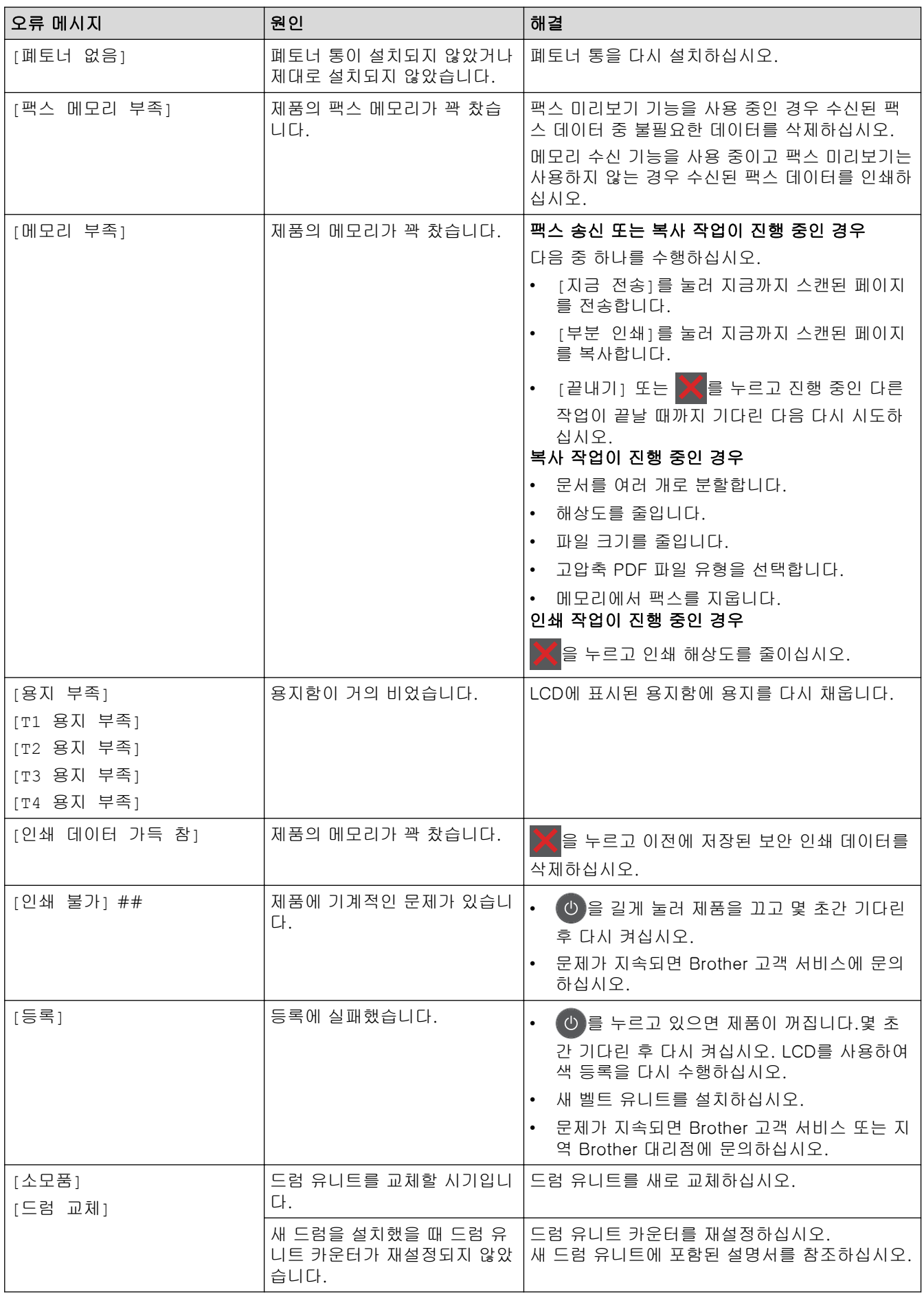

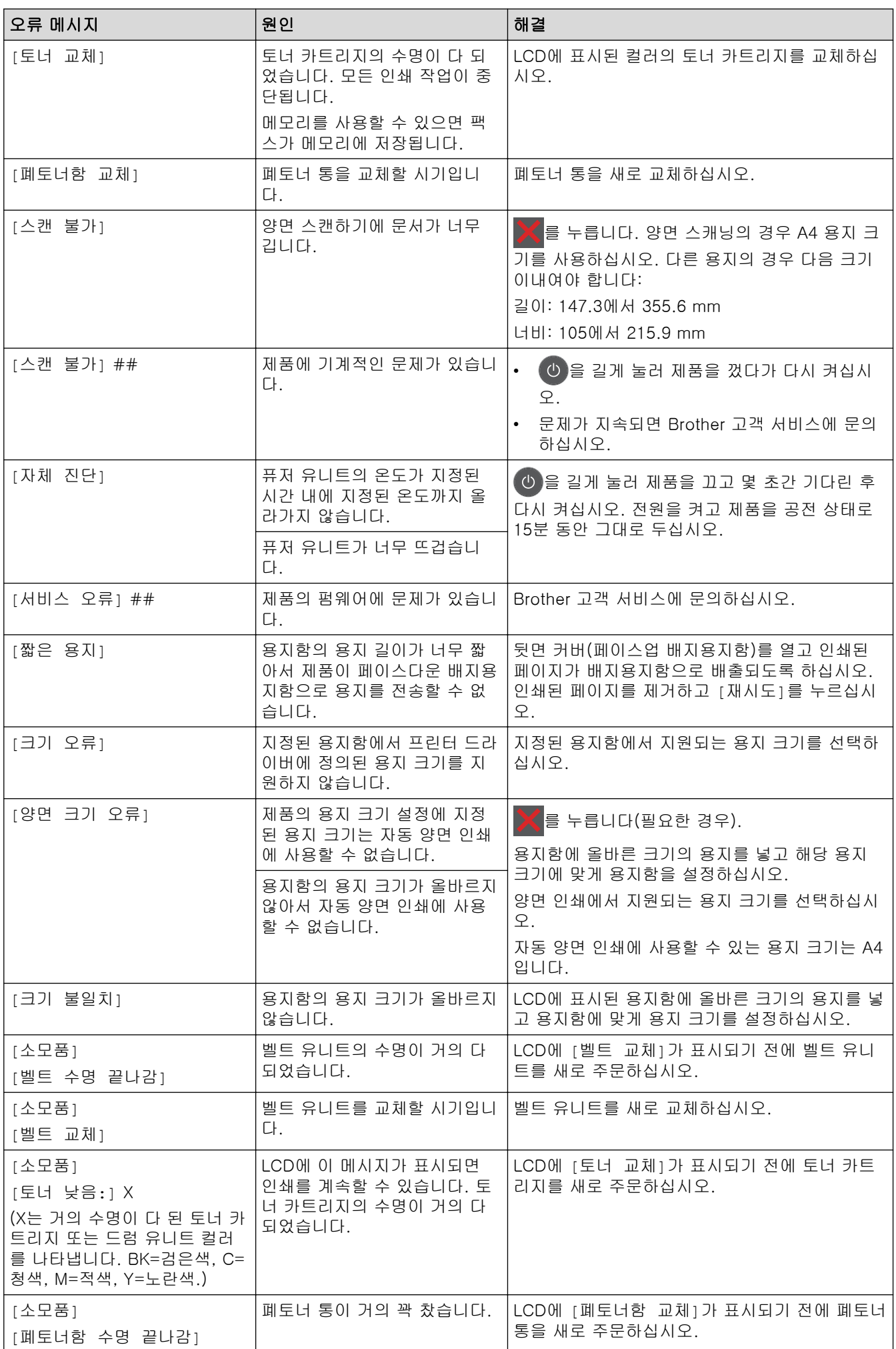

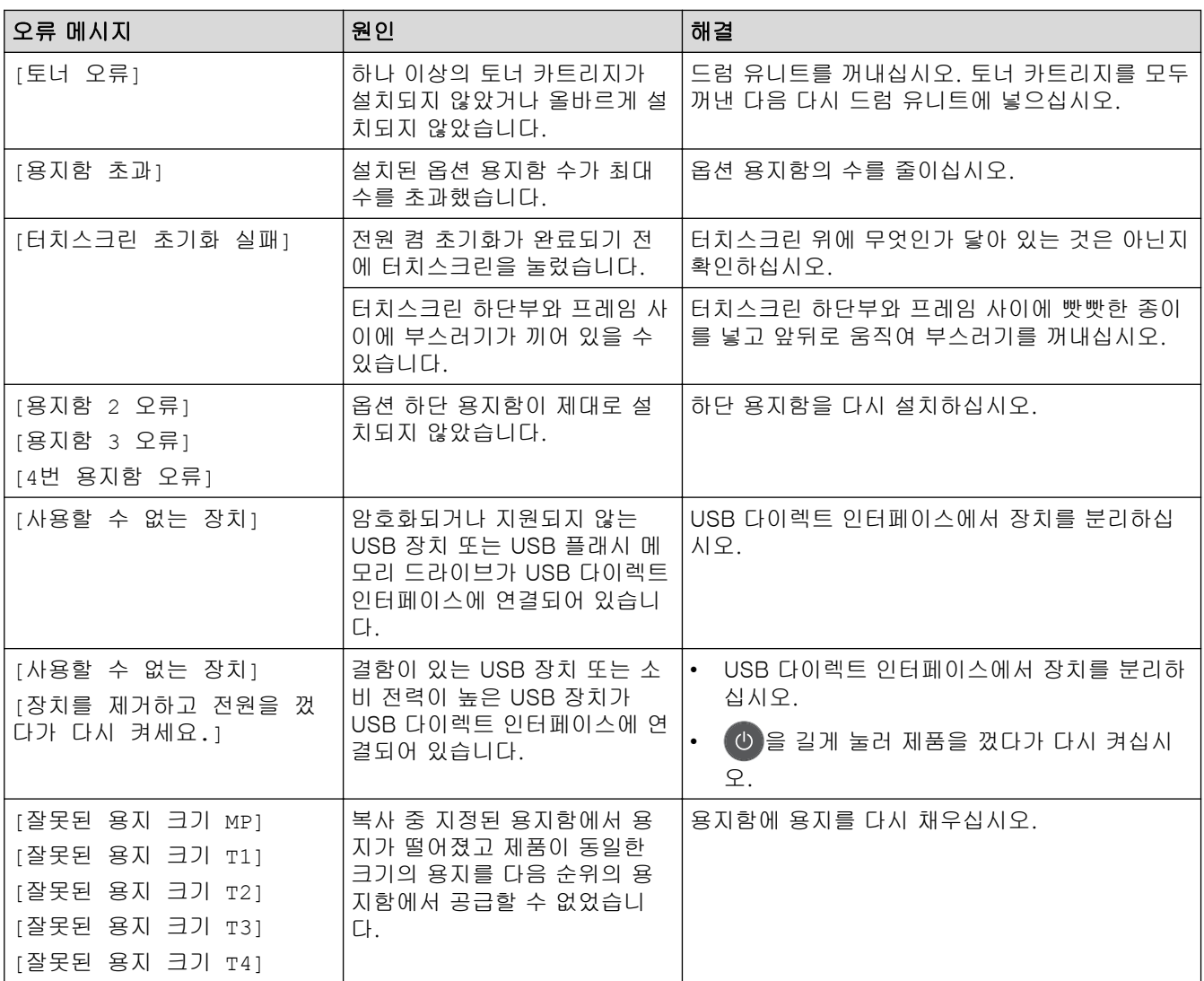

## ■ 관련 정보

• [문제 해결](#page-52-0)

• [팩스 또는 팩스 저널 리포트 전송](#page-59-0)

#### 관련 내용:

- [소모품 교체](#page-111-0)
- [용지함을 사용하여 용지 적재 및 인쇄](#page-29-0)
- [다용도 용지함을 사용한 적재 및 인쇄](#page-33-0)
- [드럼 유니트 교체](#page-116-0)
- [코로나 와이어 청소](#page-134-0)

<span id="page-59-0"></span>[Home](#page-1-0) > [문제 해결](#page-52-0) > [오류 및 유지보수 메시지](#page-53-0) > 팩스 또는 팩스 저널 리포트 전송

### 팩스 또는 팩스 저널 리포트 전송

LCD에 다음이 표시되는 경우:

- [인쇄 불가] ##
- [스캔 불가] ##

팩스를 다른 팩스기나 컴퓨터로 전송하는 것이 좋습니다.

전송해야 할 팩스가 있는지 알아보기 위해 팩스 저널 리포트를 전송할 수도 있습니다.

팩스를 전송한 다음 LCD에 오류 메시지가 표시될 경우 Brother 제품을 몇 분 동안 제품의 전원을 껐다가 다시 연결하십시오.

#### 관련 정보

Ø

- [오류 및 유지보수 메시지](#page-53-0)
	- [다른 팩스기로 팩스 전송](#page-60-0)
	- [컴퓨터로 팩스 전송](#page-61-0)
	- [다른 팩스기로 팩스 저널 리포트 전송](#page-62-0)

<span id="page-60-0"></span> [Home](#page-1-0) > [문제 해결](#page-52-0) > [오류 및 유지보수 메시지](#page-53-0) > [팩스 또는 팩스 저널 리포트 전송](#page-59-0) > 다른 팩스기로 팩스 전송

#### 다른 팩스기로 팩스 전송

기지국 ID를 설정하지 않으면 팩스 전송 모드로 들어갈 수 없습니다.

1. [설정] > [모든 설정] > [서비스] > [데이터 전송] > [팩스 전송]를 누릅니다.

Ø 제품의 홈 화면에 [모든 설정] 메뉴가 표시되는 경우, [설정] 메뉴를 건너뛰십시오.

- 2. 다음 중 하나를 수행하십시오.
	- LCD에 [데이터 없음]이 표시되면 제품의 메모리에 남아 있는 팩스가 없는 것입니다. [닫기]을 누릅니 다.
	- 팩스가 전달될 대상 팩스 번호를 입력합니다.
- 3. [팩스 시작]를 누릅니다.

관련 정보

• [팩스 또는 팩스 저널 리포트 전송](#page-59-0)

관련 내용:

• [기지국 ID 설정](#page-163-0)

<span id="page-61-0"></span>[Home](#page-1-0) > [문제 해결](#page-52-0) > [오류 및 유지보수 메시지](#page-53-0) > [팩스 또는 팩스 저널 리포트 전송](#page-59-0) > 컴퓨터로 팩스 전송

### 컴퓨터로 팩스 전송

- 1. 컴퓨터에 소프트웨어 및 드라이버를 설치했는지 확인하고 컴퓨터에서 PC-FAX 수신을(를) 켭니다. 다음 중 하나를 수행합니다.
	- (Windows 7)

(시작) 메뉴에서 모든 프로그램 > Brother > Brother Utilities을 선택합니다.

드롭다운 목록을 클릭한 다음 구입하신 모델 이름을 아직 선택하지 않았으면 선택합니다. 왼쪽 탐색 표시 줄에서 PC-FAX를 클릭한 다음 수신를 클릭합니다.

• (Windows 8 및 Windows 10)

 $\frac{1}{6}$  (Brother Utilities)를 클릭하고 드롭다운 목록을 클릭한 다음 구입하신 모델 이름을 아직 선택하지 않 았으면 선택합니다. 왼쪽 탐색 표시줄에서 PC-FAX를 클릭한 다음 수신를 클릭합니다.

- 2. 제품에 [PC 팩스 수신]를 설정했는지 확인합니다. PC-FAX Receive가 설정된 경우 팩스가 제품의 메모리에 있으면 LCD에 [PC에 팩스 전송?] 메시지가 표시 됩니다.
- 3. 다음 중 하나를 수행하십시오.
	- 모든 팩스를 컴퓨터로 전송하려면 [예]를 누릅니다.
	- 종료하고 팩스를 메모리에 남겨 두려면 [아니요]를 누릅니다.

4.  $\left| \right|$ 를 누릅니다.

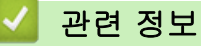

• [팩스 또는 팩스 저널 리포트 전송](#page-59-0)

<span id="page-62-0"></span> [Home](#page-1-0) > [문제 해결](#page-52-0) > [오류 및 유지보수 메시지](#page-53-0) > [팩스 또는 팩스 저널 리포트 전송](#page-59-0) > 다른 팩스기로 팩스 저널 리포트 전송

### ■ 다른 팩스기로 팩스 저널 리포트 전송

스테이션 ID를 설정하지 않으면 팩스 전송 모드로 들어갈 수 없습니다.

1. [설정] > [모든 설정] > [서비스] > [데이터 전송] > [보고서 전송]를 누릅니다.

Ø 제품의 홈 화면에 [모든 설정] 메뉴가 표시되는 경우, [설정] 메뉴를 건너뛰십시오.

2. 팩스 저널이 발송될 팩스 번호를 입력합니다.

3. [팩스 시작]를 누릅니다.

#### 관련 정보

• [팩스 또는 팩스 저널 리포트 전송](#page-59-0)

관련 내용:

• [기지국 ID 설정](#page-163-0)

<span id="page-63-0"></span>▲ [Home](#page-1-0) > [문제 해결](#page-52-0) > Brother Web Connect 기능 사용 시 오류 메시지

# Brother Web Connect 기능 사용 시 오류 메시지

오류가 발생하면 Brother 제품에 오류 메시지가 표시됩니다. 다음 표는 가장 일반적인 오류 메시지를 보여줍니 다.

대부분의 오류는 사용자가 직접 해결할 수 있습니다. 이 표의 내용을 읽은 후에도 여전히 지원이 필요한 경우 Brother 솔루션 센터에서 제공하는 최신 문제 해결 팁을 참조하십시오. Brother 솔루션 센터([support.brother.com.](https://support.brother.com/)

#### 연결 오류

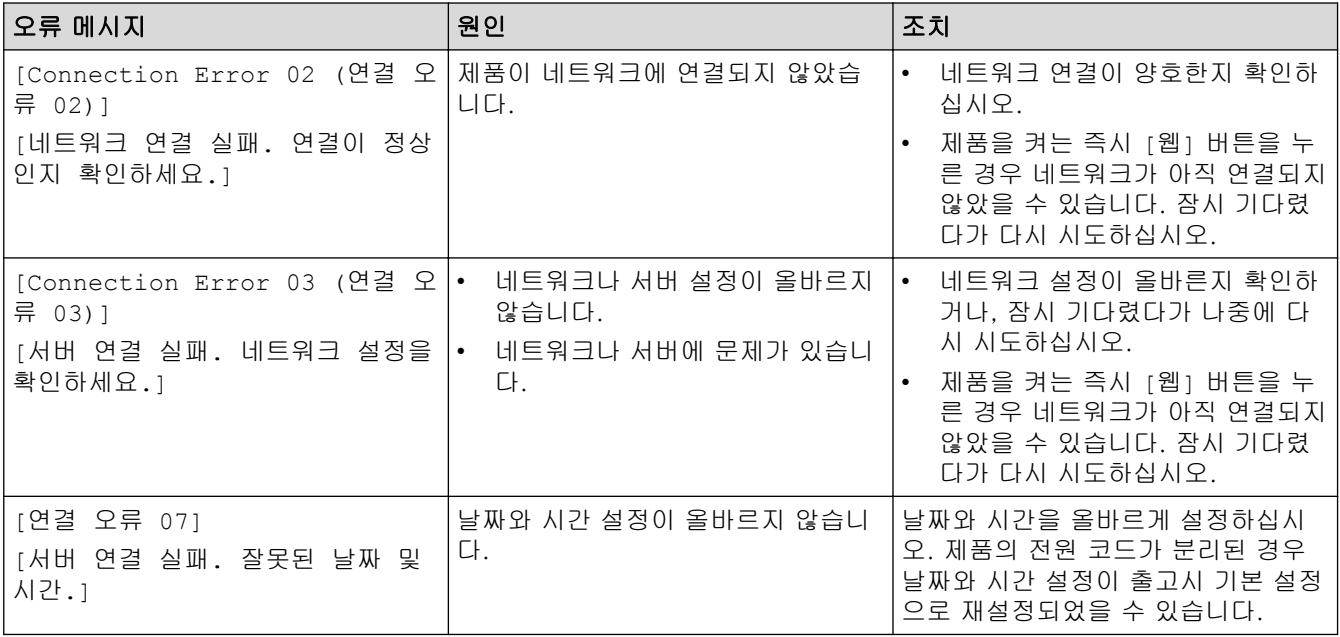

#### 인증 오류

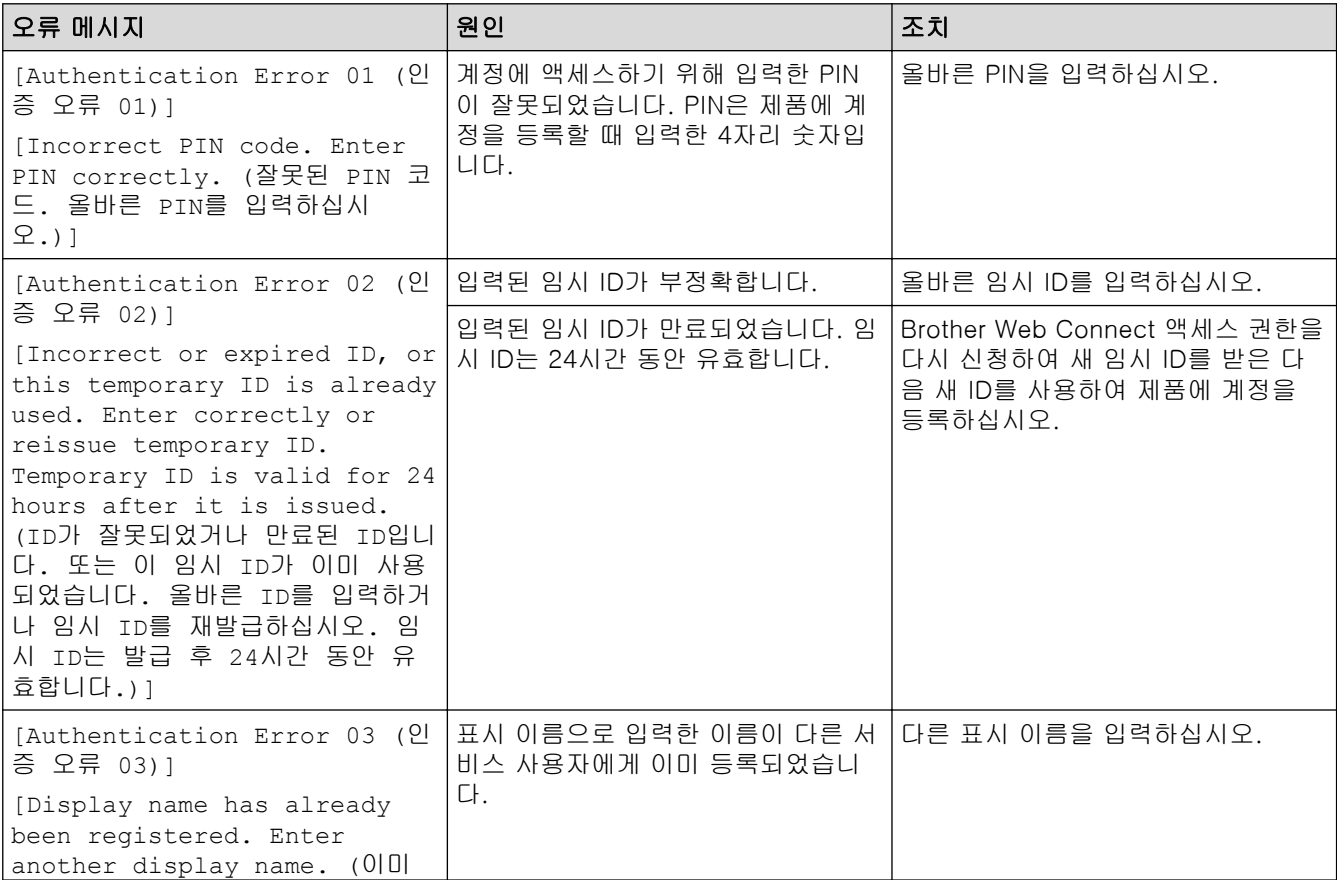

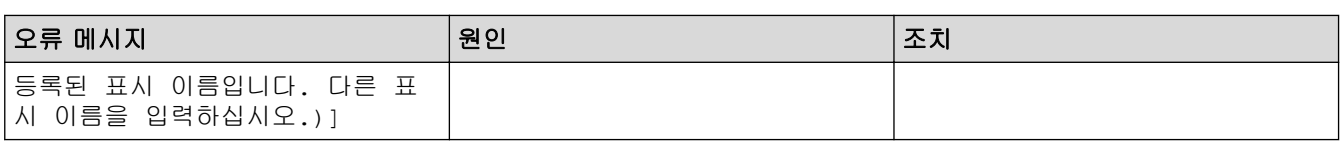

## 서버 오류

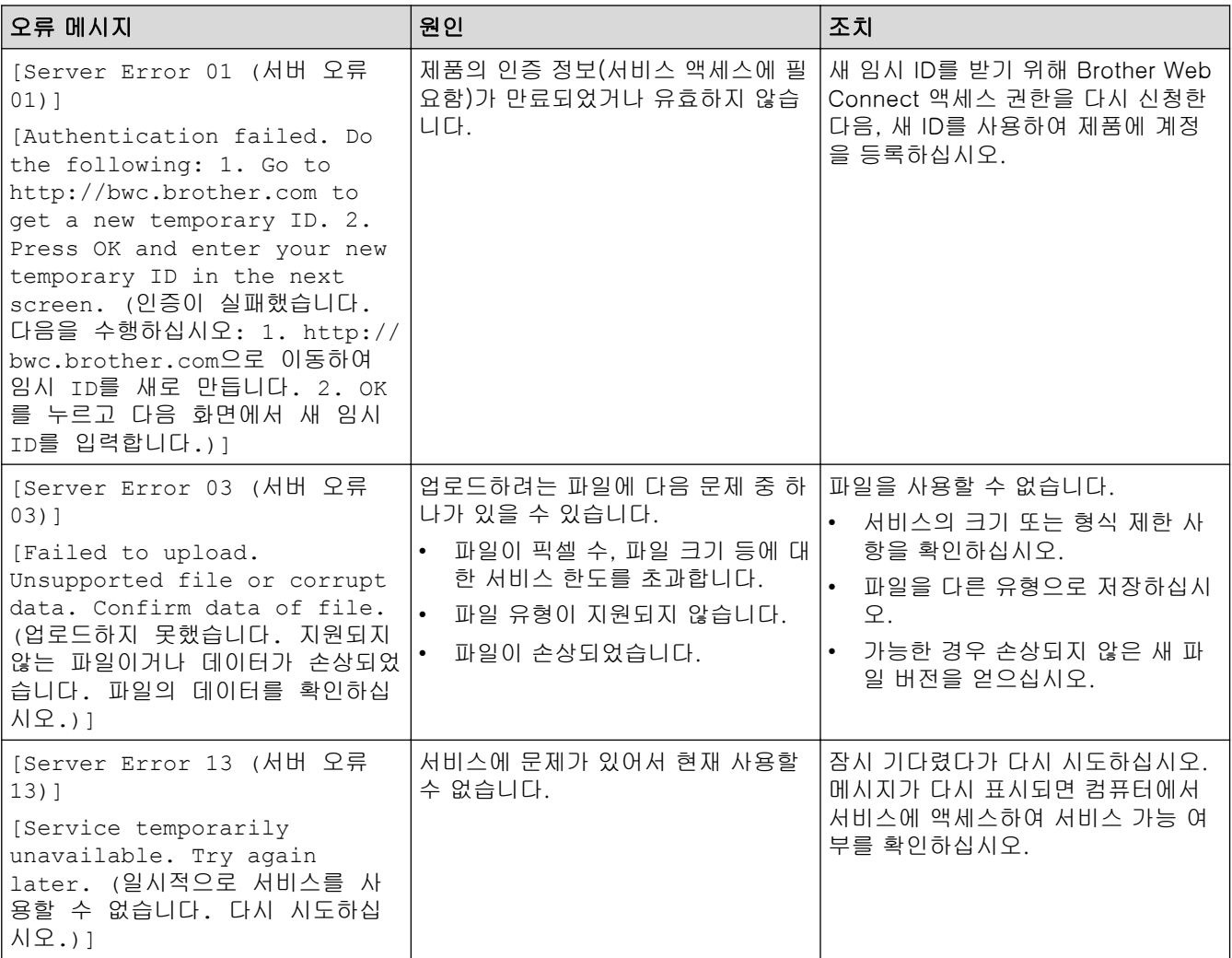

# 바로 가기 오류

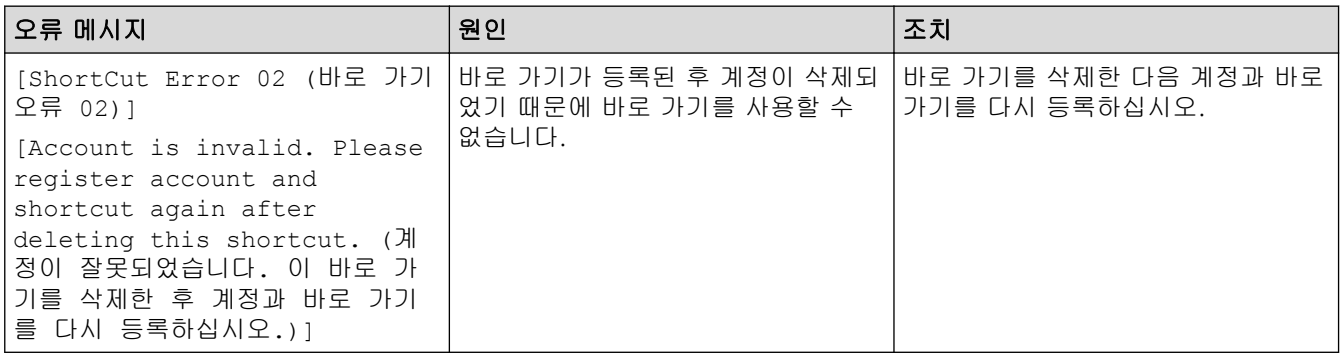

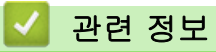

• [문제 해결](#page-52-0)

<span id="page-65-0"></span>**▲ [Home](#page-1-0) > [문제 해결](#page-52-0) > 문서 걸림** 

## 문서 걸림

- [문서가 ADF 유니트 상단에 걸린 경우](#page-66-0)
- [문서가 문서 커버 아래 걸린 경우](#page-67-0)
- [ADF에 걸린 작은 종이 조각 제거](#page-68-0)

<span id="page-66-0"></span>▲ [Home](#page-1-0) > [문제 해결](#page-52-0) > [문서 걸림](#page-65-0) > 문서가 ADF 유니트 상단에 걸린 경우

## 문서가 ADF 유니트 상단에 걸린 경우

- 1. ADF에서 걸리지 않은 용지를 모두 꺼냅니다.
- 2. ADF 커버를 엽니다.
- 3. 걸린 문서를 왼쪽으로 당겨서 꺼냅니다. 문서가 말리거나 찢어진 경우 향후 걸림을 방지하기 위해 부스러기 또는 조각을 제거해야 합니다.

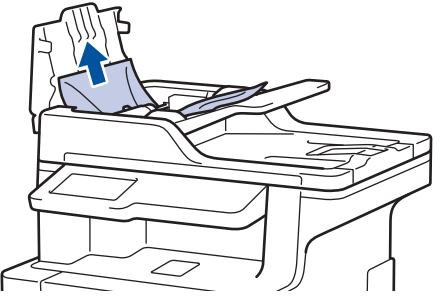

- 4. ADF 커버를 닫습니다.
- 5.  $\mathbf{X}$ 를 누릅니다.

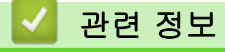

• [문서 걸림](#page-65-0)

<span id="page-67-0"></span>▲ [Home](#page-1-0) > [문제 해결](#page-52-0) > [문서 걸림](#page-65-0) > 문서가 문서 커버 아래 걸린 경우

## 문서가 문서 커버 아래 걸린 경우

- 1. ADF에서 걸리지 않은 용지를 모두 꺼냅니다.
- 2. 문서 커버를 들어올립니다.
- 3. 걸린 문서를 오른쪽으로 당겨서 꺼냅니다. 문서가 말리거나 찢어진 경우 향후 걸림을 방지하기 위해 부스러 기 또는 조각을 제거해야 합니다.

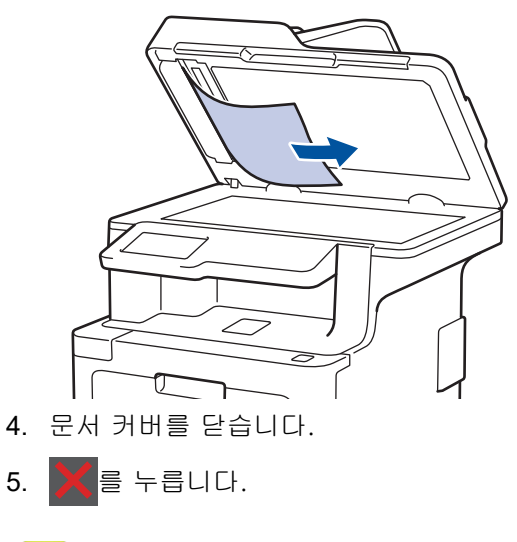

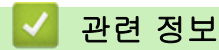

• [문서 걸림](#page-65-0)

<span id="page-68-0"></span>[Home](#page-1-0) > [문제 해결](#page-52-0) > [문서 걸림](#page-65-0) > ADF에 걸린 작은 종이 조각 제거

## ADF에 걸린 작은 종이 조각 제거

- 1. 문서 커버를 들어올립니다.
- 2. ADF에 카드스톡과 같이 뻣뻣한 용지를 넣어 작은 종이 조각을 밀어냅니다.

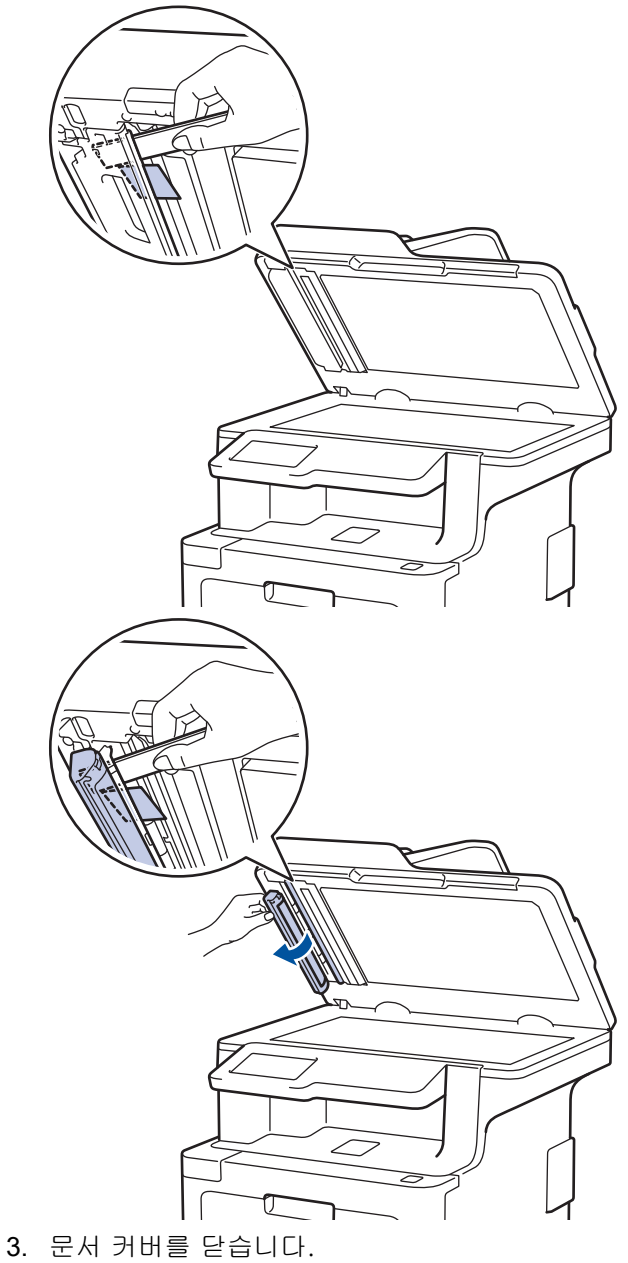

- 
- 4.  $X \equiv + \equiv \cup \cup$ .

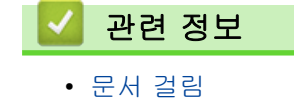

## <span id="page-69-0"></span>용지 걸림

새 용지를 추가할 때는 항상 용지함에서 모든 용지를 제거하고 용지 스택을 바르게 펴십시오. 이렇게 하면 제품 에 여러 장의 용지가 한꺼번에 공급되어 용지 걸림이 발생하는 것을 방지할 수 있습니다.

- [다용도 용지함에 용지 걸림](#page-70-0)
- [용지함에 용지 걸림](#page-71-0)
- [제품 뒤쪽에 용지 걸림](#page-73-0)
- [제품 내부에 용지 걸림](#page-75-0)
- [용지함 아래 용지 걸림](#page-78-0)

### <span id="page-70-0"></span>다용도 용지함에 용지 걸림

제품의 제어판이나 Status Monitor에 제품의 다용도 용지함에 용지가 걸린 것으로 표시되면 다음 단계를 따릅니 다:

- 1. 다용도 용지함에서 용지를 꺼냅니다.
- 2. 다용도 용지함 내부나 주변에서 걸린 용지를 모두 제거합니다.

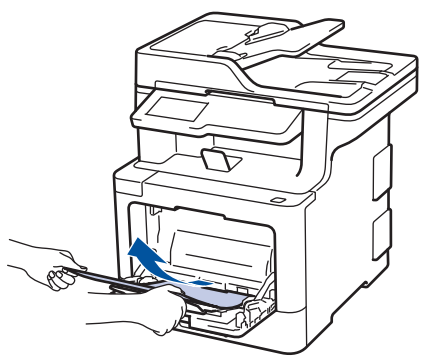

- 3. 용지 스택을 훑은 다음, 다용도 용지함에 다시 적재합니다.
- 4. 다용도 용지함에 용지를 다시 급지하고 용지가 용지함 양쪽의 최대 용지 높이 조정대(1) 아래에 있는지 확인 하십시오.용지 앞 가장자리(용지 상단)를 ▲ 화살표와 ▼ 화살표 사이에 놓습니다(2).

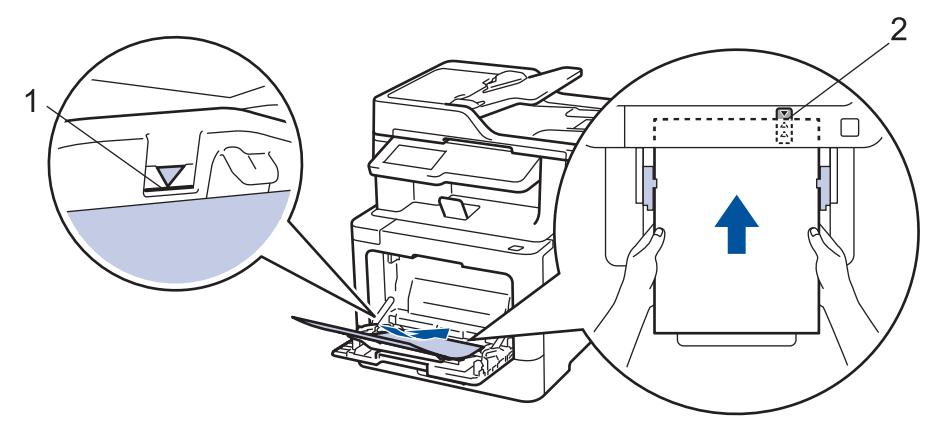

5. 제품의 LCD에 있는 지침을 따르십시오.

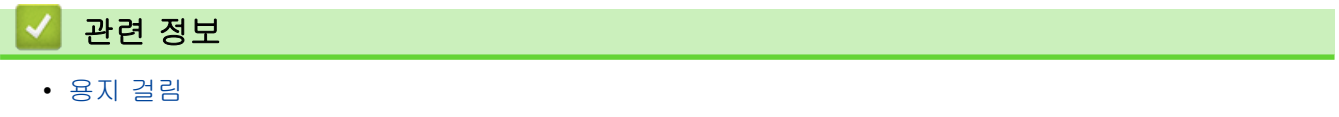

<span id="page-71-0"></span>▲ [Home](#page-1-0) > [문제 해결](#page-52-0) > [용지 걸림](#page-69-0) > 용지함에 용지 걸림

### 용지함에 용지 걸림

제품의 제어판이나 Status Monitor에 용지함에 용지가 걸린 것으로 표시되면 다음 단계를 따릅니다:

1. 용지함을 제품에서 완전히 빼냅니다.

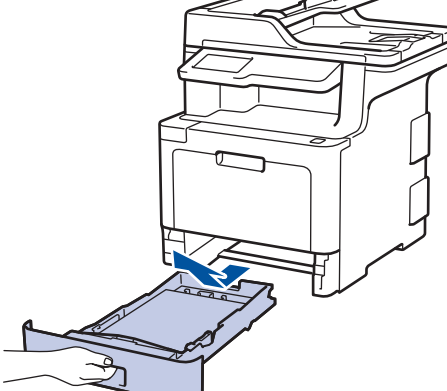

2. 걸린 용지를 천천히 꺼냅니다.

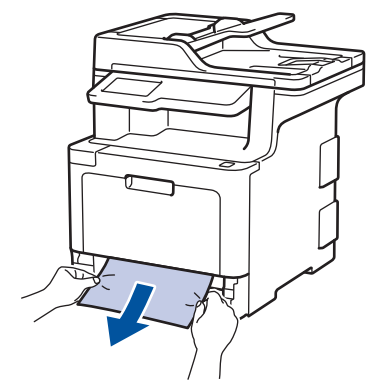

양손을 사용하여 걸린 용지를 아래쪽으로 당기면 용지를 쉽게 제거할 수 있습니다.

3. 용지가 더 이상 걸리지 않도록 용지를 추스린 다음, 용지 크기에 맞게 용지 조정대를 밉니다.

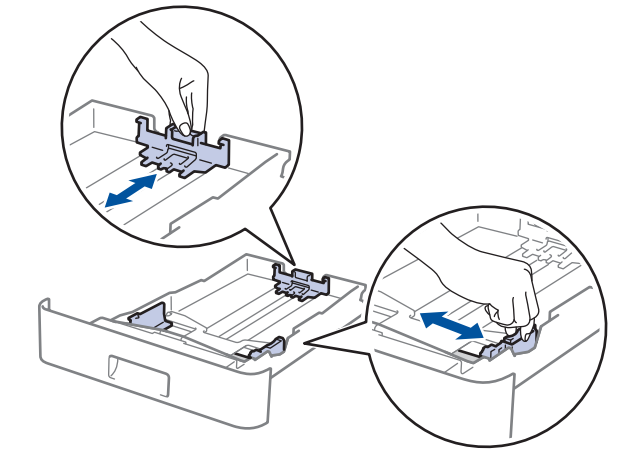
4. 용지가 최대 용지 표시 아래에 있는지 확인합니다(▼▼).

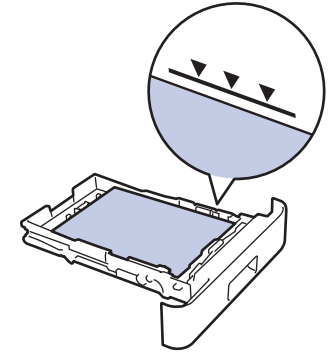

5. 용지함을 제품에 단단히 다시 장착합니다.

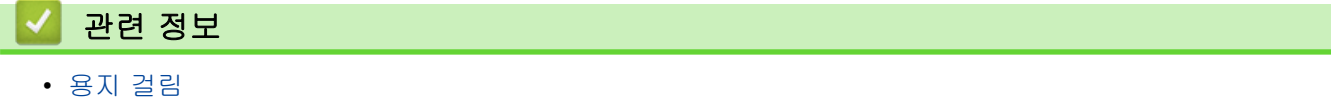

### 제품 뒤쪽에 용지 걸림

제품의 제어판이나 Status Monitor에 제품 뒤쪽(후면)에 용지가 걸린 것으로 표시되면 다음 단계를 따릅니다:

- 1. 내부 팬이 돌아가서 제품 내부의 뜨거운 부품이 식을 때까지 10분 정도 제품을 켠 상태로 두십시오.
- 2. 후면 커버를 엽니다.

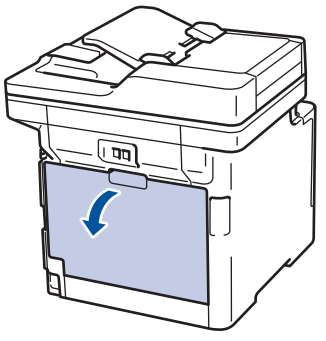

3. 왼쪽 및 오른쪽에 있는 파란색 탭을 앞쪽으로 당기고 퓨저 커버를 아래로 내립니다.

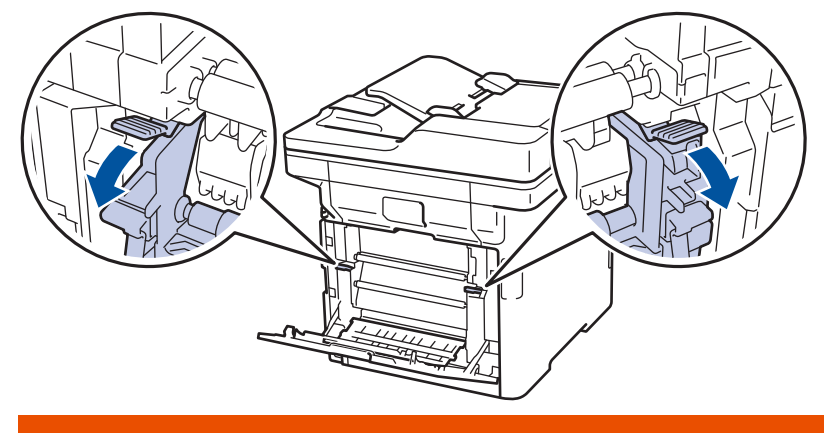

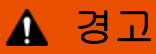

표면 고열

제품의 내부 부품은 매우 뜨겁습니다. 부품을 만지기 전에 식을 때까지 기다리십시오.

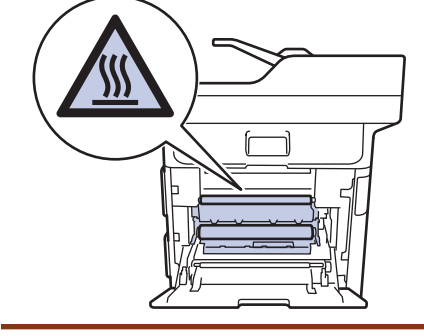

후면 커버 안쪽의 회색 봉투 레버가 봉투 위치로 당겨진 경우 녹색 탭을 아래로 당기기 전에 이 레버를 원 래 위치로 들어 올립니다.

4. 양손을 사용하여 걸린 용지를 퓨저 유니트에서 가만히 당깁니다.

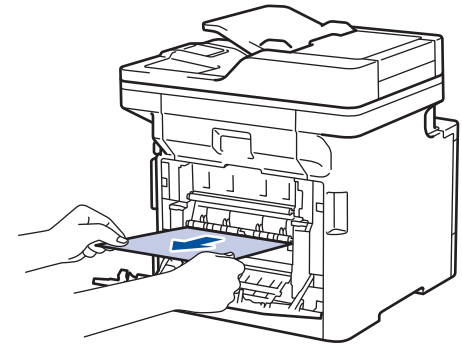

5. 퓨저 커버를 닫습니다.

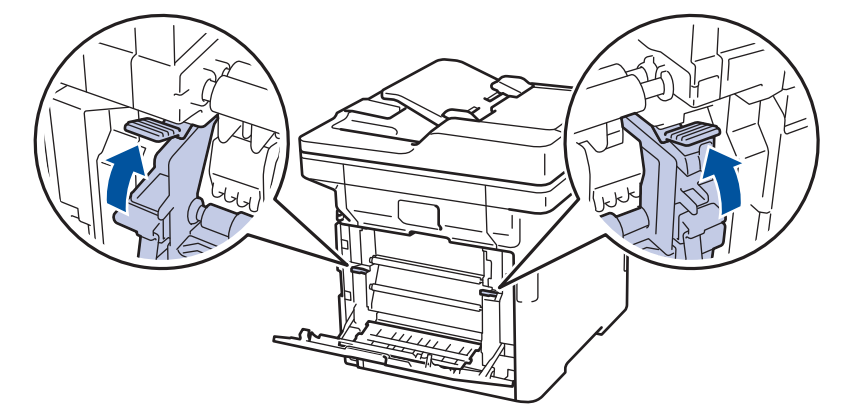

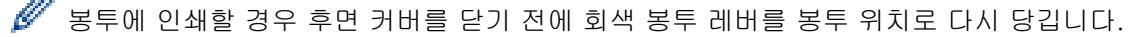

6. 후면 커버를 닫힌 위치에서 고정될 때까지 닫습니다.

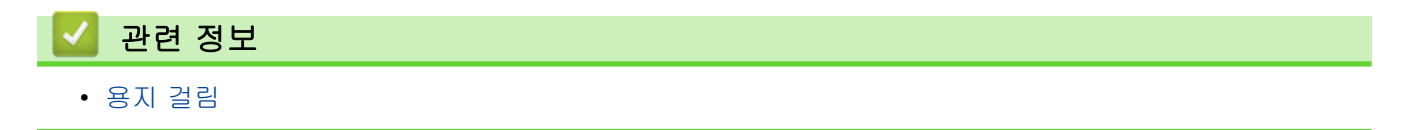

### 제품 내부에 용지 걸림

제품의 제어판이나 Status Monitor에 제품 내부에 용지가 걸린 것으로 표시되면 다음 단계를 따릅니다: 1. 앞면 커버 해제 버튼을 누르고 앞면 커버를 당겨서 엽니다

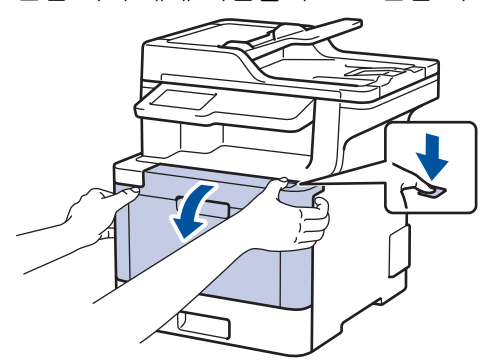

2. 드럼 유니트의 녹색 손잡이를 잡습니다. 드럼 유니트를 멈출 때까지 제품에서 당겨 빼냅니다.

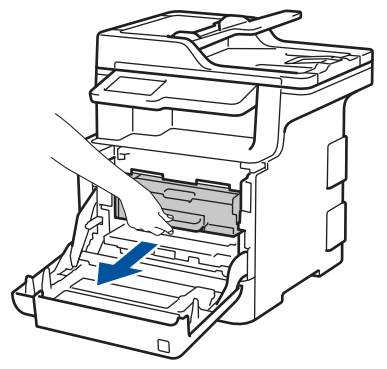

3. 녹색 잠금 레버(1)를 시계 반대 방향으로 돌려 해제 위치에 고정시킵니다. 드럼 유니트의 녹색 손잡이를 잡고 드럼 유니트 앞면을 들어 올려 제품에서 분리합니다.

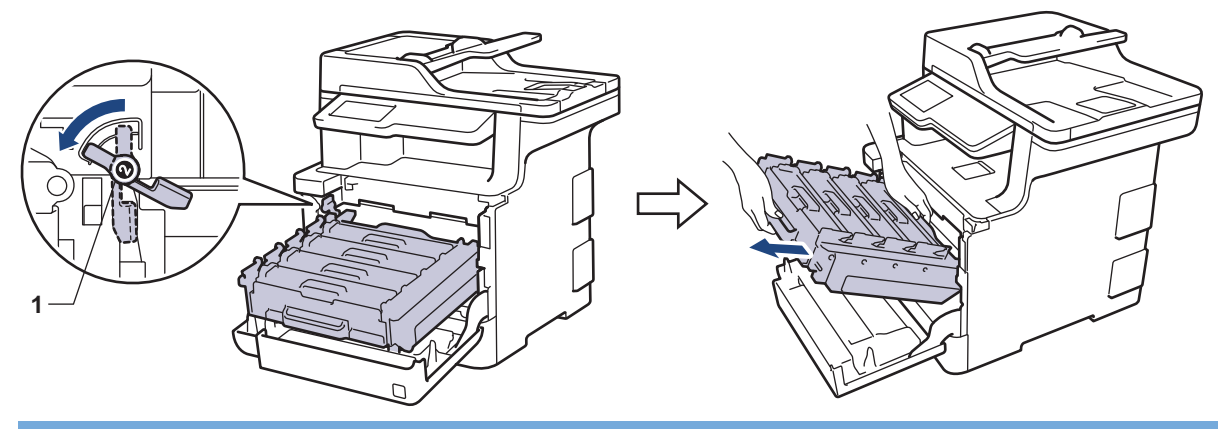

#### 중요

드럼 유니트를 운반할 때 드럼 유니트의 녹색 손잡이를 잡으십시오. 드럼 유니트의 측면을 잡지 마십시 오.

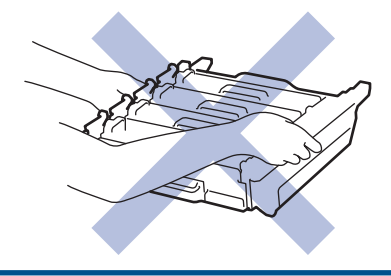

4. 걸린 용지를 천천히 꺼냅니다.

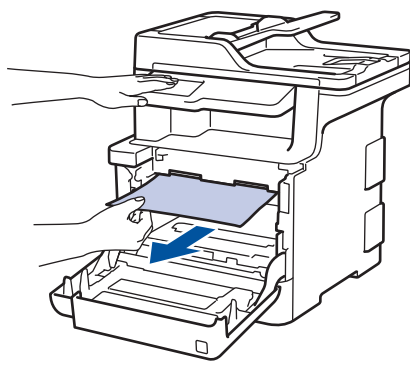

참고

인쇄 품질에 문제가 없게 하려면 그림에 회색으로 표시된 부분은 만지지 마십시오.

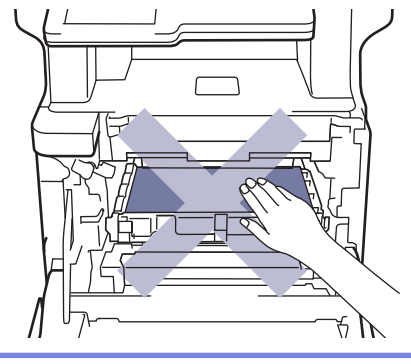

5. 녹색 잠금 레버 (1)가 그림과 같이 분리 위치에 있는지 확인하십시오.

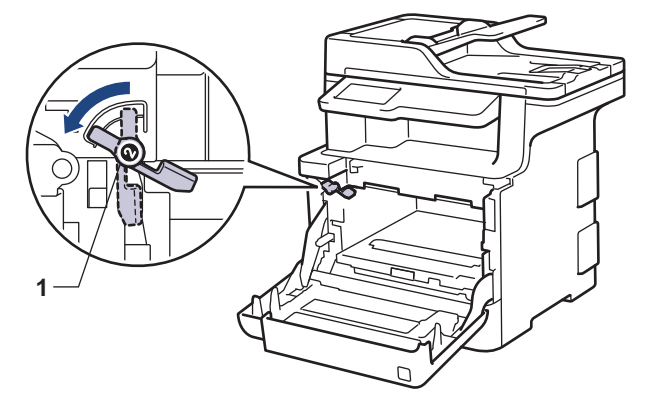

6. 녹색 잠금 레버에서 멈출 때까지 드럼 유니트를 조심스럽게 제품에 밀어 넣으십시오.

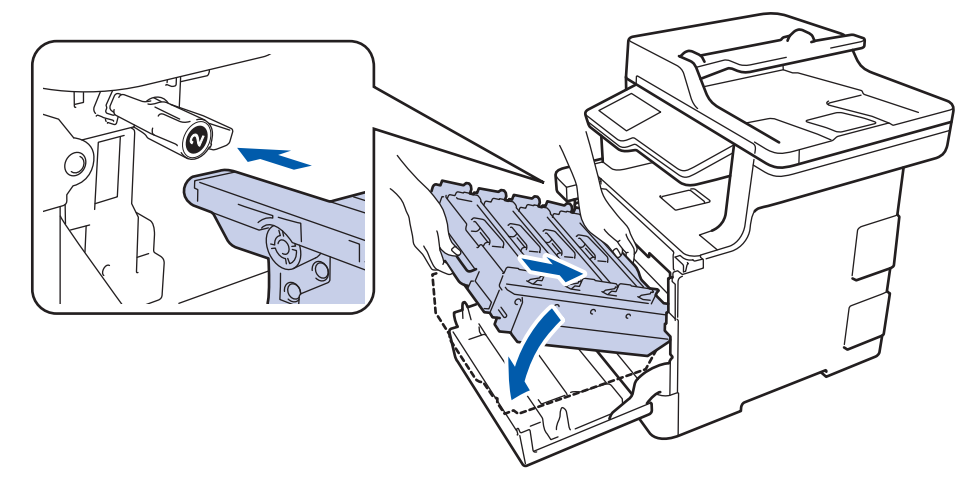

7. 녹색 잠금 레버를 시계 방향으로 잠금 위치로 돌리십시오.

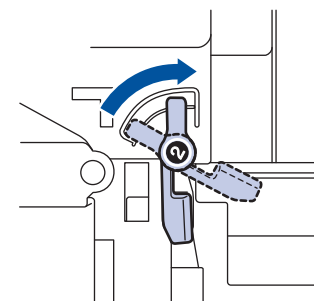

8. 녹색 손잡이를 사용하여 제자리에 고정될 때까지 드럼 유니트를 제품에 다시 밀어 넣습니다.

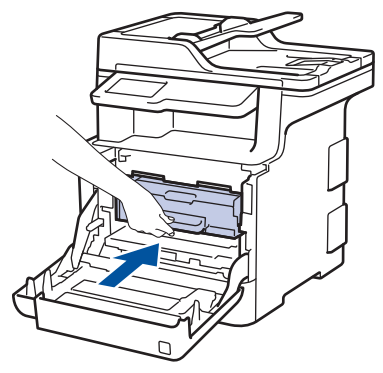

9. 제품의 앞면 커버를 닫습니다.

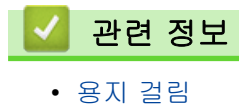

### 용지함 아래 용지 걸림

제품의 제어판이나 Status Monitor에 용지함에 용지가 걸린 것으로 표시되면 다음 단계를 따릅니다:

- 1. 내부 팬이 돌아가서 제품 내부의 뜨거운 부품이 식을 때까지 10분 정도 제품을 켠 상태로 두십시오.
- 2. 용지함을 제품에서 완전히 빼냅니다.

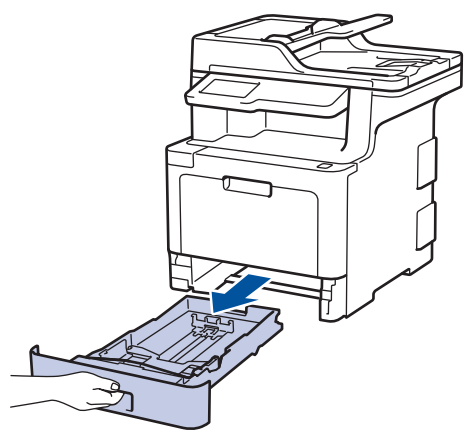

3. 제품 내부에 걸린 용지가 남아있지 않은지 확인합니다.

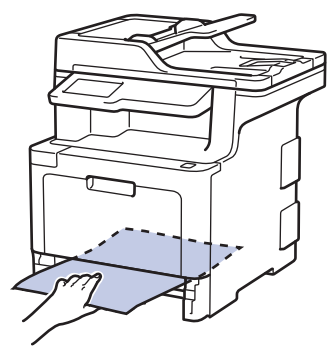

4. 용지가 제품 내부에 걸리지 않은 경우 용지함에서 용지를 꺼내고, 용지함을 뒤집어서 용지함 아래를 확인하 십시오.

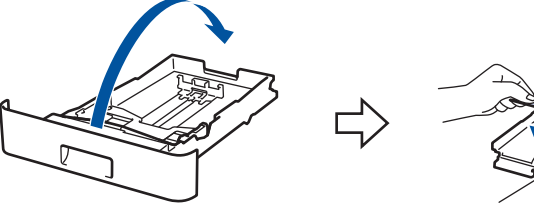

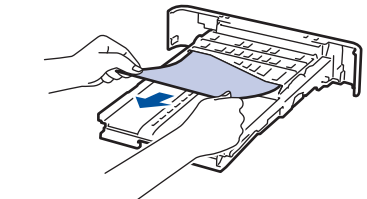

5. 용지가 용지함에 걸리지 않은 경우 뒷면 커버를 여십시오.

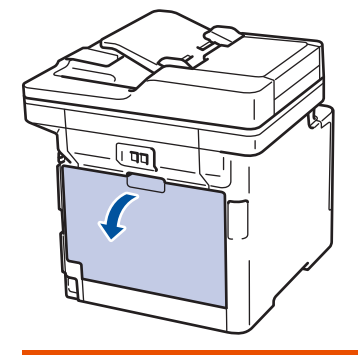

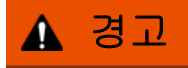

표면 고열

제품의 내부 부품은 매우 뜨겁습니다. 부품을 만지기 전에 식을 때까지 기다리십시오.

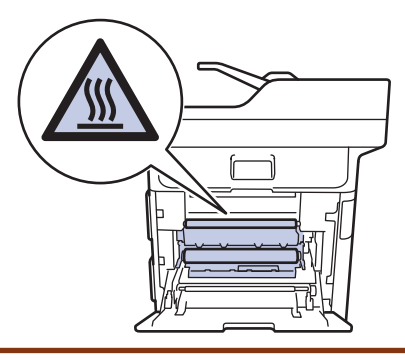

6. 양손을 사용하여 걸린 용지를 제품 후면에서 부드럽게 당깁니다.

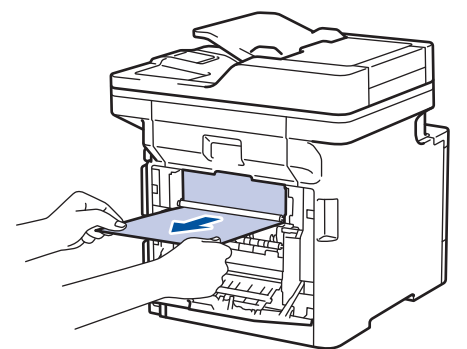

- 7. 후면 커버를 닫힌 위치에서 고정될 때까지 닫습니다.
- 8. 용지함을 제품에 단단히 다시 장착합니다.

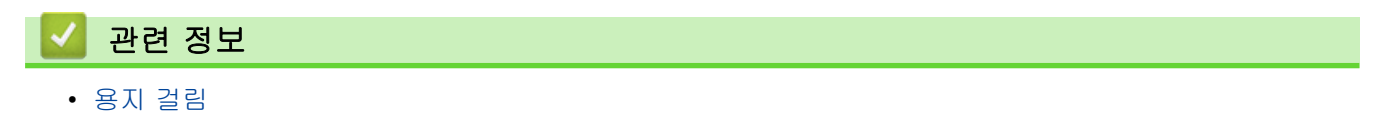

## 인쇄 문제

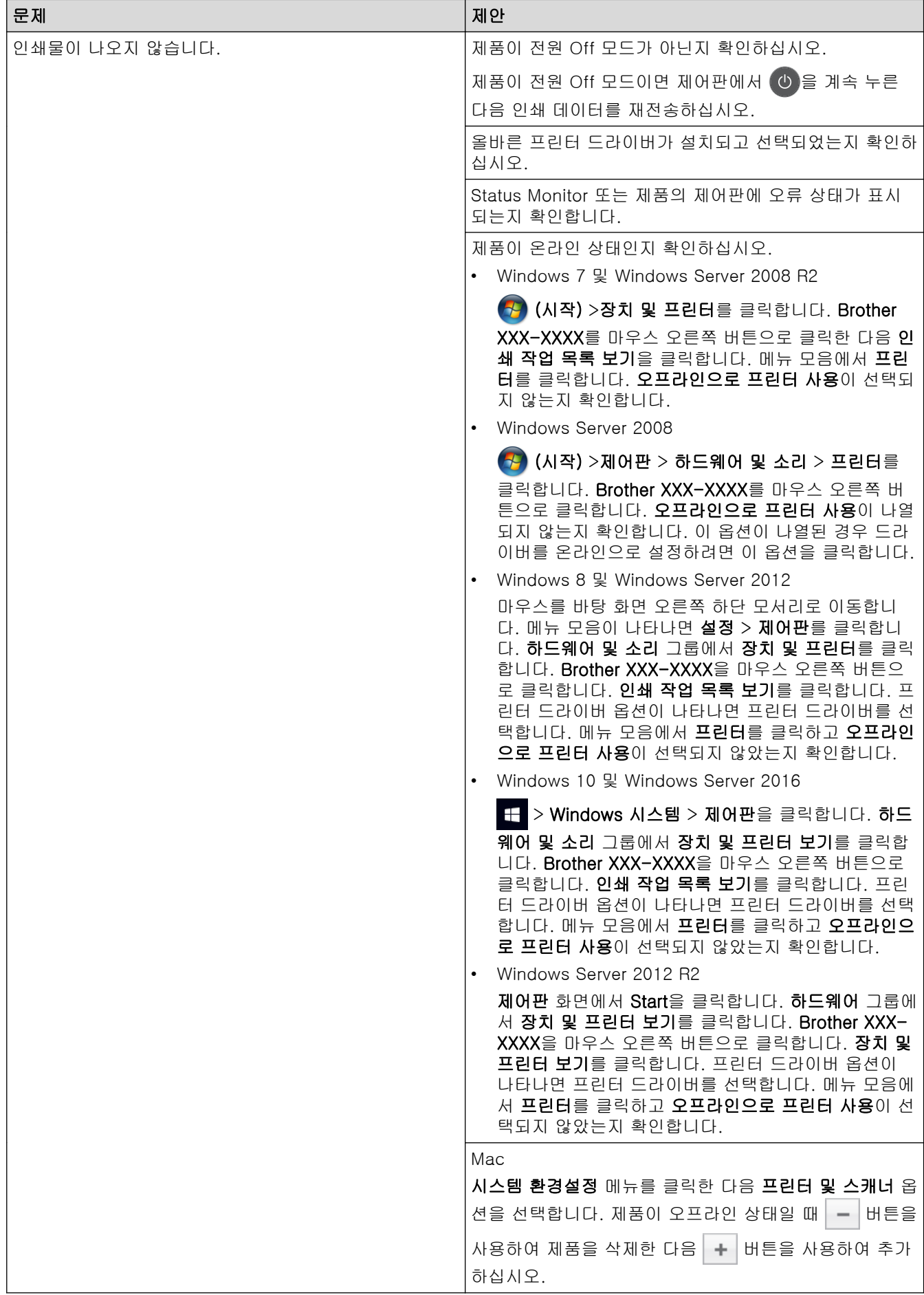

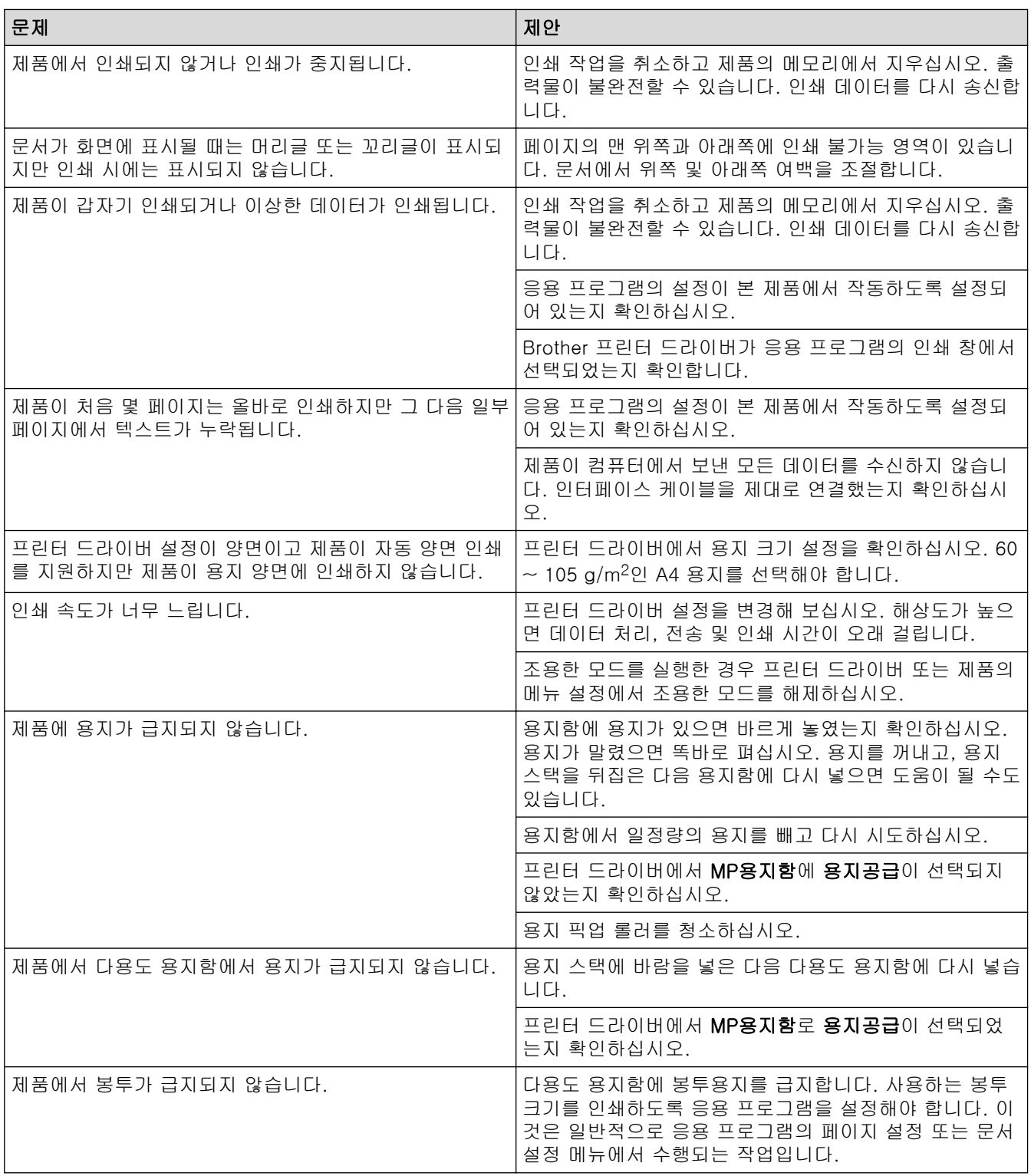

### ■ 관련 정보

• [문제 해결](#page-52-0)

관련 내용:

- [용지함을 사용하여 용지 적재 및 인쇄](#page-29-0)
- [용지 픽업 롤러 청소](#page-141-0)
- [다용도 용지함을 사용한 적재 및 인쇄](#page-33-0)

### 인쇄 품질 개선

인쇄 품질에 문제가 있으면 먼저 테스트 페이지를 인쇄하십시오. 출력물이 양호하게 보이면 제품 문제가 아닐 수 있습니다. 인터페이스 케이블 연결을 확인하거나 다른 문서를 인쇄해 봅니다. 제품에서 인쇄된 출력물이나 테스 트 페이지의 품질에 문제가 있으면 테이블에서 인쇄 품질 저하의 예를 확인하고 권장 사항을 따르십시오.

#### 중요

정품이 아닌 비품을 사용하면 인쇄 품질, 하드웨어 성능 및 제품 안정성에 영향을 줄 수 있습니다.

- 1. 최상의 인쇄 품질을 얻기 위해서는 권장 인쇄 용지를 사용하는 것이 좋습니다. 사양과 일치하는 용지를 사용 중인지 확인하십시오
- 2. 드럼 유니트 및 토너 카트리지가 제대로 설치되었는지 확인하십시오.

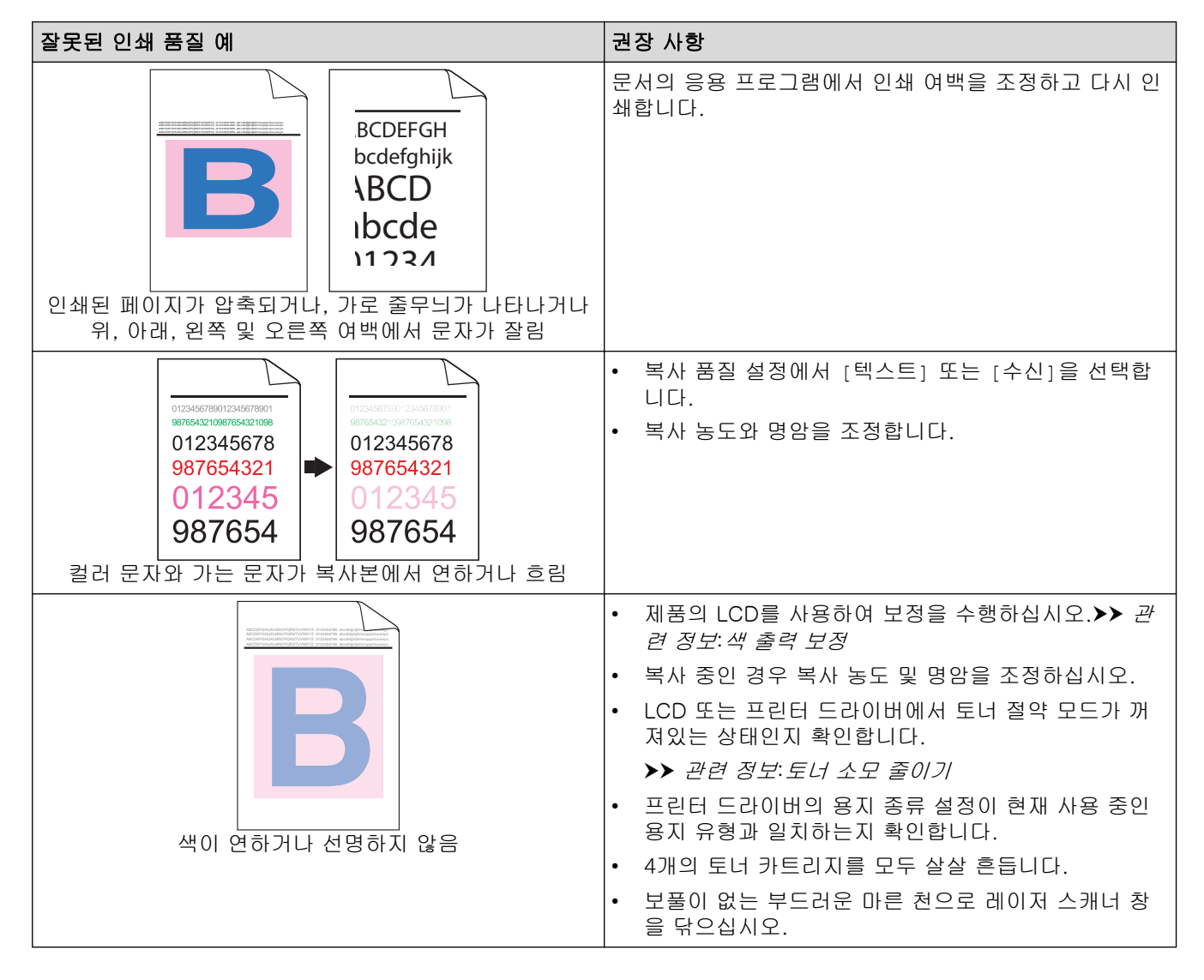

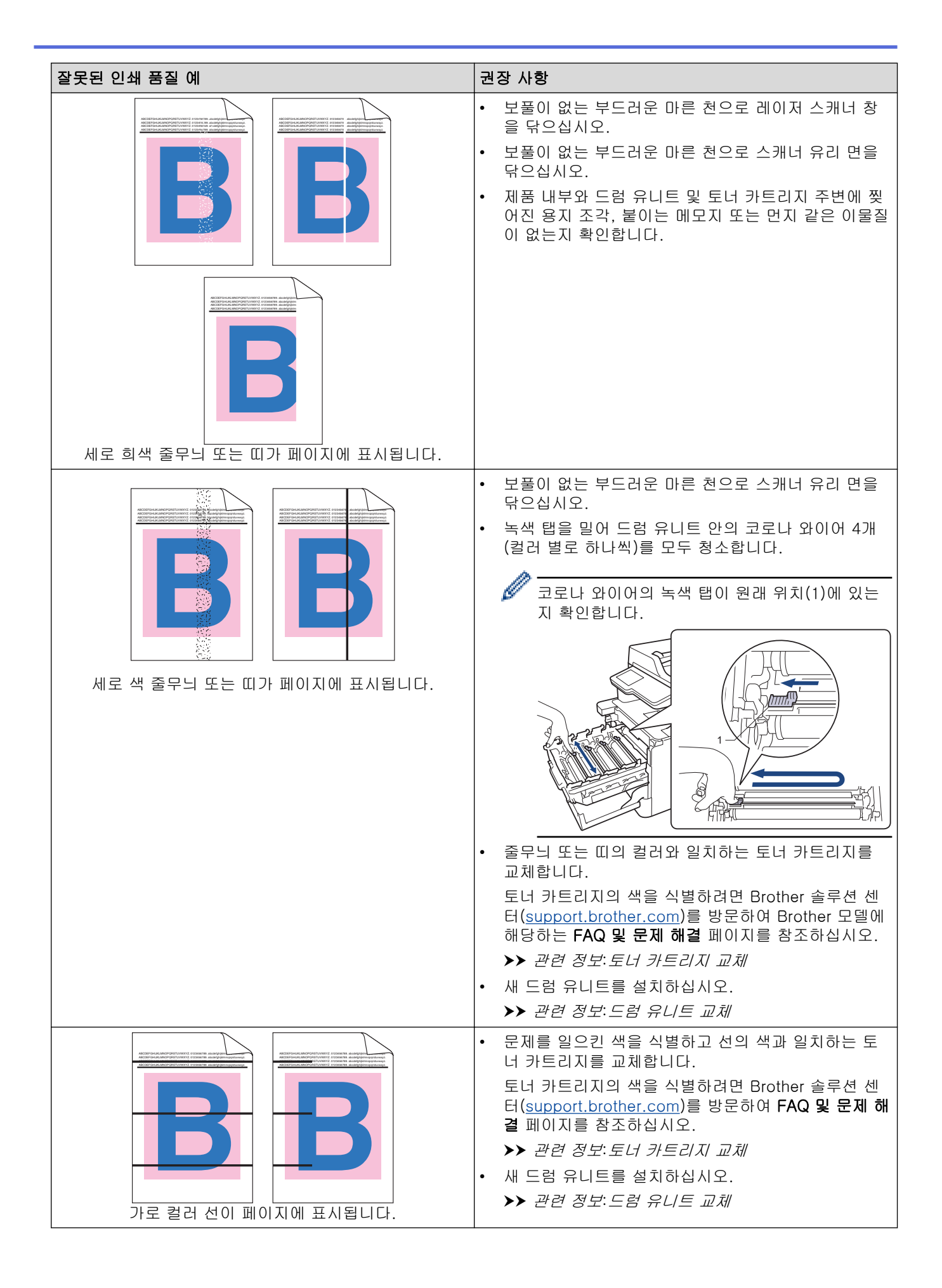

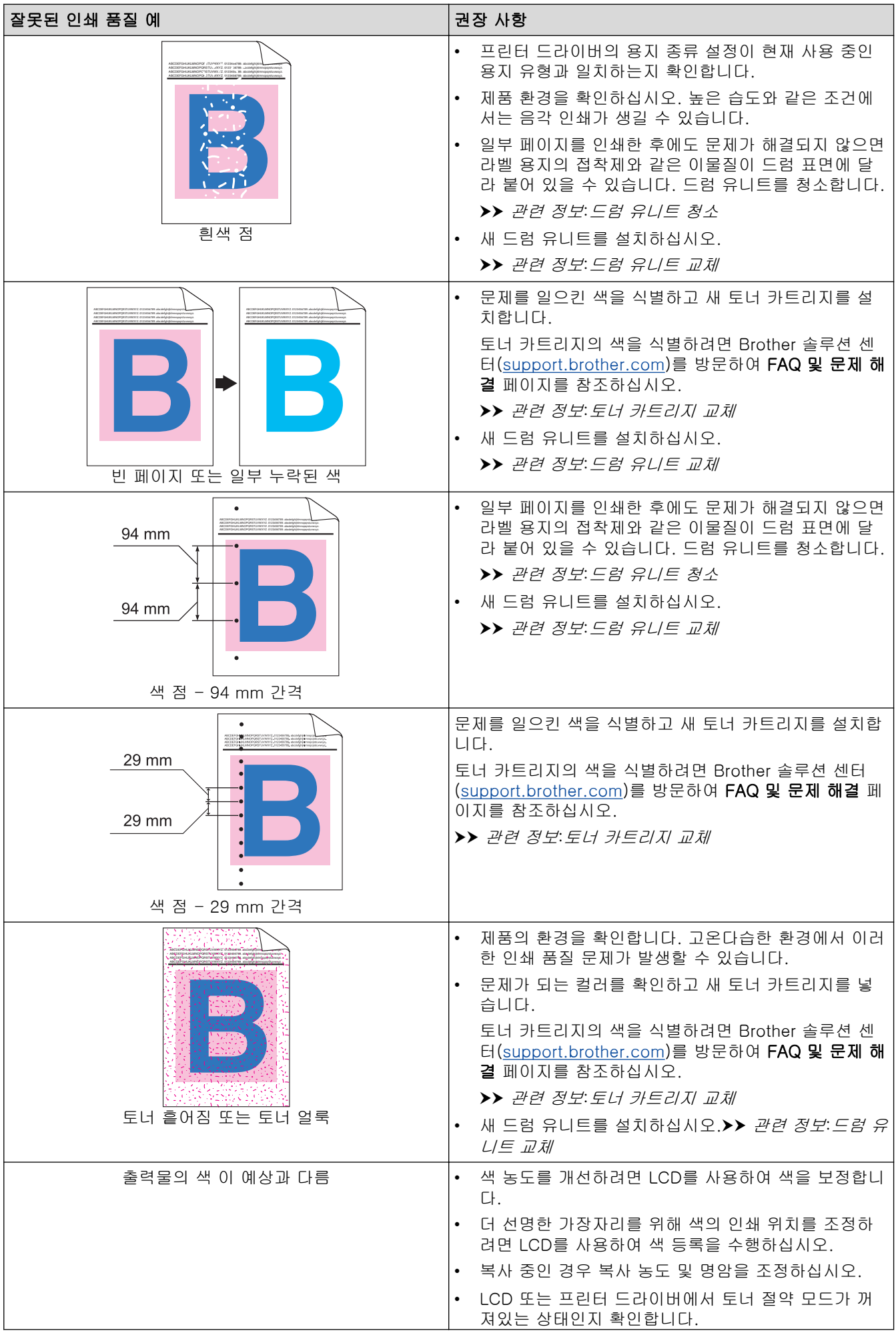

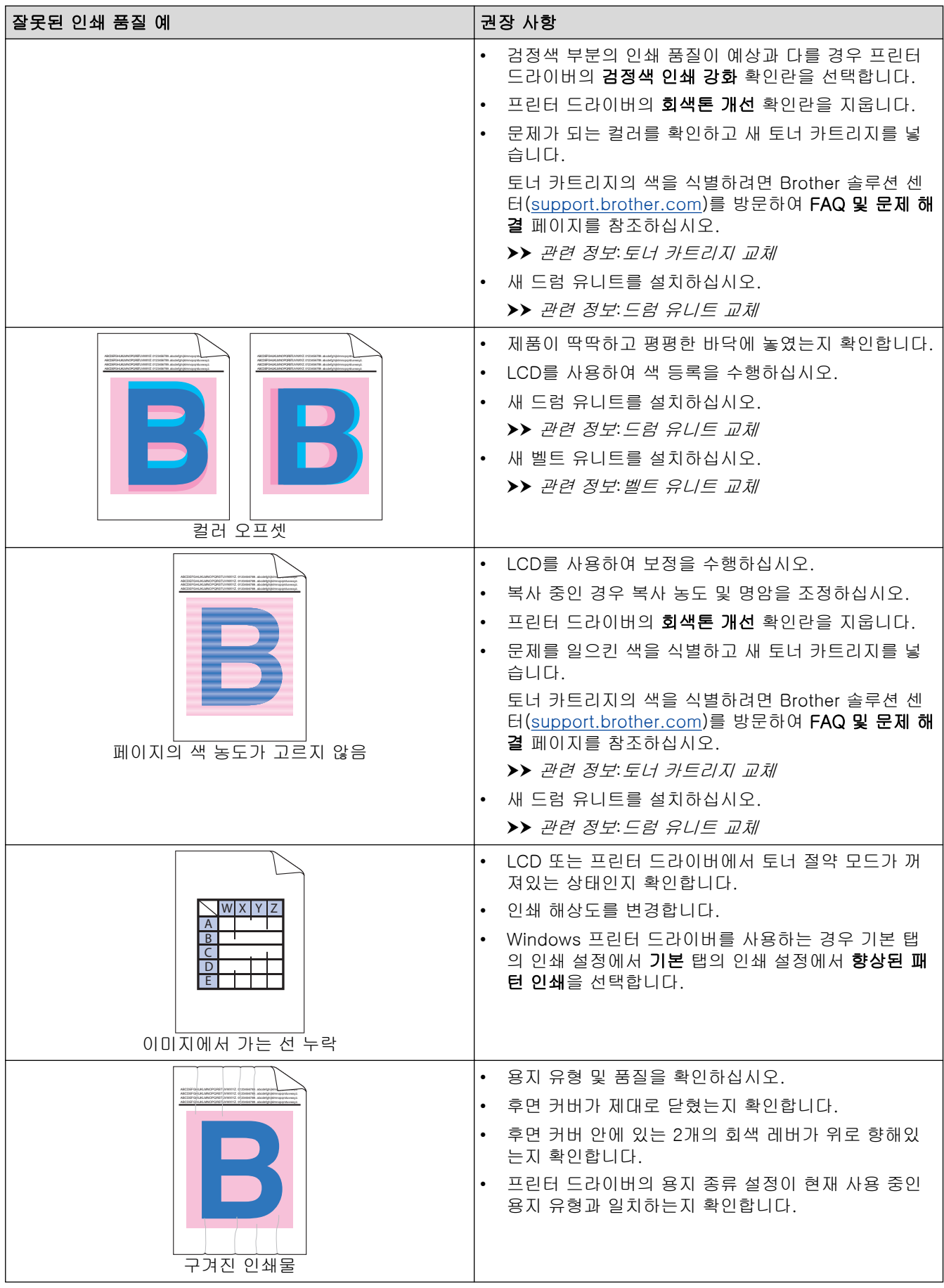

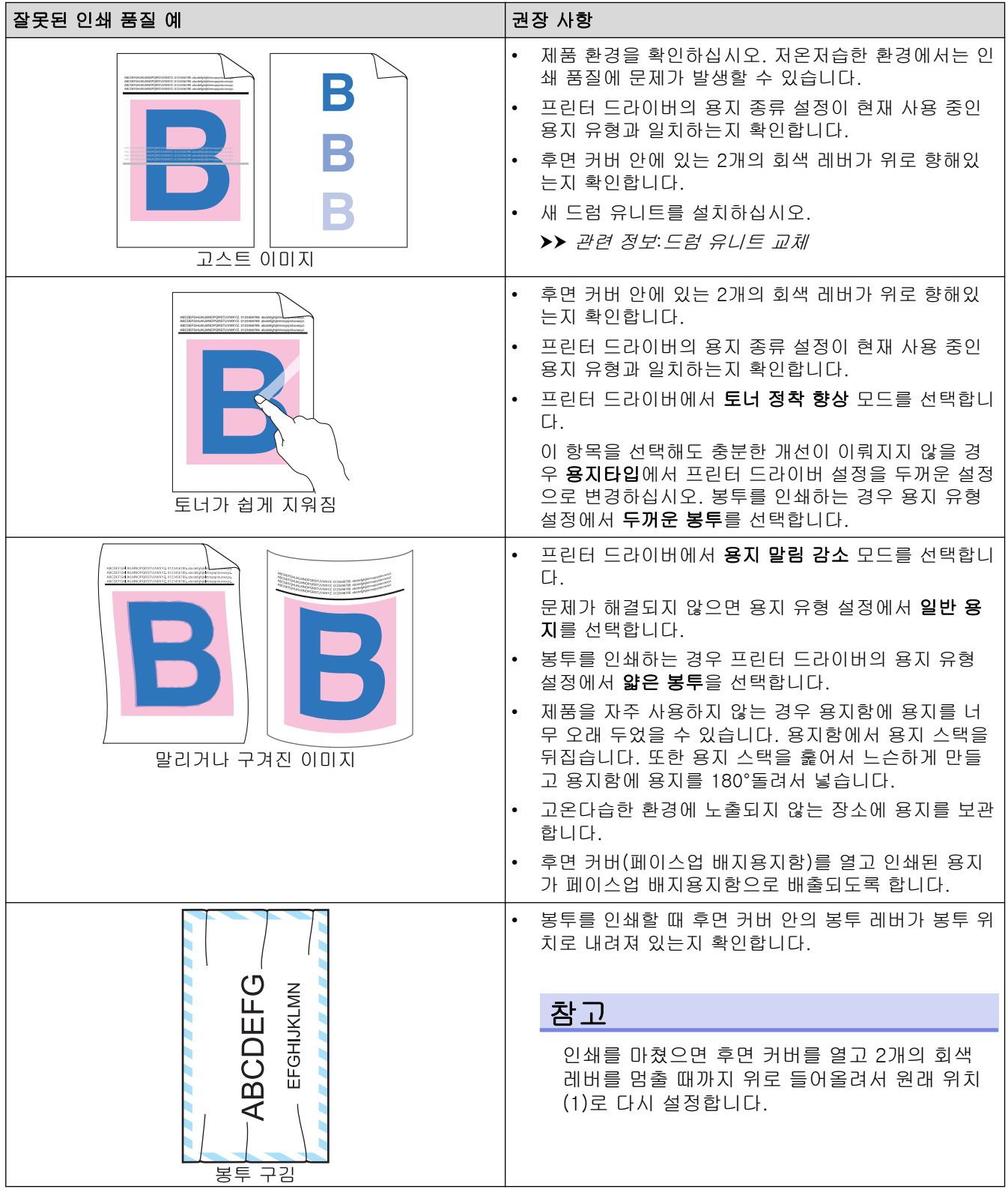

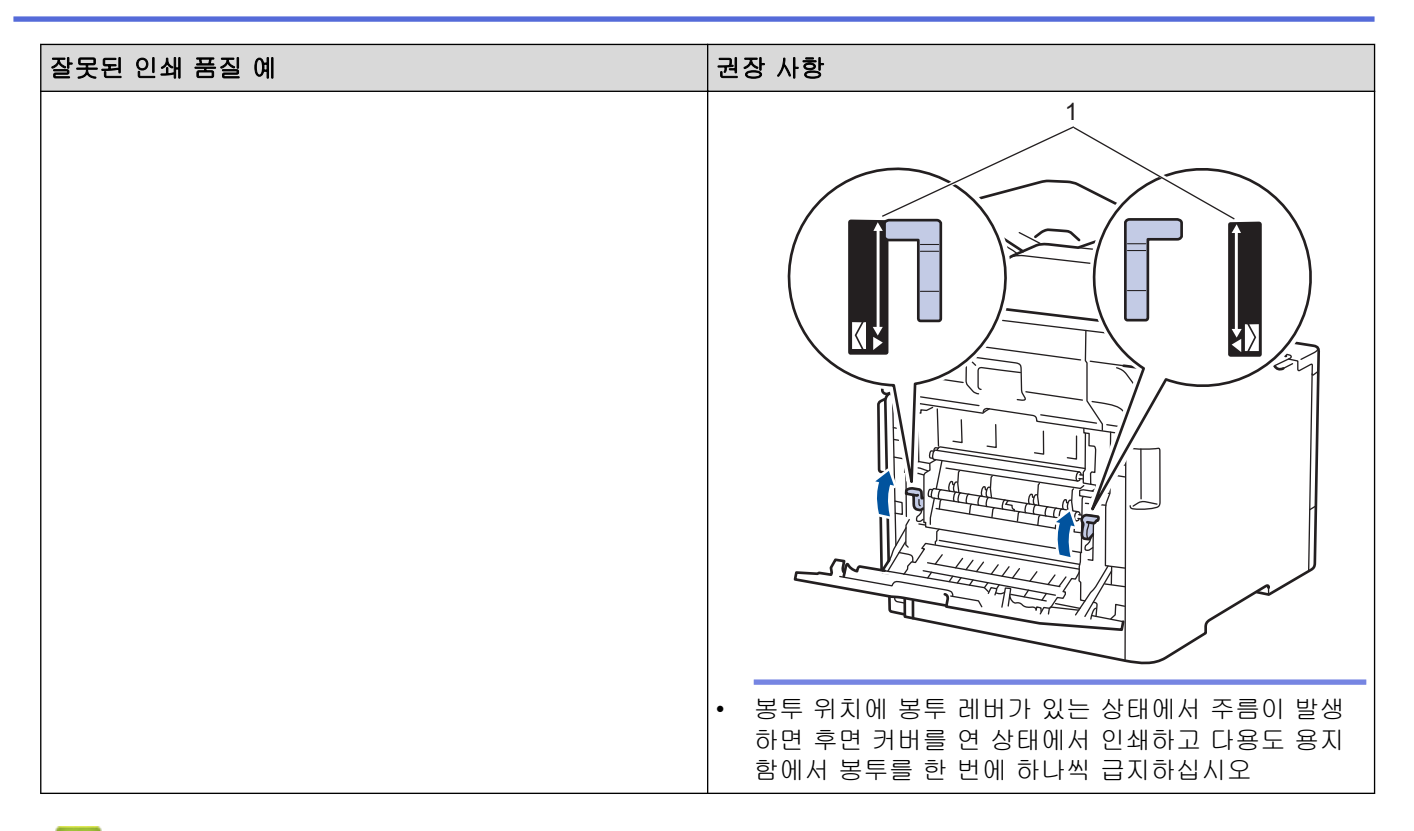

#### ▲ 관련 정보

- [문제 해결](#page-52-0)
- 관련 내용:
- [드럼 유니트 청소](#page-136-0)
- [색 출력 보정](#page-143-0)
- [토너 소모 줄이기](#page-165-0)
- [토너 카트리지 교체](#page-113-0)
- [드럼 유니트 교체](#page-116-0)
- [벨트 유니트 교체](#page-120-0)

### <span id="page-88-0"></span>전화 및 팩스 문제

#### 전화선 또는 연결

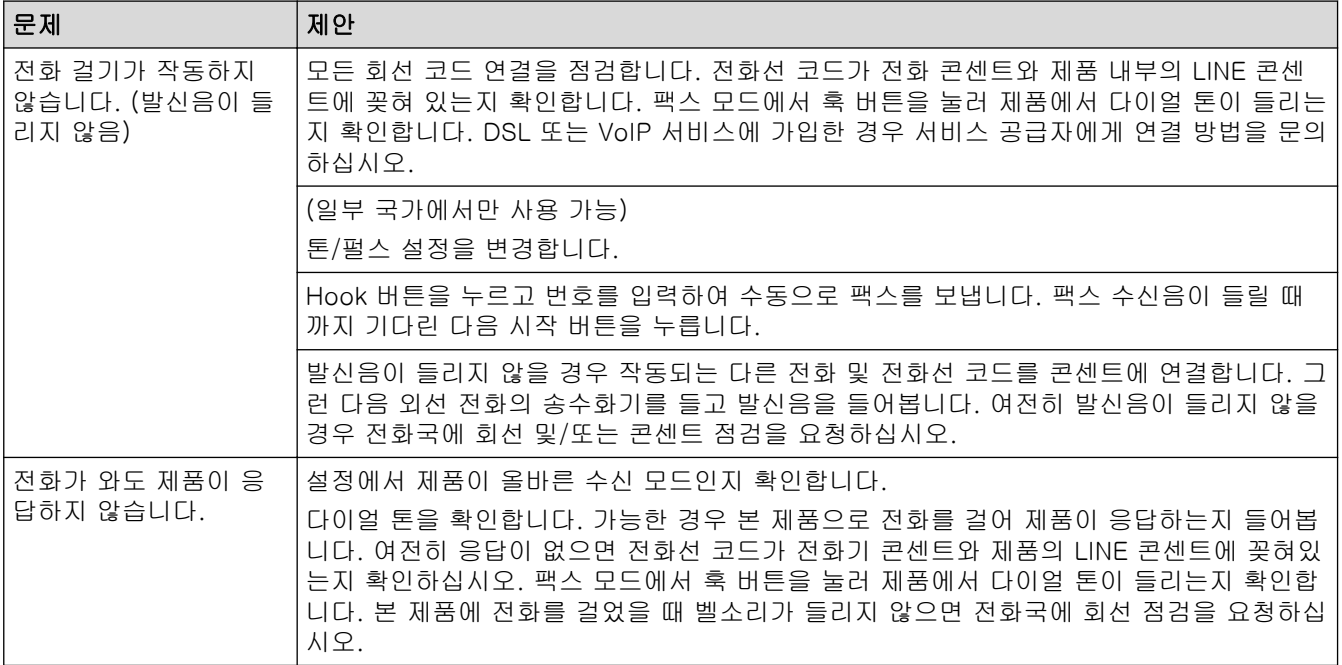

#### 수신 전화 처리

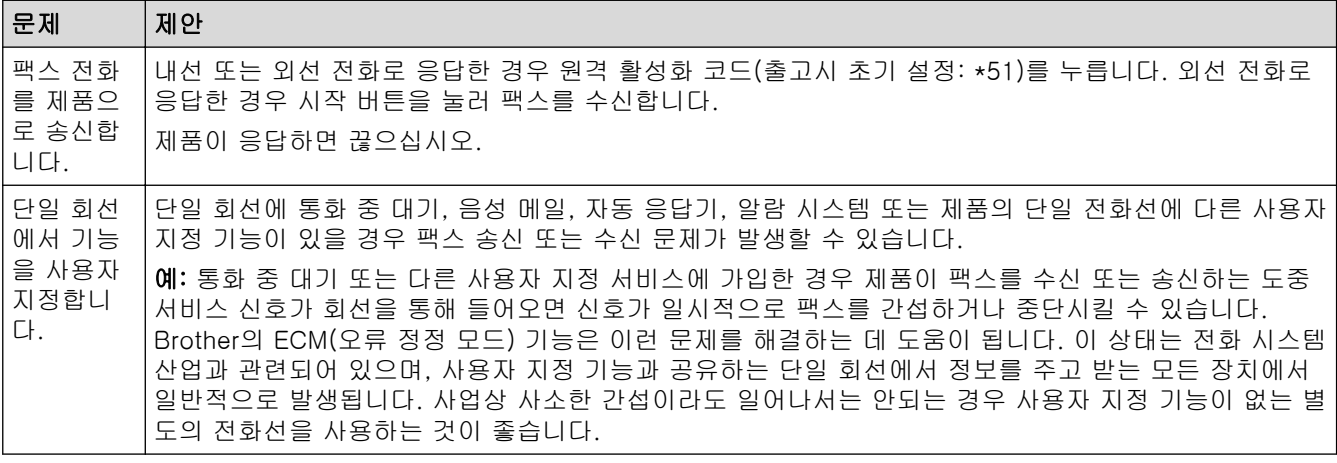

#### 팩스 수신

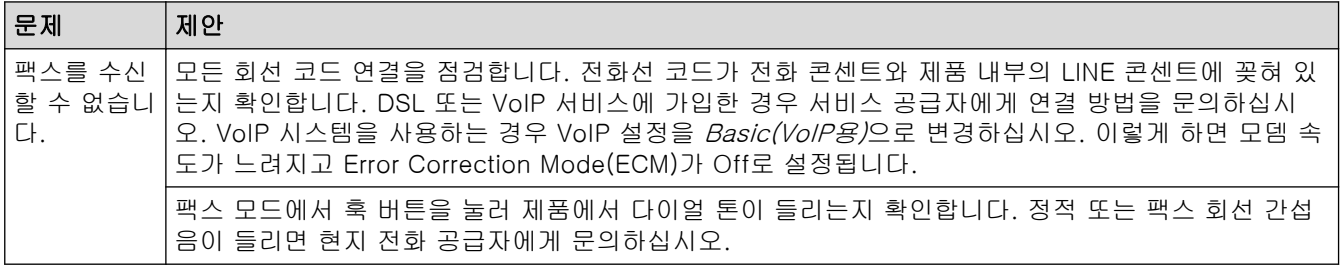

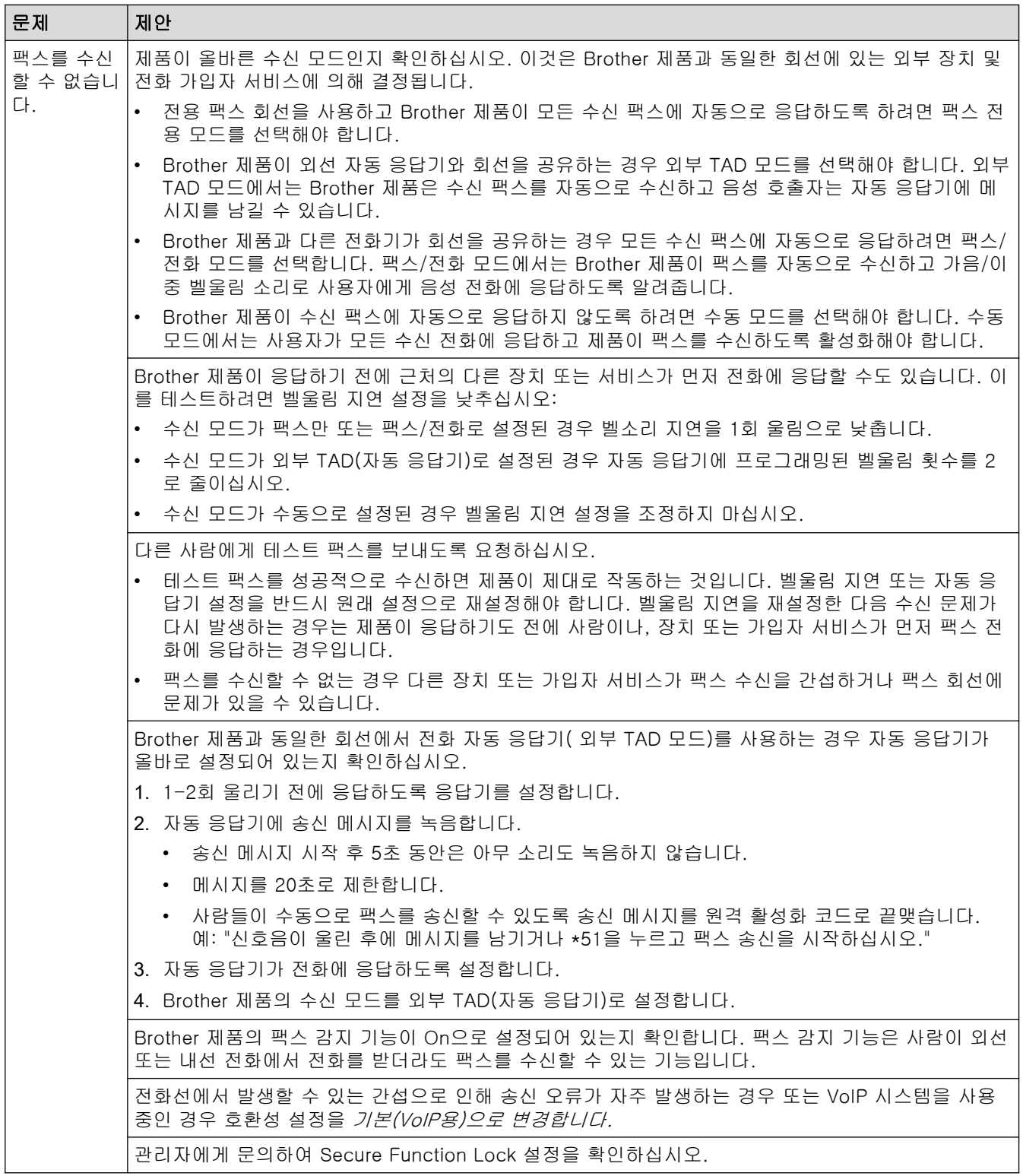

#### 팩스 송신

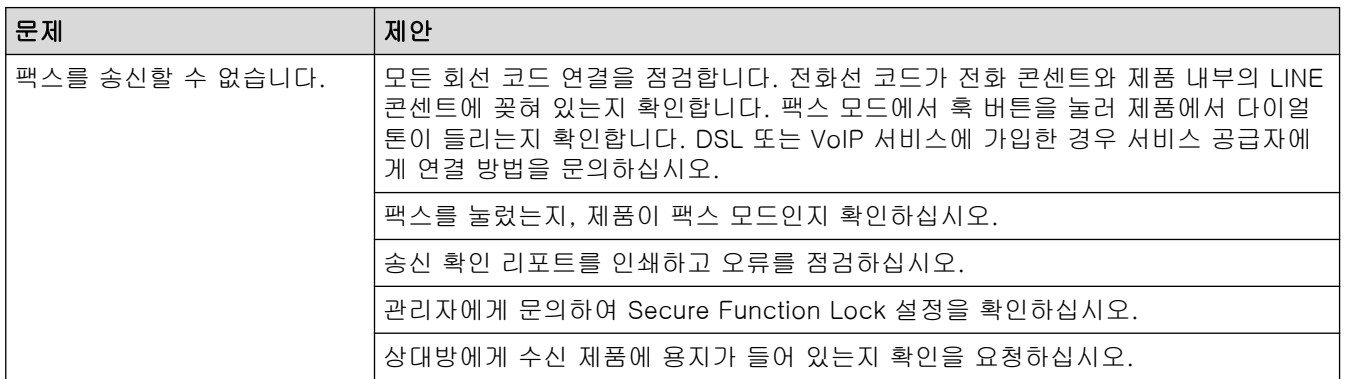

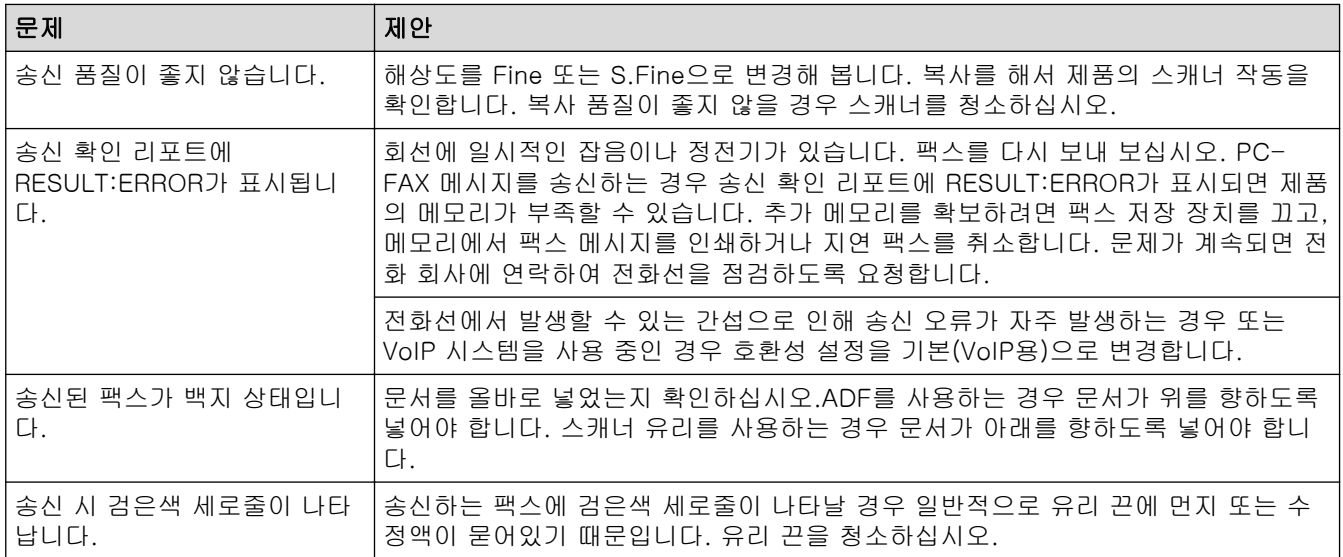

#### 수신한 팩스 인쇄

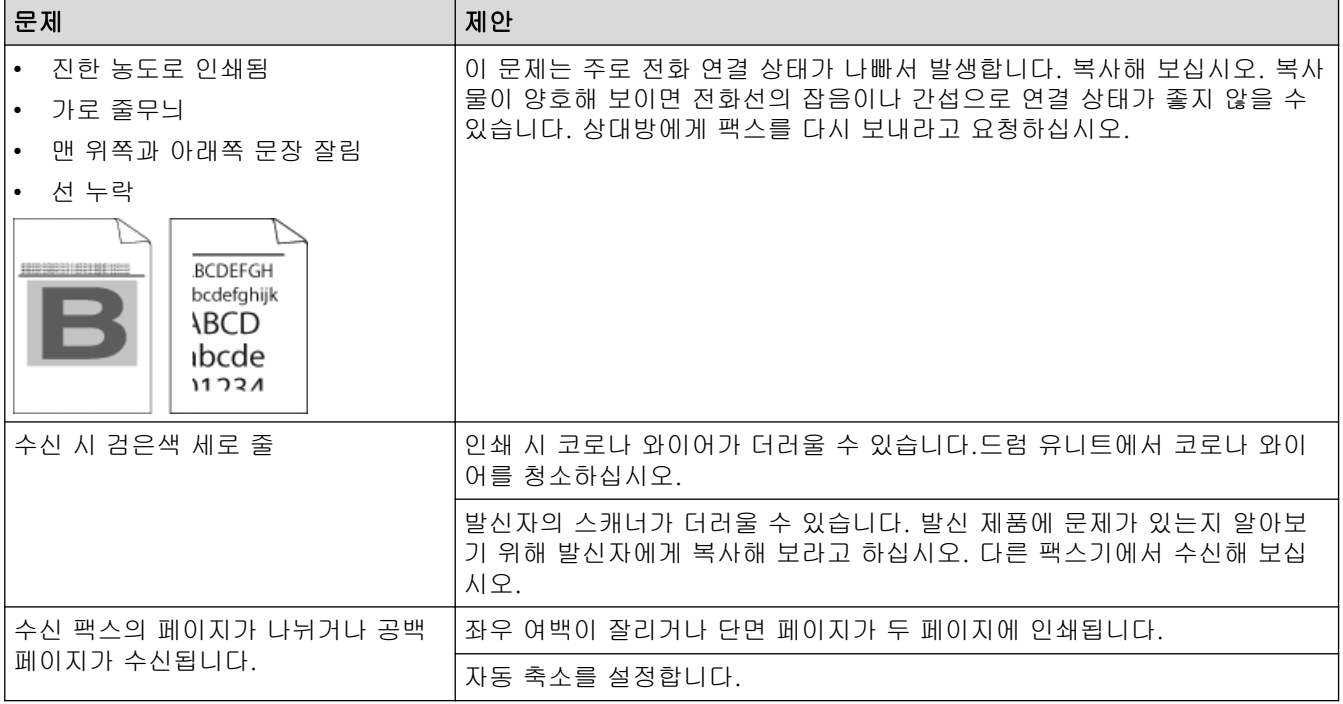

#### 관련 정보 ◡

#### • [문제 해결](#page-52-0)

- [발신음 감지 설정](#page-91-0)
- [간섭 및 VoIP 시스템에 대한 전화선 호환성 설정](#page-92-0)

<span id="page-91-0"></span>▲ [Home](#page-1-0) > [문제 해결](#page-52-0) > [전화 및 팩스 문제](#page-88-0) > 발신음 감지 설정

### 발신음 감지 설정

다이얼 톤을 [감지]으로 설정하면 다이얼 톤 감지 일시 중지 시간이 줄어듭니다.

1. [설정] > [모든 설정] > [초기 설정] > [발신음]를 누릅니다.

Ø 제품의 홈 화면에 [모든 설정] 메뉴가 표시되는 경우, [설정] 메뉴를 건너뛰십시오.

2. [감지] 또는 [감지 없음]를 누릅니다.

3.  $\left| \right|$ 를 누릅니다.

### 관련 정보

• [전화 및 팩스 문제](#page-88-0)

<span id="page-92-0"></span>[Home](#page-1-0) > [문제 해결](#page-52-0) > [전화 및 팩스 문제](#page-88-0) > 간섭 및 VoIP 시스템에 대한 전화선 호환성 설정

#### 간섭 및 VoIP 시스템에 대한 전화선 호환성 설정

전화선의 간섭으로 인해 발생하는 팩스 송수신 문제는 모뎀 속도를 낮춰 팩스 전송 오류를 최소화하면 해결될 수 도 있습니다. VoIP(Voice over IP) 서비스를 사용하는 경우 Brother는 호환성을 Basic으로 변경할 것을 권장합니 다(VoIP의 경우).

- Ø • VoIP는 기존의 전화선이 아닌 인터넷 연결을 사용하는 전화 시스템입니다.
	- 전화 공급자가 인터넷 및 케이블 서비스와 함께 VoIP를 번들로 묶어 제공하기도 합니다.
	- Brother는 VoIP 회선 사용을 권장하지 않습니다. 일반적으로 VoIP 제한으로 인해 팩스 기기의 일부 기 능이 올바로 작동하지 않을 수 있습니다.
- 1. [설정] > [모든 설정] > [초기 설정] > [호환성]를 누릅니다.

제품의 홈 화면에 [모든 설정] 메뉴가 표시되는 경우, [설정] 메뉴를 건너뛰십시오.

2. 원하는 옵션을 누릅니다.

Ø

- [높음]를 선택하면 모뎀 속도가 33600 bps로 설정됩니다.
- [표준]를 선택하면 모뎀 속도가 14400 bps로 설정됩니다.
- [기본(VoIP 경우)]을 선택하면 모뎀 속도가 9600 bps로 줄고 ECM(오류 정정 모드)가 해제됩니다. 간 섭이 전화선에서 되풀이되는 문제가 아니면 필요할 때만 이 옵션을 사용하는 편이 나을 수 있습니다.
- 3.  $\left| \right|$  = 누릅니다.

#### 관련 정보

• [전화 및 팩스 문제](#page-88-0)

<span id="page-93-0"></span>**▲ [Home](#page-1-0) > [문제 해결](#page-52-0) > 네트워크 문제** 

### 네트워크 문제

- [오류 메시지](#page-94-0)
- [네트워크 연결 복구 도구 사용\(Windows\)](#page-96-0)
- [내 Brother 제품의 네트워크 설정은 어디에서 찾을 수 있습니까?](#page-97-0)
- [무선 네트워크 설정 구성을 완료할 수 없습니다](#page-98-0)
- [내 Brother 제품으로 네트워크를 통해 인쇄하거나 스캔하거나 PC-FAX 수신할 수 없습](#page-100-0) [니다.](#page-100-0)
- [내 네트워크 장치가 올바르게 작동하고 있는지 확인하고 싶습니다.](#page-102-0)

<span id="page-94-0"></span>**▲ [Home](#page-1-0) > [문제 해결](#page-52-0) > [네트워크 문제](#page-93-0) > 오류 메시지** 

## 오류 메시지

오류가 발생하면 Brother 제품에 오류 메시지가 표시됩니다. 다음 표는 가장 일반적인 오류 메시지를 보여줍니 다.

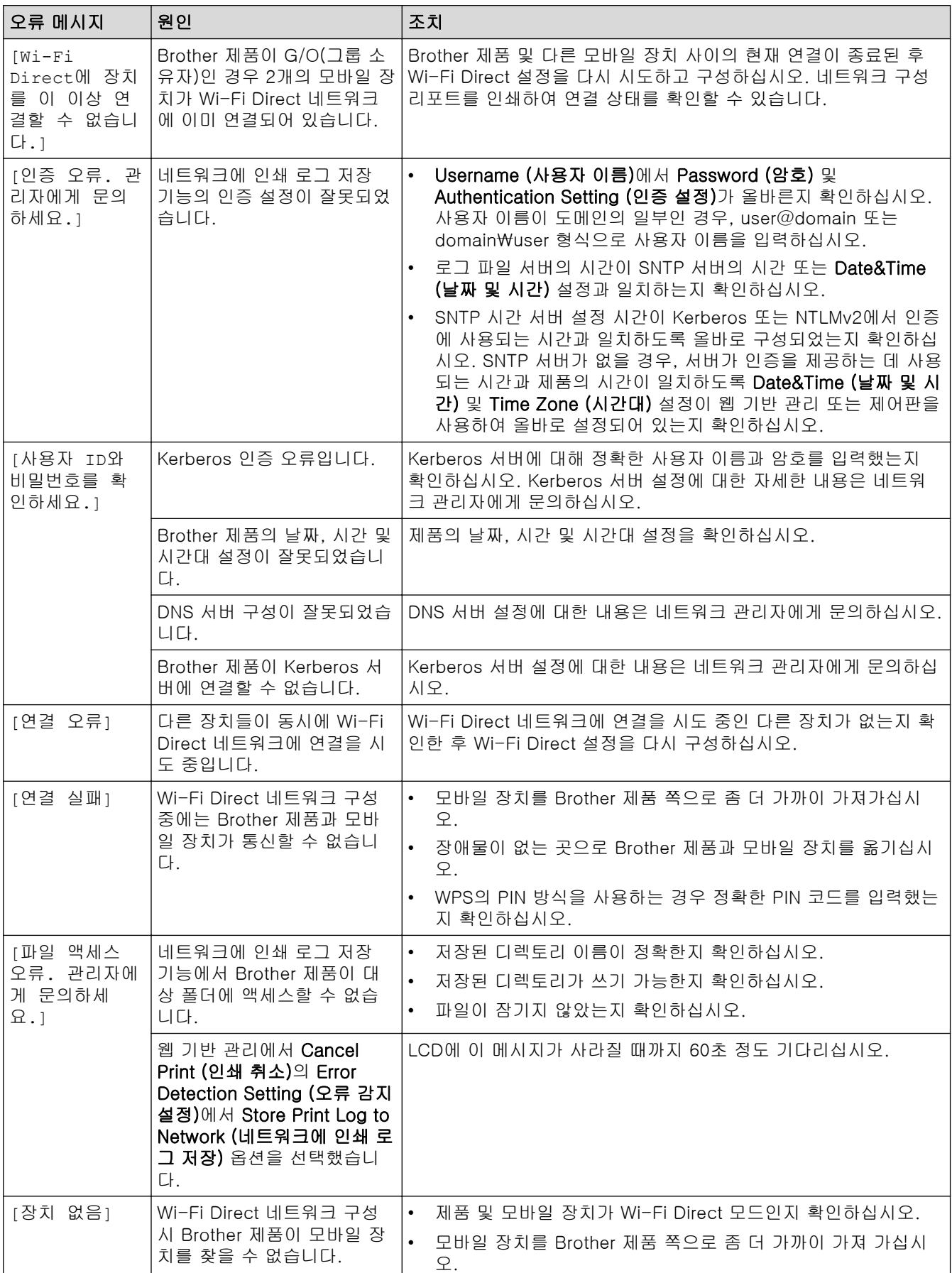

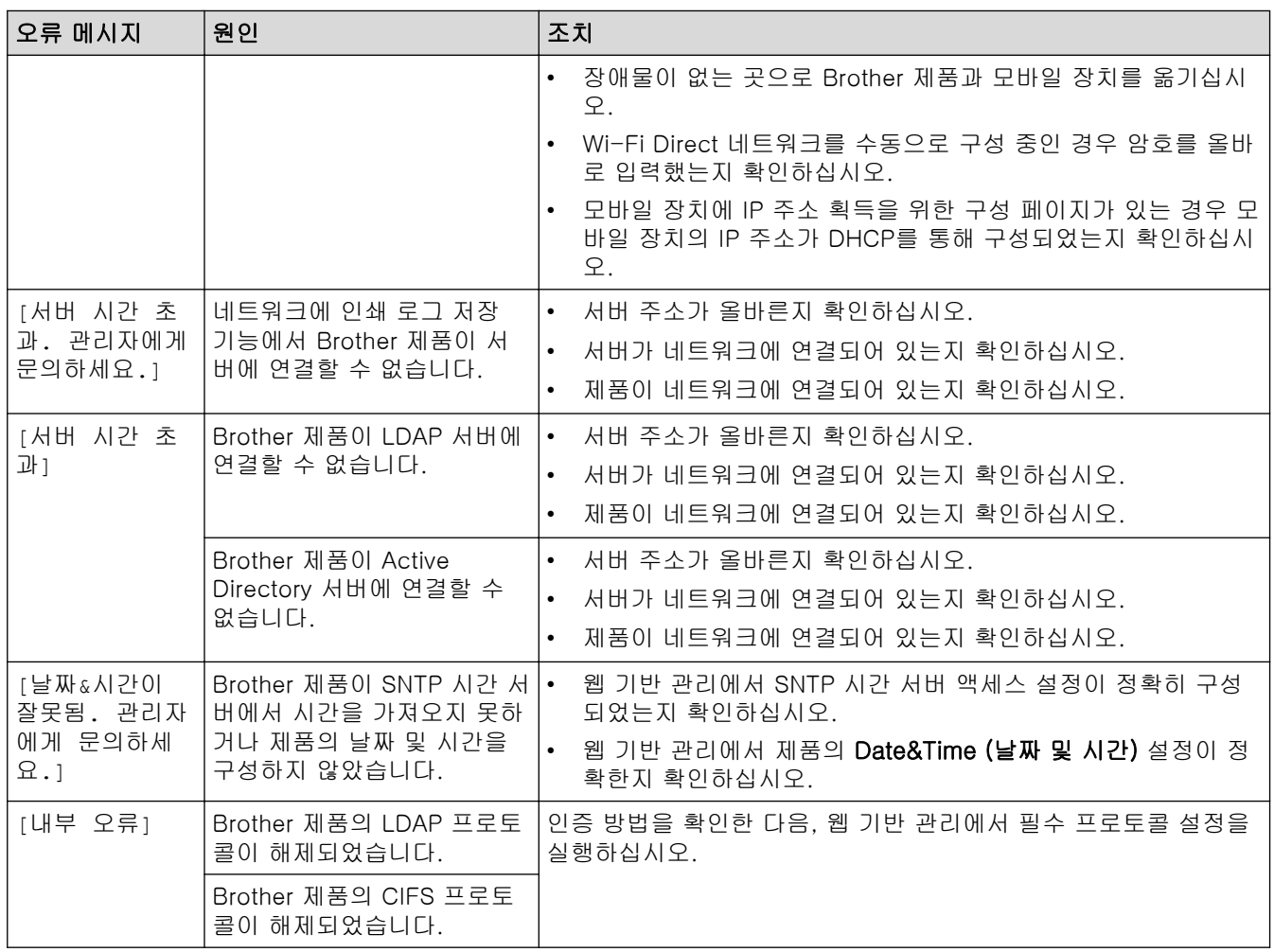

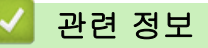

• [네트워크 문제](#page-93-0)

<span id="page-96-0"></span>[Home](#page-1-0) > [문제 해결](#page-52-0) > [네트워크 문제](#page-93-0) > 네트워크 연결 복구 도구 사용(Windows)

### 네트워크 연결 복구 도구 사용(Windows)

네트워크 연결 복구 도구를 사용하여 Brother 제품의 네트워크 설정을 수정하십시오. 그러면 올바른 IP 주소 및 서브넷 마스크가 할당됩니다.

- Windows 7/Windows 8/Windows 10 관리자 권한으로 로그온해야 합니다.
- Brother 제품이 켜져 있는지 그리고 컴퓨터와 동일한 네트워크에 연결되어 있는지 확인하십시오.
- 1. 다음 중 하나를 수행하십시오.

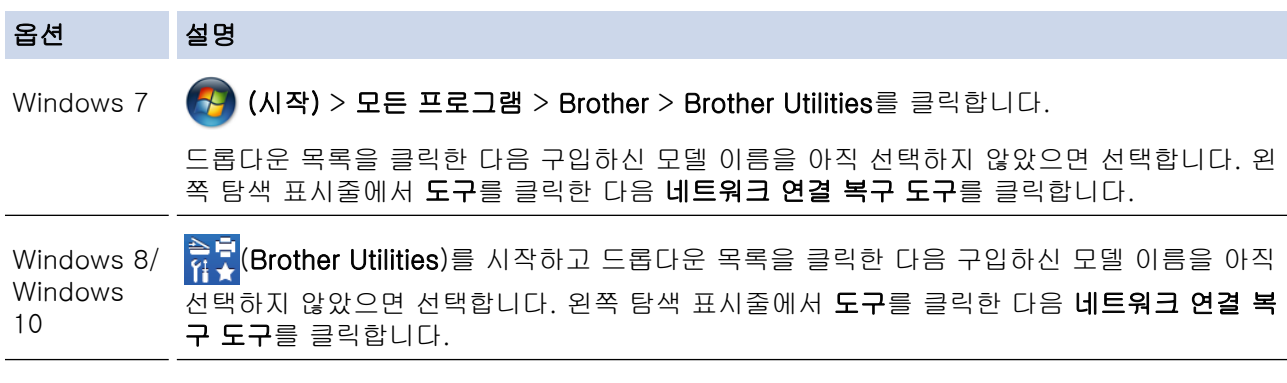

#### 사용자 계정 컨트롤 화면이 표시되면 예를 클릭합니다.

2. 화면 안내를 따릅니다.

Ø

Ê

3. 네트워크 구성 리포트를 인쇄하여 진단 내용을 확인합니다.

Status Monitor에서 연결 복구 도구 사용 옵션을 선택하면 네트워크 연결 복구 도구가 자동으로 시작됩니 다. Status Monitor 화면을 마우스 오른쪽 버튼으로 클릭한 다음 기타 설정 > 네트워크 연결 복구 도구 사 용을 클릭합니다. 네트워크 관리자가 IP 주소를 정적으로 설정한 경우에는 IP 주소가 자동으로 변경되므로 이 방법을 사용하지 않는 것이 좋습니다.

네트워크 연결 복구 도구를 사용해도 올바른 IP 주소 및 서브넷 마스크가 할당되지 않을 경우 네트워크 관리자에 게 문의하십시오.

#### 관련 정보

• [네트워크 문제](#page-93-0)

#### 관련 내용:

- [내 Brother 제품으로 네트워크를 통해 인쇄하거나 스캔하거나 PC-FAX 수신할 수 없습니다.](#page-100-0)
- [내 네트워크 장치가 올바르게 작동하고 있는지 확인하고 싶습니다.](#page-102-0)

<span id="page-97-0"></span>[Home](#page-1-0) > [문제 해결](#page-52-0) > [네트워크 문제](#page-93-0) > 내 Brother 제품의 네트워크 설정은 어디에서 찾을 수 있습니까?

### 내 Brother 제품의 네트워크 설정은 어디에서 찾을 수 있습니까?

• [컴퓨터에서 제품 설정 변경](#page-215-0)

<span id="page-98-0"></span>▲ [Home](#page-1-0) > [문제 해결](#page-52-0) > [네트워크 문제](#page-93-0) > 무선 네트워크 설정 구성을 완료할 수 없습니다

### 무선 네트워크 설정 구성을 완료할 수 없습니다

무선 라우터를 껐다가 다시 켜십시오. 그런 다음 무선 설정을 다시 구성해 보십시오. 그래도 문제를 해결할 수 없 으면 아래 지침을 따르십시오.

WLAN 리포트를 사용하여 문제를 조사합니다.

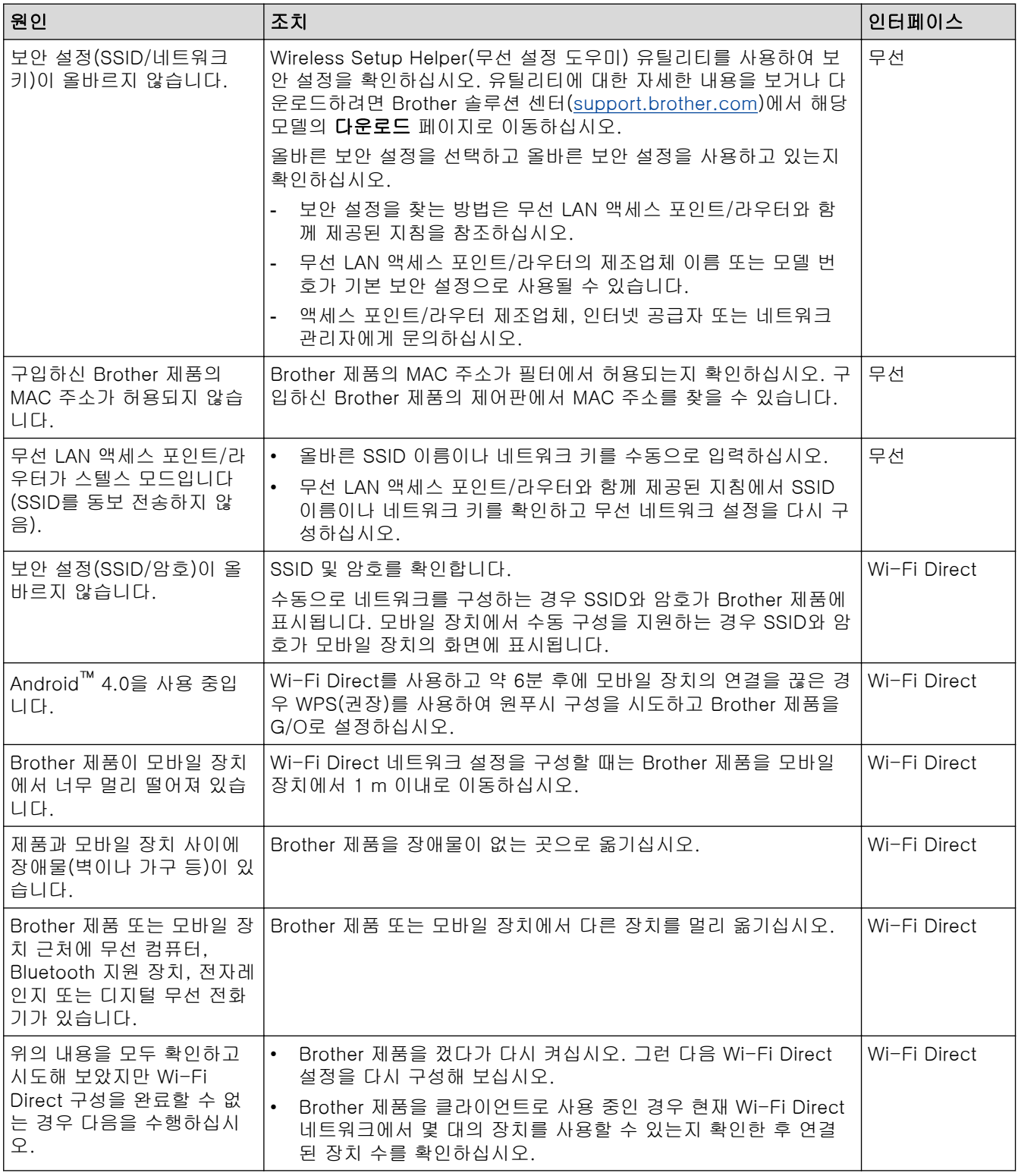

#### Windows의 경우

무선 연결이 손상된 경우 위의 항목을 모두 확인하고 시도했으면 네트워크 연결 복구 도구를 사용해 보십시 오.

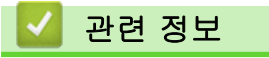

• [네트워크 문제](#page-93-0)

<span id="page-100-0"></span>▲ [Home](#page-1-0) > [문제 해결](#page-52-0) > [네트워크 문제](#page-93-0) > 내 Brother 제품으로 네트워크를 통해 인쇄하거나 스캔하거나 PC-FAX 수신할 수 없습니다.

## 내 Brother 제품으로 네트워크를 통해 인쇄하거나 스캔하거나 PC-FAX 수신 할 수 없습니다.

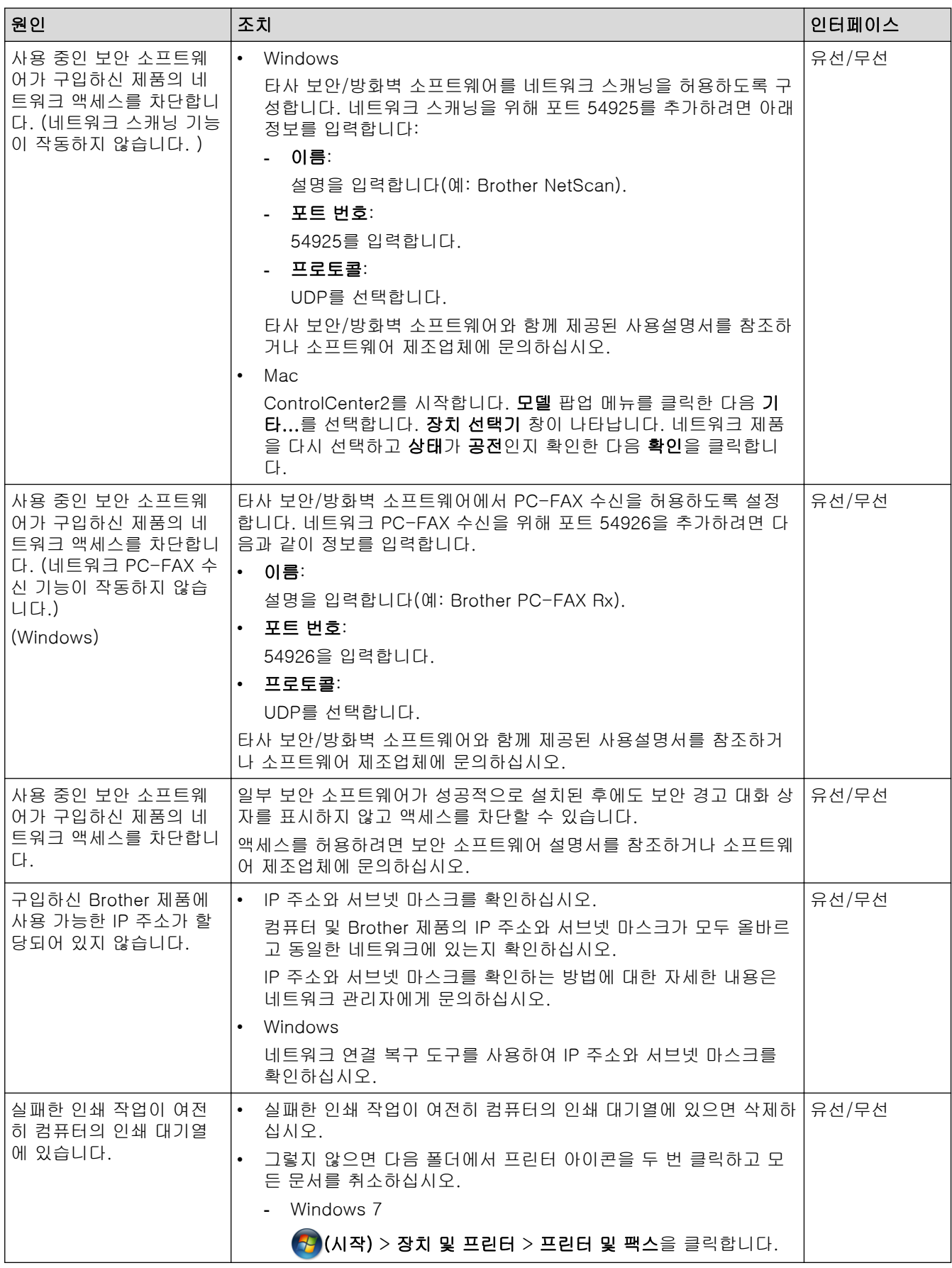

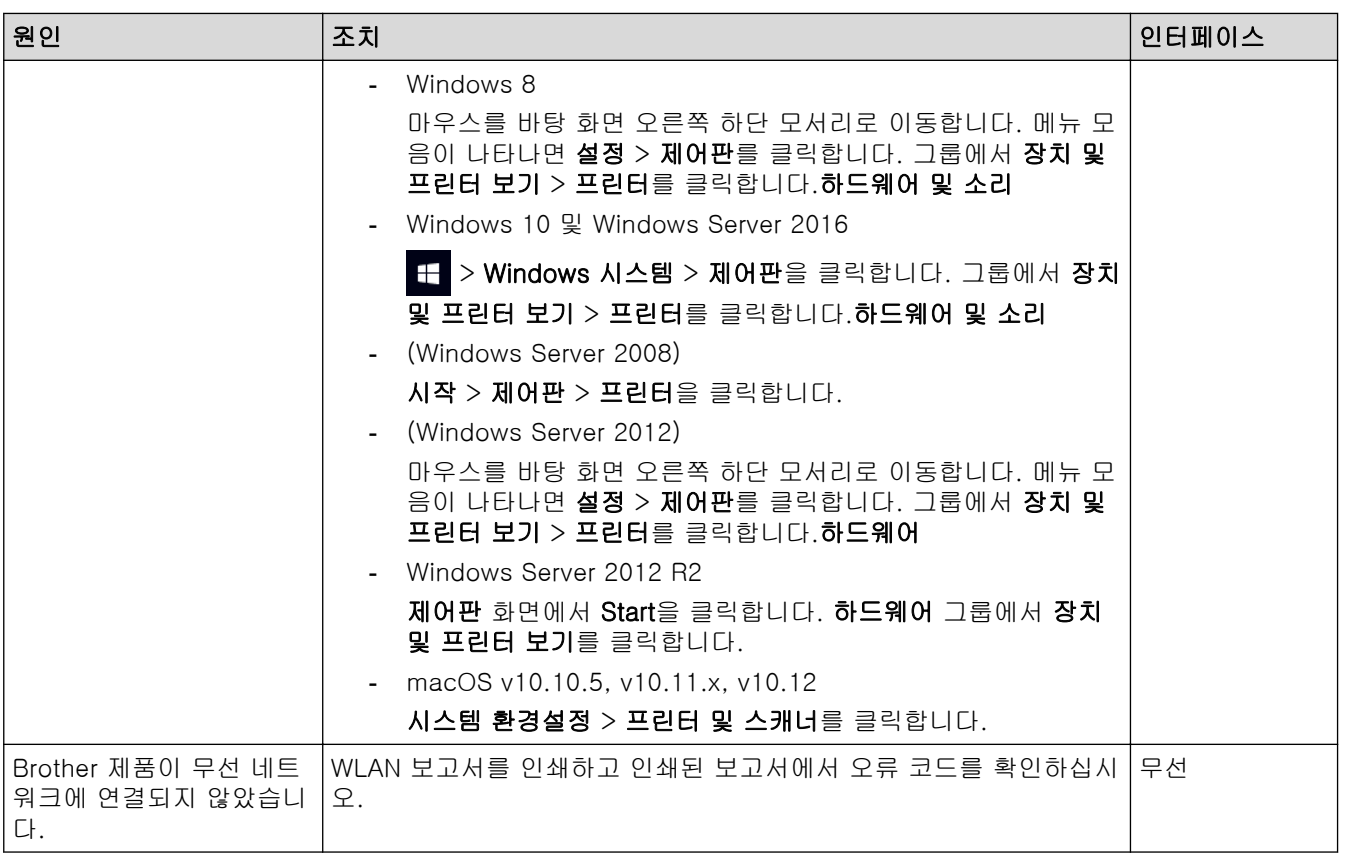

위의 항목을 모두 확인하고 시도했는데도 구입하신 Brother 제품으로 인쇄 및 스캔, 제거할 수 없으면 드라이버 를 제거했다가 다시 설치하십시오.

### 관련 정보

• [네트워크 문제](#page-93-0)

#### 관련 내용:

- [네트워크 연결 복구 도구 사용\(Windows\)](#page-96-0)
- [내 네트워크 장치가 올바르게 작동하고 있는지 확인하고 싶습니다.](#page-102-0)

<span id="page-102-0"></span>[Home](#page-1-0) > [문제 해결](#page-52-0) > [네트워크 문제](#page-93-0) > 내 네트워크 장치가 올바르게 작동하고 있는지 확인하고 싶습니다.

### 내 네트워크 장치가 올바르게 작동하고 있는지 확인하고 싶습니다.

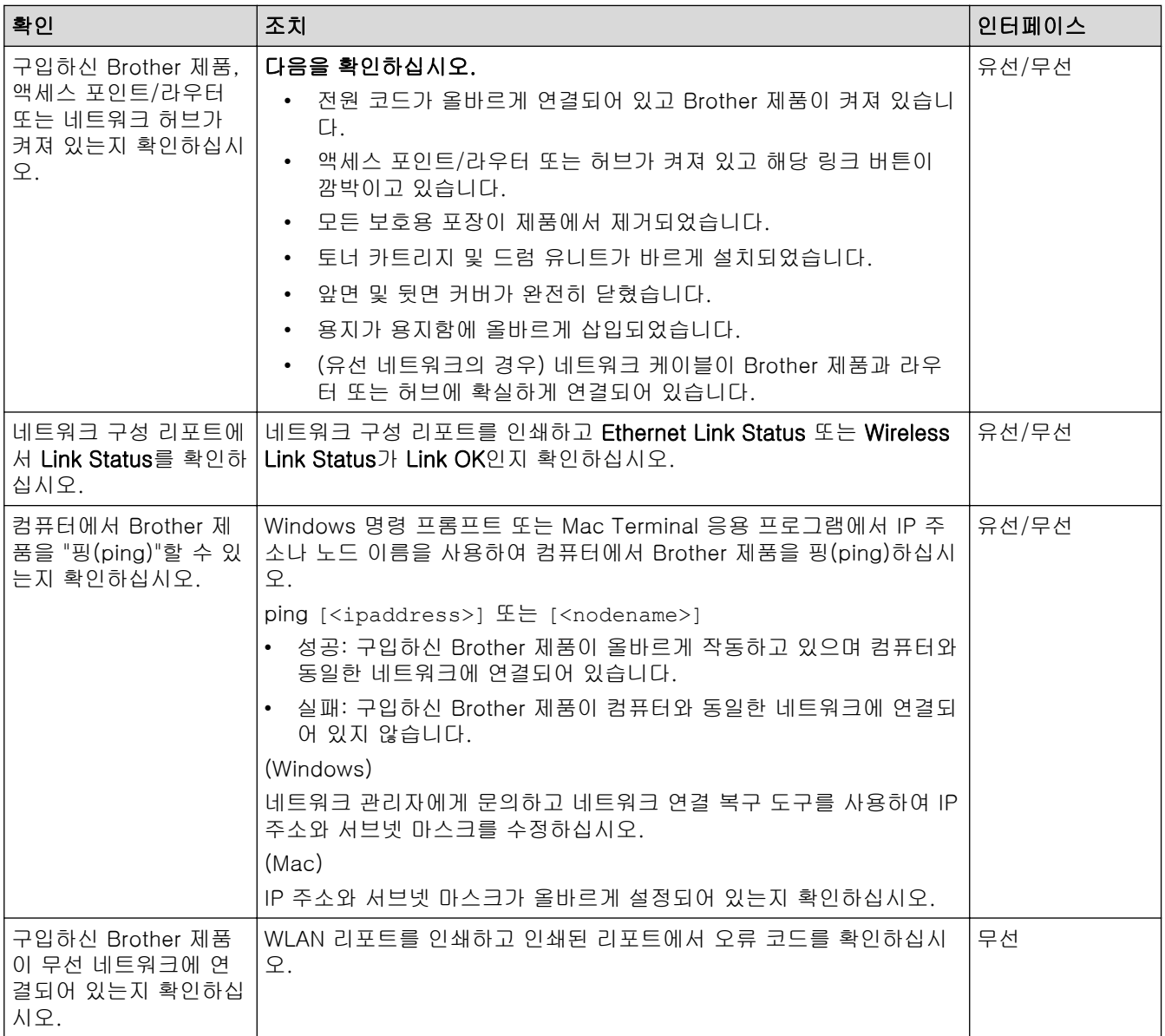

위의 항목을 모두 확인하고 시도했는데도 문제가 해결되지 않으면 무선 LAN 액세스 포인트/라우터와 함께 제공 된 지침을 참조하여 SSID 및 네트워크 키 정보를 찾은 다음 올바르게 설정하십시오.

#### 관련 정보

• [네트워크 문제](#page-93-0)

관련 내용:

- [네트워크 연결 복구 도구 사용\(Windows\)](#page-96-0)
- [내 Brother 제품으로 네트워크를 통해 인쇄하거나 스캔하거나 PC-FAX 수신할 수 없습니다.](#page-100-0)

## Google Cloud Print 문제

п

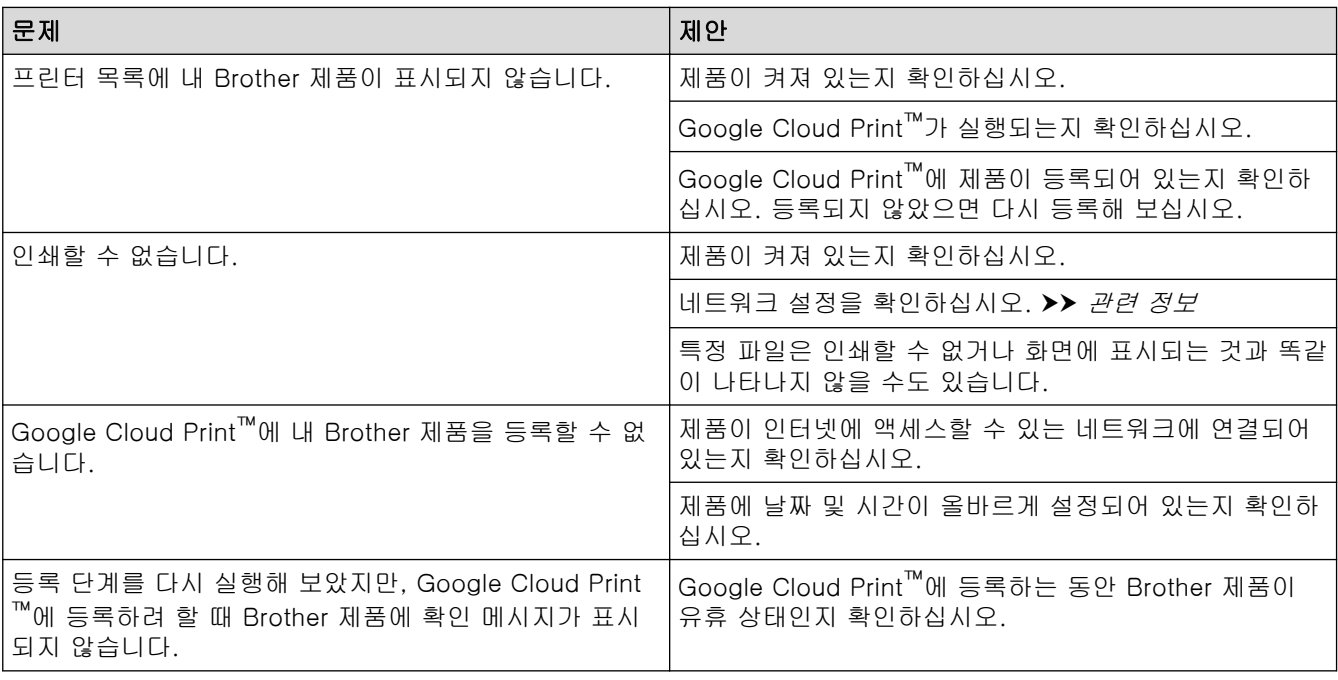

## 관련 정보

• [문제 해결](#page-52-0)

## AirPrint 문제

٠

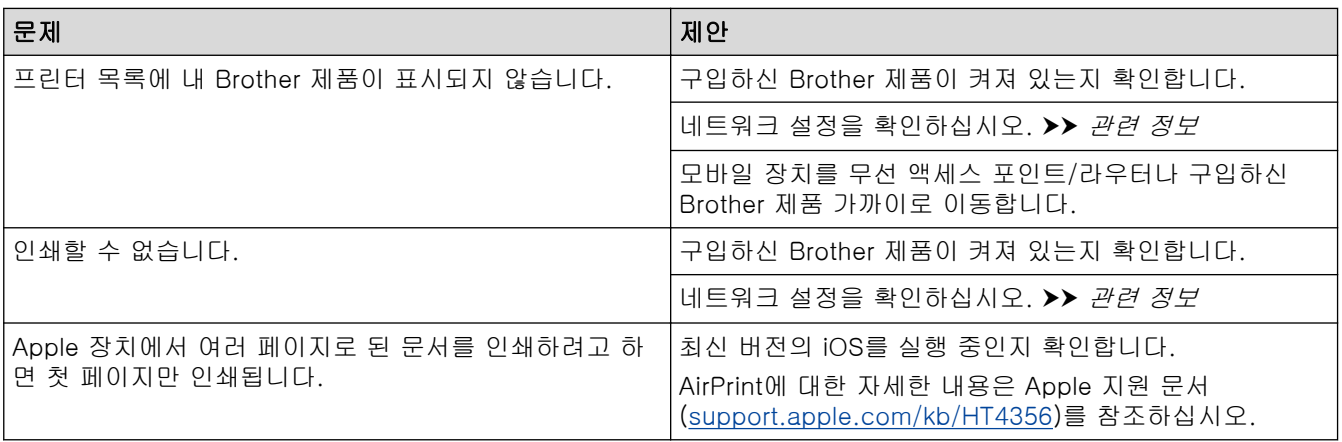

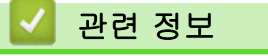

• [문제 해결](#page-52-0)

# 기타 문제

п

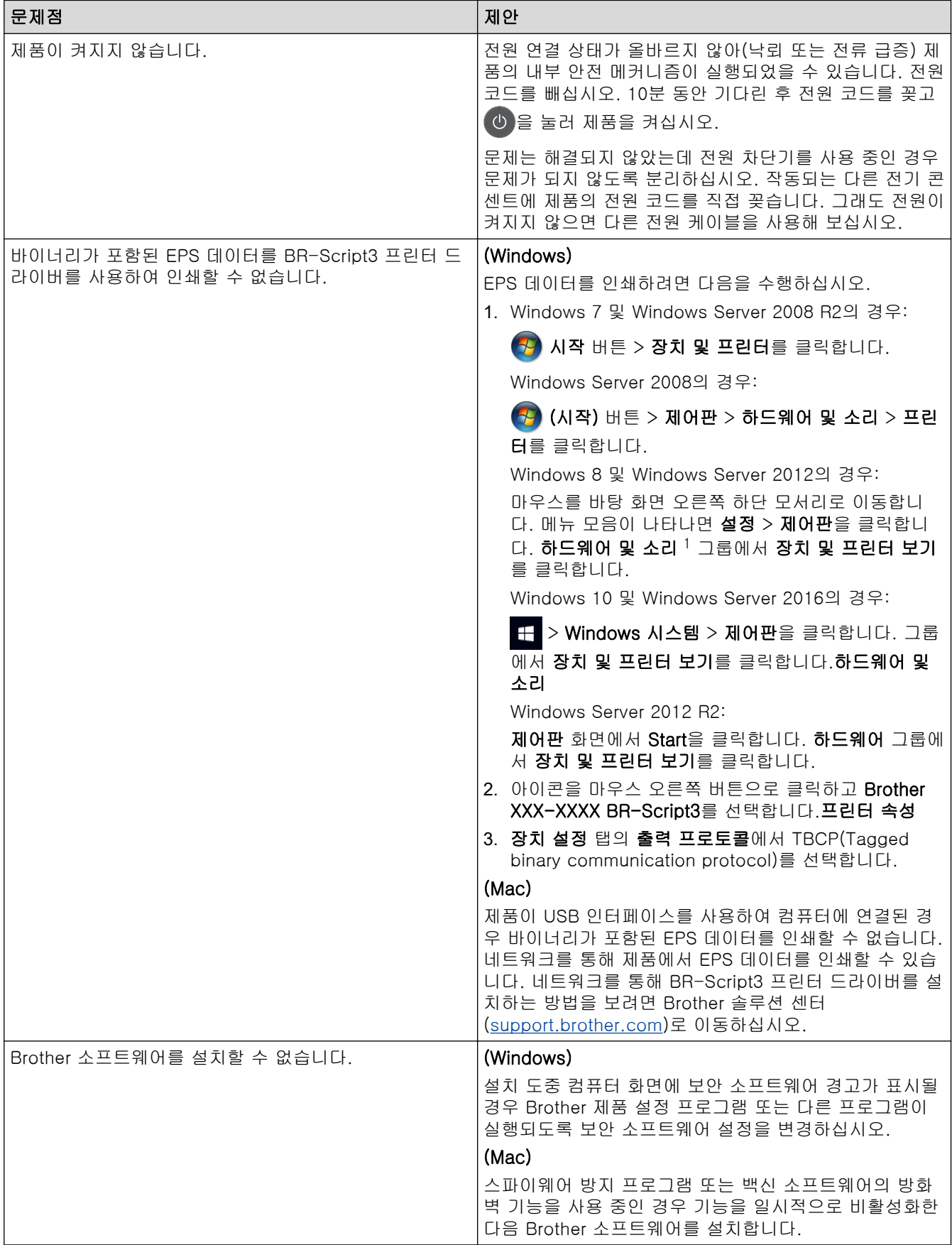

1 Windows Server 2012: 하드웨어 및 소리

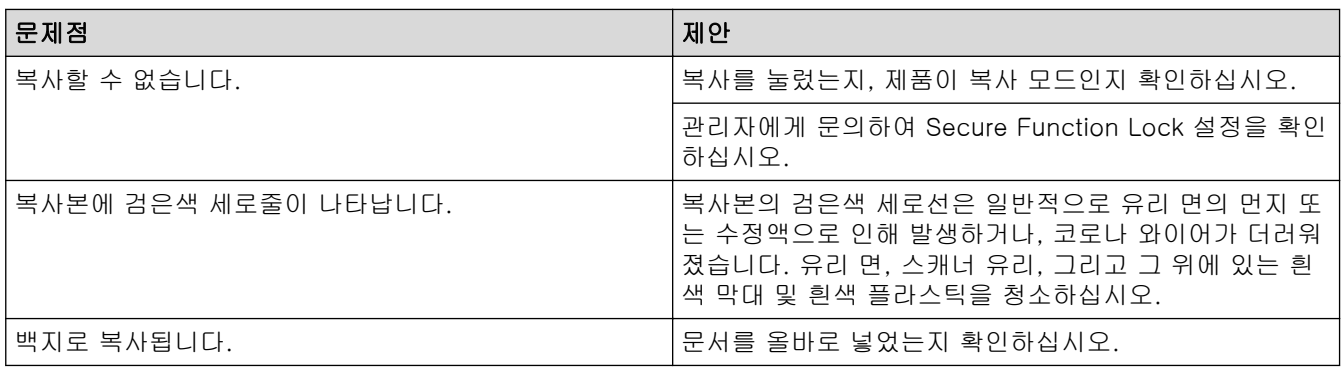

## 스캐닝 문제

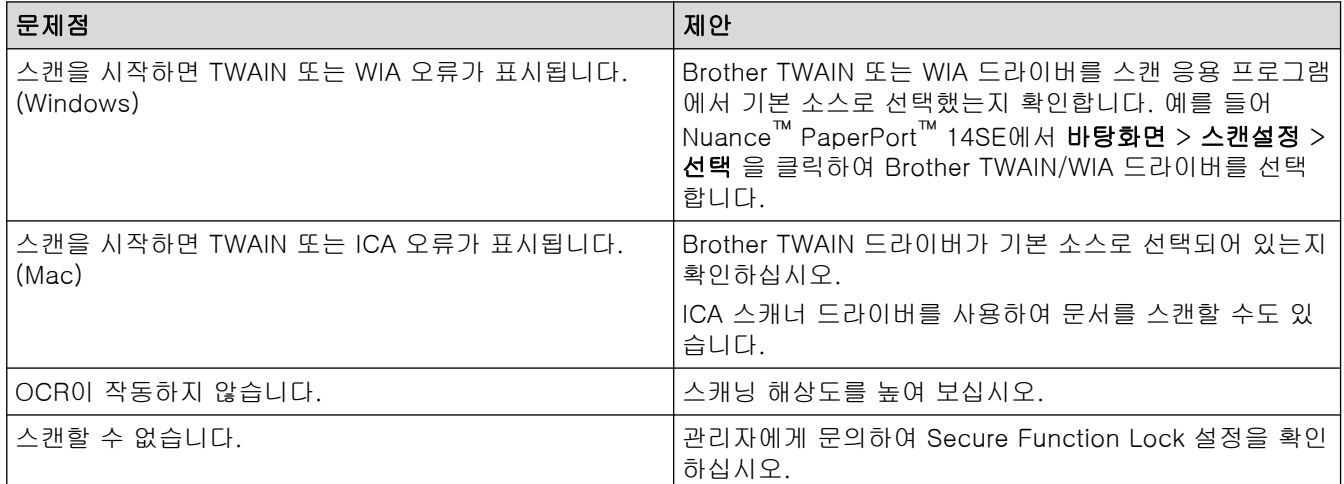

## 소프트웨어 문제

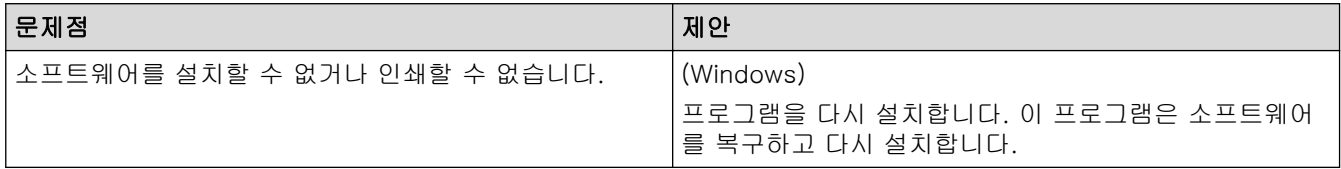

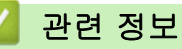

• [문제 해결](#page-52-0)

**▲ [Home](#page-1-0) > [문제 해결](#page-52-0) > 제품 정보 확인** 

### 제품 정보 확인

이 지침을 따라 Brother 제품의 일련 번호 및 펌웨어 버전을 확인합니다.

1. **1. [4]** [설정] > [모든 설정] > [기기 정보]를 누릅니다.

Ø 제품의 홈 화면에 [모든 설정] 메뉴가 표시되는 경우, [설정] 메뉴를 건너뛰십시오.

2. 다음 옵션 중 하나를 누릅니다.

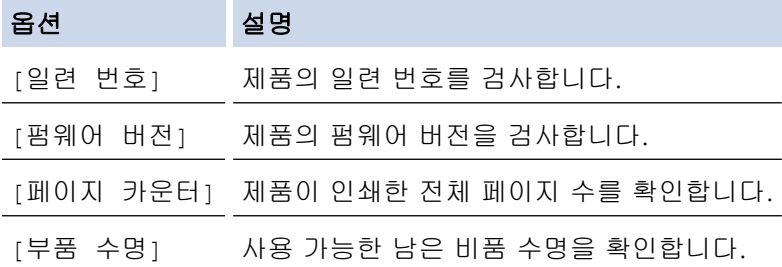

3.  $\left| \bullet \right|$ 를 누릅니다.

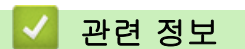

• [문제 해결](#page-52-0)
<span id="page-108-0"></span>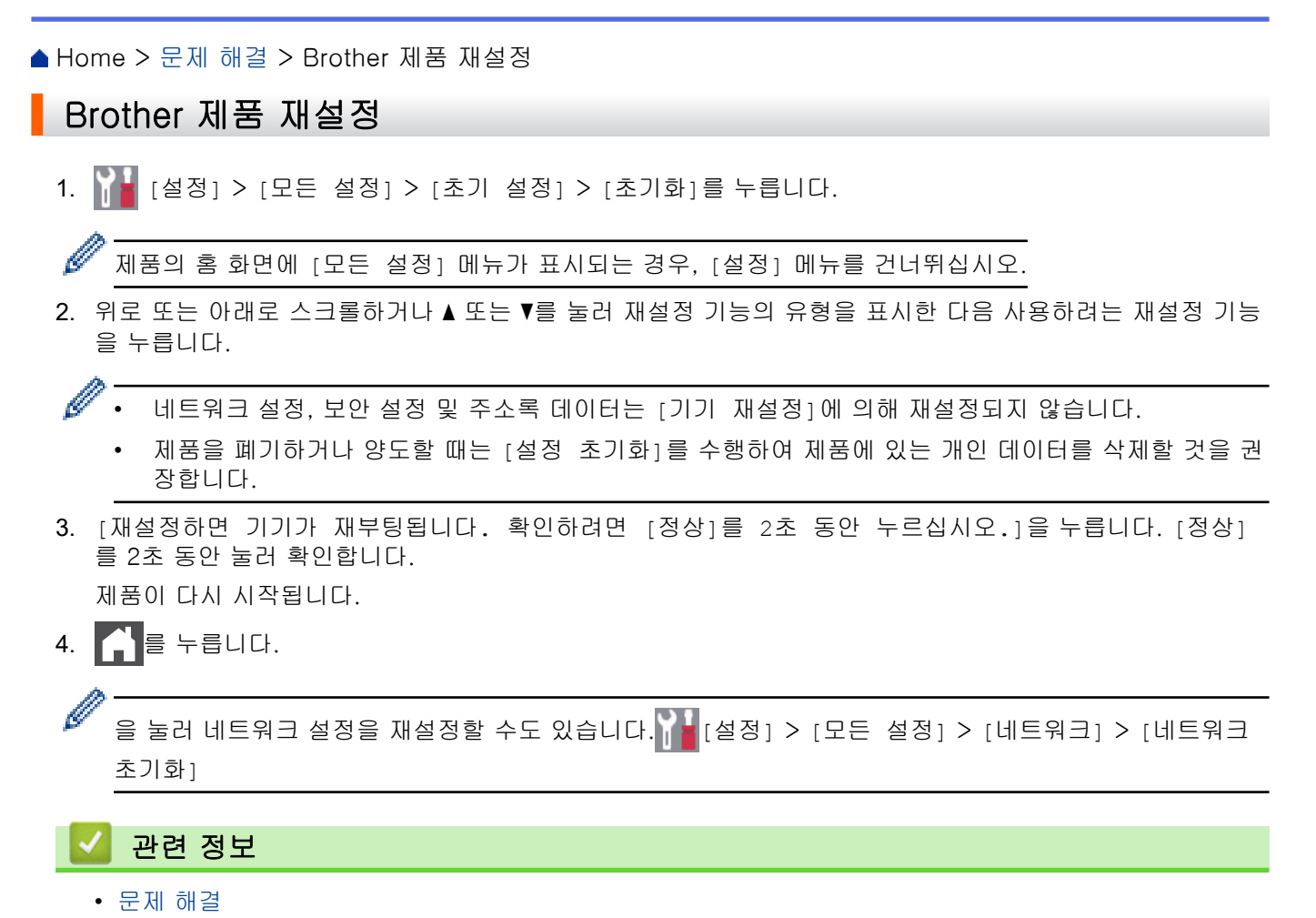

• [재설정 기능 개요](#page-109-0)

<span id="page-109-0"></span>[Home](#page-1-0) > [문제 해결](#page-52-0) > [Brother 제품 재설정](#page-108-0) > 재설정 기능 개요

## 재설정 기능 개요

다음과 같은 재설정 기능을 사용할 수 있습니다:

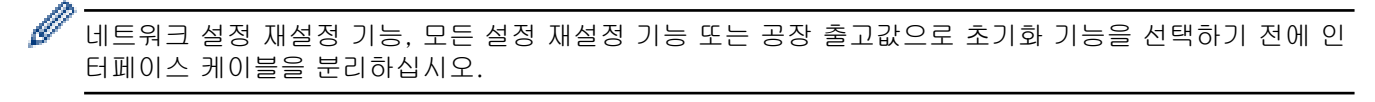

1. 제품 재설정

날짜 및 시간, 벨소리 지연 등의 변경한 모든 제품 설정을 재설정할 수 있습니다.

주소록, 팩스 보고서 및 통화 이력이 유지됩니다. (MFC 모델의 경우)

2. 네트워크 설정 재설정(네트워크 모델의 경우) 인쇄 서버를 암호 및 IP 주소 정보 같은 출고시 기본 설정으로 재설정할 수 있습니다(암호 및 IP 주소 정보 포 함).

- 3. 주소록 및 팩스 설정 재설정(MFC 모델의 경우)
	- 이 기능은 다음과 같은 설정을 재설정합니다.
	- 주소록
		- (주소 및 그룹)
	- 메모리에 프로그래밍된 팩스 작업 (지연된 팩스)
	- 스테이션 ID (이름 및 번호)
	- 표지 메시지
	- 팩스 수신 설정
		- (원격 액세스 코드, 팩스 저장, 팩스 발송 및 PC-FAX 수신(Windows만 해당))
	- 리포트 (송신 확인 리포트/전화 인덱스 목록/팩스 저널)
	- 설정 잠금 암호
- 4. 모든 설정 재설정

모든 제품의 설정을 출고시 초기 설정으로 재설정합니다. 모든 설정 재설정은 공장 출고값으로 초기화보다 시간이 적게 걸립니다.

5. 공장 출고값으로 초기화

설정 재설정 기능을 사용하여 모든 제품의 설정을 출고 시 기본 설정으로 재설정하십시오.

공장 출고값으로 초기화는 모든 설정 재설정보다 시간이 오래 걸립니다.

Brother는 제품을 폐기할 때 이 작업을 수행할 것을 강력히 권장합니다.

네트워크 설정 재설정 기능, 모든 설정 재설정 기능 또는 공장 출고값으로 초기화 기능을 선택하기 전에 인 터페이스 케이블을 분리하십시오.

## 관련 정보

• [Brother 제품 재설정](#page-108-0)

<span id="page-110-0"></span>**▲ [Home](#page-1-0) > 일반 유지보수** 

## 일반 유지보수

- [소모품 교체](#page-111-0)
- [제품 청소](#page-127-0)
- [색 출력 보정](#page-143-0)
- [올바른 색 인쇄 정렬\(색 등록\)](#page-145-0)
- [남은 부품 수명 확인](#page-146-0)
- [Brother 제품 포장 및 배송](#page-147-0)
- [정기 유지보수 부품 교체](#page-149-0)

### <span id="page-111-0"></span>소모품 교체

제품에 비품 수명이 다 된 것으로 표시되면 비품을 교체해야 합니다.

Brother 제품이 아닌 소모품을 사용하면 인쇄 품질, 하드웨어 성능 및 제품 안정성에 영향을 줄 수 있습니다. 토 너 카트리지 및 드럼 유니트는 두 개의 독립된 부품입니다. 두 가지가 어셈블리로 설치되어 있는지 확인하십시 오. 비품의 모델 이름은 나라에 따라 다를 수 있습니다.

### 참고

- 토너 카트리지 구입 가능 여부는 국가별로 다릅니다. 자세한 내용은 Brother 솔루션 센터 ([support.brother.com\)](https://support.brother.com/)를 방문하거나 Brother 지사에 문의하십시오.
- 토너 가루가 카트리지 밖으로 흘러나오지 않도록 다 쓴 비품을 봉지에 담아서 단단히 밀봉하십시오.
- 다 쓴 소모품은 지역 규정에 따라 생활 쓰레기와 분리하여 폐기하십시오. 궁금한 점은 지역 환경위생과에 문의하십시오. 내부 재료가 흘러나오지 않도록 소모품을 단단히 밀봉하십시오.
- 사고로 내부의 내용물이 흘러나오거나 떨어지지 않도록 종이 등으로 사용된 비품 및 새 비품을 포장하는 것이 좋습니다.
- 권장 인쇄 용지 규격에 맞지 않는 용지를 사용할 경우 비품 및 제품 부품의 수명이 단축될 수 있습니다.
- 각 토너 카트리지의 예상 수명은 ISO/IEC 19798을 근거로 합니다. 교체 주기는 인쇄 분량, 사용된 용지 의 비율 및 종류, 제품 On/Off에 따라 다를 수 있습니다.
- 토너 카트리지를 제외한 비품 교체 주기는 인쇄 분량, 사용된 용지의 비율 및 종류, 제품 On/Off에 따라 다를 수 있습니다.
- 토너 카트리지를 조심해서 다루십시오. 토너가 손이나 옷에 묻으면 찬물로 즉시 닦아내십시오.
- 인쇄 품질에 문제가 없게 하려면 그림에 회색으로 표시된 부분은 만지지 마십시오.

#### 토너 카트리지

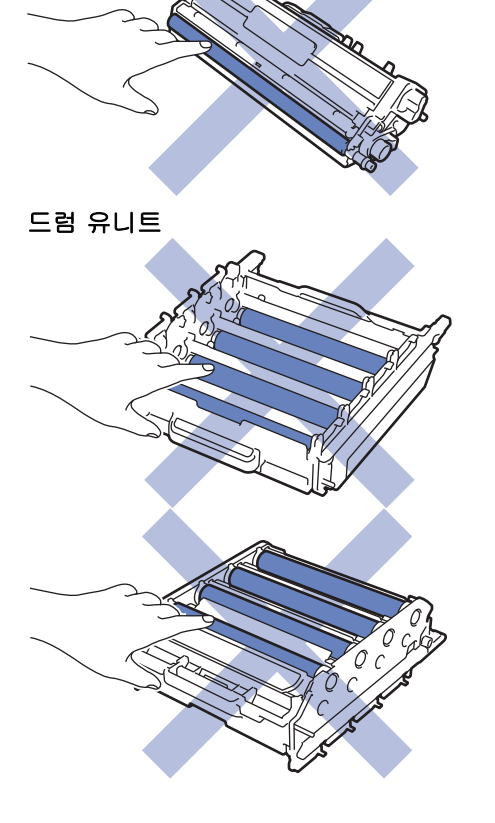

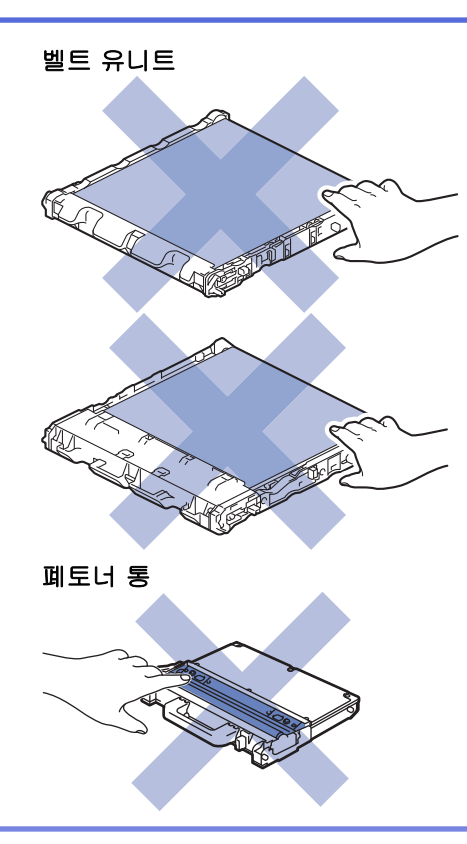

# ✔ 관련 정보

- [일반 유지보수](#page-110-0)
	- [토너 카트리지 교체](#page-113-0)
	- [드럼 유니트 교체](#page-116-0)
	- [벨트 유니트 교체](#page-120-0)
	- [폐토너 통 교체](#page-123-0)

#### 관련 내용:

- [오류 및 유지보수 메시지](#page-53-0)
- [비품](#page-242-0)

<span id="page-113-0"></span>[Home](#page-1-0) > [일반 유지보수](#page-110-0) > [소모품 교체](#page-111-0) > 토너 카트리지 교체

### 토너 카트리지 교체

교체 절차를 시작하기 전에 ▶▶ 관련 정보: 소모품 교체

- 1. 제품이 켜져 있는지 확인하십시오.
- 2. 앞면 커버 해제 버튼을 누르고 앞면 커버를 당겨서 엽니다

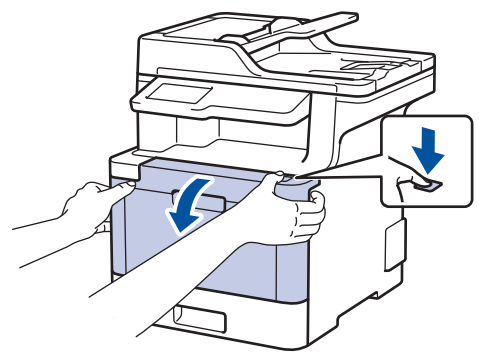

3. 드럼 유니트의 녹색 손잡이를 잡습니다. 드럼 유니트를 멈출 때까지 제품에서 당겨 빼냅니다.

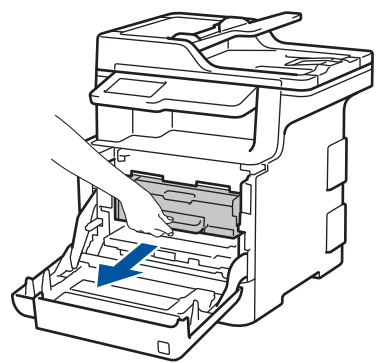

4. 토너 카트리지의 손잡이를 잡고 천천히 밀어서 제거하십시오. 드럼 유니트에서 위로 당겨 빼내십시오. 모든 토너 카트리지에 대해 이 과정을 반복하십시오.

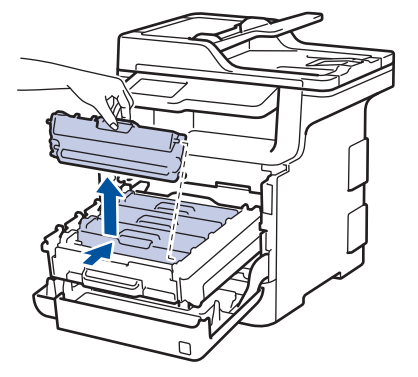

5. 녹색 탭을 왼쪽에서 오른쪽으로, 오른쪽에서 왼쪽으로 부드럽게 몇 번 밀어서 드럼 유니트 내부의 코로나 와 이어를 청소하십시오. 모든 코로나 와이어에 대해 이를 반복합니다.

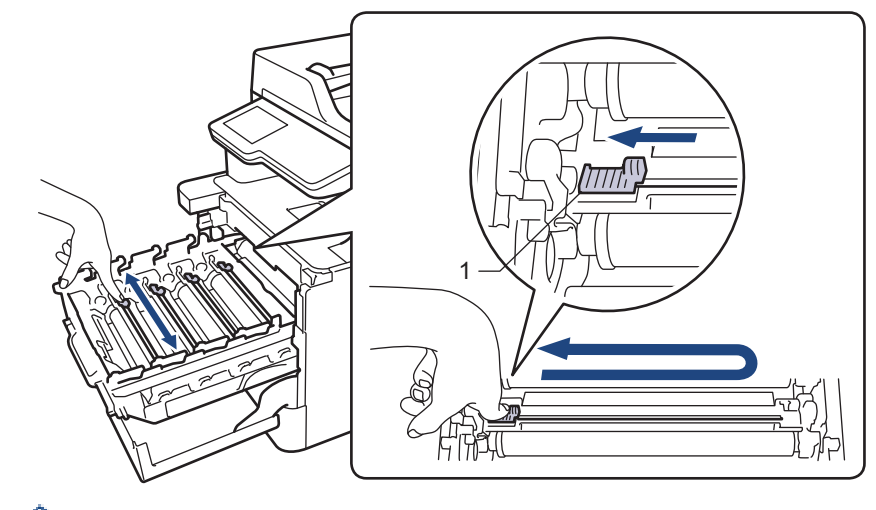

인쇄 품질이 떨어지지 않도록 하려면 녹색 탭을 홈 위치(1)에 잠그고, 왼쪽이 드럼의 왼쪽과 수평이 되도록 하십시오.

- 6. 새 토너 카트리지의 포장을 풉니다.
- 7. 보호 커버를 제거합니다.

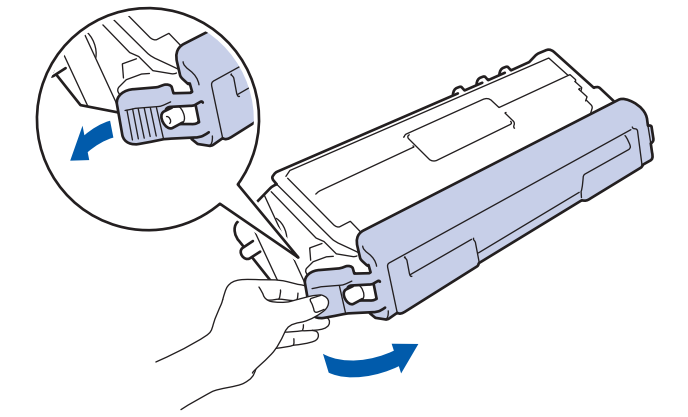

8. 토너 카트리지를 드럼 유니트에 넣고 제자리에 고정될 때까지 부드럽게 잡아 당깁니다. 토너 카트리지 색상 이 드럼 유니트의 동일한 색상 레이블과 일치하는지 확인하십시오. 모든 토너 카트리지에 대해 이 과정을 반 복하십시오.

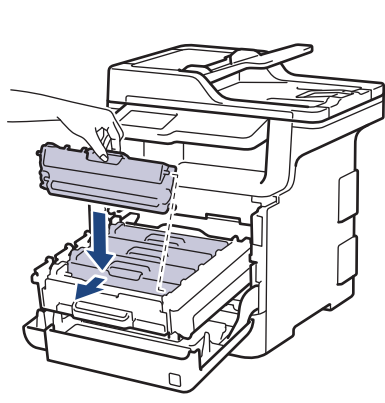

- BK: 검은색
- C: 청색
- M: 적색
- Y: 노란색

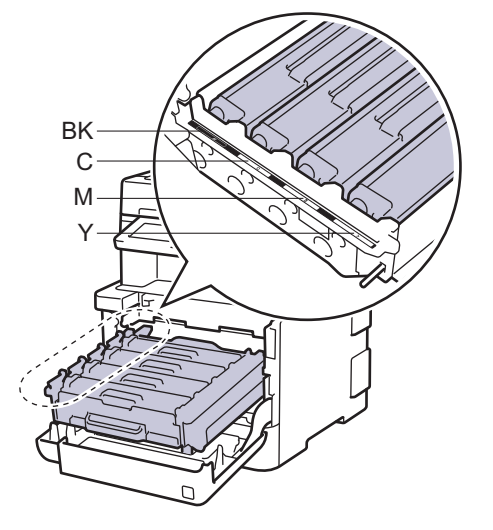

토너 카트리지가 장착되었는지 확인하십시오. 그렇지 않으면 드럼 유니트에서 분리될 수 있습니다.

9. 녹색 손잡이를 사용하여 제자리에 고정될 때까지 드럼 유니트를 제품에 다시 밀어 넣습니다.

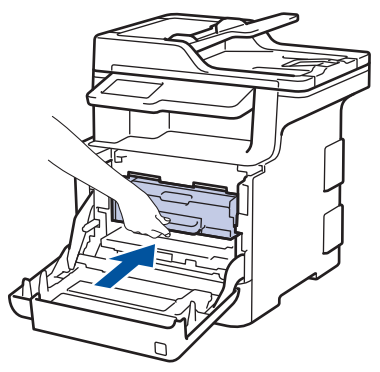

10. 제품의 앞면 커버를 닫습니다.

- Ø • 토너 카트리지를 교체한 후에 제품의 디스플레이가 대기 모드로 돌아갈 때까지 제품을 끄거나 전면 커 버를 열지 마십시오.
	- Brother 제품과 함께 제공되는 토너 카트리지는 인박스 토너 카트리지입니다.
	- 토너 부족 경고가 표시되면 새 토너 카트리지를 사용할 수 있도록 준비하는 것이 좋습니다.
	- 고품질 인쇄를 보장하기 위해서는 Brother 정품 토너 카트리지만 사용하는 것이 좋습니다. 토너 카트리 지를 구입하려면 Brother 고객 서비스 또는 Brother 대리점에 문의하십시오.
	- 새 토너 카트리지를 설치할 준비가 될 때까지 포장을 풀지 마십시오.
	- 토너 카트리지를 포장을 풀고 오랫동안 방치하면 토너 수명이 단축됩니다.
	- 제품에 부속된 토너 카트리지를 리필하지 않는 것이 좋습니다. 또한 Brother 정품 교체용 토너 카트리 지만 계속 사용하도록 권장합니다. Brother 제품에 타사 토너 및/또는 카트리지를 사용하거나 사용하려 고 시도하면 제품이 손상되거나 인쇄 품질이 저하될 수 있습니다. 타사 토너 및/또는 카트리지의 사용 으로 인해 발생하는 문제는 당사의 제한된 보증 범위에 해당되지 않습니다. Brother 제품에 대한 투자 를 보호하고 최상의 성능을 유지하려면 반드시 Brother 정품 비품만 사용하십시오.

#### 관련 정보

• [소모품 교체](#page-111-0)

#### 관련 내용:

• [인쇄 품질 개선](#page-82-0)

<span id="page-116-0"></span>[Home](#page-1-0) > [일반 유지보수](#page-110-0) > [소모품 교체](#page-111-0) > 드럼 유니트 교체

## 드럼 유니트 교체

교체 절차를 시작하기 전에 ▶▶ 관련 정보: 소모품 교체

- 1. 제품이 켜져 있는지 확인하십시오.
- 2. 앞면 커버 해제 버튼을 누르고 앞면 커버를 당겨서 엽니다

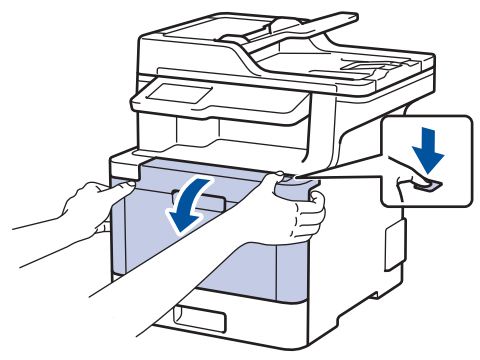

3. 드럼 유니트의 녹색 손잡이를 잡습니다. 드럼 유니트를 멈출 때까지 제품에서 당겨 빼냅니다.

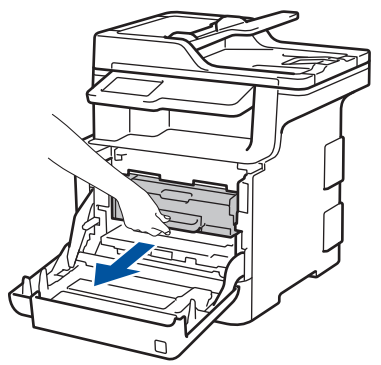

4. 녹색 잠금 레버(1)를 시계 반대 방향으로 돌려 해제 위치에 고정시킵니다. 드럼 유니트의 녹색 손잡이를 잡고 드럼 유니트 앞면을 들어 올려 제품에서 분리합니다.

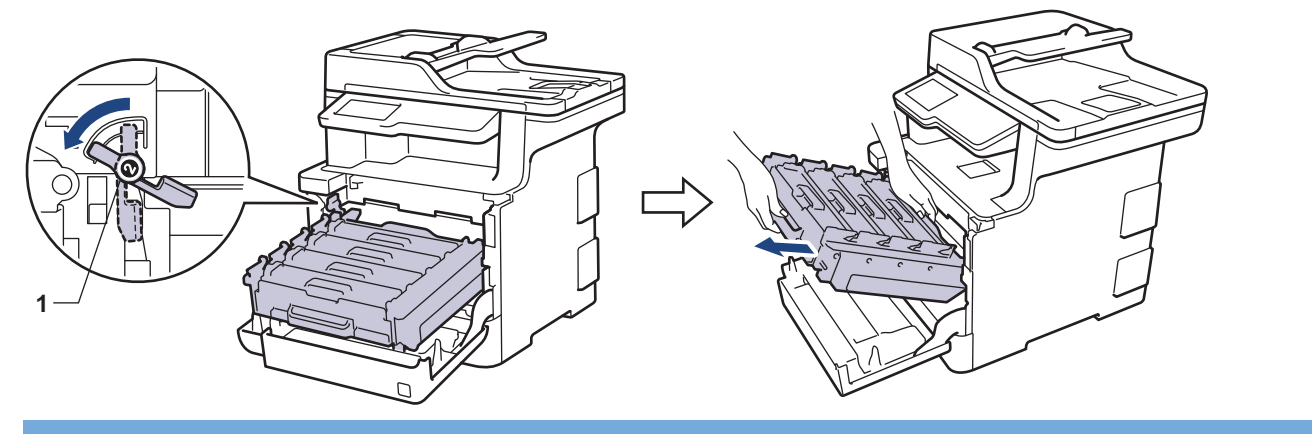

중요

드럼 유니트를 운반할 때 드럼 유니트의 녹색 손잡이를 잡으십시오. 드럼 유니트의 측면을 잡지 마십시 오.

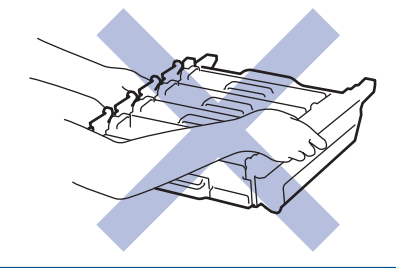

- 5. 새 드럼 유니트의 포장을 풉니다.
- 6. 보호 커버를 제거합니다.

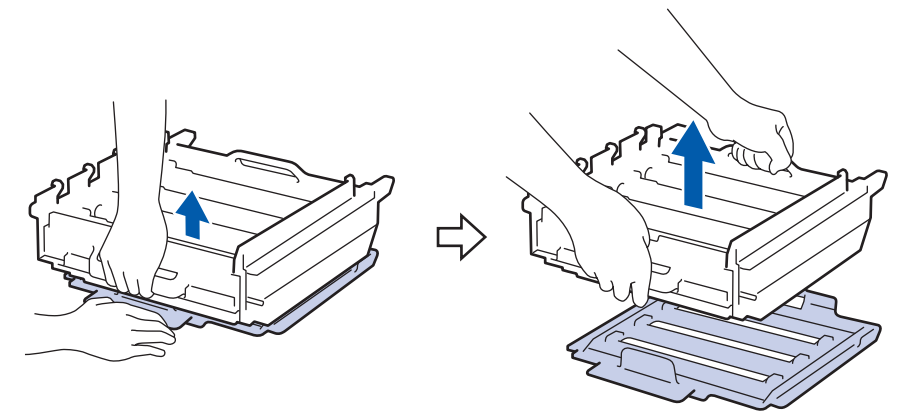

7. 토너 카트리지의 손잡이를 잡고 천천히 밀어서 제거하십시오. 드럼 유니트에서 위로 당겨 빼내십시오. 모든 토너 카트리지에 대해 이 과정을 반복하십시오.

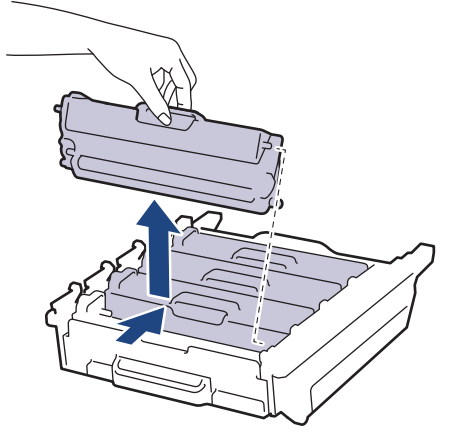

8. 토너 카트리지를 드럼 유니트에 다시 넣고 제자리에 고정될 때까지 부드럽게 잡아 당깁니다. 토너 카트리지 색상이 드럼 유니트의 동일한 색상 레이블과 일치하는지 확인하십시오. 모든 토너 카트리지에 대해 이 과정 을 반복하십시오.

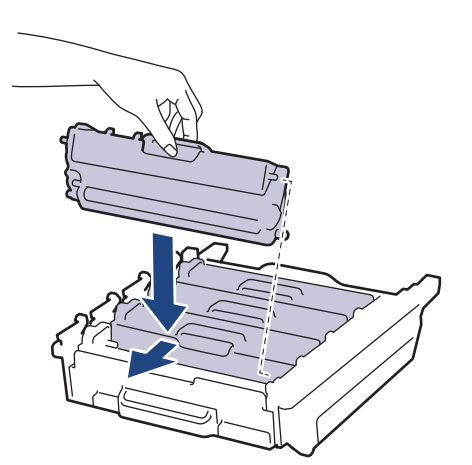

- BK: 검은색
- C: 청색
- M: 적색
- Y: 노란색

BK **BK** C M Y

토너 카트리지가 장착되었는지 확인하십시오. 그렇지 않으면 드럼 유니트에서 분리될 수 있습니다.

9. 녹색 잠금 레버 (1)가 그림과 같이 분리 위치에 있는지 확인하십시오.

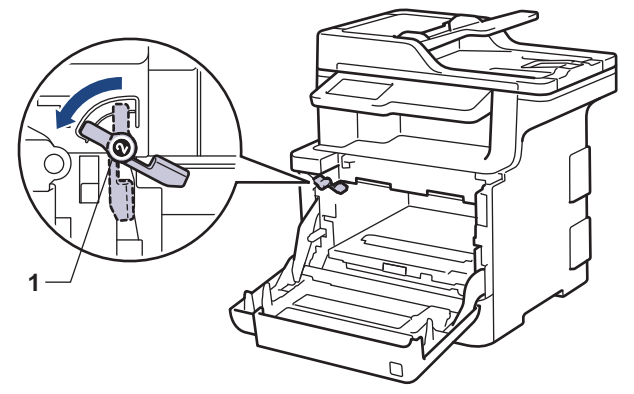

10. 녹색 잠금 레버에서 멈출 때까지 드럼 유니트를 조심스럽게 제품에 밀어 넣으십시오.

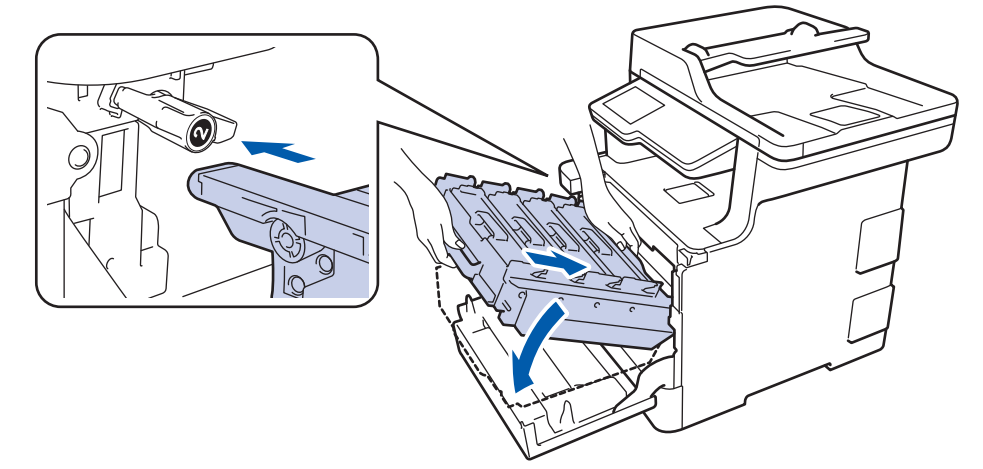

11. 녹색 잠금 레버를 시계 방향으로 잠금 위치로 돌리십시오.

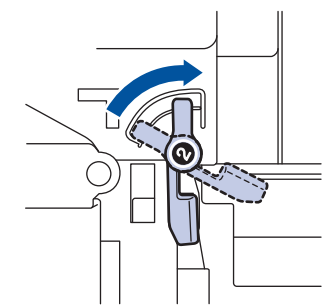

12. 녹색 손잡이를 사용하여 제자리에 고정될 때까지 드럼 유니트를 제품에 다시 밀어 넣습니다.

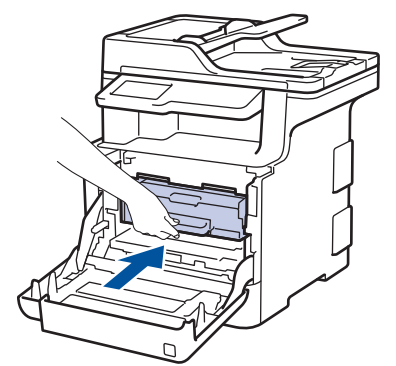

13. 제품의 앞면 커버를 닫습니다.

## 참고

• 드럼의 사용 및 회전, 용지와의 마찰, 용지 경로에 묻은 토너 및 기타 물질로 인해 드럼이 마모되거나 균 열이 발생합니다. 본 제품 개발 시 Brother는 드럼 수명의 합리적인 판별 기준으로 드럼 회전 수를 사용 하기로 결정했습니다. 드럼이 정격 페이지 배출량에 해당하는 출고 시 설정된 회전 제한에 도달하면 제품 의 LCD에 드럼을 교체하라는 메시지가 나타납니다. 제품이 계속 작동하더라도 최적의 인쇄 품질을 제공 하지 않을 수 있습니다.

- 포장을 푼 드럼 유니트가 직사광선 또는 장기간 실내 조명에 노출될 경우 유니트가 손상될 수 있습니다.
- 실제 드럼 수명을 결정하는 데에는 온도, 습도, 용지 종류, 사용된 토너 종류 등 다양한 요소가 있습니다. 이상적인 조건에서 평균 드럼 수명은 작업당 1페이지를 기준으로 했을 때는 약 30,000페이지이고, 작업 당 3페이지를 기준으로 했을 때는 약 50,000페이지로 추정됩니다[A4/letter 심플렉스 페이지]. 페이지 수는 용지 유형 및 용지 크기를 비롯한(이것으로 제한되지는 않음) 여러 가지 요인에 의한 영향을 받을 수 있습니다.

실제 드럼 수명을 결정짓는 여러 가지 요소들을 모두 제어할 수는 없으므로 드럼으로 인쇄할 수 있는 최 소 페이지 수를 보장할 수는 없습니다.

- 최상의 성능을 유지하려면 Brother 정품 토너만 사용하십시오.
- 본 제품은 환기가 잘 되는 깨끗하고 먼지가 없는 환경에서만 사용해야 합니다. Brother 제품이 아닌 드럼 유니트를 사용하여 인쇄하면 인쇄 품질이 저하될 수 있을 뿐만 아니라 제품 자 체의 품질 및 수명도 저하될 수 있습니다. Brother 제품이 아닌 드럼 유니트를 사용하여 발생한 문제는

## 관련 정보

• [소모품 교체](#page-111-0)

#### 관련 내용:

• [오류 및 유지보수 메시지](#page-53-0)

보증 범위에 포함되지 않습니다.

• [인쇄 품질 개선](#page-82-0)

<span id="page-120-0"></span>[Home](#page-1-0) > [일반 유지보수](#page-110-0) > [소모품 교체](#page-111-0) > 벨트 유니트 교체

## 벨트 유니트 교체

교체 절차를 시작하기 전에 ▶▶ 관련 정보: 소모품 교체

- 1. 제품이 켜져 있는지 확인하십시오.
- 2. 앞면 커버 해제 버튼을 누르고 앞면 커버를 당겨서 엽니다

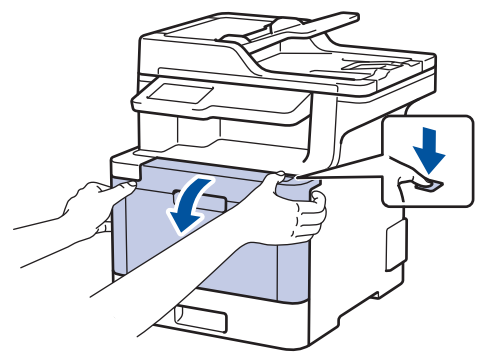

3. 드럼 유니트의 녹색 손잡이를 잡습니다. 드럼 유니트를 멈출 때까지 제품에서 당겨 빼냅니다.

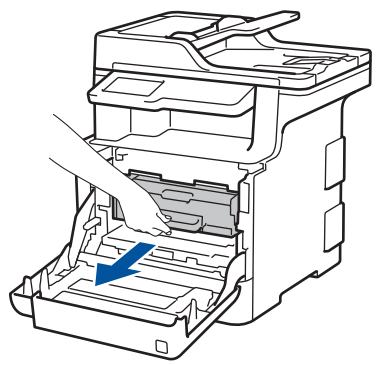

4. 녹색 잠금 레버(1)를 시계 반대 방향으로 돌려 해제 위치에 고정시킵니다. 드럼 유니트의 녹색 손잡이를 잡고 드럼 유니트 앞면을 들어 올려 제품에서 분리합니다.

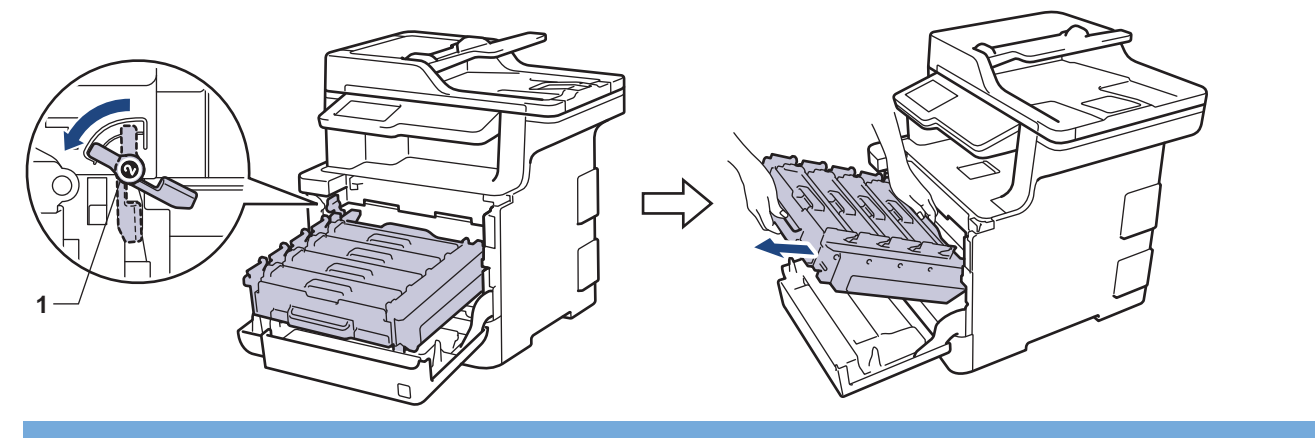

#### 중요

드럼 유니트를 운반할 때 드럼 유니트의 녹색 손잡이를 잡으십시오. 드럼 유니트의 측면을 잡지 마십시 오.

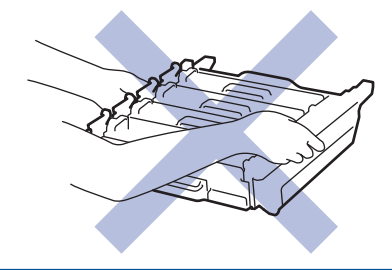

5. 벨트 유니트의 녹색 손잡이를 양손으로 잡고 벨트 유니트를 들어 올린 다음 잡아 당깁니다.

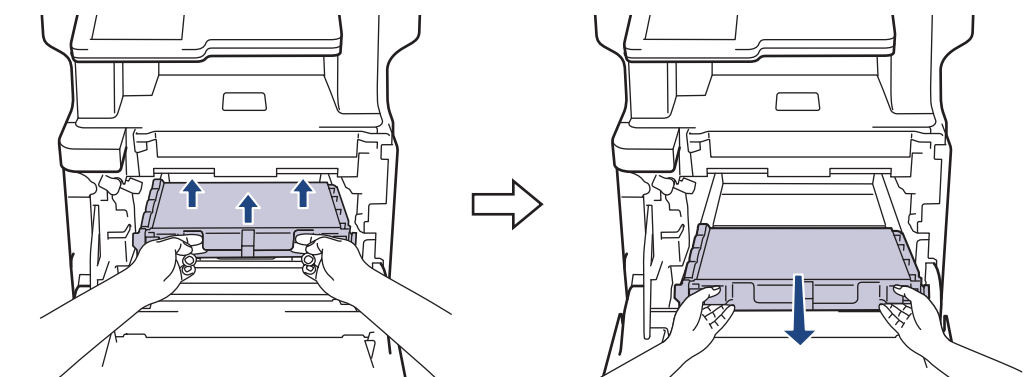

6. 새 벨트 유니트의 포장을 풀고 새 벨트 유니트를 제품에 설치하십시오. 벨트 유니트가 평평하고 단단히 고정 되었는지 확인하십시오.

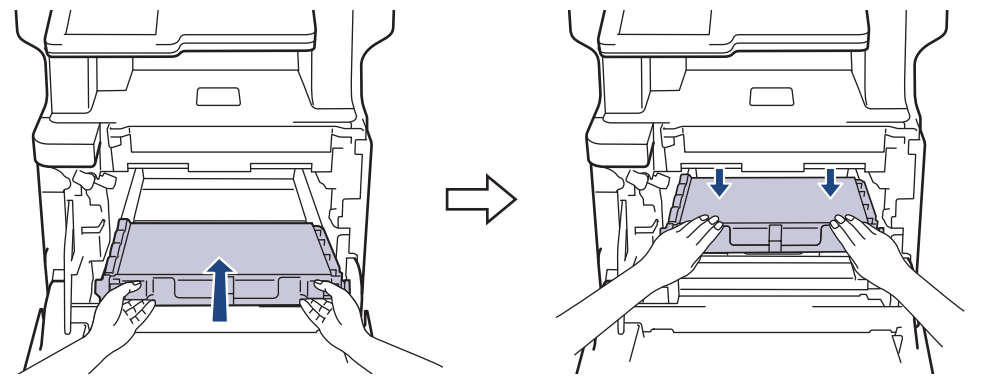

참고

인쇄 품질에 문제가 없게 하려면 그림에 회색으로 표시된 부분은 만지지 마십시오.

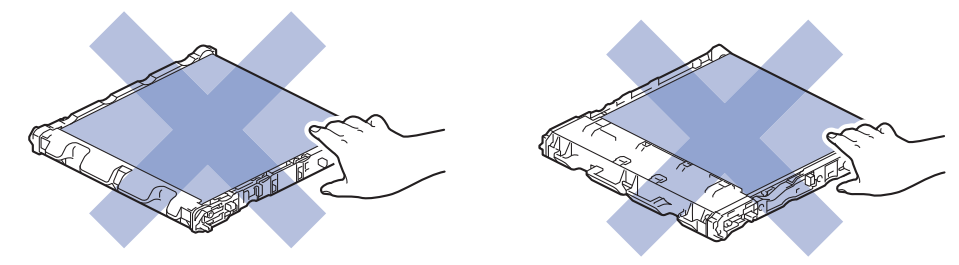

7. 녹색 잠금 레버 (1)가 그림과 같이 분리 위치에 있는지 확인하십시오.

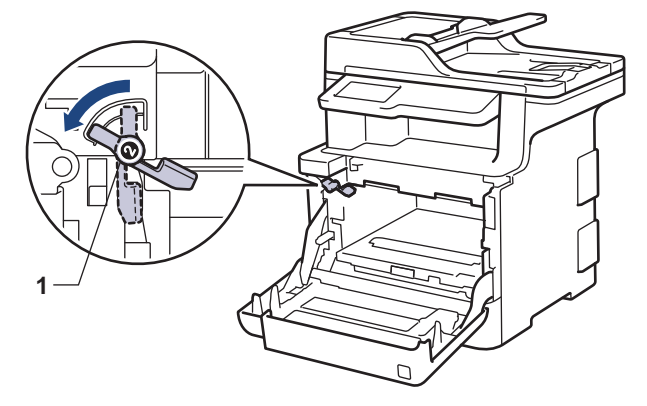

8. 녹색 잠금 레버에서 멈출 때까지 드럼 유니트를 조심스럽게 제품에 밀어 넣으십시오.

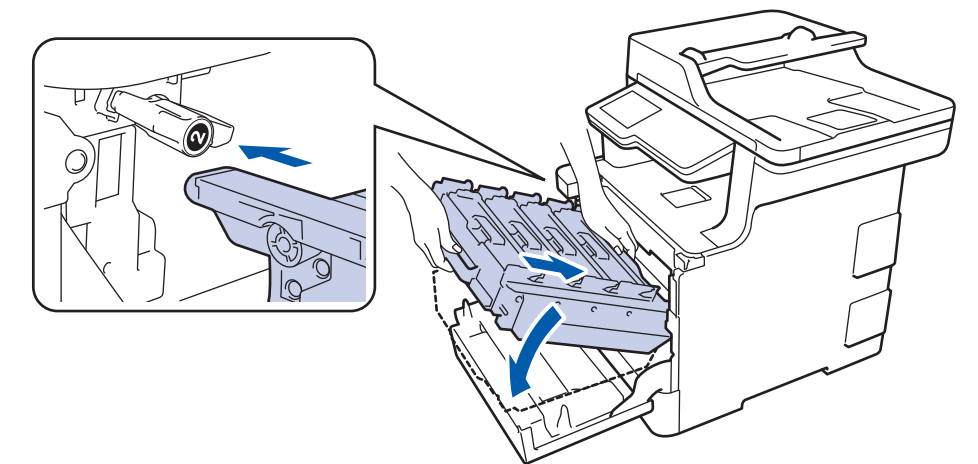

9. 녹색 잠금 레버를 시계 방향으로 잠금 위치로 돌리십시오.

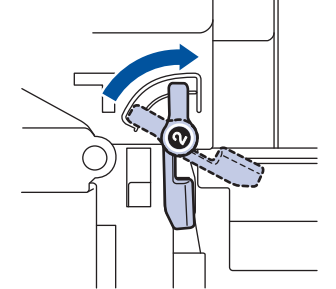

10. 녹색 손잡이를 사용하여 제자리에 고정될 때까지 드럼 유니트를 제품에 다시 밀어 넣습니다.

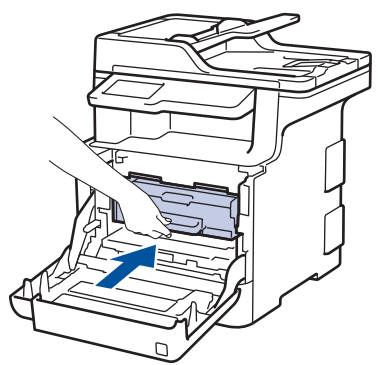

11. 제품의 앞면 커버를 닫습니다.

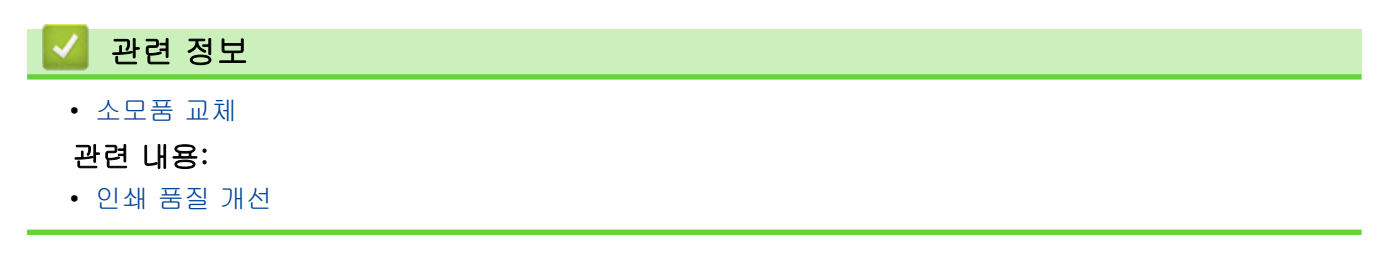

<span id="page-123-0"></span>[Home](#page-1-0) > [일반 유지보수](#page-110-0) > [소모품 교체](#page-111-0) > 폐토너 통 교체

### 폐토너 통 교체

교체 절차를 시작하기 전에 ▶▶ 관련 정보: 소모품 교체

- 1. 제품이 켜져 있는지 확인하십시오.
- 2. 앞면 커버 해제 버튼을 누르고 앞면 커버를 당겨서 엽니다

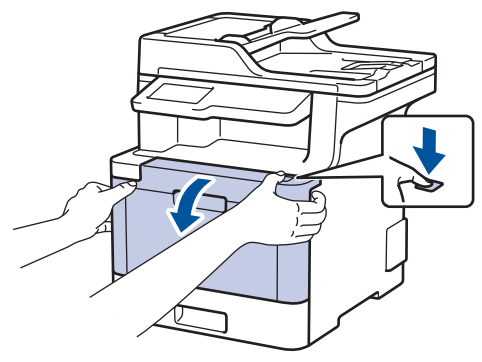

3. 드럼 유니트의 녹색 손잡이를 잡습니다. 드럼 유니트를 멈출 때까지 제품에서 당겨 빼냅니다.

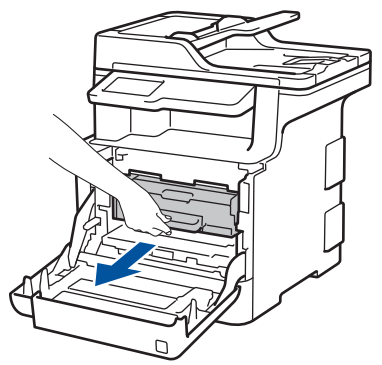

4. 녹색 잠금 레버(1)를 시계 반대 방향으로 돌려 해제 위치에 고정시킵니다. 드럼 유니트의 녹색 손잡이를 잡고 드럼 유니트 앞면을 들어 올려 제품에서 분리합니다.

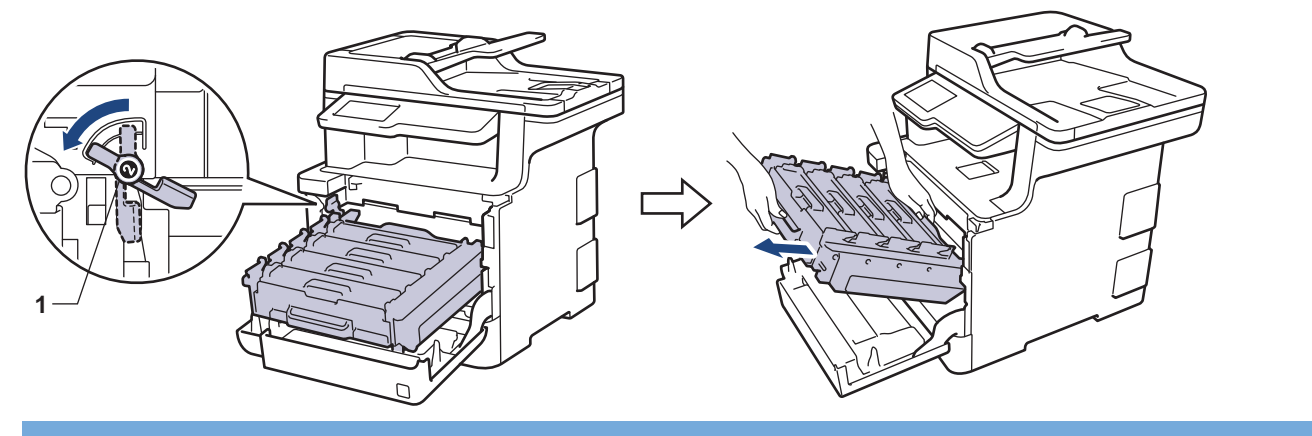

#### 중요

드럼 유니트를 운반할 때 드럼 유니트의 녹색 손잡이를 잡으십시오. 드럼 유니트의 측면을 잡지 마십시 오.

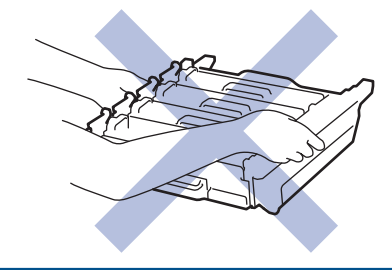

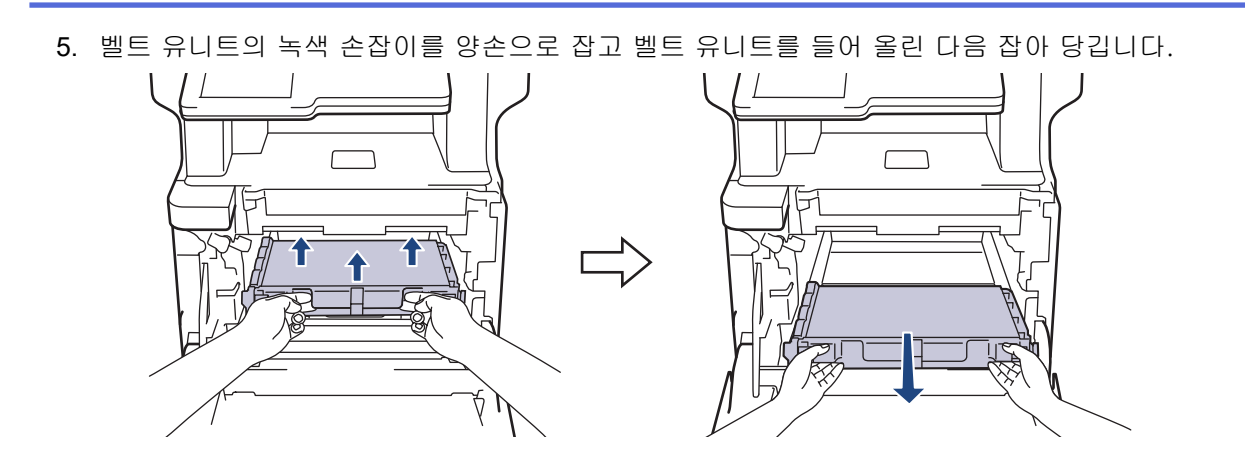

참고

인쇄 품질에 문제가 없게 하려면 그림에 회색으로 표시된 부분은 만지지 마십시오.

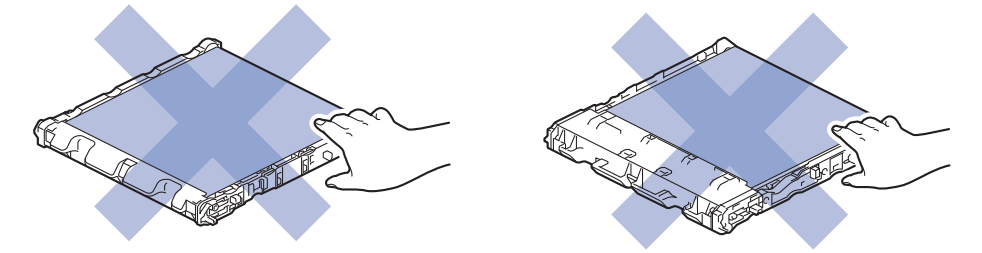

6. 두 개의 주황색 포장재를 제거하고 버립니다.

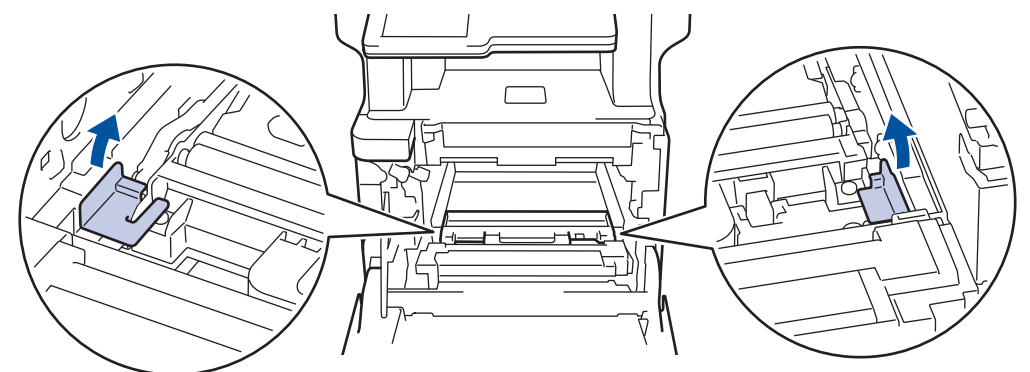

Ø 이 단계는 폐토너 통을 처음 교체할 때만 필요하며 폐토너 통 교체시 필요하지 않습니다. 주황색 포장 조각 은 공장 출하시 제품을 보호하기 위해 설치됩니다.

7. 폐토너 통의 파란색 손잡이를 잡고 폐토너 통을 제품에서 꺼내십시오.

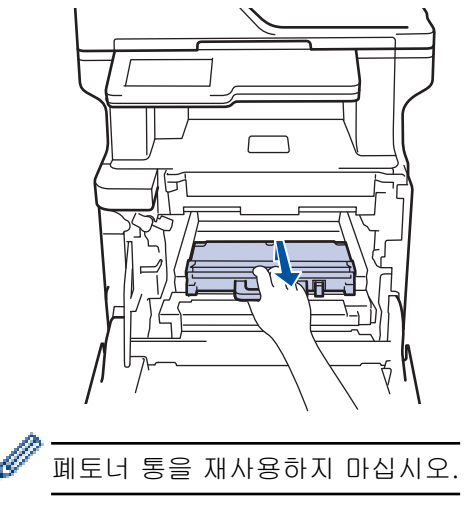

8. 새 폐토너 통의 포장을 풀고 파란색 손잡이를 사용하여 새 폐토너 통을 제품에 설치하십시오. 폐토너 통이 평 평하고 단단히 고정되었는지 확인하십시오.

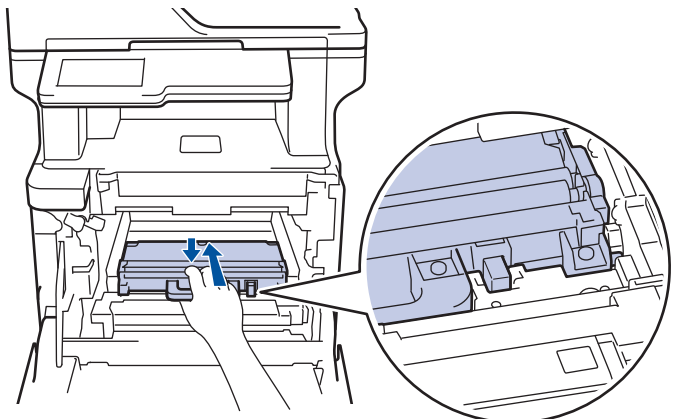

9. 벨트 유니트를 다시 제품 안으로 밀어 넣으십시오. 벨트 유니트가 평평하고 단단히 고정되었는지 확인하십시 오.

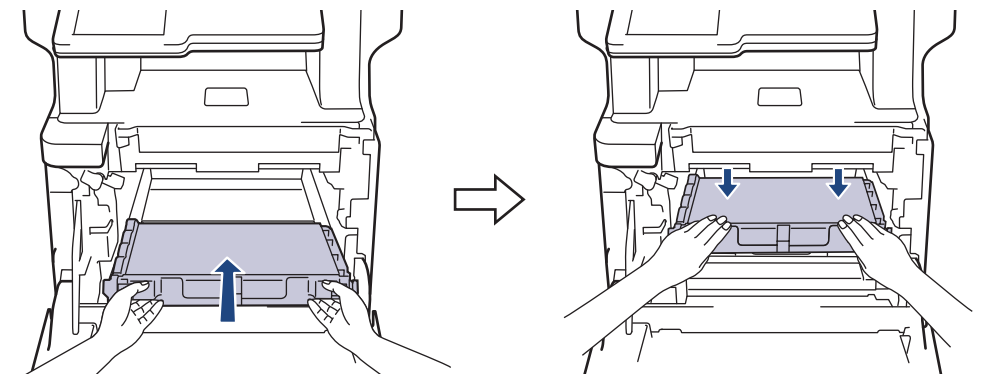

참고

인쇄 품질에 문제가 없게 하려면 그림에 회색으로 표시된 부분은 만지지 마십시오.

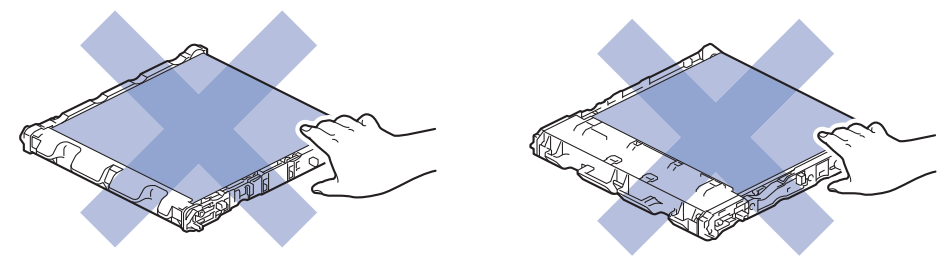

10. 녹색 잠금 레버 (1)가 그림과 같이 분리 위치에 있는지 확인하십시오.

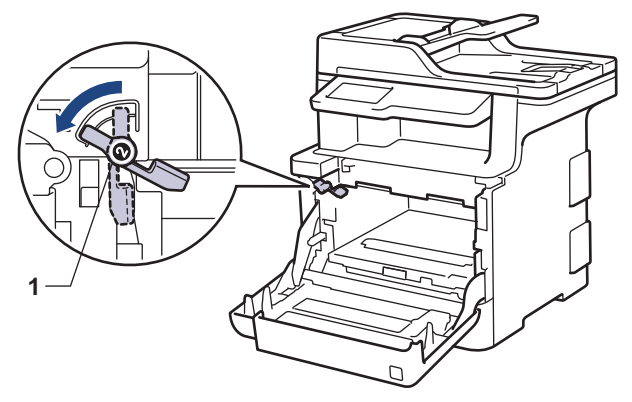

11. 녹색 잠금 레버에서 멈출 때까지 드럼 유니트를 조심스럽게 제품에 밀어 넣으십시오.

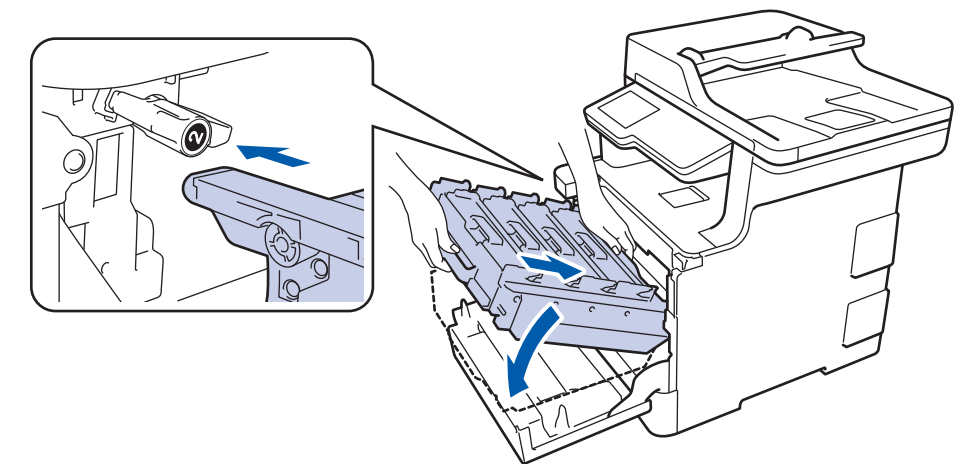

12. 녹색 잠금 레버를 시계 방향으로 잠금 위치로 돌리십시오.

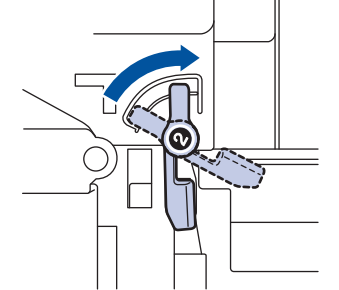

13. 녹색 손잡이를 사용하여 제자리에 고정될 때까지 드럼 유니트를 제품에 다시 밀어 넣습니다.

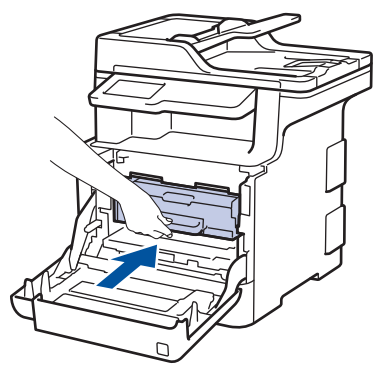

14. 제품의 앞면 커버를 닫습니다.

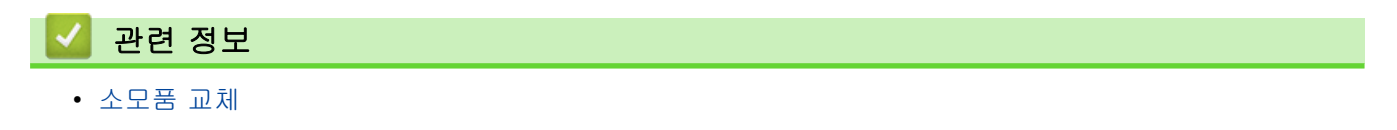

<span id="page-127-0"></span>▲ [Home](#page-1-0) > [일반 유지보수](#page-110-0) > 제품 청소

## 제품 청소

제품 외부 및 내부를 보풀이 없는 마른 천으로 정기적으로 청소하십시오.

토너 카트리지 또는 드럼 유니트를 교체할 경우 제품 내부를 청소하십시오. 인쇄된 페이지에 토너 얼룩이 있는 경우 보풀이 없는 마른 천으로 제품 내부를 청소하십시오.

# ▲ 경고

제품 내부 및 외부를 청소할 때 가연성 물질, 스프레이 또는 알코올이나 암모니아가 함유된 유기 용제/액체 를 사용하지 마십시오. 화재가 발생할 수 있습니다. 그 대신 보풀이 없는 마른 헝겊만 사용하십시오.

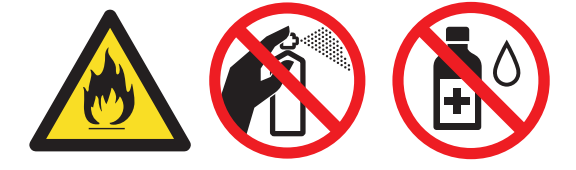

#### 중요

- 이소프로필 알코올을 사용하여 제어판의 먼지를 제거하지 마십시오. 제어판에 금이 갈 수 있습니다.
- 인쇄 품질에 문제가 없게 하려면 그림에 회색으로 표시된 부분은 만지지 마십시오.

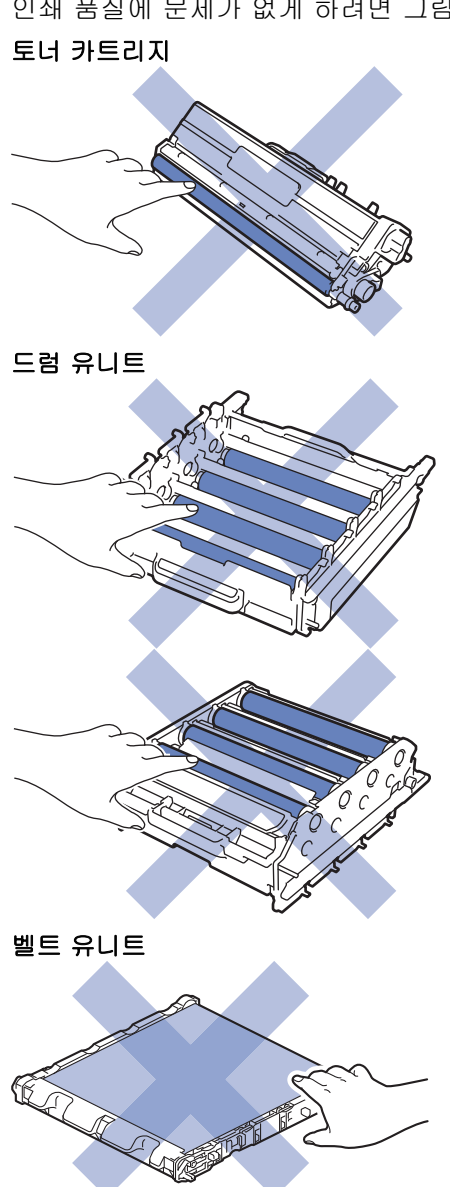

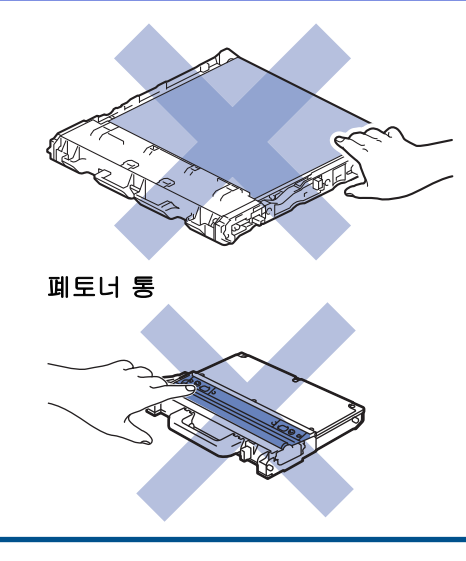

# 관련 정보

- [일반 유지보수](#page-110-0)
	- [스캐너 청소](#page-129-0)
	- [레이저 스캐너 창 청소](#page-130-0)
	- [터치스크린 LCD 청소](#page-133-0)
	- [코로나 와이어 청소](#page-134-0)
	- [드럼 유니트 청소](#page-136-0)
	- [용지 픽업 롤러 청소](#page-141-0)

<span id="page-129-0"></span>[Home](#page-1-0) > [일반 유지보수](#page-110-0) > [제품 청소](#page-127-0) > 스캐너 청소

## 스캐너 청소

- $1.$   $\bullet$  을 길게 눌러 제품을 끕니다.
- 2. 문서 커버를 들어 올립니다(1). 흰색 플라스틱 표면(2)과 아래에 있는 스캐너 유리(3)를 보풀이 없는 부드러 운 천에 물을 적셔서 닦습니다.

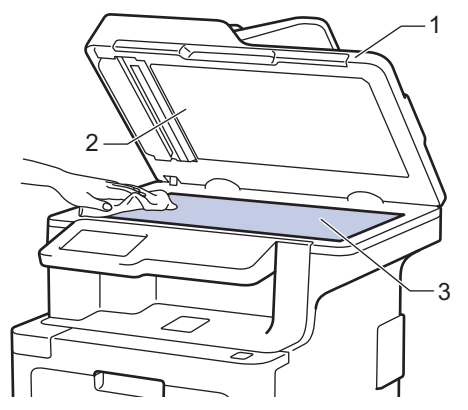

3. ADF 유니트에서 흰색 막대(1)와 아래에 있는 스캐너 유리 끈(2)을 보풀이 없는 부드러운 천에 물을 적셔서 닦습니다.

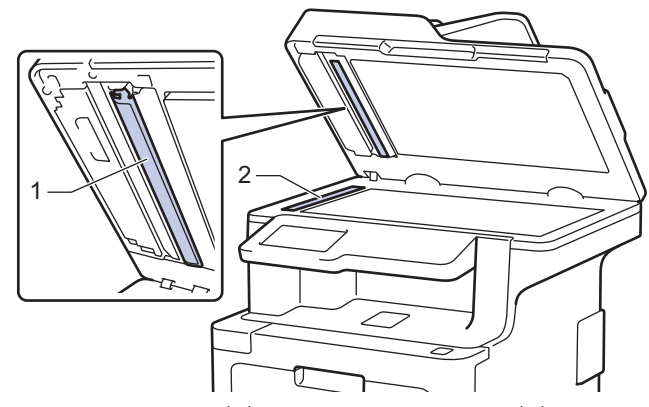

4. 스캐너 유리 커버(1)를 열고, 다른 흰색 바(2) 및 스캐너 유리 스트립(3)(지원되는 모델만 해당)을 청소합니 다.

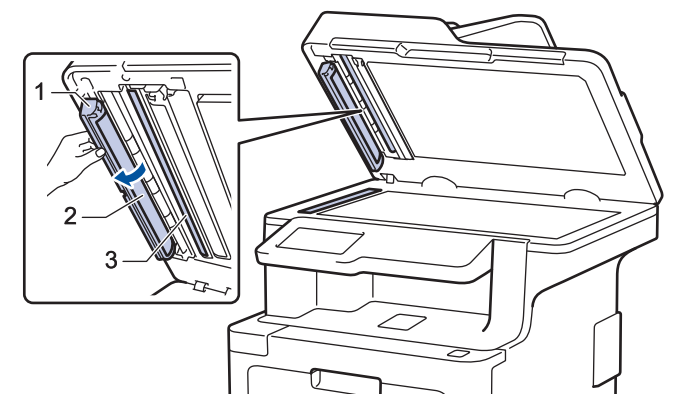

- 5. 문서 커버를 닫으십시오.
- $6.$   $(0)$   $\geq$  눌러 제품을 켭니다.

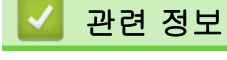

• [제품 청소](#page-127-0)

<span id="page-130-0"></span>[Home](#page-1-0) > [일반 유지보수](#page-110-0) > [제품 청소](#page-127-0) > 레이저 스캐너 창 청소

## 레이저 스캐너 창 청소

- $1.$   $\circ$   $\circ$  을 길게 눌러 제품을 끕니다.
- 2. 앞면 커버 해제 버튼을 누르고 앞면 커버를 당겨서 엽니다

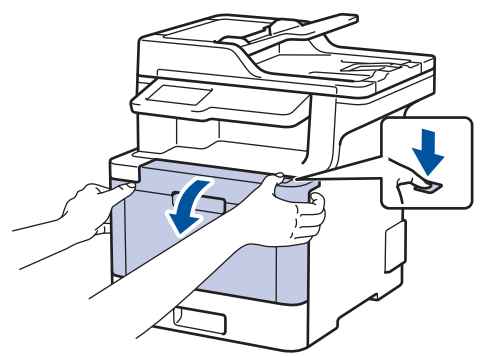

3. 드럼 유니트의 녹색 손잡이를 잡습니다. 드럼 유니트를 멈출 때까지 제품에서 당겨 빼냅니다.

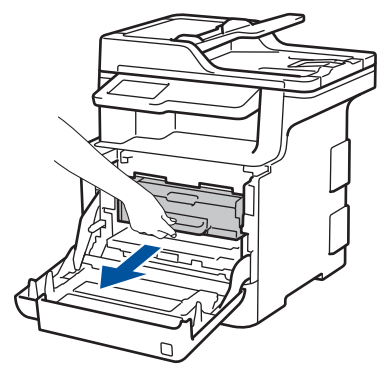

4. 녹색 잠금 레버(1)를 시계 반대 방향으로 돌려 해제 위치에 고정시킵니다. 드럼 유니트의 녹색 손잡이를 잡고 드럼 유니트 앞면을 들어 올려 제품에서 분리합니다.

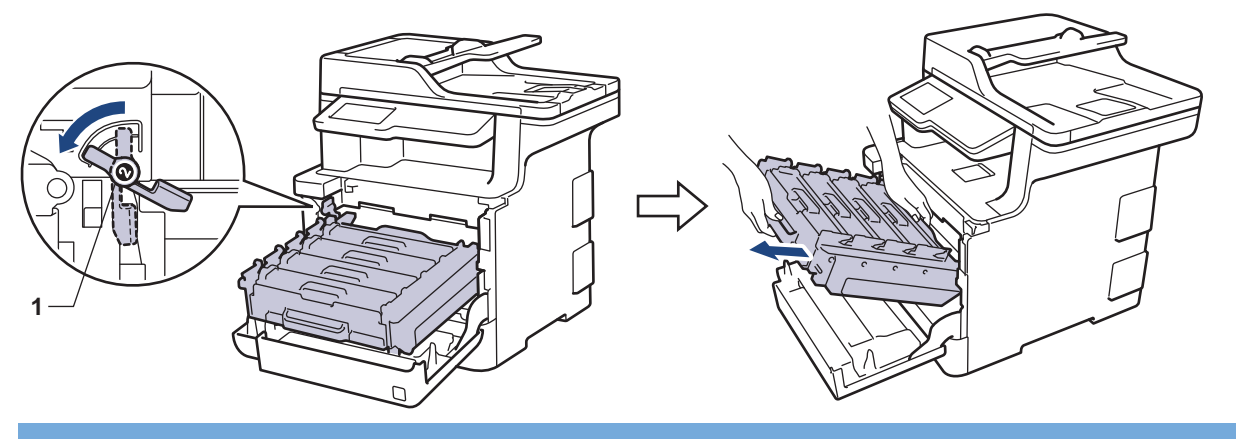

중요

드럼 유니트를 운반할 때 드럼 유니트의 녹색 손잡이를 잡으십시오. 드럼 유니트의 측면을 잡지 마십시 오.

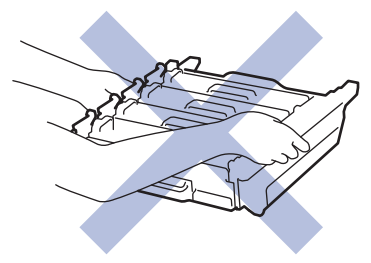

5. 보풀이 없는 부드러운 마른 천으로 4개의 레이저 스캐너 창(1)을 닦으십시오.

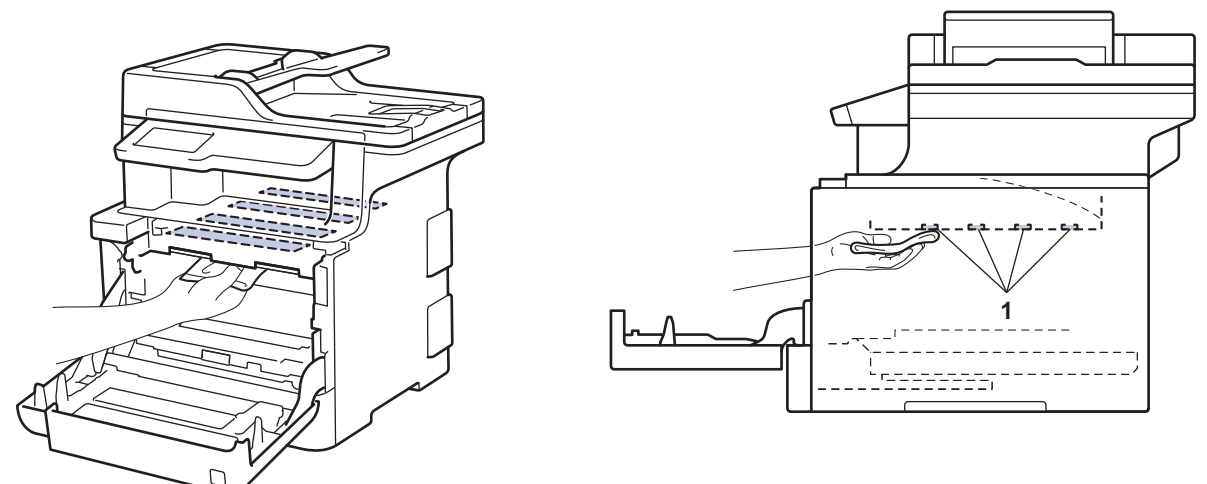

6. 녹색 잠금 레버 (1)가 그림과 같이 분리 위치에 있는지 확인하십시오.

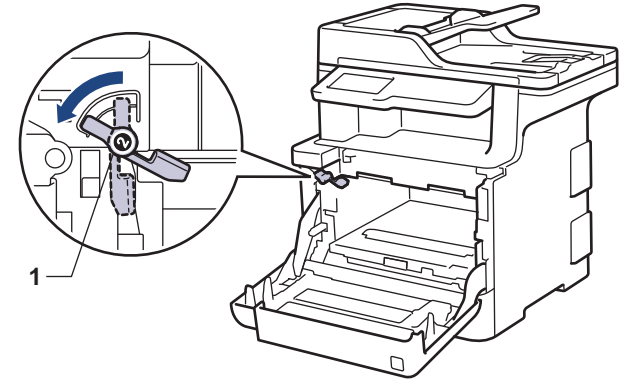

7. 녹색 잠금 레버에서 멈출 때까지 드럼 유니트를 조심스럽게 제품에 밀어 넣으십시오.

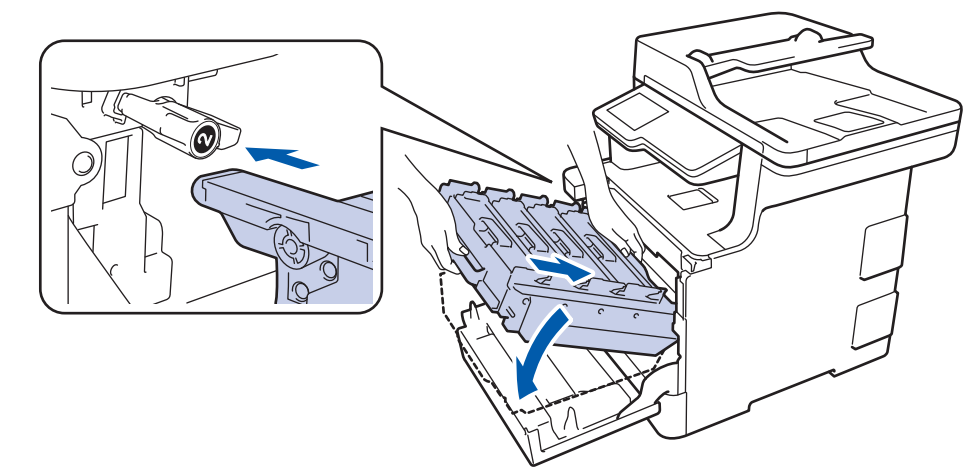

8. 녹색 잠금 레버를 시계 방향으로 잠금 위치로 돌리십시오.

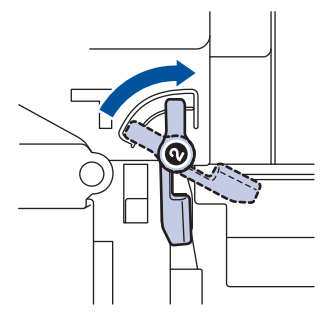

9. 녹색 손잡이를 사용하여 제자리에 고정될 때까지 드럼 유니트를 제품에 다시 밀어 넣습니다.

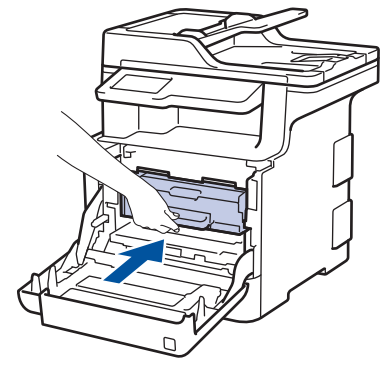

10. 제품의 앞면 커버를 닫습니다.

 $11.$   $\circledcirc$  을 눌러 제품을 켭니다.

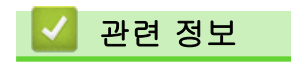

• [제품 청소](#page-127-0)

<span id="page-133-0"></span>[Home](#page-1-0) > [일반 유지보수](#page-110-0) > [제품 청소](#page-127-0) > 터치스크린 LCD 청소

## 터치스크린 LCD 청소

#### 중요

액체 유형의 세제(에탄올 포함)를 사용하지 마십시오.

- $1.$   $\circ$   $\circ$  을 길게 눌러 제품을 끕니다.
- 2. 보풀이 없는 부드러운 마른 헝겊으로 터치스크린을 닦으십시오.

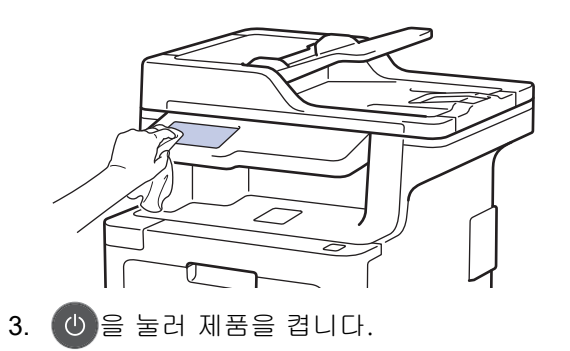

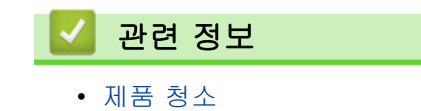

<span id="page-134-0"></span>▲ [Home](#page-1-0) > [일반 유지보수](#page-110-0) > [제품 청소](#page-127-0) > 코로나 와이어 청소

### 코로나 와이어 청소

1. 앞면 커버 해제 버튼을 누르고 앞면 커버를 당겨서 엽니다

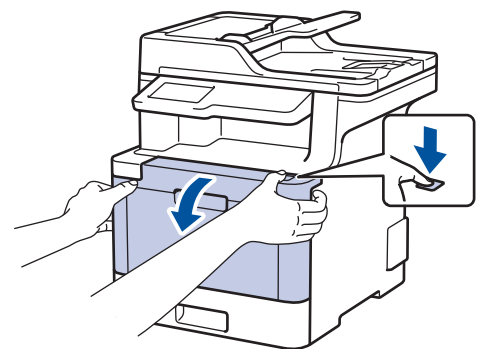

2. 드럼 유니트의 녹색 손잡이를 잡습니다. 드럼 유니트를 멈출 때까지 제품에서 당겨 빼냅니다.

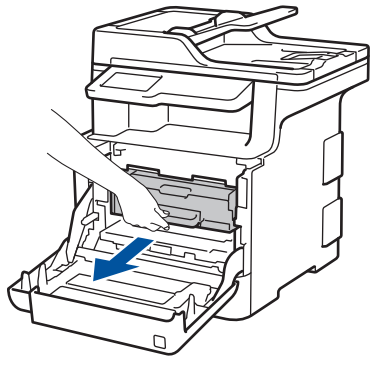

3. 토너 카트리지의 손잡이를 잡고 천천히 밀어서 제거하십시오. 드럼 유니트에서 위로 당겨 빼내십시오. 모든 토너 카트리지에 대해 이 과정을 반복하십시오.

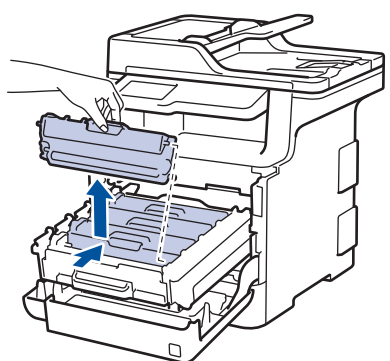

4. 녹색 탭을 왼쪽에서 오른쪽으로, 오른쪽에서 왼쪽으로 부드럽게 몇 번 밀어서 드럼 유니트 내부의 코로나 와 이어를 청소하십시오. 모든 코로나 와이어에 대해 이를 반복합니다.

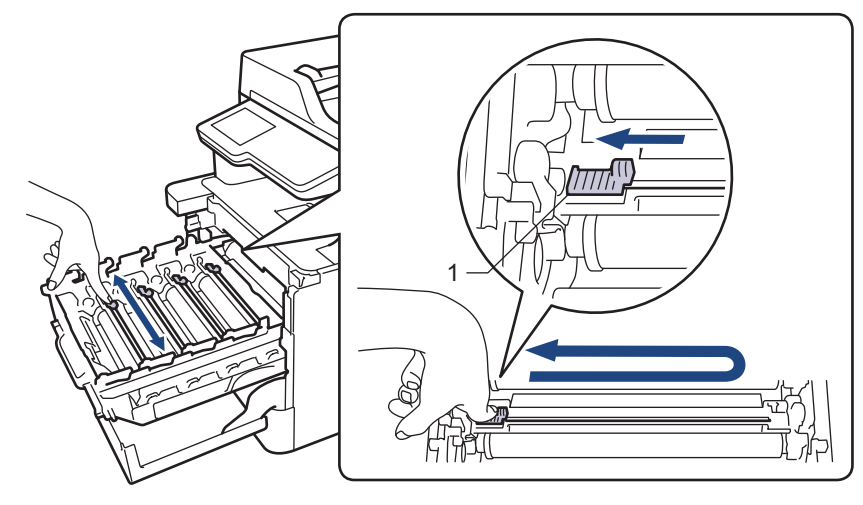

인쇄 품질이 떨어지지 않도록 하려면 녹색 탭을 홈 위치(1)에 잠그고, 왼쪽이 드럼의 왼쪽과 수평이 되도록 하십시오.

5. 토너 카트리지를 드럼 유니트에 넣고 제자리에 고정될 때까지 부드럽게 잡아 당깁니다. 토너 카트리지 색상 이 드럼 유니트의 동일한 색상 레이블과 일치하는지 확인하십시오. 모든 토너 카트리지에 대해 이 과정을 반 복하십시오.

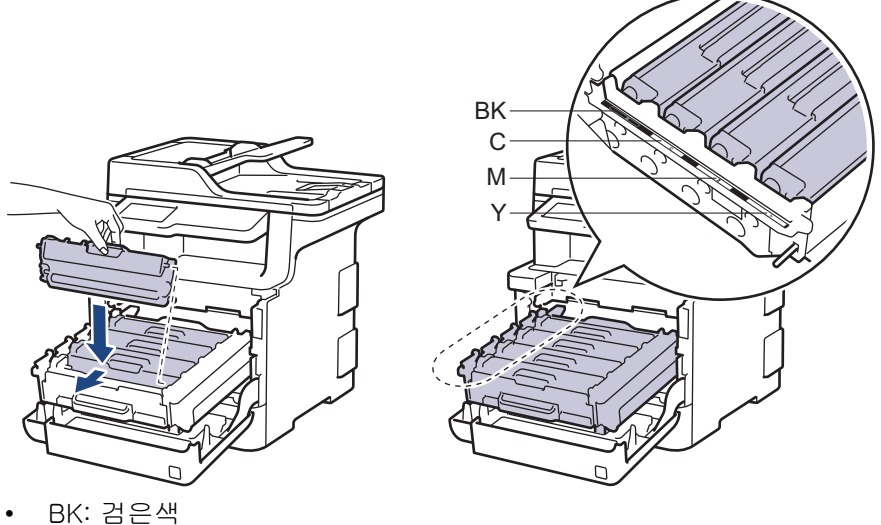

- 
- C: 청색
- M: 적색
- Y: 노란색

토너 카트리지가 장착되었는지 확인하십시오. 그렇지 않으면 드럼 유니트에서 분리될 수 있습니다.

6. 녹색 손잡이를 사용하여 제자리에 고정될 때까지 드럼 유니트를 제품에 다시 밀어 넣습니다.

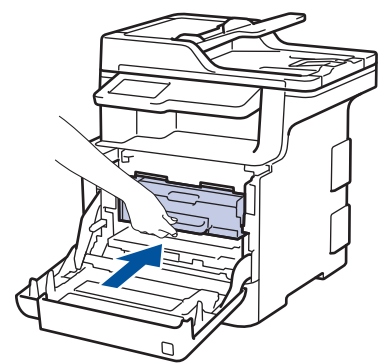

7. 제품의 앞면 커버를 닫습니다.

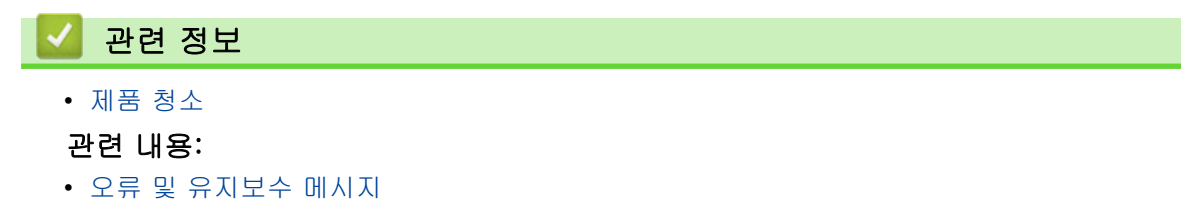

<span id="page-136-0"></span>[Home](#page-1-0) > [일반 유지보수](#page-110-0) > [제품 청소](#page-127-0) > 드럼 유니트 청소

## 드럼 유니트 청소

출력물에 검은색 또는 흰색 점이나 기타 반복적인 표식이 94 mm 간격으로 찍혀 있으면 라벨 용지의 접착제와 같은 이물질이 드럼 표면에 묻어 있는 것일 수 있습니다.

- 1. 제품이 대기 모드인지 확인하십시오.
- 2. [설정] > [모든 설정] > [보고서 인쇄] > [드럼 도트 인쇄]를 누릅니다.

제품의 홈 화면에 [모든 설정] 메뉴가 표시되는 경우, [설정] 메뉴를 건너뛰십시오.

- 3. [예]를 누릅니다. 제품에서 드럼 도트 확인 용지가 인쇄됩니다.
- 4.  $\left(\begin{array}{ccc} 0 \\ 0 \end{array}\right)$ 을 길게 눌러 제품을 끕니다.
- 5. 앞면 커버 해제 버튼을 누르고 앞면 커버를 당겨서 엽니다

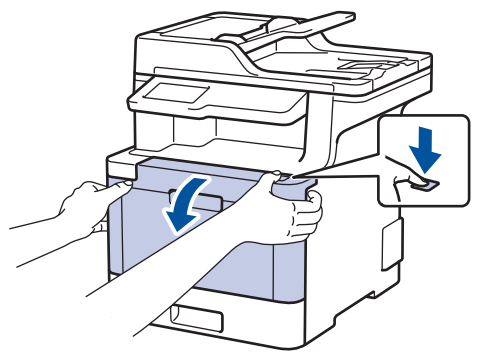

6. 드럼 유니트의 녹색 손잡이를 잡습니다. 드럼 유니트를 멈출 때까지 제품에서 당겨 빼냅니다.

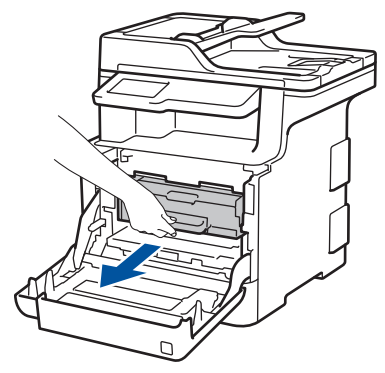

7. 녹색 잠금 레버(1)를 시계 반대 방향으로 돌려 해제 위치에 고정시킵니다. 드럼 유니트의 녹색 손잡이를 잡고 드럼 유니트 앞면을 들어 올려 제품에서 분리합니다.

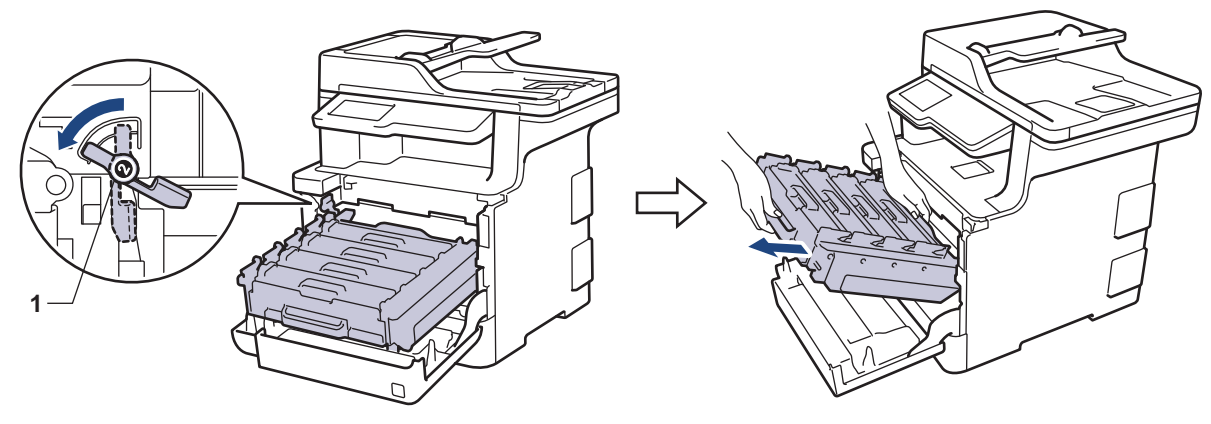

## 중요

드럼 유니트를 운반할 때 드럼 유니트의 녹색 손잡이를 잡으십시오. 드럼 유니트의 측면을 잡지 마십시 오.

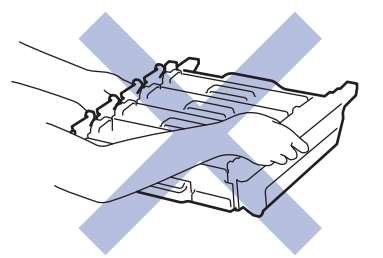

8. 토너 카트리지의 손잡이를 잡고 천천히 밀어서 제거하십시오. 드럼 유니트에서 위로 당겨 빼내십시오. 모든 토너 카트리지에 대해 이 과정을 반복하십시오.

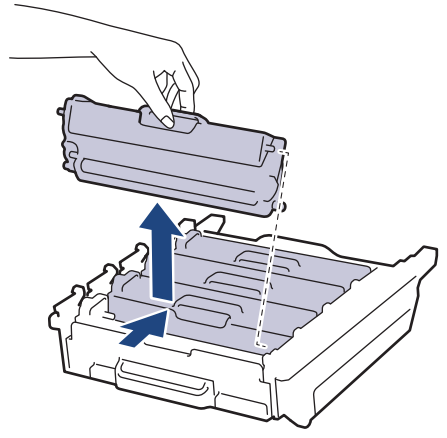

9. 녹색 손잡이를 잡고 드럼 유니트를 뒤집으십시오. 드럼 유니트 기어(1)가 왼쪽에 있는지 확인합니다.

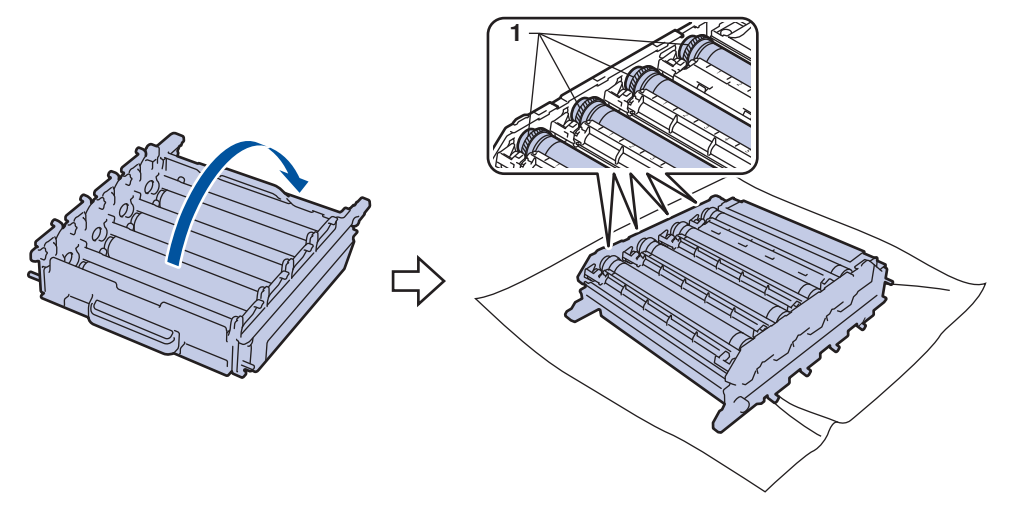

10. 드럼 롤러 옆의 숫자 표시를 사용하여 마크를 찾습니다. 예를 들면, 확인 용지에서 컬럼 2의 청색 도트는 청 색 드럼 부위 "2"에 마크가 있다는 의미입니다.

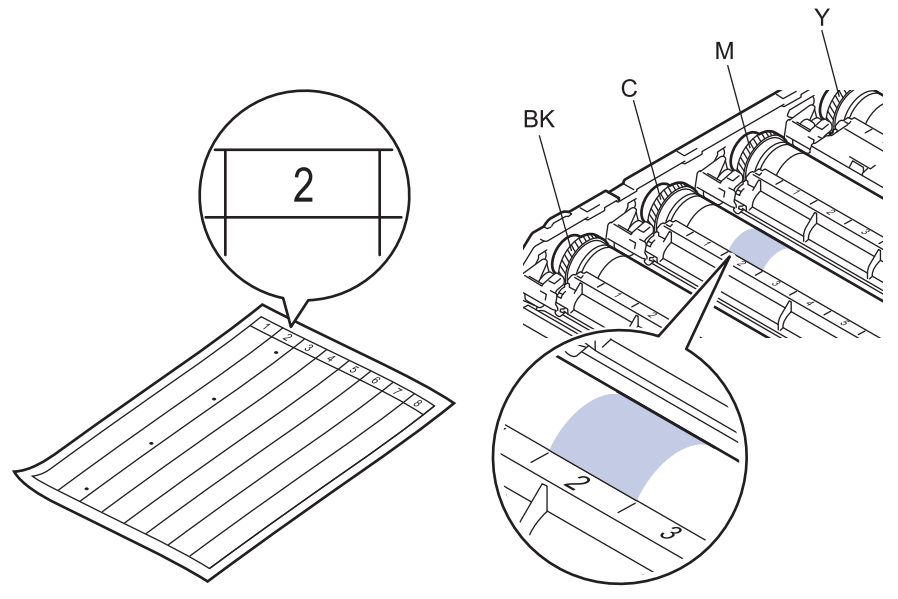

- BK: 검은색
- C: 청색
- M: 적색
- Y: 노란색
- 11. 양손으로 드럼 유니트 프레임을 잡고 드럼 유니트 기어에 왼쪽 엄지 손가락을 대고 의심되는 표면을 보면서 손으로 드럼을 자신을 향해 굴리십시오.

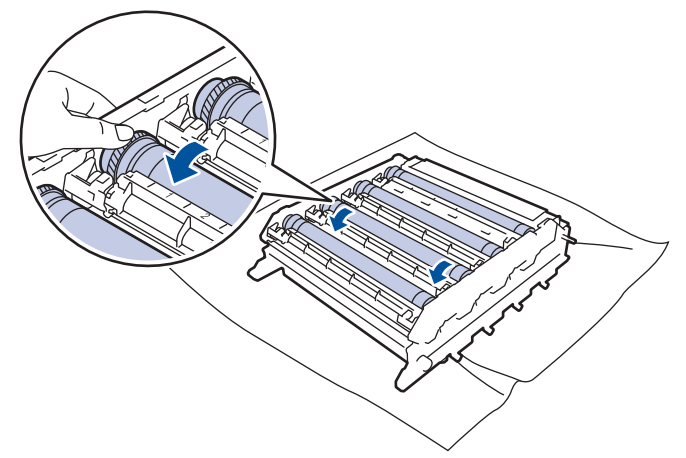

인쇄 품질 문제를 피하려면 모서리를 제외한 드럼 유니트 표면을 만지지 마십시오.

12. 표면의 표시가 없어질 때까지 마른 면봉으로 드럼 표면을 살살 닦습니다.

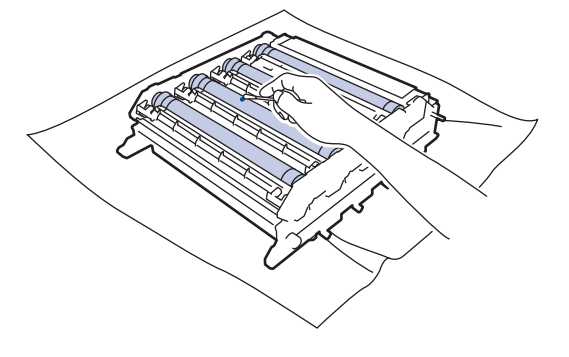

참고

뾰족한 물체 또는 액체로 감광성 드럼 표면을 닦지 마십시오.

- 13. 녹색 손잡이를 잡고 드럼 유니트를 뒤집으십시오.
- 14. 토너 카트리지를 드럼 유니트에 다시 넣고 제자리에 고정될 때까지 부드럽게 잡아 당깁니다. 토너 카트리지 색상이 드럼 유니트의 동일한 색상 레이블과 일치하는지 확인하십시오. 모든 토너 카트리지에 대해 이 과정 을 반복하십시오.

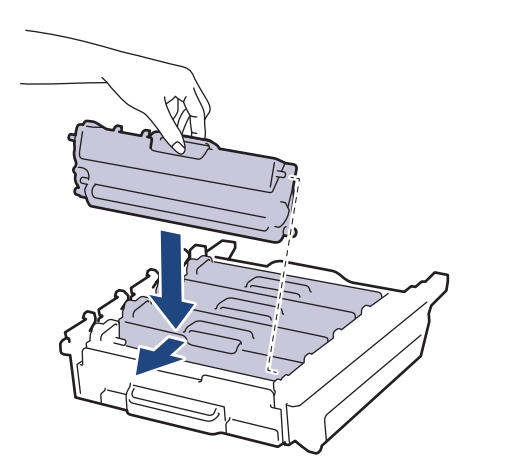

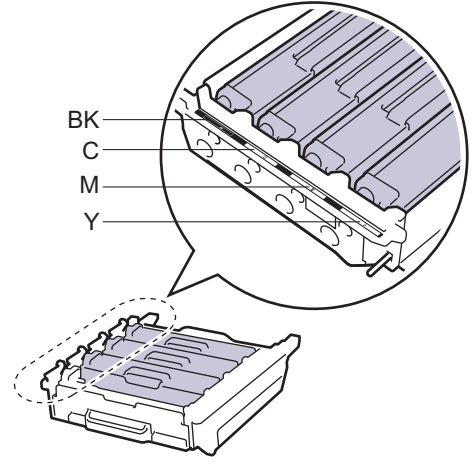

- BK: 검은색
- C: 청색
- M: 적색
- Y: 노란색

Ø .<br><sup>'</sup> 토너 카트리지가 장착되었는지 확인하십시오. 그렇지 않으면 드럼 유니트에서 분리될 수 있습니다.

15. 녹색 잠금 레버 (1)가 그림과 같이 분리 위치에 있는지 확인하십시오.

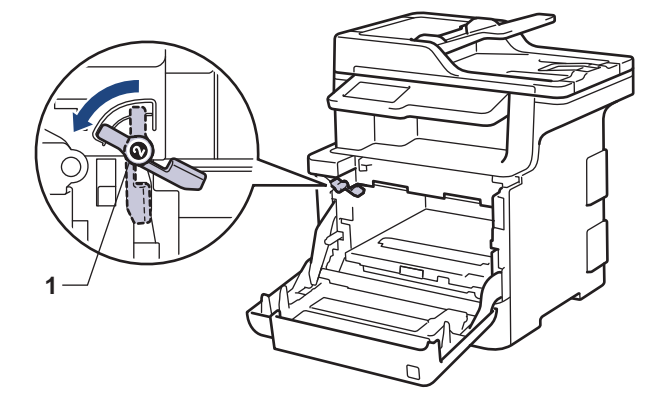

16. 녹색 잠금 레버에서 멈출 때까지 드럼 유니트를 조심스럽게 제품에 밀어 넣으십시오.

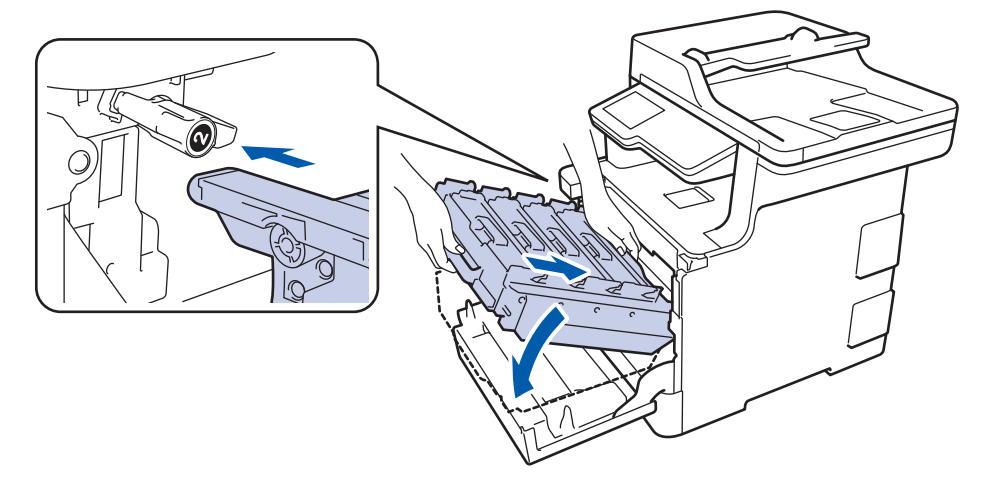

17. 녹색 잠금 레버를 시계 방향으로 잠금 위치로 돌리십시오.

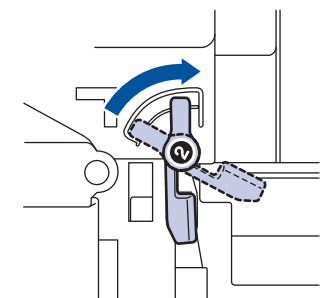

18. 녹색 손잡이를 사용하여 제자리에 고정될 때까지 드럼 유니트를 제품에 다시 밀어 넣습니다.

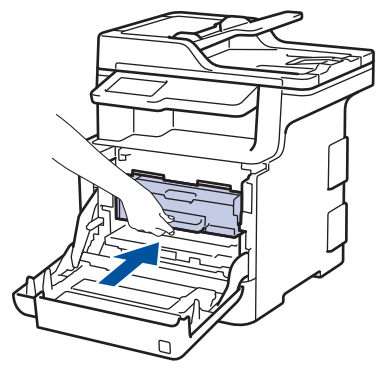

19. 제품의 앞면 커버를 닫습니다.

20. 을 눌러 제품을 켭니다.

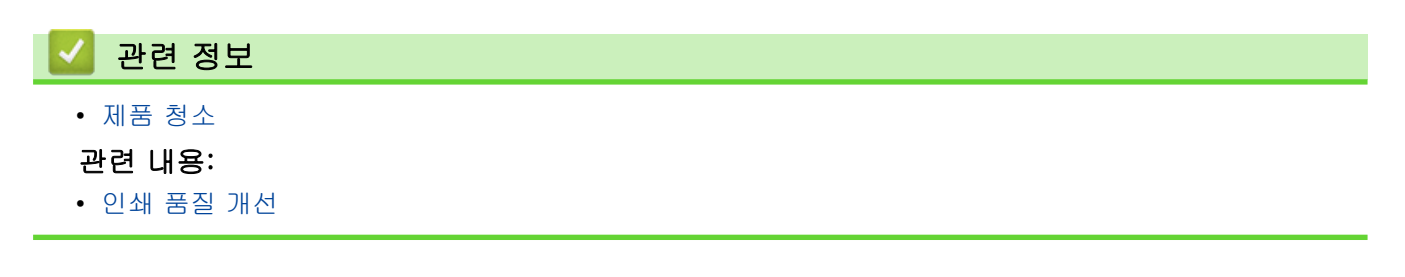

<span id="page-141-0"></span>[Home](#page-1-0) > [일반 유지보수](#page-110-0) > [제품 청소](#page-127-0) > 용지 픽업 롤러 청소

#### 용지 픽업 롤러 청소

용지 픽업 롤러를 정기적으로 청소하면 급지가 바르게 되어 용지 걸림이 예방됩니다.

용지 공급에 문제가 있을 경우 다음과 같이 픽업 롤러를 청소하십시오.

- $1.$   $\circ$   $\circ$  을 길게 눌러 제품을 끕니다.
- 2. 용지함을 제품에서 완전히 빼냅니다.

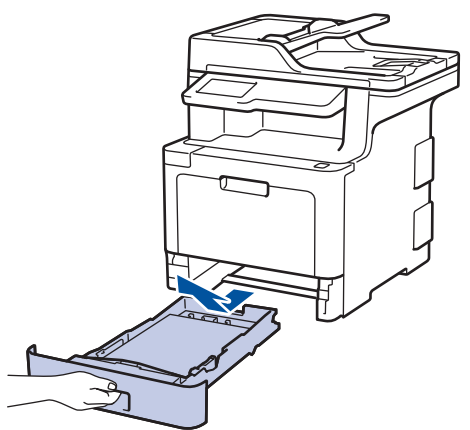

- 3. 용지함에 용지가 적재되거나 내부에 이물질이 달라붙어 있으면 제거하십시오.
- 4. 미지근한 물에 적신 보풀이 없는 천을 단단히 감아서 용지함의 분리기 패드에서 먼지를 닦아 냅니다.

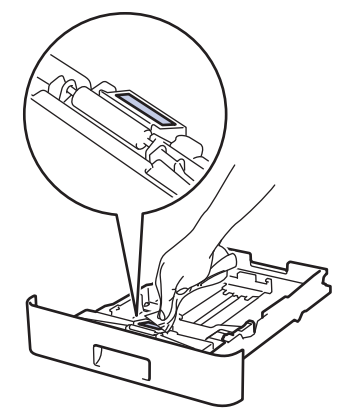

5. 제품 내부의 두 개의 픽업 롤러를 닦아서 먼지를 제거합니다.

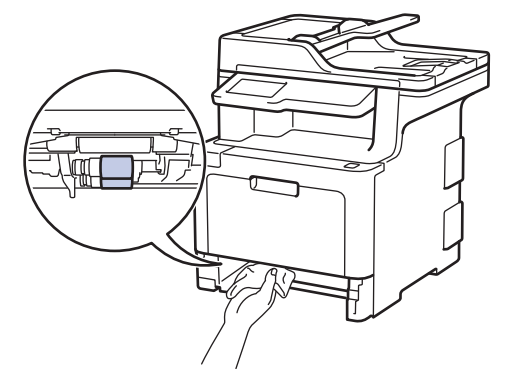

- 6. 용지를 다시 넣고 용지함을 제품에 단단히 다시 장착합니다.
- 7. (①)을 눌러 제품을 켭니다.

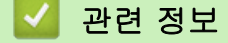

• [제품 청소](#page-127-0)

# 관련 내용:

• [인쇄 문제](#page-80-0)

## <span id="page-143-0"></span>색 출력 보정

온도 및 습도 같은 요소를 포함한 제품의 환경에 따라 컬러의 출력 밀도가 달라질 수 있습니다. 제품을 보정하면 출력 컬러 밀도를 개선하는 데 도움이 됩니다.

Ø Mac 프린터 드라이버를 사용하는 경우 프린터 드라이버가 보정 데이터를 자동으로 검색합니다. 데이터를 수동으로 검색하려면 Brother의 Status Monitor (상태 모니터)를 사용하여 보정을 수행해야 합니다.

- 1. [토너] > [보정] > [보정]을 누릅니다.
- 2. [예]를 누릅니다.

Ø 보정이 자동으로 시작되고 몇 분 정도 걸립니다.

3.  $\left| \right|$ 를 누릅니다.

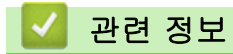

- [일반 유지보수](#page-110-0)
	- [제품의 보정 설정 재설정](#page-144-0)
- 관련 내용:
- [인쇄 품질 개선](#page-82-0)
▲ [Home](#page-1-0) > [일반 유지보수](#page-110-0) > [색 출력 보정](#page-143-0) > 제품의 보정 설정 재설정

### 제품의 보정 설정 재설정

출력 색상이 모니터에 표시된 색상과 다를 경우 제품의 보정 매개 변수를 다시 설정해 보십시오.

- 1. ▌▌▌<mark>▌</mark> [토너] > [보정] > [초기화]을 누릅니다.
- 2. [예]를 누릅니다.
- 3.  $\left| \right|$ 를 누릅니다.

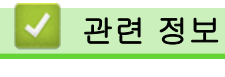

• [색 출력 보정](#page-143-0)

[Home](#page-1-0) > [일반 유지보수](#page-110-0) > 올바른 색 인쇄 정렬(색 등록)

### 올바른 색 인쇄 정렬(색 등록)

컬러의 단색 영역이나 이미지에 청색, 적색 또는 노란색 줄무늬가 있는 경우 컬러 등록 기능을 사용하십시오.

- $1.$   $\blacksquare$  $\blacksquare$  $[$ 토너 $] >$  $[$ 등록 $]$ 을 누릅니다.
- 2. [예]를 누릅니다.

컬러 등록이 자동으로 시작되고 약 10초 이상 걸립니다. Ø

3.  $\left| \right|$ 를 누릅니다.

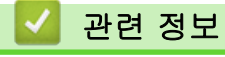

• [일반 유지보수](#page-110-0)

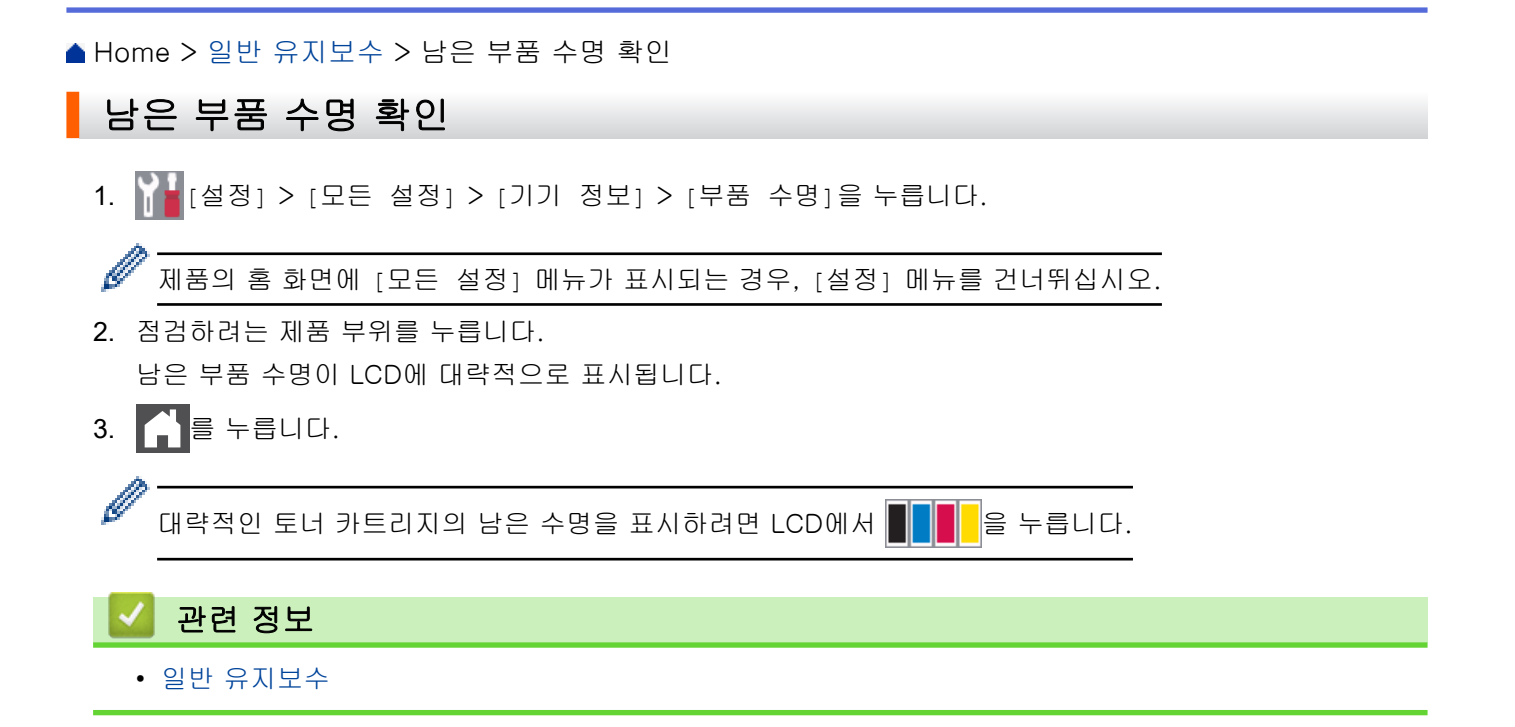

### Brother 제품 포장 및 배송

## ▲ 경고

- 본체는 무게가 27.6 kg을 초과할 정도로 무겁습니다. 부상을 당하지 않으려면 두 명 이상이 제품의 앞쪽 과 뒤쪽에서 제품을 잡고 들어야 합니다.
- 제품을 옮길 경우 아래 그림과 같이 제품을 운반하십시오.

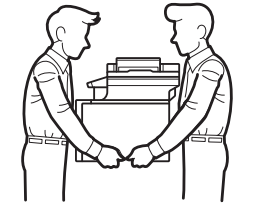

- 제품에 옵션 용지함이 설치된 경우 제품을 옮기기 전에 옵션 용지함을 제거하십시오. 옵션 용지함을 제거 하지 않고 제품을 옮기면 다치거나 제품이 손상될 수 있습니다.
- 원래 포장재를 그대로 사용하여 옵션 용지함을 원래 카톤에 따로 포장하십시오.

제품을 운반해야 할 경우 운반 도중 제품이 손상되지 않도록 원래의 제품 상자에 조심스럽게 다시 포장하 십시오. 제품은 운반 업체를 통해 적절한 보험에 가입되어야 합니다.

- 1. ⓒ 을 길게 눌러 제품을 끕니다. 열이 식도록 제품을 10분 이상 꺼 둡니다.
- 2. 모든 케이블을 분리한 다음 전기 콘센트에서 전원 코드를 뺍니다.
- 3. 제품을 원래 들어있던 백에 넣습니다.
- 4. 그림과 같이 원래의 포장재를 사용하여 제품, 인쇄물 및 AC 전원 코드(적용 가능한 경우)를 원래 카톤에 포 장합니다.

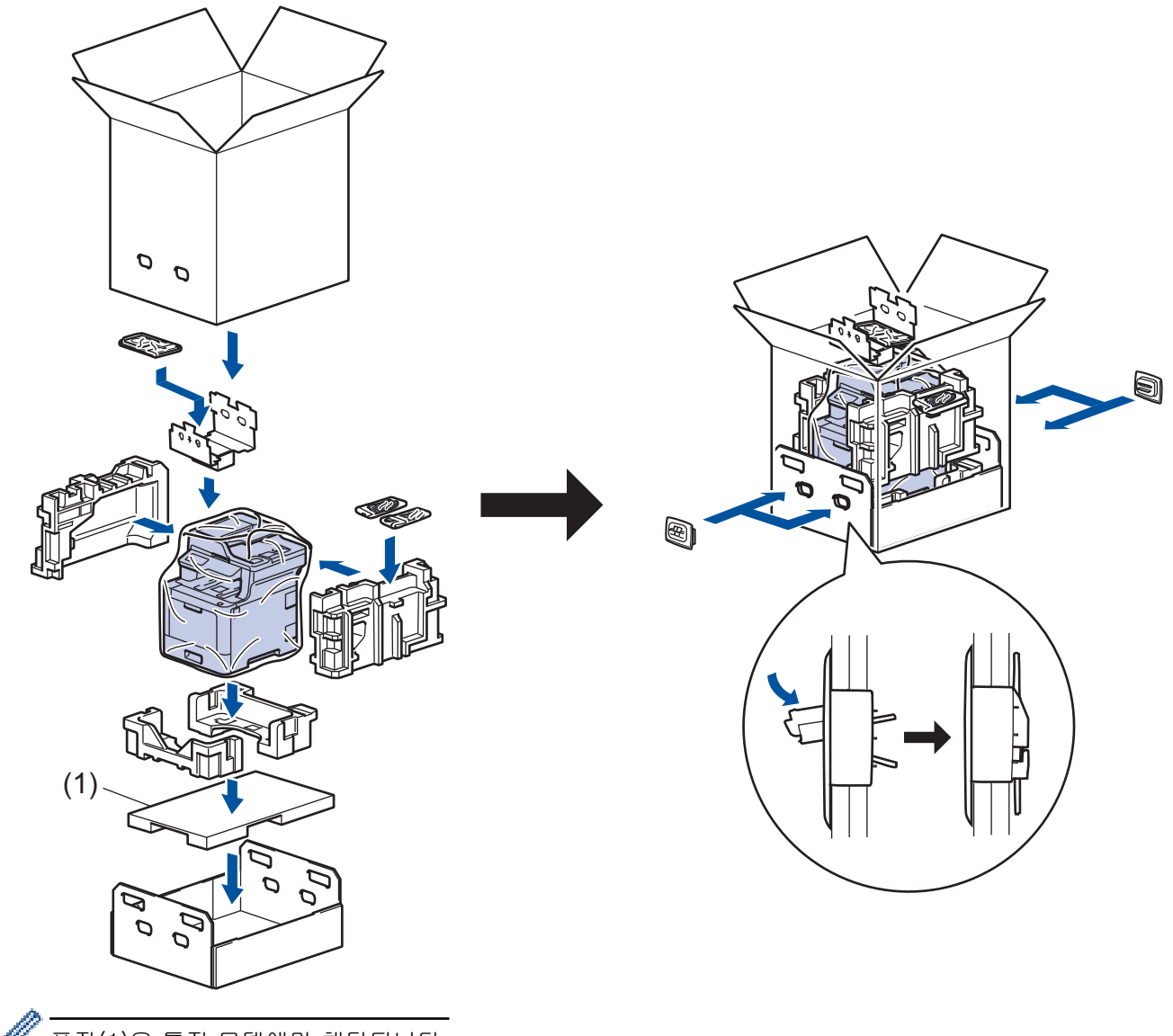

- Ø 포장(1)은 특정 모델에만 해당됩니다.
- 5. 상자를 닫고 테이프로 봉합니다.
- 6. 하단 용지함이 있는 경우 표시된 대로 재포장하십시오.

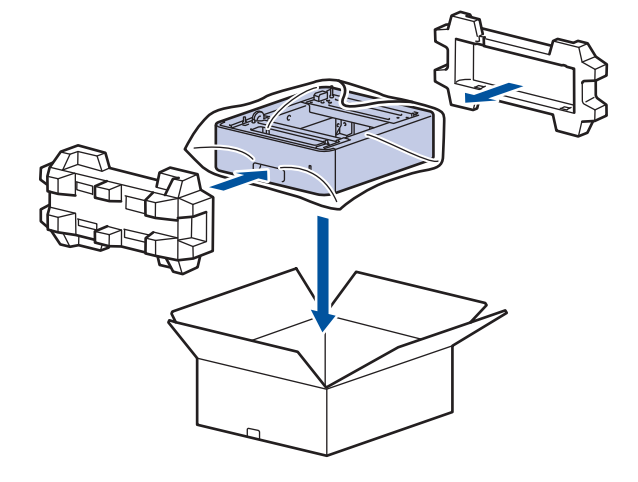

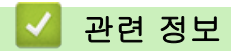

• [일반 유지보수](#page-110-0)

▲ [Home](#page-1-0) > [일반 유지보수](#page-110-0) > 정기 유지보수 부품 교체

### 정기 유지보수 부품 교체

인쇄 품질 유지를 위해 다음과 같은 부품은 정기적으로 교체하십시오. 아래 나열된 부품은 PF Kit MP의 경우 약 50,000 페이지를 인쇄하고 <sup>1</sup> 다른 부품의 경우 100,000 페이지를 인쇄한 후에 <sup>1</sup> 교체해야 합니다. 다음과 같은 메시지가 LCD에 나타나는 경우 Brother 고객 서비스 또는 지역 Brother 대리점에 연락하십시오:

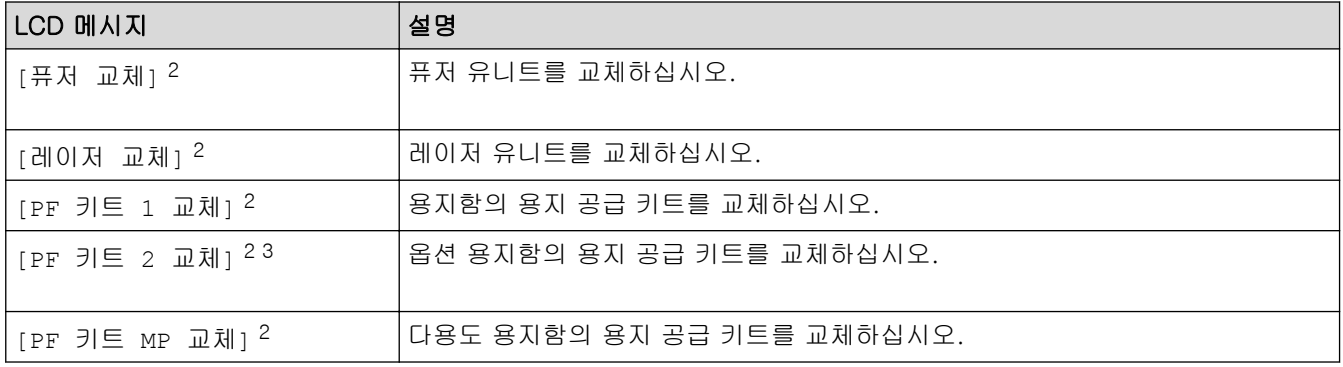

#### 관련 정보

• [일반 유지보수](#page-110-0)

<sup>1</sup> Letter 또는 A4 크기 단면 페이지

<sup>2</sup> 교체 빈도는 인쇄된 페이지의 복잡성, 범위 비율 및 사용된 용지 유형에 따라 다릅니다.

<sup>3</sup> 제품에서 옵션 용지함을 사용하는 경우 이 메시지가 LCD에 나타납니다. 옵션 용지함이 제품에 여러 개 있을 경우 각 옵션 용지함에 해당하 는 번호를 사용한 메시지가 제품에 표시됩니다.

## <span id="page-150-0"></span>제품 설정

설정 및 기능을 사용자 지정하고, 바로 가기를 만들고, 제품 LCD에 표시된 옵션을 사용하면 Brother 제품을 보 다 효율적으로 사용할 수 있습니다.

- [제어판에서 제품 설정 변경](#page-151-0)
- [컴퓨터에서 제품 설정 변경](#page-215-0)

<span id="page-151-0"></span>▲ [Home](#page-1-0) > [제품 설정](#page-150-0) > 제어판에서 제품 설정 변경

## 제어판에서 제품 설정 변경

- [정전 시\(메모리 저장 장치\)](#page-152-0)
- [일반 설정](#page-153-0)
- [즐겨찾기 설정을 바로 가기로 저장](#page-170-0)
- [리포트 인쇄](#page-174-0)
- [설정 및 기능 표](#page-177-0)

<span id="page-152-0"></span>[Home](#page-1-0) > [제품 설정](#page-150-0) > [제어판에서 제품 설정 변경](#page-151-0) > 정전 시(메모리 저장 장치)

## 정전 시(메모리 저장 장치)

메뉴 설정은 영구적으로 저장되고 정전 시 소실되지 않습니다.임시 설정(명암, 국외 모드 등)은 소실됩니다. 본 제품은 정전 시 약 60시간 동안 날짜 및 시간 설정과 프로그래밍된 팩스 타이머 작업(예: 지연된 팩스)을 유지 합니다.제품의 메모리에 있는 다른 팩스 작업은 소실되지 않습니다.

## 관련 정보

• [제어판에서 제품 설정 변경](#page-151-0)

<span id="page-153-0"></span>▲ [Home](#page-1-0) > [제품 설정](#page-150-0) > [제어판에서 제품 설정 변경](#page-151-0) > 일반 설정

### 일반 설정

- [제품의 볼륨을 조정합니다](#page-154-0)
- [일광 절약 시간에 맞게 변경](#page-155-0)
- [절전 모드 카운트다운 설정](#page-156-0)
- [최대 절전 모드에 대하여](#page-157-0)
- [자동 전원 Off 모드 설정](#page-158-0)
- [날짜 및 시간 설정](#page-159-0)
- [시간대 설정](#page-160-0)
- [LCD 백라이트 밝기 조절](#page-161-0)
- [LCD 백라이트 On 유지 시간 변경](#page-162-0)
- [기지국 ID 설정](#page-163-0)
- [톤 또는 펄스 설정 전화 걸기 모드](#page-164-0)
- [토너 소모 줄이기](#page-165-0)
- [모든 팩스 번호에 다이얼 접두 번호 추가](#page-166-0)
- [틀린 번호로 전화 걸기 방지\(전화 걸기 제한\)](#page-167-0)
- [인쇄 소음 감소](#page-168-0)
- [LCD에서 언어 변경](#page-169-0)

<span id="page-154-0"></span>[Home](#page-1-0) > [제품 설정](#page-150-0) > [제어판에서 제품 설정 변경](#page-151-0) > [일반 설정](#page-153-0) > 제품의 볼륨을 조정합니다

### 제품의 볼륨을 조정합니다

1. [설정] > [모든 설정] > [일반 설정] > [볼륨]를 누릅니다.

Ø 제품의 홈 화면에 [모든 설정] 메뉴가 표시되는 경우, [설정] 메뉴를 건너뛰십시오.

- 2. 다음 옵션 중 하나를 누릅니다. (사용 가능한 옵션은 제품에 따라 달라집니다.)
	- [벨소리] 벨소리 볼륨을 조정합니다.
	- [신호음] 버튼을 누른 경우, 실수를 한 경우 또는 팩스를 송수신한 경우 비프음 볼륨을 조절합니다.
	- [스피커] 스피커 볼륨을 조정합니다.
- 3. [해제], [낮음], [중간] 또는 [높음] 옵션을 선택한 다음 원하는 옵션을 누릅니다.
- 4.  $\begin{bmatrix} 1 \\ 1 \end{bmatrix}$ 를 누릅니다.

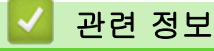

<span id="page-155-0"></span>[Home](#page-1-0) > [제품 설정](#page-150-0) > [제어판에서 제품 설정 변경](#page-151-0) > [일반 설정](#page-153-0) > 일광 절약 시간에 맞게 변경

## 일광 절약 시간에 맞게 변경

제품을 프로그래밍하여 일광 절약 시간을 변경할 수 있습니다.

한 시간 앞당기거나 늦추려면 다음 표에 따라 설정을 선택하십시오. 날짜 및 시간 설정에서 정확한 날짜와 시간 이 설정되어 있는지 확인하십시오.

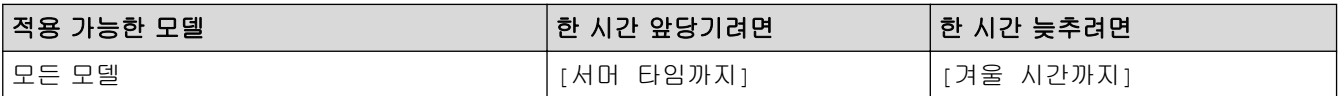

#### 1. [설정] > [모든 설정] > [초기 설정] > [날짜 및 시간] > [시계 변경]를 누릅니다.

Ø 제품의 홈 화면에 [모든 설정] 메뉴가 표시되는 경우, [설정] 메뉴를 건너뛰십시오.

2. 또는 [겨울 시간까지]를 누릅니다.[서머 타임까지]

3.  $\left| \right|$ 를 누릅니다.

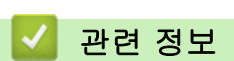

<span id="page-156-0"></span>[Home](#page-1-0) > [제품 설정](#page-150-0) > [제어판에서 제품 설정 변경](#page-151-0) > [일반 설정](#page-153-0) > 절전 모드 카운트다운 설정

### 절전 모드 카운트다운 설정

절전 모드 설정을 통해 전력 소모를 줄일 수 있습니다. 제품이 절전 모드일 때는 제품의 전원이 꺼진 것처럼 작동 됩니다. 제품이 인쇄 작업이나 팩스를 수신하면 절전 모드에서 해제되고 인쇄가 시작됩니다. 다음 지침에 따라 제품이 절전 모드로 진입하기 전의 시간 지연(카운트다운)을 설정하십시오.

- 제품이 절전 모드로 진입하는 시간을 선택할 수 있습니다.
- 제품이 인쇄 작업 수신 등의 작업을 수행하면 타이머가 재시작됩니다.
- 1. [설정] > [모든 설정] > [일반 설정] > [환경보호] > [절전 시간]를 누릅니다.

Ø 제품의 홈 화면에 [모든 설정] 메뉴가 표시되는 경우, [설정] 메뉴를 건너뛰십시오.

- 2. 제품이 절전 모드로 진입하기 전의 경과 시간을 입력한 다음(최대 50분) [정상]를 누릅니다.
- 3.  $\left| \right|$ 를 누릅니다.

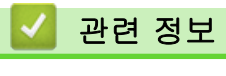

<span id="page-157-0"></span>[Home](#page-1-0) > [제품 설정](#page-150-0) > [제어판에서 제품 설정 변경](#page-151-0) > [일반 설정](#page-153-0) > 최대 절전 모드에 대하여

## 최대 절전 모드에 대하여

제품이 절전 모드일 경우 일정 시간 작업이 수신되지 않으면 제품이 자동으로 최대 절전 모드로 진입합니다. 시 간은 특정 모델 및 설정을 기준으로 합니다.

최대 절전 모드에서는 절전 모드보다 더 적은 전원을 사용합니다.

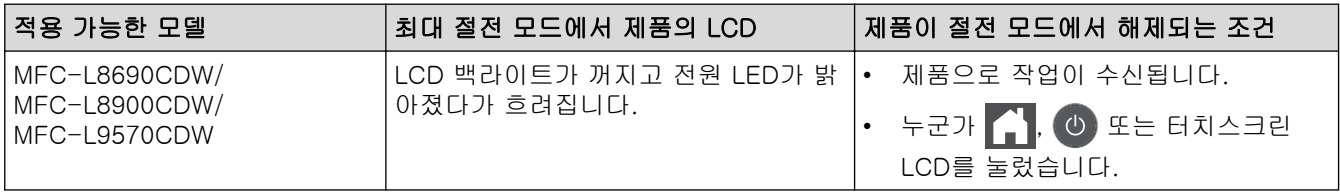

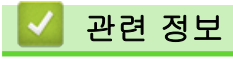

<span id="page-158-0"></span>[Home](#page-1-0) > [제품 설정](#page-150-0) > [제어판에서 제품 설정 변경](#page-151-0) > [일반 설정](#page-153-0) > 자동 전원 Off 모드 설정

## 자동 전원 Off 모드 설정

제품이 특정 시간 동안 최대 절전 모드 상태이면 해당 모델과 설정에 따라 제품이 자동으로 전원 Off 모드로 진 입합니다. 제품이 네트워크나 전화선에 연결되어 있거나 메모리에 보안 인쇄 데이터가 있으면 전원 Off 모드로 진입하지 않습니다.

인쇄를 시작하려면 제어판에서 ①을 누른 다음 인쇄 작업을 전송합니다.

1. [설정] > [모든 설정] > [일반 설정] > [환경보호] > [자동 전원 끄기]를 누릅니다.

Ø 제품의 홈 화면에 [모든 설정] 메뉴가 표시되는 경우, [설정] 메뉴를 건너뛰십시오.

- 2. [해제], [1시간], [2시간], [4시간] 또는 원하는 [8시간] 옵션을 누릅니다.
- 3.  $\left| \right|$ 를 누릅니다.

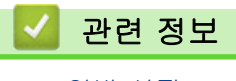

<span id="page-159-0"></span>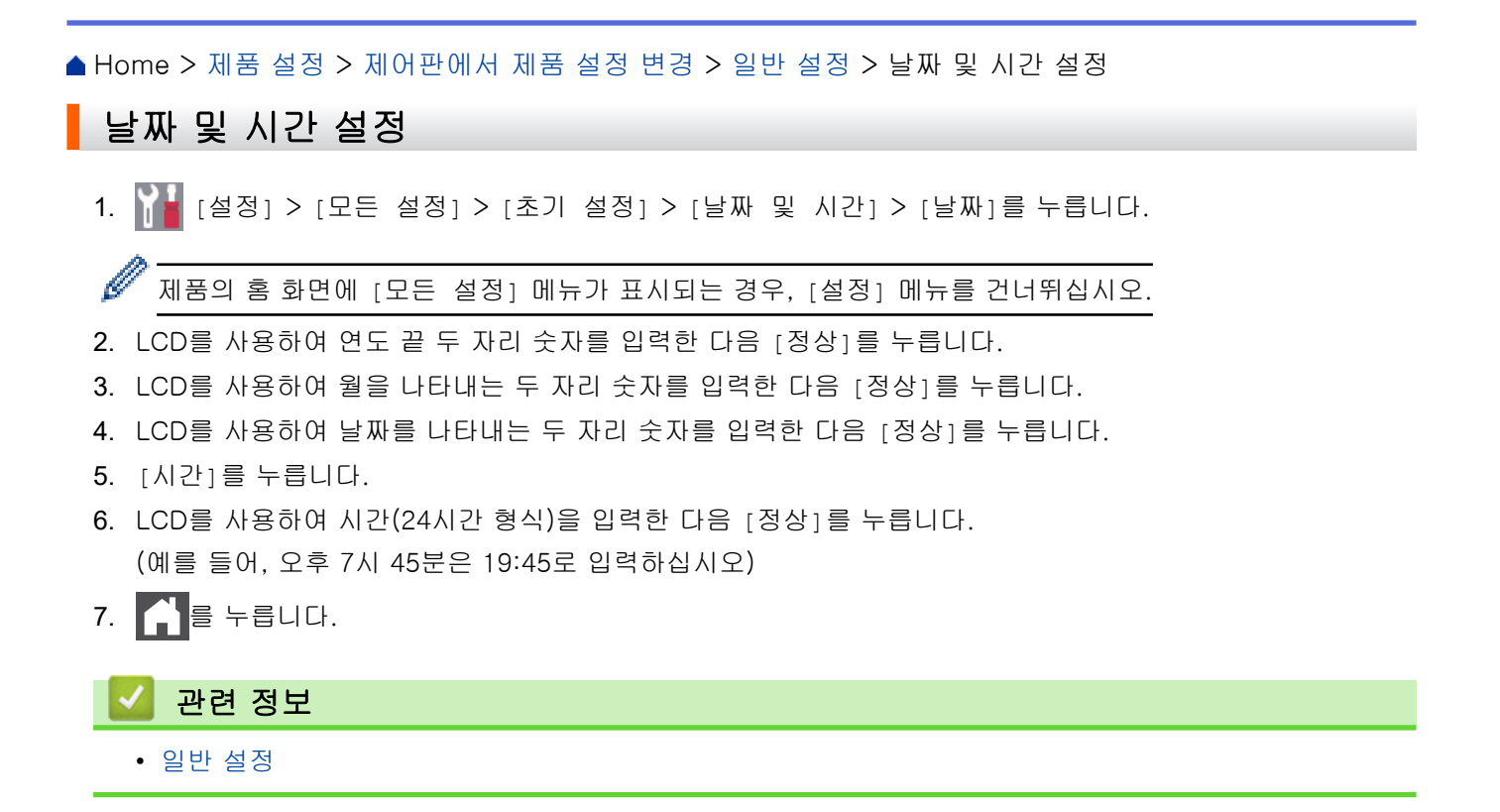

<span id="page-160-0"></span>[Home](#page-1-0) > [제품 설정](#page-150-0) > [제어판에서 제품 설정 변경](#page-151-0) > [일반 설정](#page-153-0) > 시간대 설정

## 시간대 설정

제품에서 해당 지역의 시간대를 설정합니다.

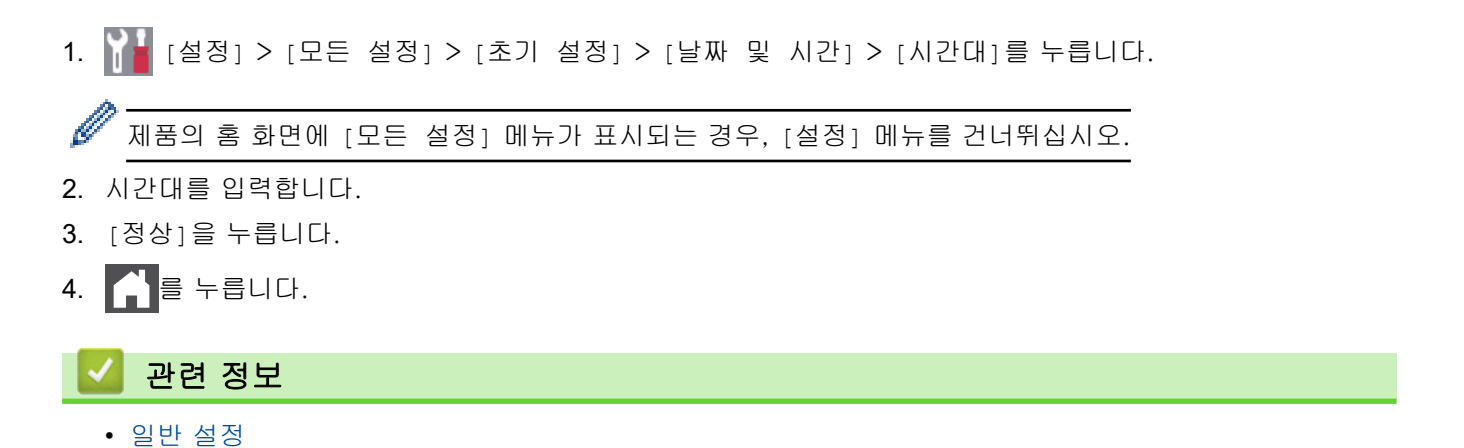

157

<span id="page-161-0"></span>[Home](#page-1-0) > [제품 설정](#page-150-0) > [제어판에서 제품 설정 변경](#page-151-0) > [일반 설정](#page-153-0) > LCD 백라이트 밝기 조절

### LCD 백라이트 밝기 조절

LCD 화면이 보기 불편한 경우 밝기 설정을 변경해 보십시오.

1. [설정] > [모든 설정] > [일반 설정] > [LCD 설정] > [조명]를 누릅니다.

Ø 제품의 홈 화면에 [모든 설정] 메뉴가 표시되는 경우, [설정] 메뉴를 건너뛰십시오.

2. [흐리게], [중간] 또는 [진하게] 옵션을 누릅니다.

3.  $\left| \bullet \right|$ 를 누릅니다.

## 관련 정보

<span id="page-162-0"></span>[Home](#page-1-0) > [제품 설정](#page-150-0) > [제어판에서 제품 설정 변경](#page-151-0) > [일반 설정](#page-153-0) > LCD 백라이트 On 유지 시간 변경

## LCD 백라이트 On 유지 시간 변경

LCD 백라이트 On 유지 시간 변경

1. [설정] > [모든 설정] > [일반 설정] > [LCD 설정] > [조명타이머]를 누릅니다.

Ø 제품의 홈 화면에 [모든 설정] 메뉴가 표시되는 경우, [설정] 메뉴를 건너뛰십시오.

- 2. 원하는 옵션을 누릅니다.
	- [10초]
	- [30초]
	- [1분]
	- [2분]
	- [3분]
	- [5분]

3.  $\left| \right|$ 를 누릅니다.

관련 정보

<span id="page-163-0"></span>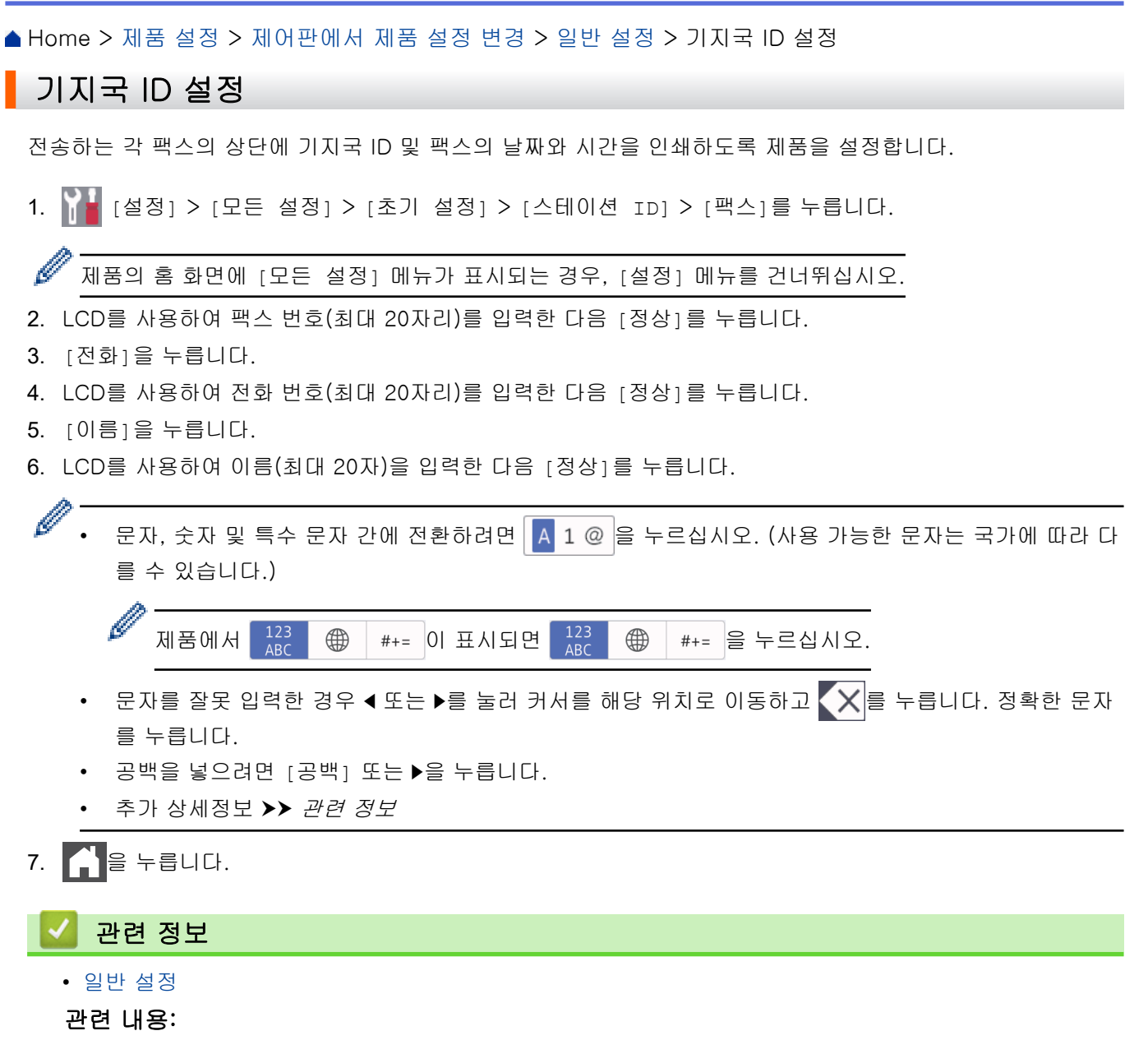

- [Brother 제품에서 텍스트를 입력하는 방법](#page-240-0)
- [다른 팩스기로 팩스 전송](#page-60-0)
- [다른 팩스기로 팩스 저널 리포트 전송](#page-62-0)

<span id="page-164-0"></span>[Home](#page-1-0) > [제품 설정](#page-150-0) > [제어판에서 제품 설정 변경](#page-151-0) > [일반 설정](#page-153-0) > 톤 또는 펄스 설정 전화 걸기 모드

### 톤 또는 펄스 설정 전화 걸기 모드

본 Brother 제품은 톤 전화 걸기 서비스로 설정되어 있습니다. 펄스 전화 걸기(회전식) 서비스를 사용하는 경우 전화 걸기 모드를 변경해야 합니다.

일부 국가에서는 이 기능을 사용할 수 없습니다.

1. [설정] > [모든 설정] > [초기 설정] > [톤/펄스]를 누릅니다.

Ø 제품의 홈 화면에 [모든 설정] 메뉴가 표시되는 경우, [설정] 메뉴를 건너뛰십시오.

- 2. [톤] 또는 [펄스]를 누릅니다.
- 3.  $\left| \right|$ 를 누릅니다.

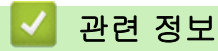

<span id="page-165-0"></span>[Home](#page-1-0) > [제품 설정](#page-150-0) > [제어판에서 제품 설정 변경](#page-151-0) > [일반 설정](#page-153-0) > 토너 소모 줄이기

## 토너 소모 줄이기

토너 절약 기능을 사용하면 토너 소비가 줄어듭니다. 토너 절약이 On으로 설정되면 문서가 연하게 인쇄됩니다.

사진 또는 회색조 이미지를 인쇄할 때는 토너 절약 기능을 사용하지 않는 것이 좋습니다.

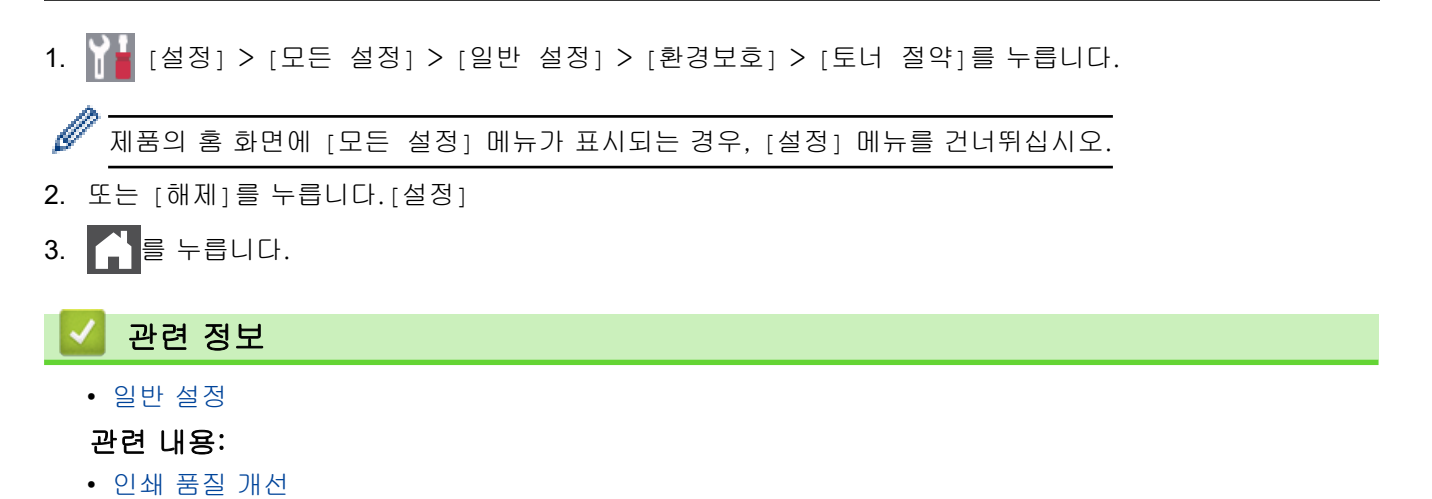

162

<span id="page-166-0"></span>[Home](#page-1-0) > [제품 설정](#page-150-0) > [제어판에서 제품 설정 변경](#page-151-0) > [일반 설정](#page-153-0) > 모든 팩스 번호에 다이얼 접두 번호 추가

## 모든 팩스 번호에 다이얼 접두 번호 추가

다이얼 접두 번호 설정은 팩스 번호를 모두 누르기 전에 사전 정의된 번호를 자동으로 누릅니다. 예를 들어, 전화 기에서 외부로 전화할 때 9를 눌러야 할 경우 이 설정을 사용하면 팩스를 송신할 때마다 9가 자동으로 눌러집니 다.

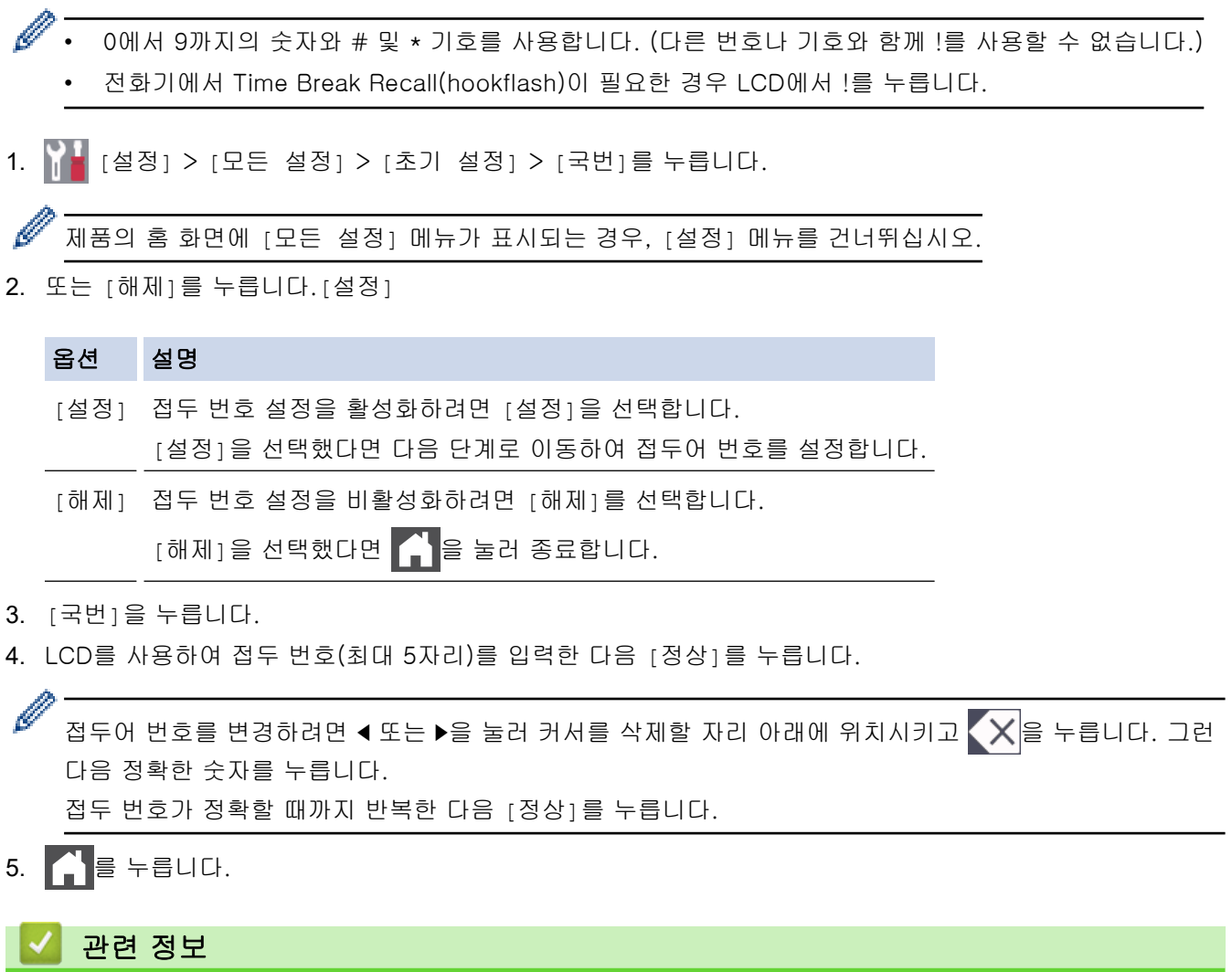

<span id="page-167-0"></span> [Home](#page-1-0) > [제품 설정](#page-150-0) > [제어판에서 제품 설정 변경](#page-151-0) > [일반 설정](#page-153-0) > 틀린 번호로 전화 걸기 방지(전화 걸기 제 한)

## 틀린 번호로 전화 걸기 방지(전화 걸기 제한)

이 기능은 사용자가 실수로 잘못된 번호로 팩스를 보내거나 전화를 걸지 않도록 방지합니다. 다이얼 패드, 주소 록, 단축키 및 LDAP 검색을 사용하는 경우 전화 걸기를 제한하도록 제품을 설정할 수 있습니다.

1. [설정] > [모든 설정] > [팩스] > [전화 걸기 제한]를 누릅니다.

Ø 제품의 홈 화면에 [모든 설정] 메뉴가 표시되는 경우, [설정] 메뉴를 건너뛰십시오.

- 2. 다음 옵션 중 하나를 누릅니다.
	- [다이얼 패드]
	- [주소록]

Ø 전화를 걸 때 주소록 번호를 결합하는 경우 주소는 다이얼 패드 입력으로 인식됩니다.

- [바로 가기]
- [LDAP 서버]
- 3. 다음 옵션 중 하나를 누릅니다.

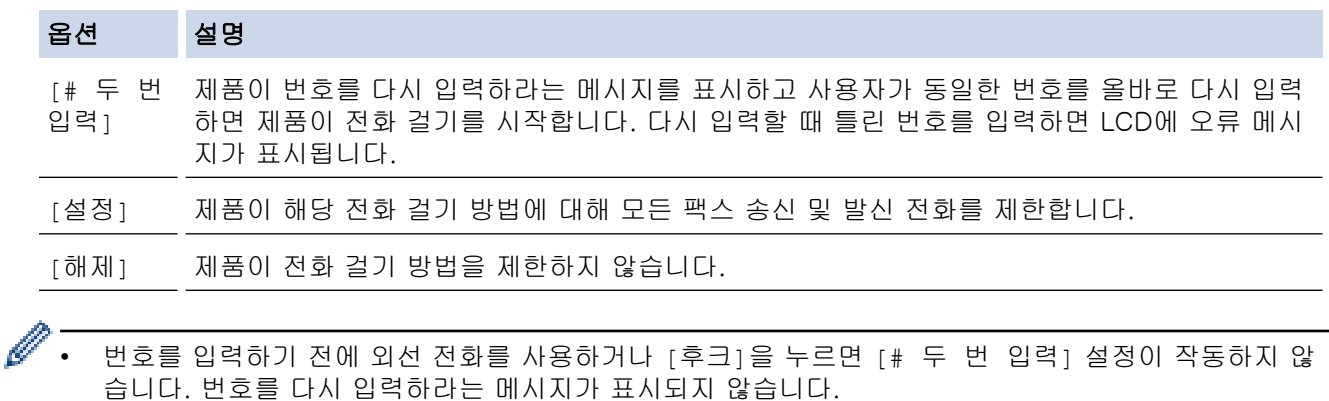

• 또는 [# 두 번 입력]를 선택한 경우 브로드캐스트 기능을 사용할 수 없습니다.[설정]

4.  $\Box$  를 누릅니다.

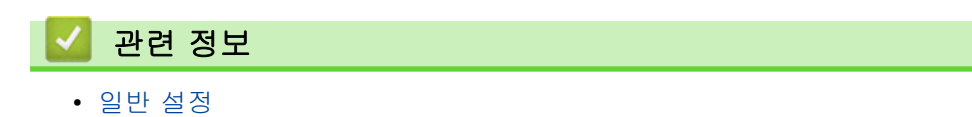

<span id="page-168-0"></span>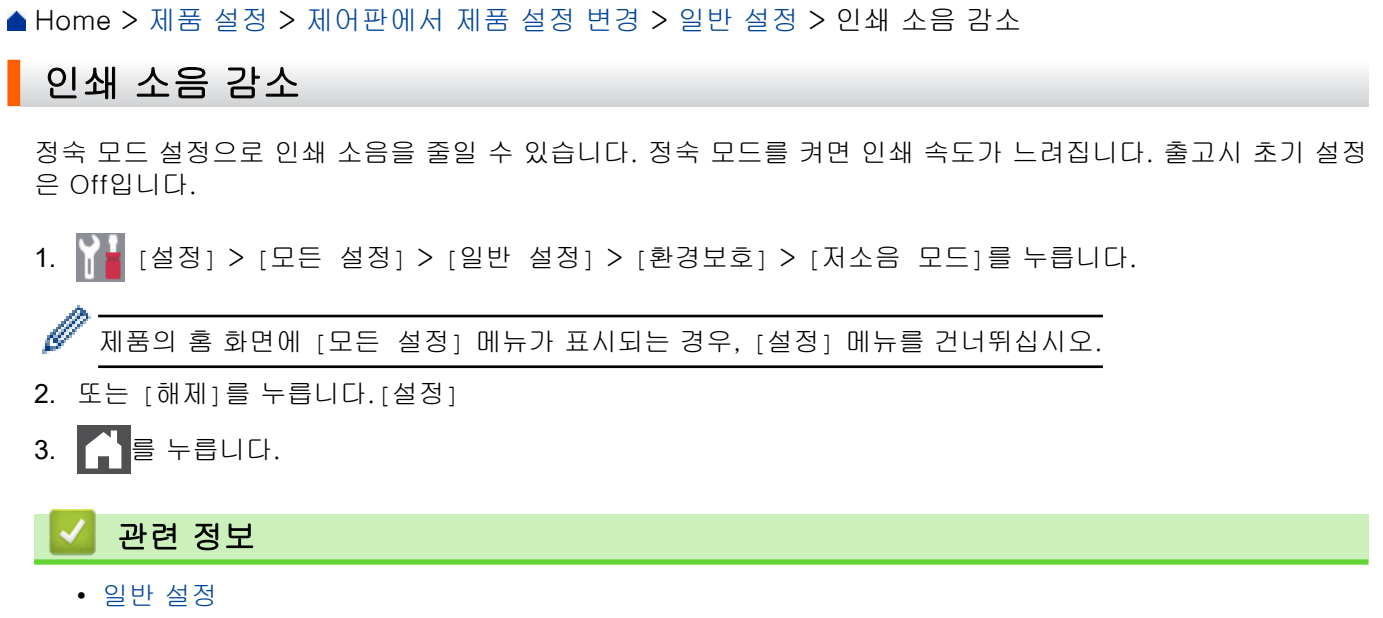

<span id="page-169-0"></span>[Home](#page-1-0) > [제품 설정](#page-150-0) > [제어판에서 제품 설정 변경](#page-151-0) > [일반 설정](#page-153-0) > LCD에서 언어 변경

## LCD에서 언어 변경

필요에 따라 LCD 언어를 변경합니다.

일부 국가에서는 이 기능을 사용할 수 없습니다.

1. [설정] > [모든 설정] > [초기 설정] > [사용 언어]를 누릅니다.

Ø 제품의 홈 화면에 [모든 설정] 메뉴가 표시되는 경우, [설정] 메뉴를 건너뛰십시오.

- 2. 언어를 선택합니다.
- 3.  $\left| \right|$ 를 누릅니다.

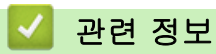

<span id="page-170-0"></span>[Home](#page-1-0) > [제품 설정](#page-150-0) > [제어판에서 제품 설정 변경](#page-151-0) > 즐겨찾기 설정을 바로 가기로 저장

## 즐겨찾기 설정을 바로 가기로 저장

- [바로 가기 추가](#page-171-0)
- [바로 가기 변경 또는 삭제](#page-172-0)
- [ID 카드에 바로 가기 지정](#page-173-0)

<span id="page-171-0"></span>[Home](#page-1-0) > [제품 설정](#page-150-0) > [제어판에서 제품 설정 변경](#page-151-0) > [즐겨찾기 설정을 바로 가기로 저장](#page-170-0) > 바로 가기 추가

### 바로 가기 추가

바로 가기로 저장함으로써 가장 많이 사용되는 팩스, 복사, 스캔, 웹 연결 및 앱 설정을 추가할 수 있습니다. 바로 가기를 나중에 눌러 수동으로 재입력하는 대신 이 설정을 적용할 수 있습니다.

Ø 모델에 따라 일부 바로 가기 메뉴를 사용할 수 없습니다.

이 지침은 복사 바로 가기를 추가하는 방법을 설명합니다. 팩스, 스캔, 웹 연결 또는 앱 바로 가기를 추가하는 단 계는 매우 비슷합니다.

- 1. ┣│[바로 가기]을 누릅니다. ( ╋│[바로 가기]이 표시되는 경우)
- 2. 탭을 누릅니다.

Ø 필요한 경우 스크롤하여 탭을 표시합니다.

- 3. 바로 가기를 추가하지 않은 경우 ╋ 을 누릅니다.
- 4. [복사]을 누릅니다.
- 5. >을 눌러 사전 설정된 복사 설정에 액세스합니다.
- 6. 스크롤하여 복사 사전 설정들을 표시하고 원하는 복사 사전 설정을 누릅니다.
- 7. [옵션]을 누릅니다.
- 8. 위로 또는 아래로 스크롤하거나 ▲ 또는 ▼을 눌러 사용 가능한 설정을 표시한 다음 변경할 설정을 누릅니다.
- 9. 위로 또는 아래로 스크롤하거나 ▲ 또는 ▼을 눌러 설정에 사용 가능한 옵션을 누른 다음 원하는 옵션을 누름 니다.

모든 설정을 선택할 때까지 그리고 원하는 옵션을 선택할 때까지 이 2 단계를 반복합니다.

- 10. 설정 변경이 완료되면 [정상]를 누릅니다. ([정상] 버튼이 표시되는 경우.)
- 11. [바로가기로 저장]을 누릅니다.
- 12. 표시된 선택한 설정 목록을 읽고 확인한 다음 [정상]를 누릅니다.

13. LCD를 사용하여 바로 가기의 이름을 입력한 다음 [정상]를 누릅니다.

## 관련 정보

• [즐겨찾기 설정을 바로 가기로 저장](#page-170-0)

<span id="page-172-0"></span>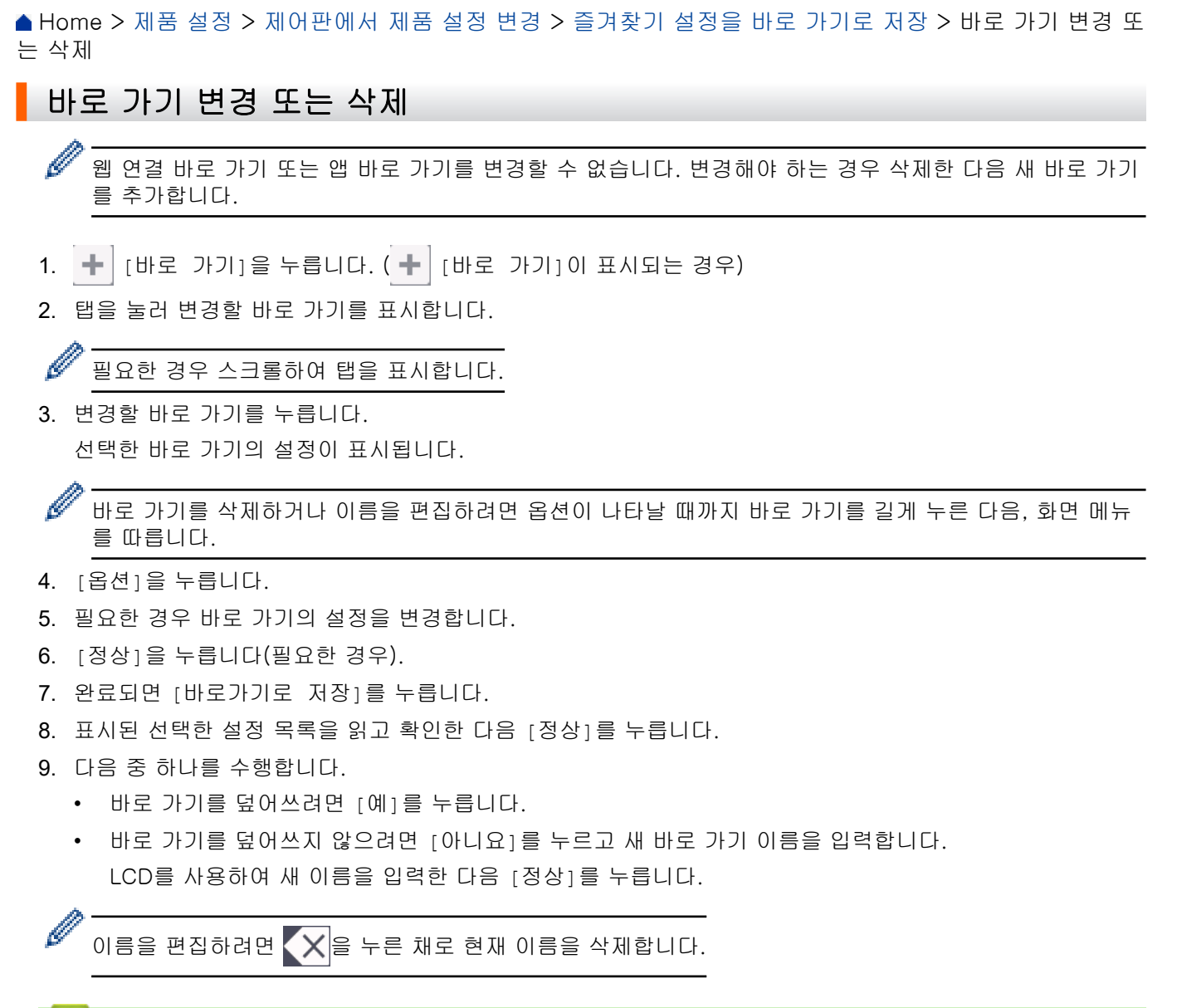

## 관련 정보

• [즐겨찾기 설정을 바로 가기로 저장](#page-170-0)

<span id="page-173-0"></span> [Home](#page-1-0) > [제품 설정](#page-150-0) > [제어판에서 제품 설정 변경](#page-151-0) > [즐겨찾기 설정을 바로 가기로 저장](#page-170-0) > ID 카드에 바로 가 기 지정

## ID 카드에 바로 가기 지정

관련 모델: MFC-L8900CDW/MFC-L9570CDW

1개의 제품 바로 가기를 ID 카드에 지정할 수 있습니다. ID 카드를 제품의 NFC 로고에 터치하면 개인 바로 가기 가 자동으로 터치스크린 위에 나타납니다.

- Ø • 다른 바로 가기에 동일한 ID 카드를 사용할 수 없습니다.
	- 다른 바로 가기에 대해 ID 카드를 사용하려면 먼저 카드의 등록을 취소한 다음 새로운 바로 가기에 등록 하십시오.
- 1. ID 카드에 지정하려는 바로 가기가 있는 탭을 누릅니다.
- 2. 옵션이 나타날 때까지 바로 가기를 누르고 있습니다.
- 3. [카드/NFC 등록]을 누릅니다.
- 4. ID 카드를 NFC 로고에 터치합니다.
- 5. [등록]을 누릅니다. 바로 가기가 ID 카드에 지정됩니다.

#### 관련 정보

• [즐겨찾기 설정을 바로 가기로 저장](#page-170-0)

<span id="page-174-0"></span>[Home](#page-1-0) > [제품 설정](#page-150-0) > [제어판에서 제품 설정 변경](#page-151-0) > 리포트 인쇄

## 리포트 인쇄

- [리포트](#page-175-0)
- [리포트 인쇄](#page-176-0)

<span id="page-175-0"></span>[Home](#page-1-0) > [제품 설정](#page-150-0) > [제어판에서 제품 설정 변경](#page-151-0) > [리포트 인쇄](#page-174-0) > 리포트

#### 리포트

다음과 같은 리포트를 사용할 수 있습니다.

#### 송신

송신 리포트는 마지막 송신에 대한 송신 확인 리포트를 인쇄합니다.

#### 주소록

주소록 리포트는 주소록 메모리에 저장된 이름과 번호의 사전순 목록을 인쇄합니다.

#### 팩스 저널

팩스 저널은 마지막 200개 수신 및 송신 팩스에 대한 정보 목록을 인쇄합니다. (TX는 송신을 의미) (RX는 수 신을 의미)

#### 사용자 설정

사용자 설정 리포트는 사용자의 현재 설정 목록을 인쇄합니다.

#### 프린터 설정

프린터 설정 리포트는 현재 프린터 설정 목록을 인쇄합니다.

#### 네트워크 구성 (네트워크 기능이 있는 모델)

네트워크 구성 리포트는 사용자의 현재 네트워크 설정 목록을 인쇄합니다.

#### 파일 목록 인쇄

파일 목록 인쇄는 제품에 저장된 글꼴 목록 및 인쇄 매크로를 인쇄합니다.

#### 드럼 도트 인쇄

드럼 도트 인쇄는 드럼 유니트 청소 시기를 알려주는 드럼 도트 용지를 인쇄합니다.

#### WLAN 리포트(무선 네트워크 기능이 있는 모델)

WLAN 리포트는 무선 LAN 연결 진단 결과를 인쇄합니다.

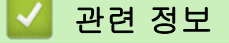

• [리포트 인쇄](#page-174-0)

<span id="page-176-0"></span>[Home](#page-1-0) > [제품 설정](#page-150-0) > [제어판에서 제품 설정 변경](#page-151-0) > [리포트 인쇄](#page-174-0) > 리포트 인쇄

#### 리포트 인쇄

1. **ME [설정] > [모든 설정] > [보고서 인쇄]를 누릅니다.** 

Ø 제품의 홈 화면에 [모든 설정] 메뉴가 표시되는 경우, [설정] 메뉴를 건너뛰십시오.

- 2. 위로 또는 아래로 스크롤하거나 ▲ 또는 ▼를 눌러 인쇄할 리포트를 표시한 다음 누릅니다.
- 3. 다음 중 하나를 수행하십시오.
	- [XMIT 확인]을 선택한 경우 다음 중 하나를 수행합니다.
		- 송신 확인 리포트를 보려면 [LCD에서 보기]를 누릅니다.
		- 송신 확인 리포트를 인쇄하려면 [보고서 인쇄]를 누릅니다.
	- 다른 리포트를 선택한 경우 다음 단계로 이동합니다.
- 4. [예]을 누릅니다.
- 5.  $\left| \right|$ 를 누릅니다.

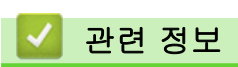

• [리포트 인쇄](#page-174-0)

<span id="page-177-0"></span>[Home](#page-1-0) > [제품 설정](#page-150-0) > [제어판에서 제품 설정 변경](#page-151-0) > 설정 및 기능 표

## 설정 및 기능 표

설정 테이블은 제품의 프로그램에 나오는 메뉴 선택 및 옵션을 이해하는 데 도움이 됩니다.

- [설정 테이블 \(MFC-L8690CDW\)](#page-178-0)
- [설정 테이블 \(MFC-L8900CDW/MFC-L9570CDW\)](#page-187-0)
- [기능 표 \(MFC-L8690CDW\)](#page-197-0)
- [기능 표 \(MFC-L8900CDW/MFC-L9570CDW\)](#page-206-0)

<span id="page-178-0"></span>[Home](#page-1-0) > [제품 설정](#page-150-0) > [제어판에서 제품 설정 변경](#page-151-0) > [설정 및 기능 표](#page-177-0) > 설정 테이블 (MFC-L8690CDW)

설정 테이블 (MFC-L8690CDW)

관련 모델: MFC-L8690CDW

# **[**설정**]**

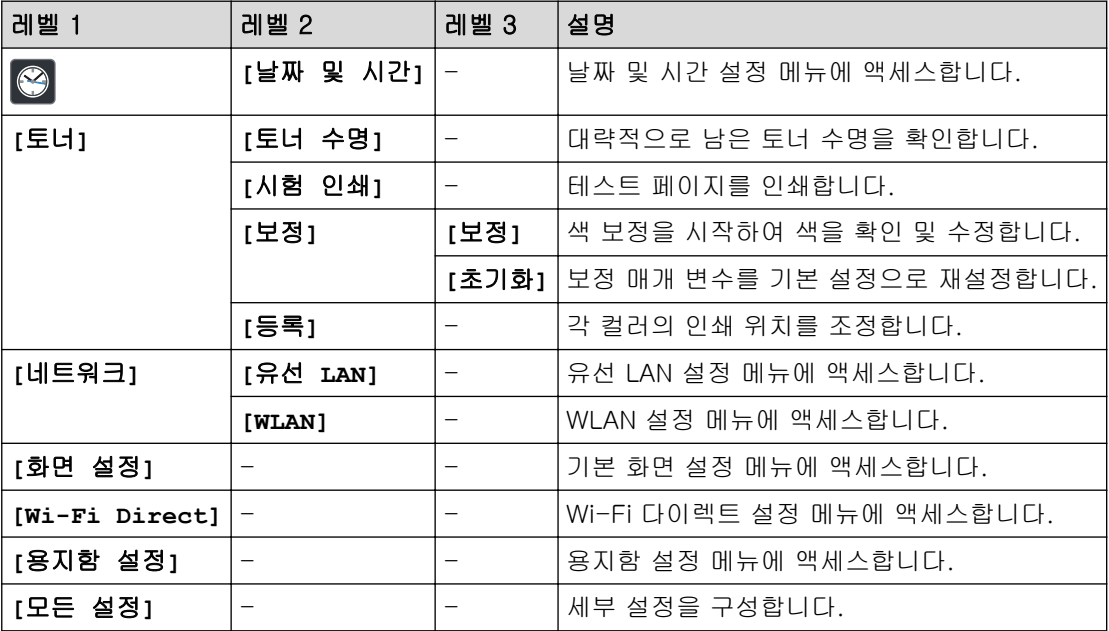

## **[**모든 설정**]** > **[**일반 설정**]**

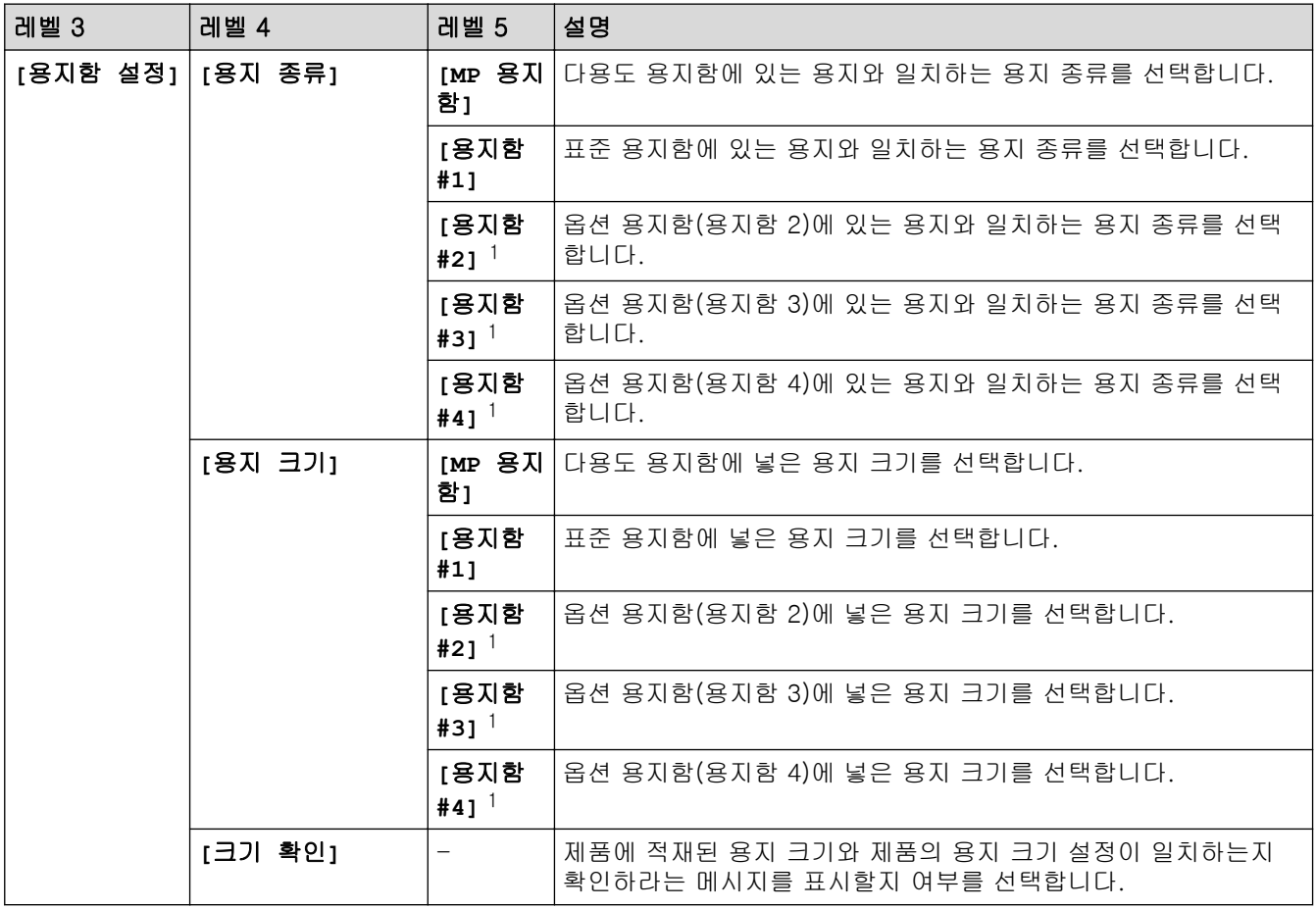

<span id="page-179-0"></span>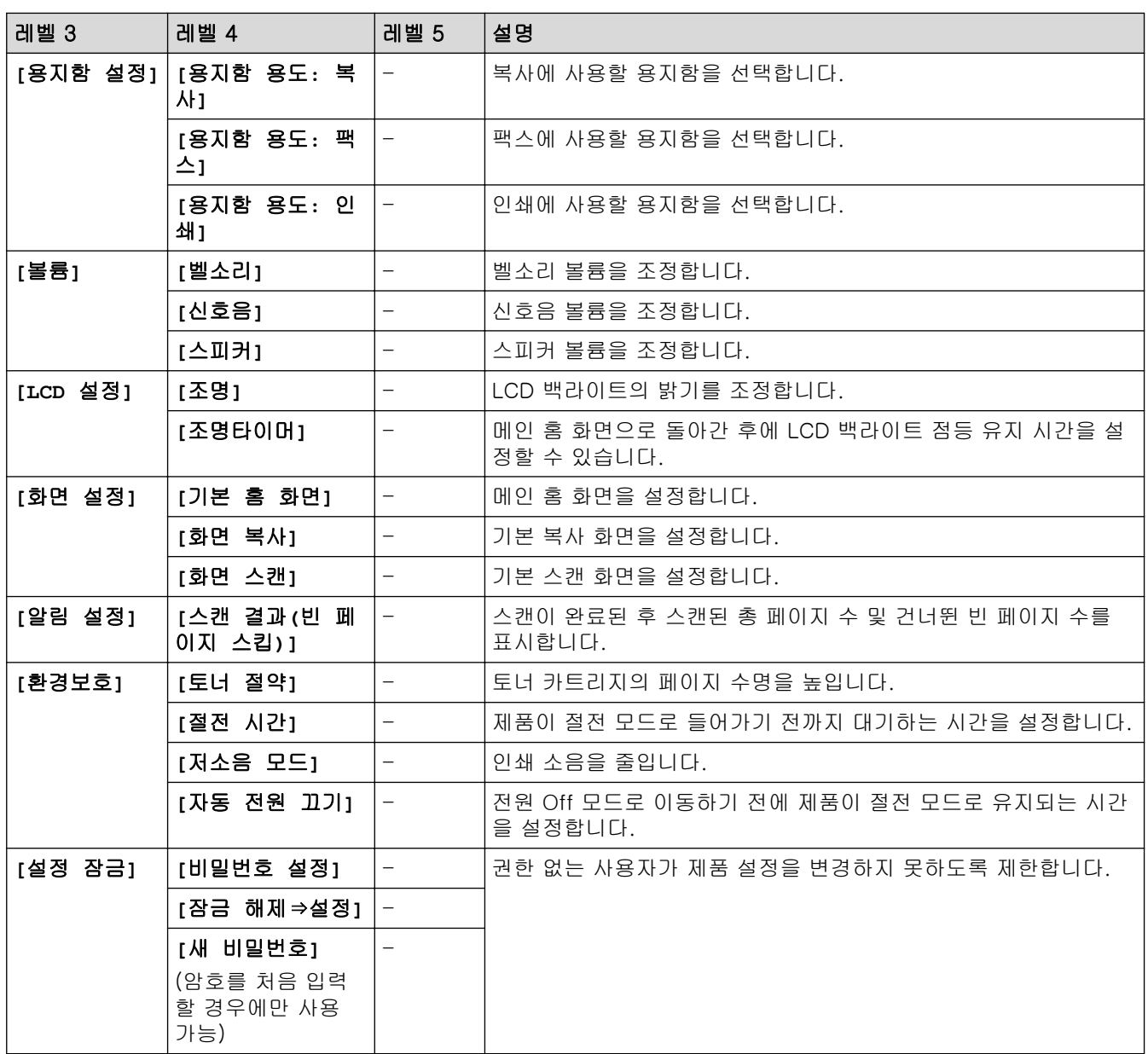

1 옵션 용지함이 설치된 경우 사용 가능

## **[**모든 설정**]** > **[**바로가기 설정**]**

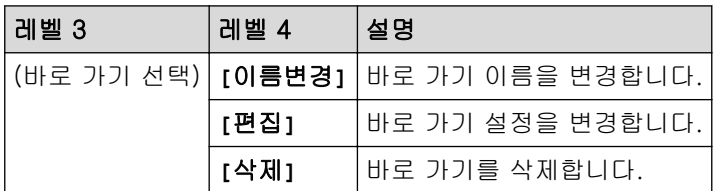

## **[**모든 설정**]** > **[**팩스**]**

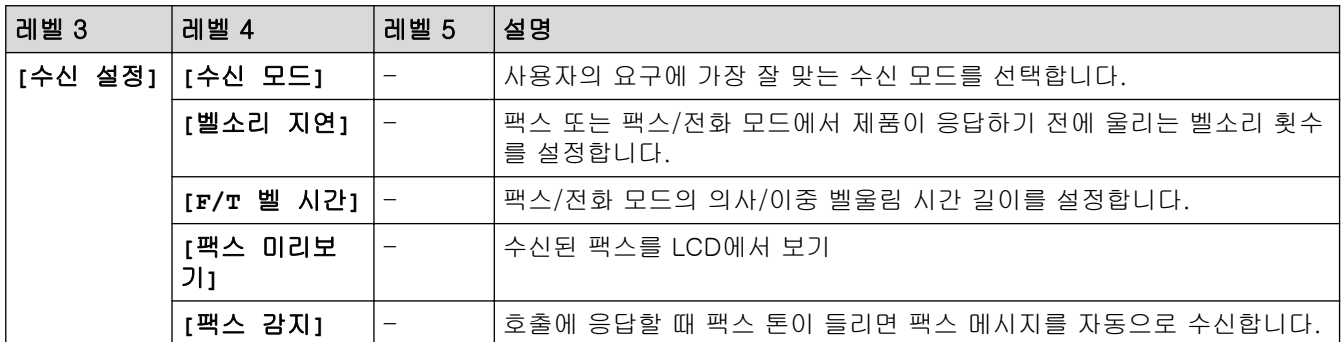
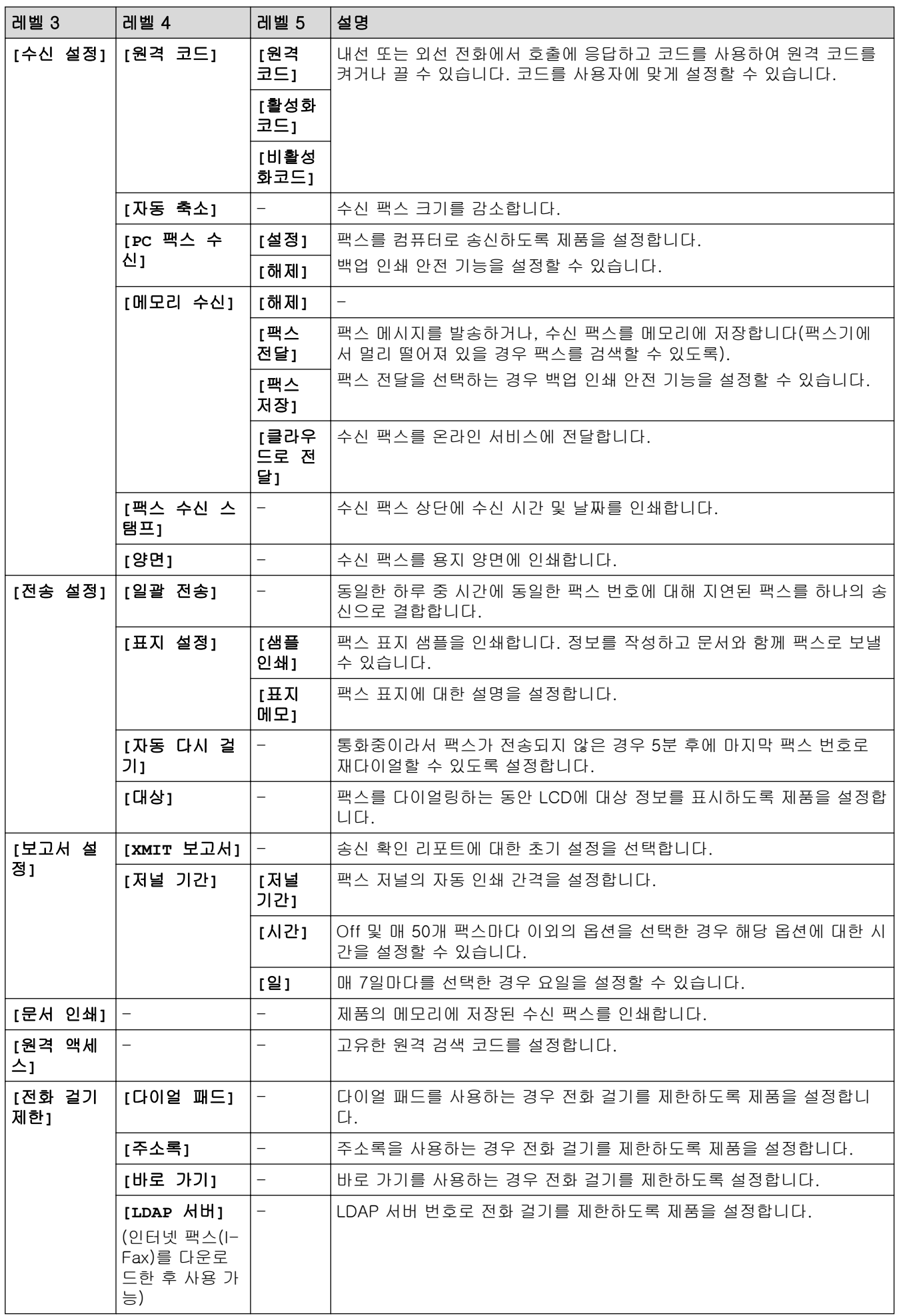

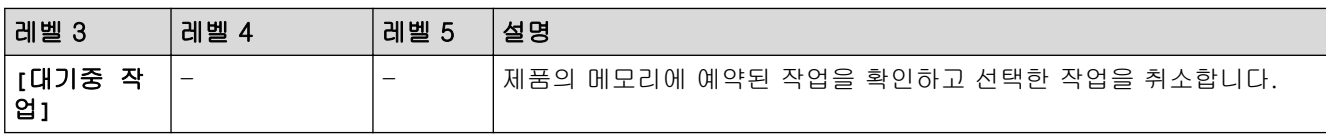

### **[**모든 설정**]** > **[**프린터**]**

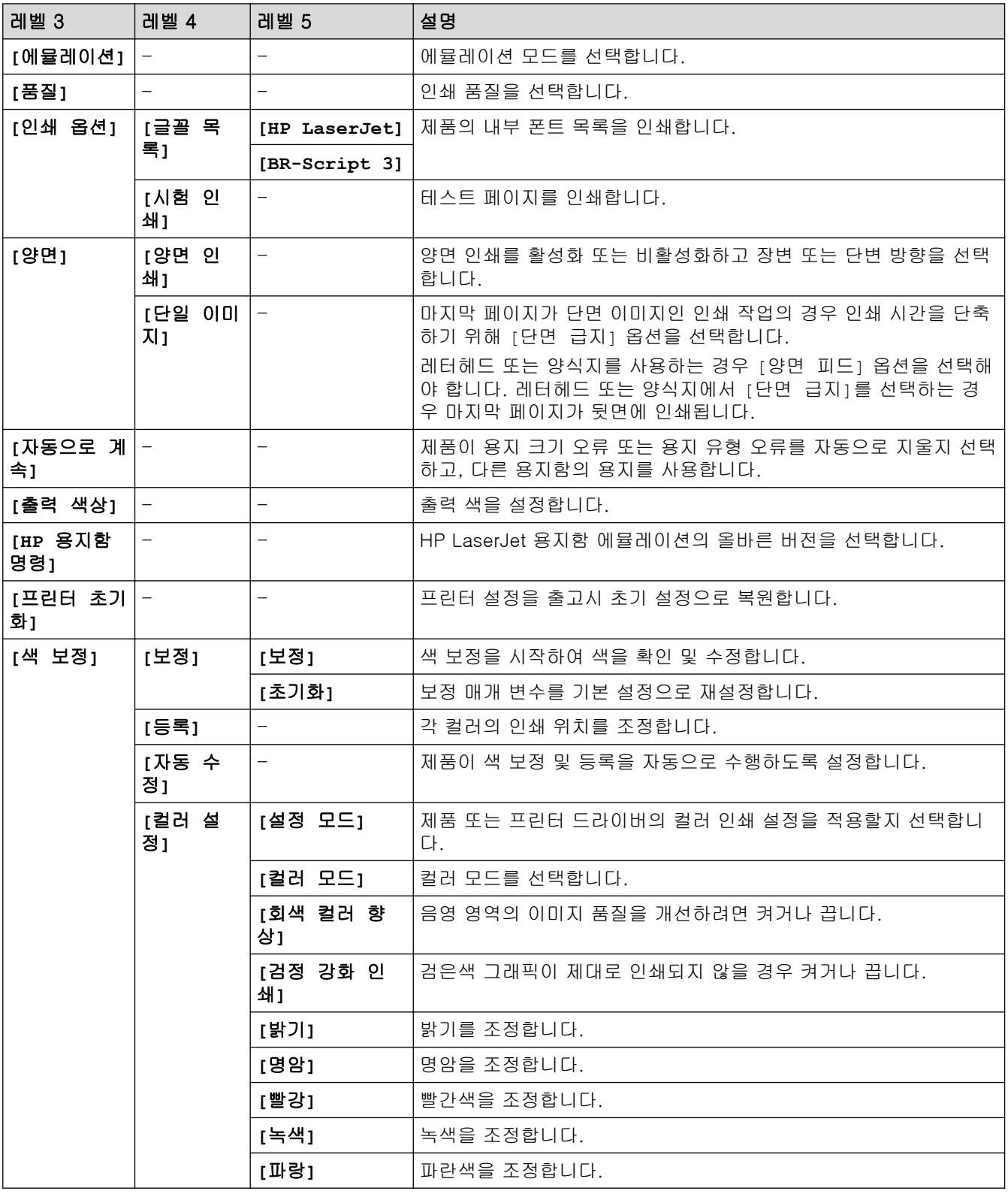

### **[**모든 설정**]** > **[**네트워크**]**

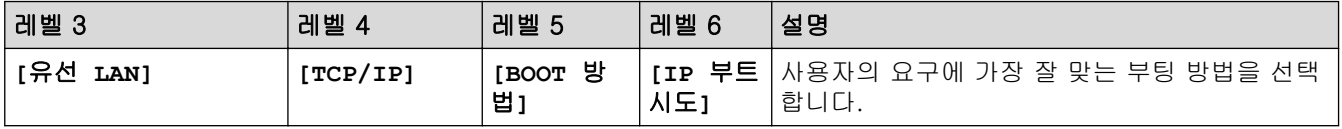

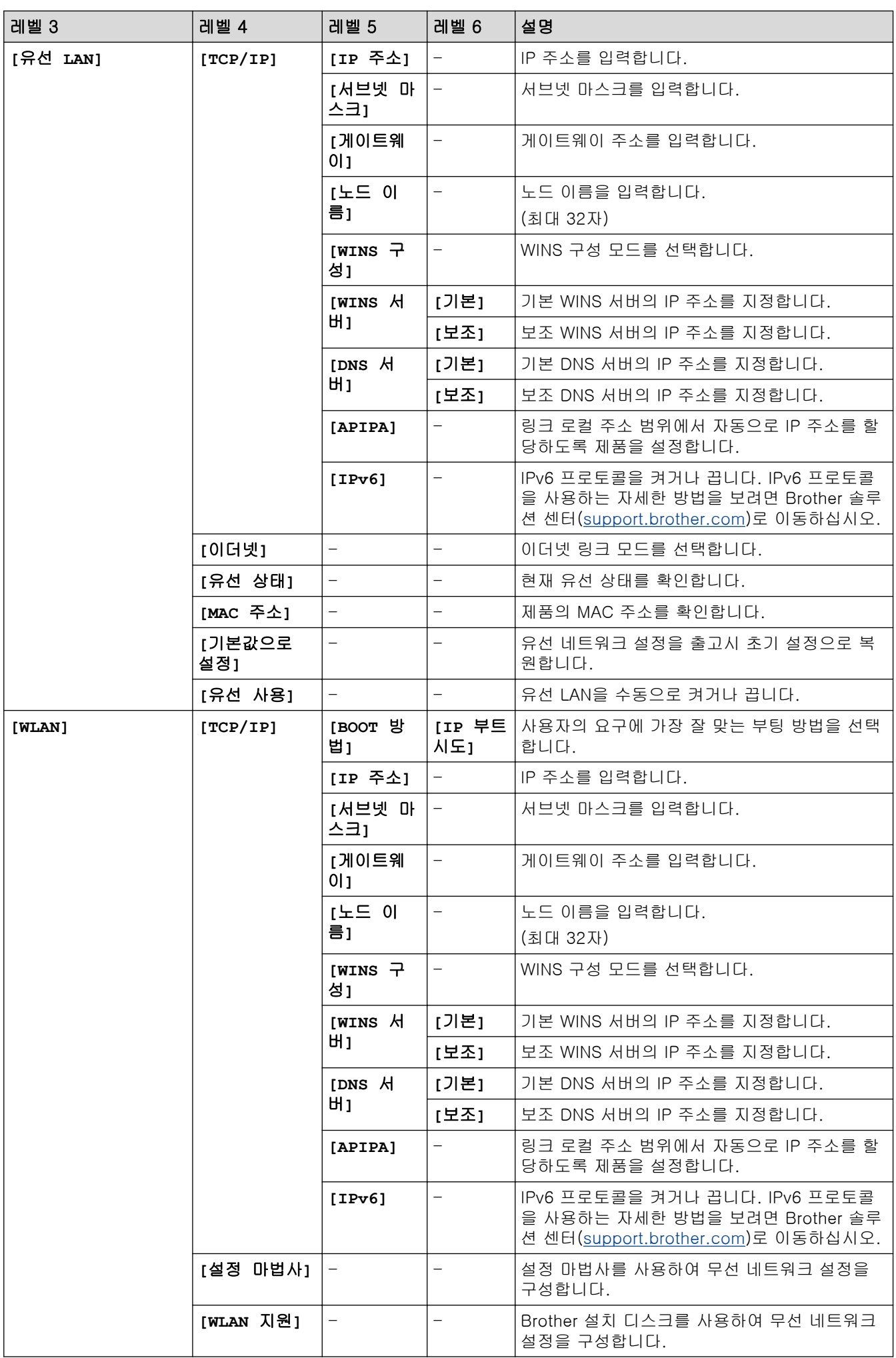

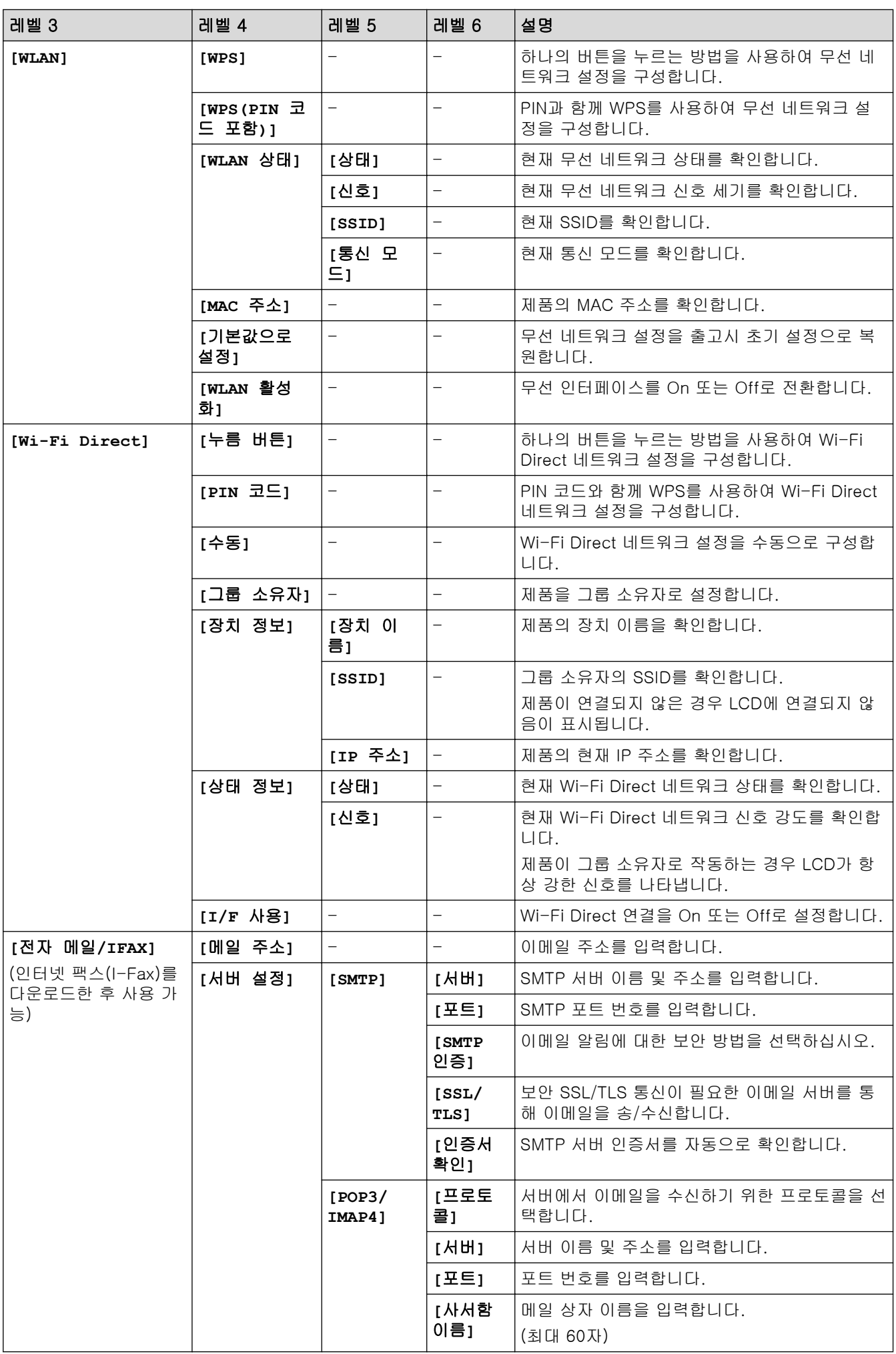

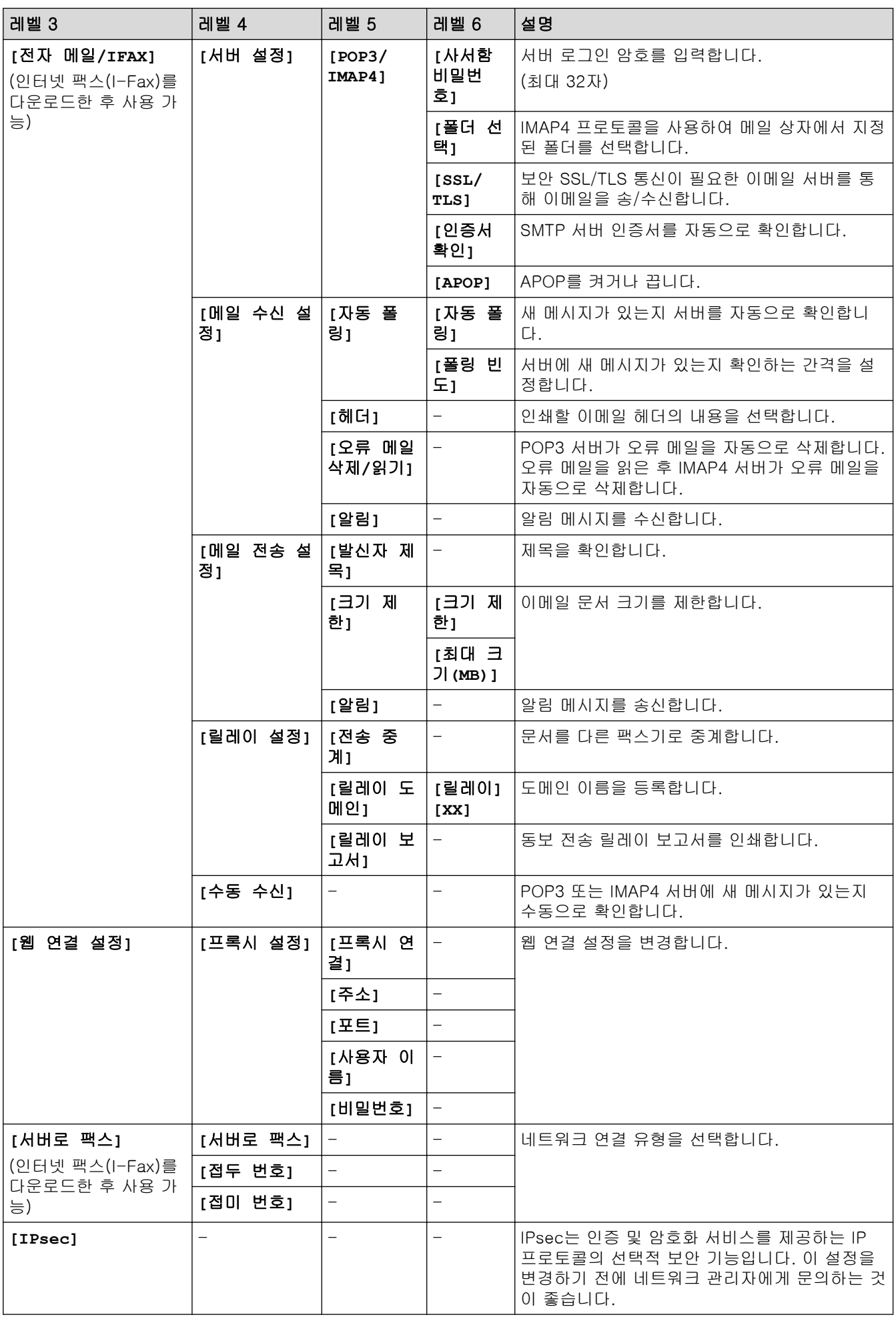

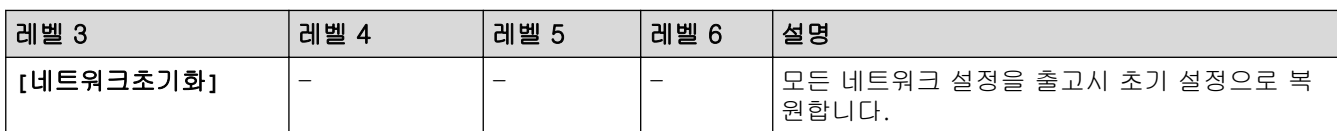

### **[**모든 설정**]** > **[**보고서 인쇄**]**

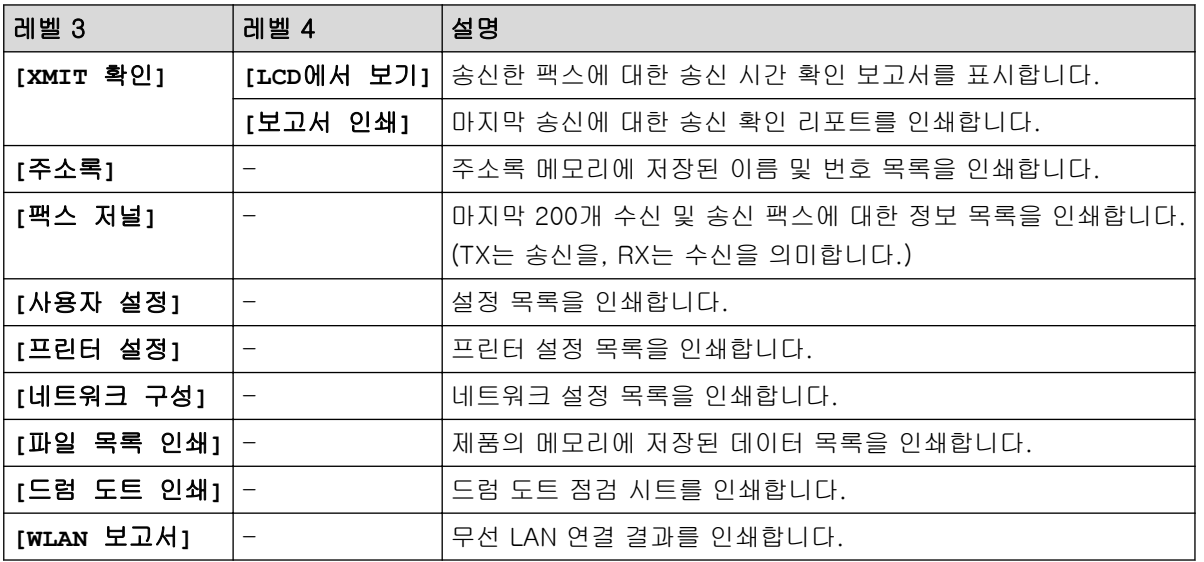

### **[**모든 설정**]** > **[**기기 정보**]**

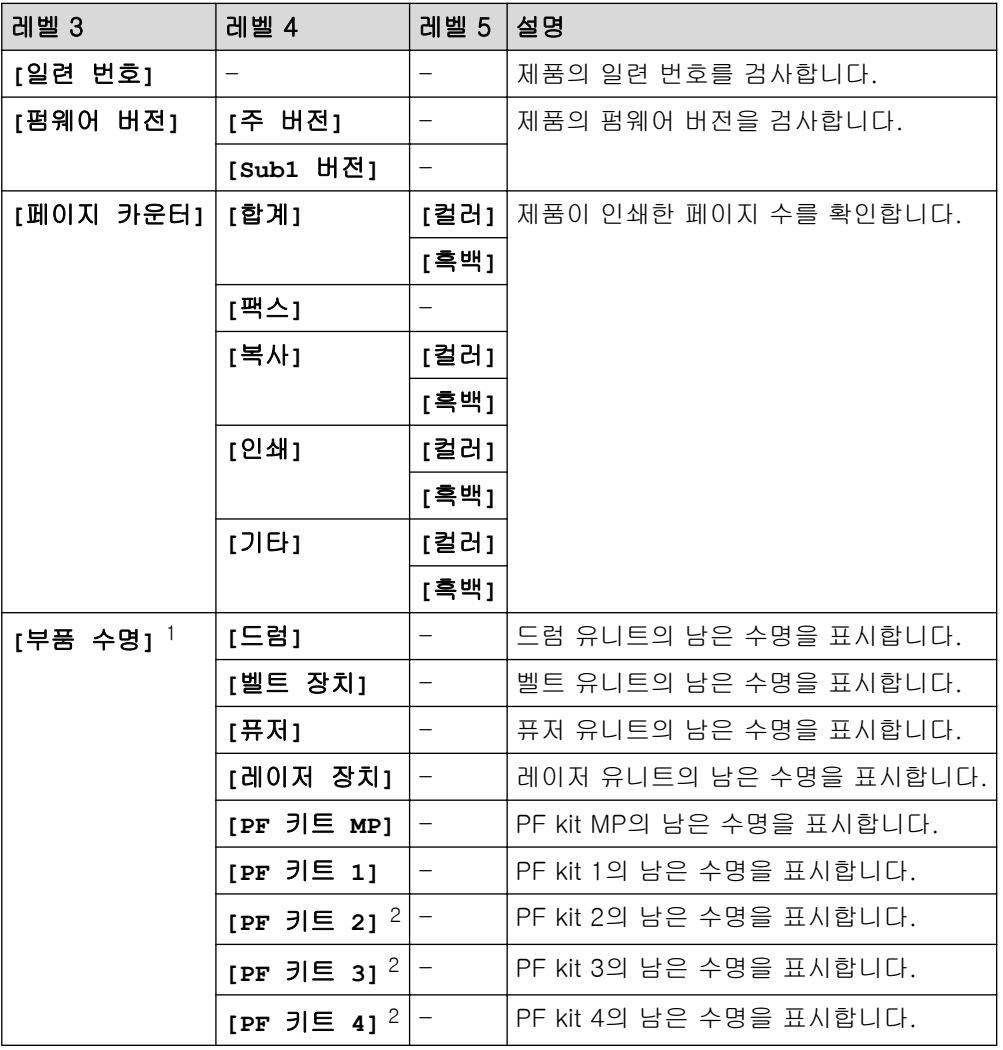

1 수명은 대략적인 수치이며 사용 방식에 따라 다를 수 있습니다.

2 옵션 용지함이 설치된 경우 사용 가능

### **[**모든 설정**]** > **[**초기 설정**]**

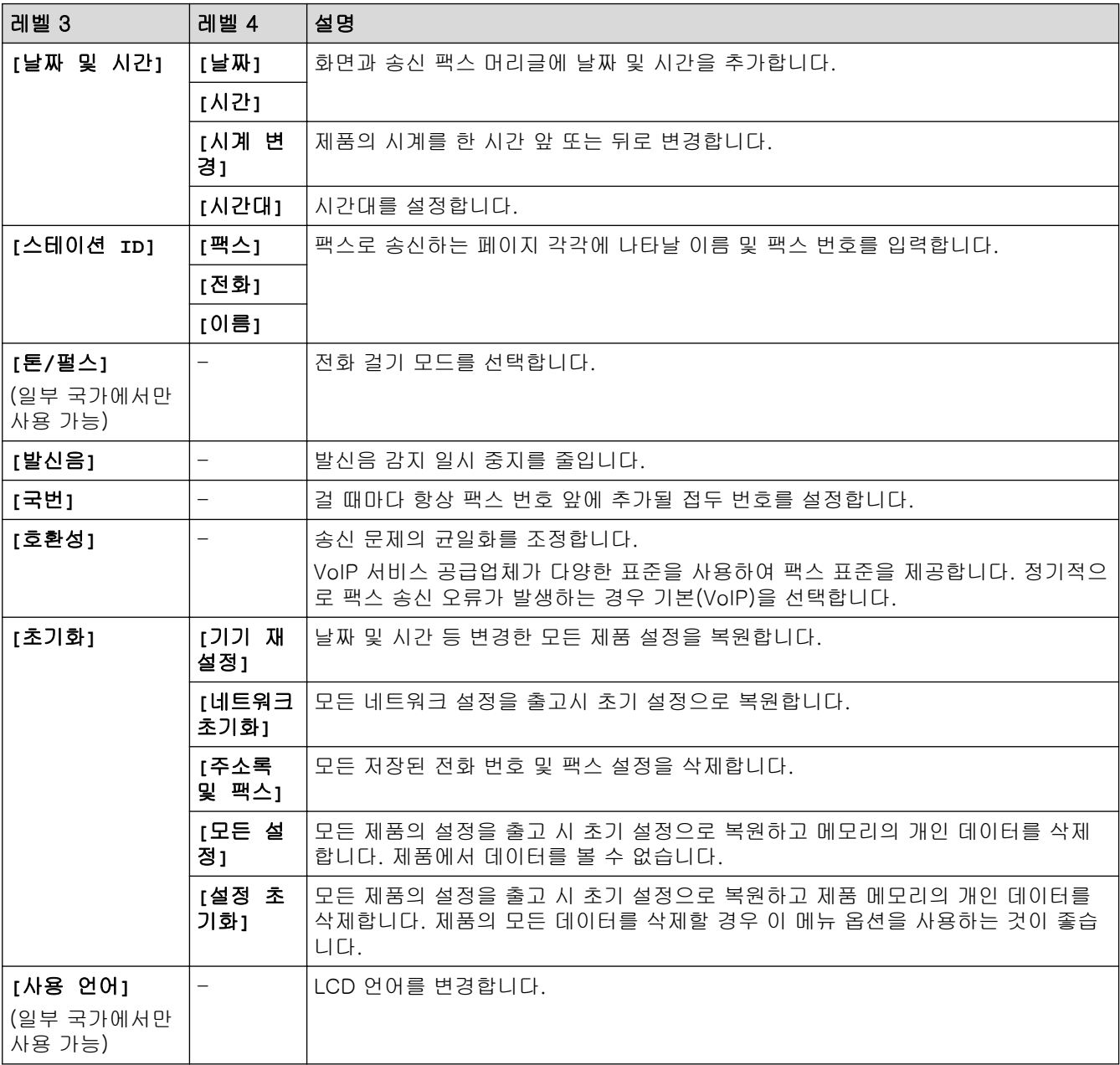

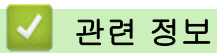

• [설정 및 기능 표](#page-177-0)

 [Home](#page-1-0) > [제품 설정](#page-150-0) > [제어판에서 제품 설정 변경](#page-151-0) > [설정 및 기능 표](#page-177-0) > 설정 테이블 (MFC-L8900CDW/ MFC-L9570CDW)

### 설정 테이블 (MFC-L8900CDW/MFC-L9570CDW)

관련 모델: MFC-L8900CDW/MFC-L9570CDW

#### **[**모든 설정**]** > **[**일반 설정**]**

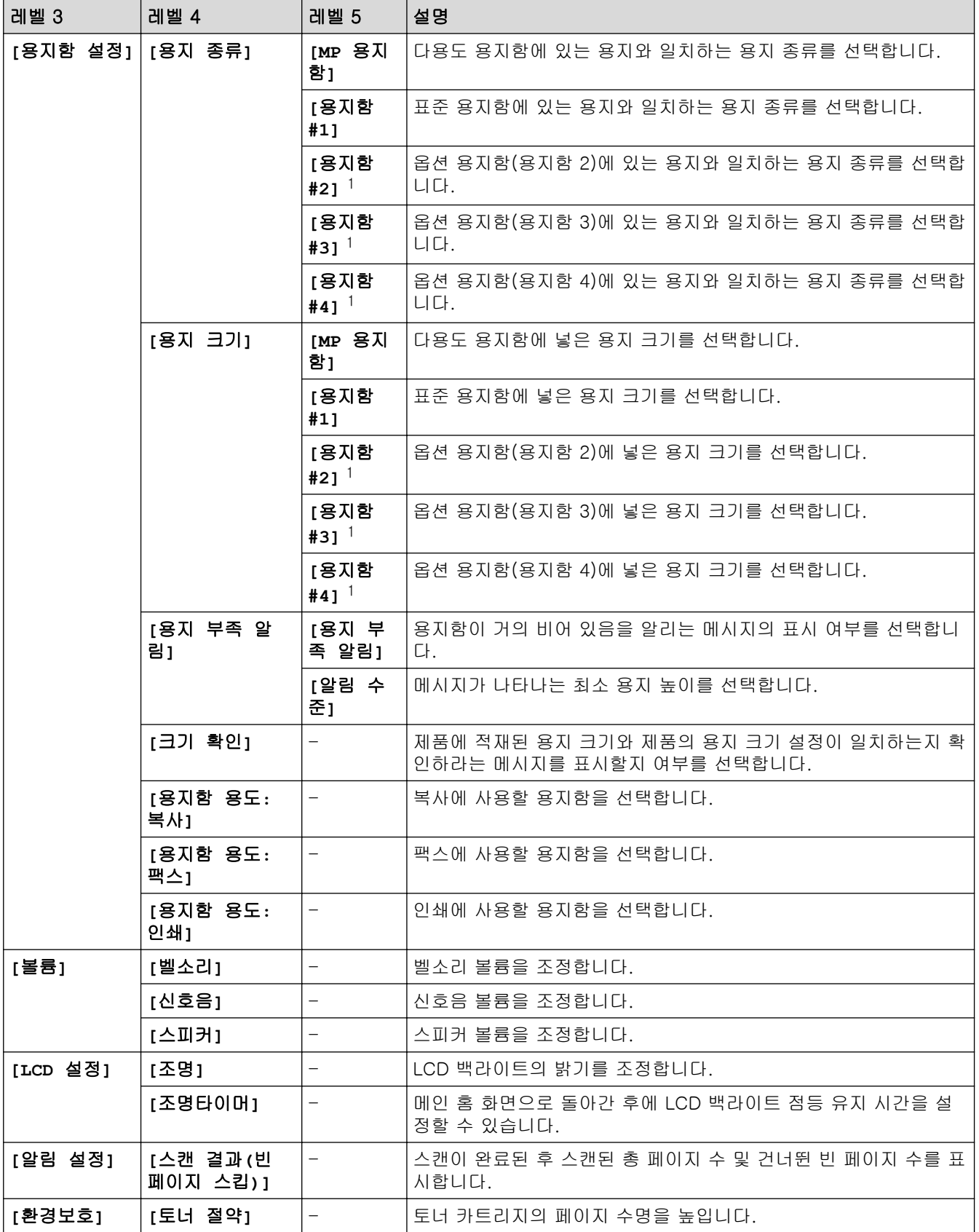

<span id="page-188-0"></span>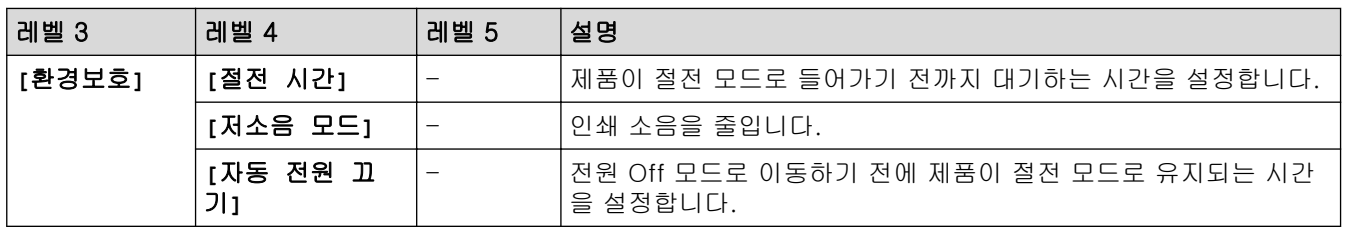

1 옵션 용지함이 설치된 경우 사용 가능.

### **[**모든 설정**]** > **[**바로가기 설정**]**

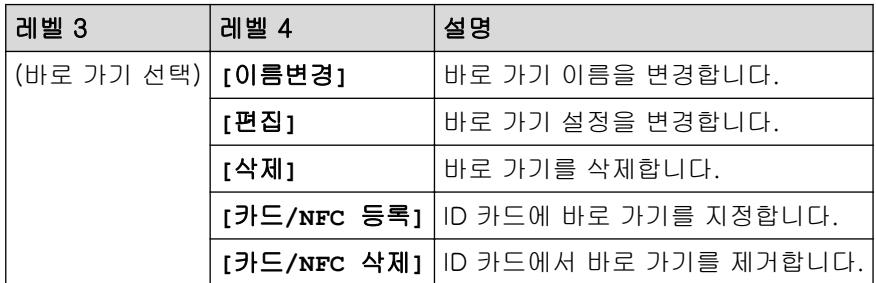

## **[**모든 설정**]** > **[**팩스**]**

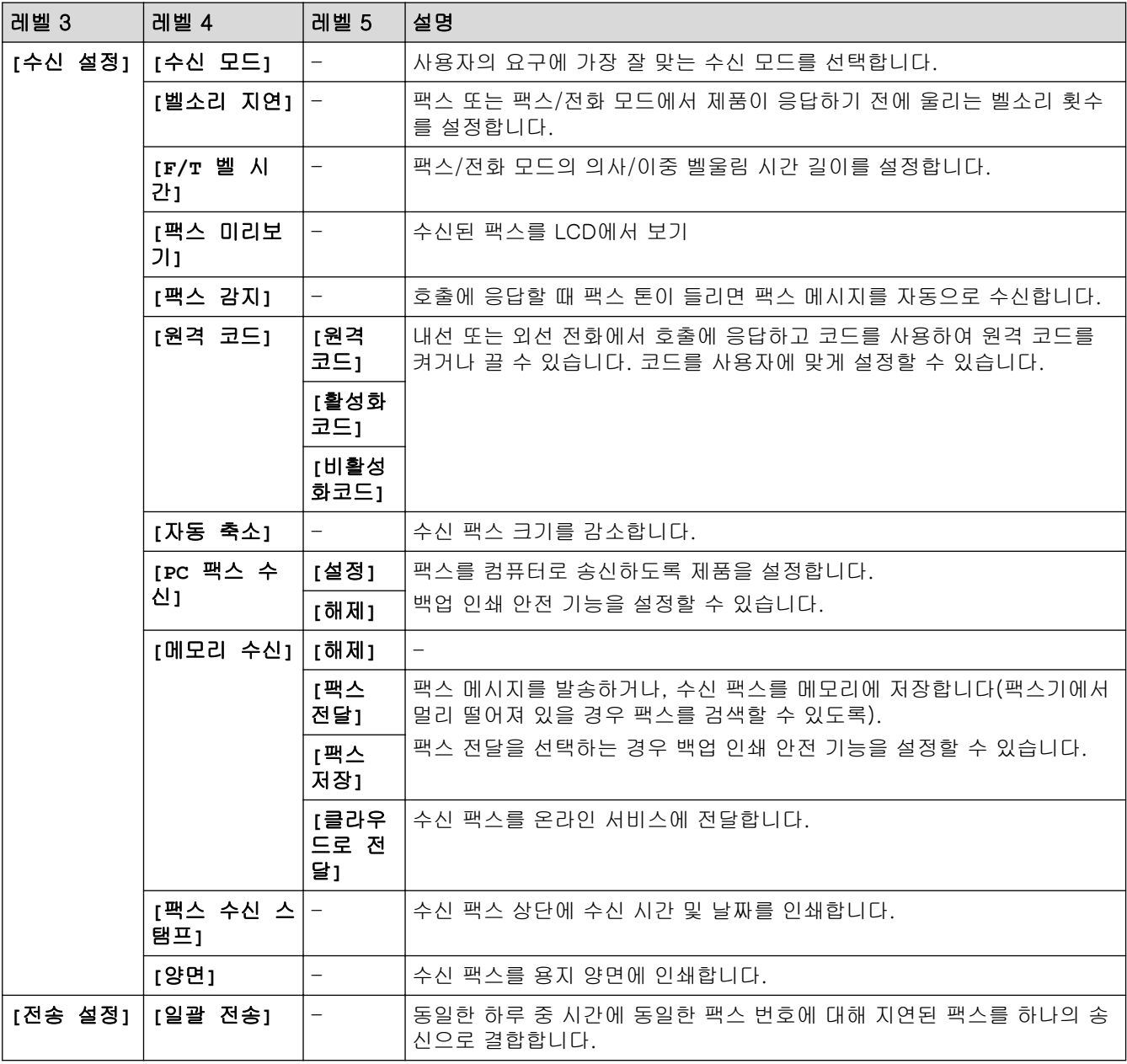

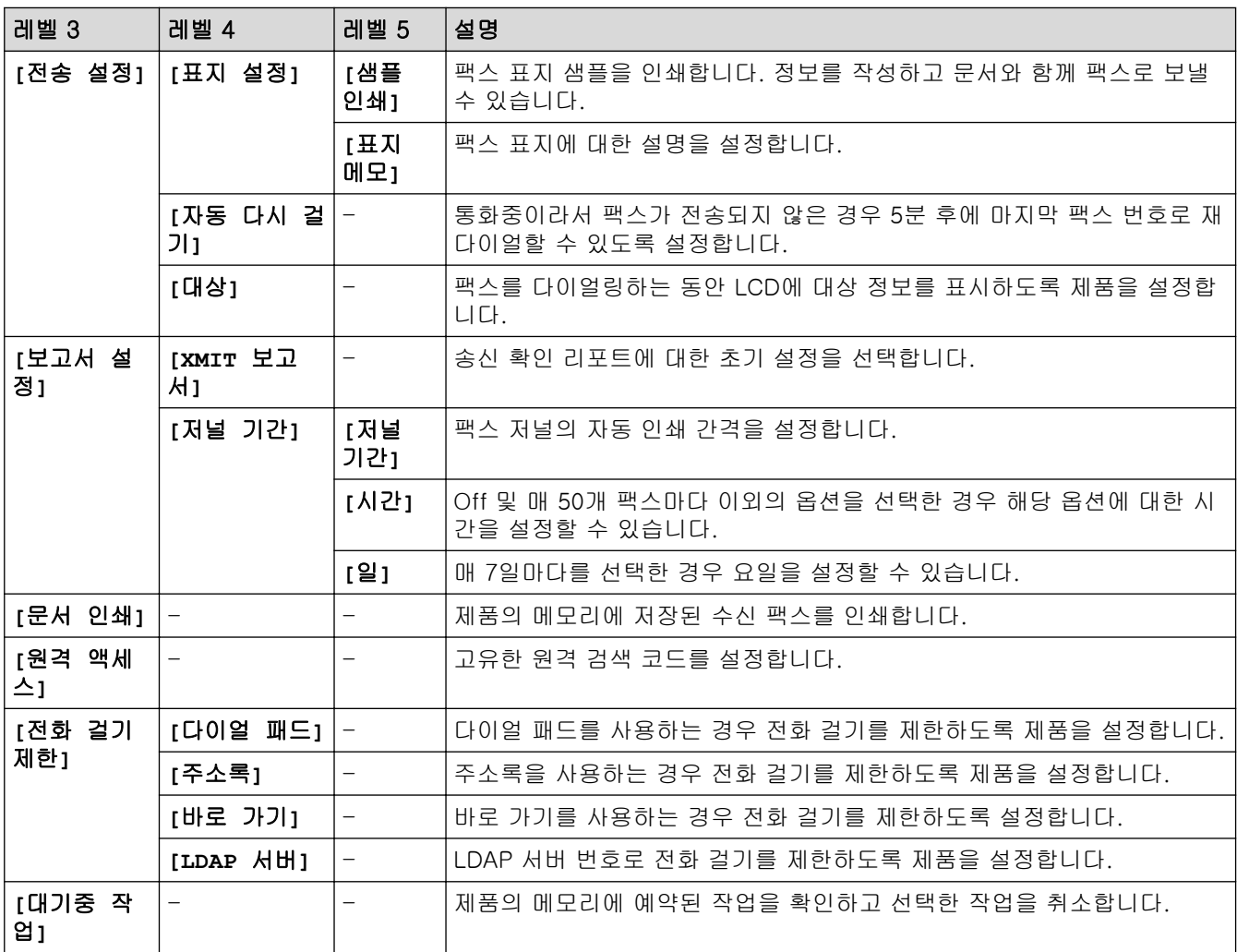

## **[**모든 설정**]** > **[**프린터**]**

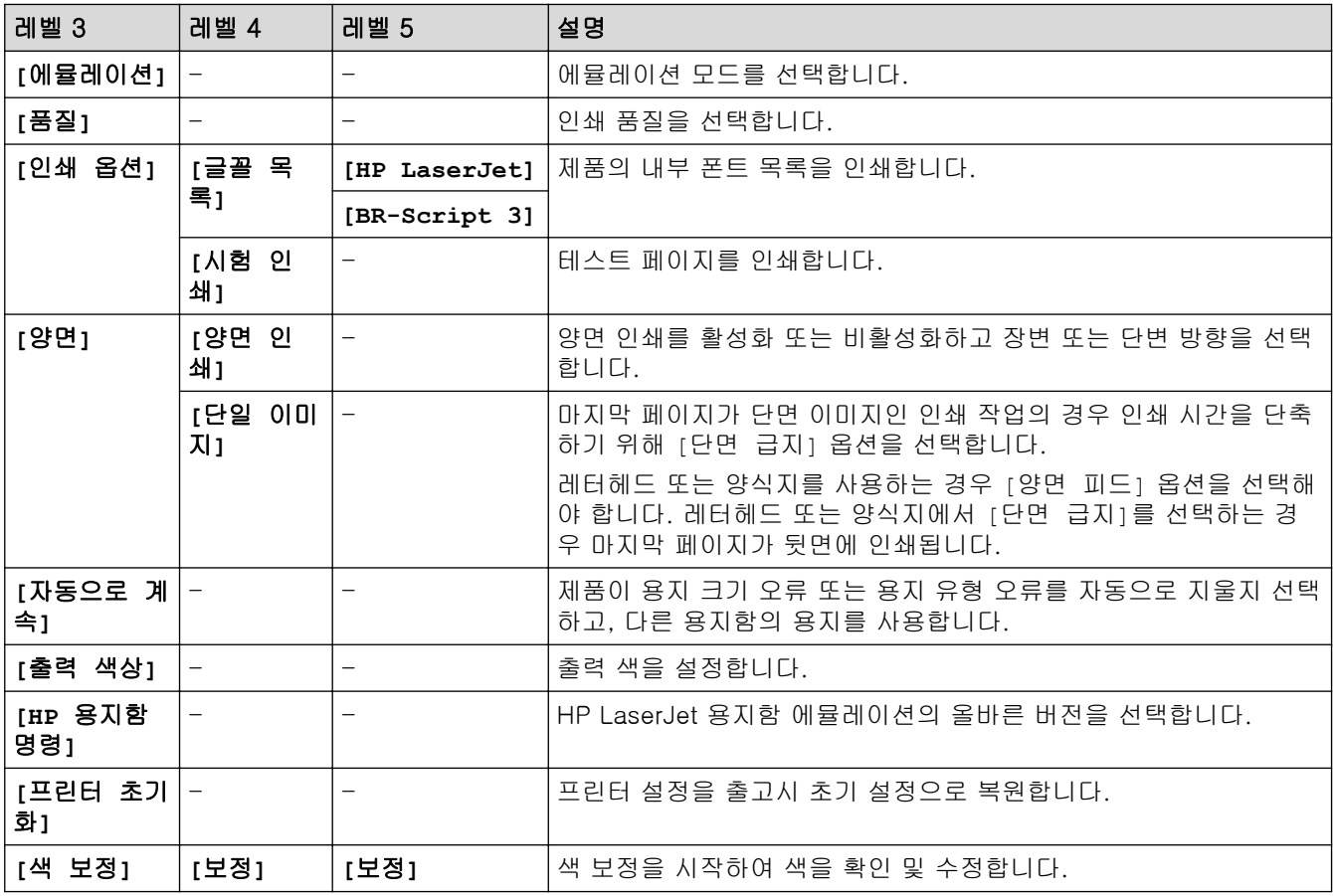

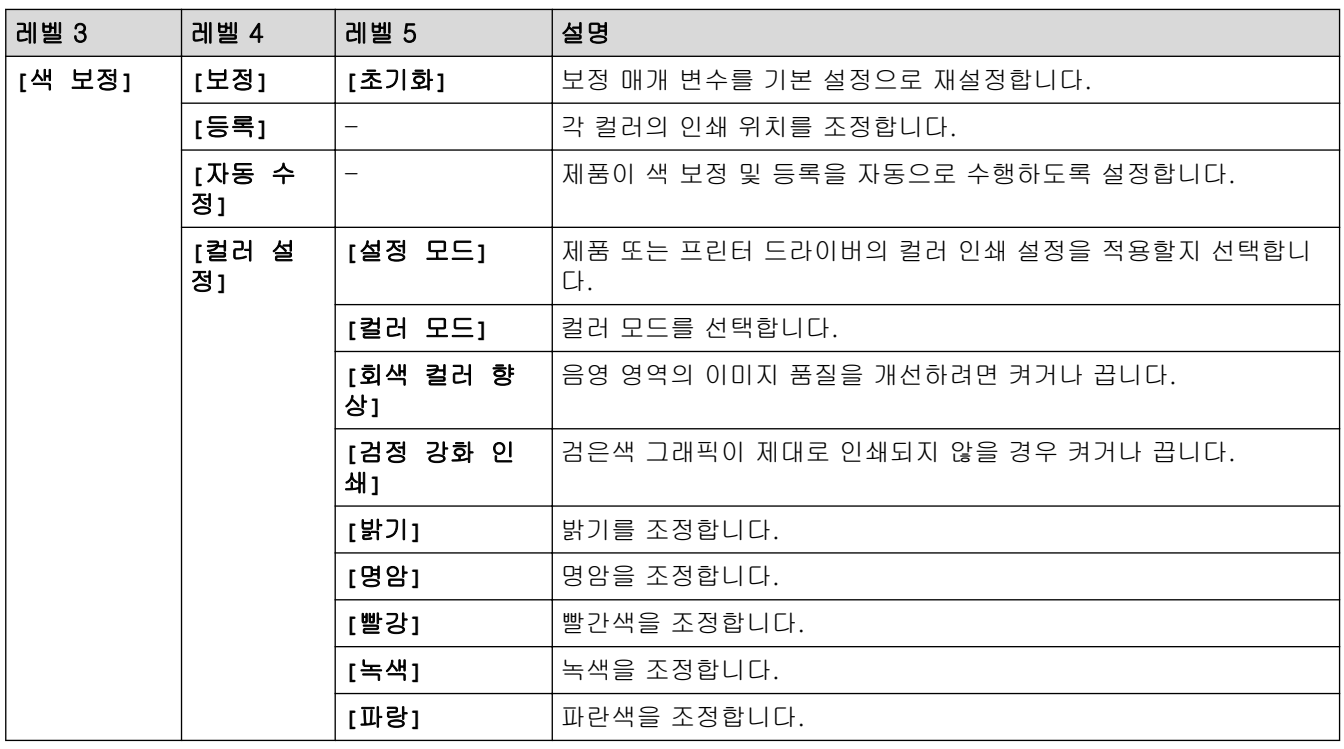

### **[**모든 설정**]** > **[**네트워크**]**

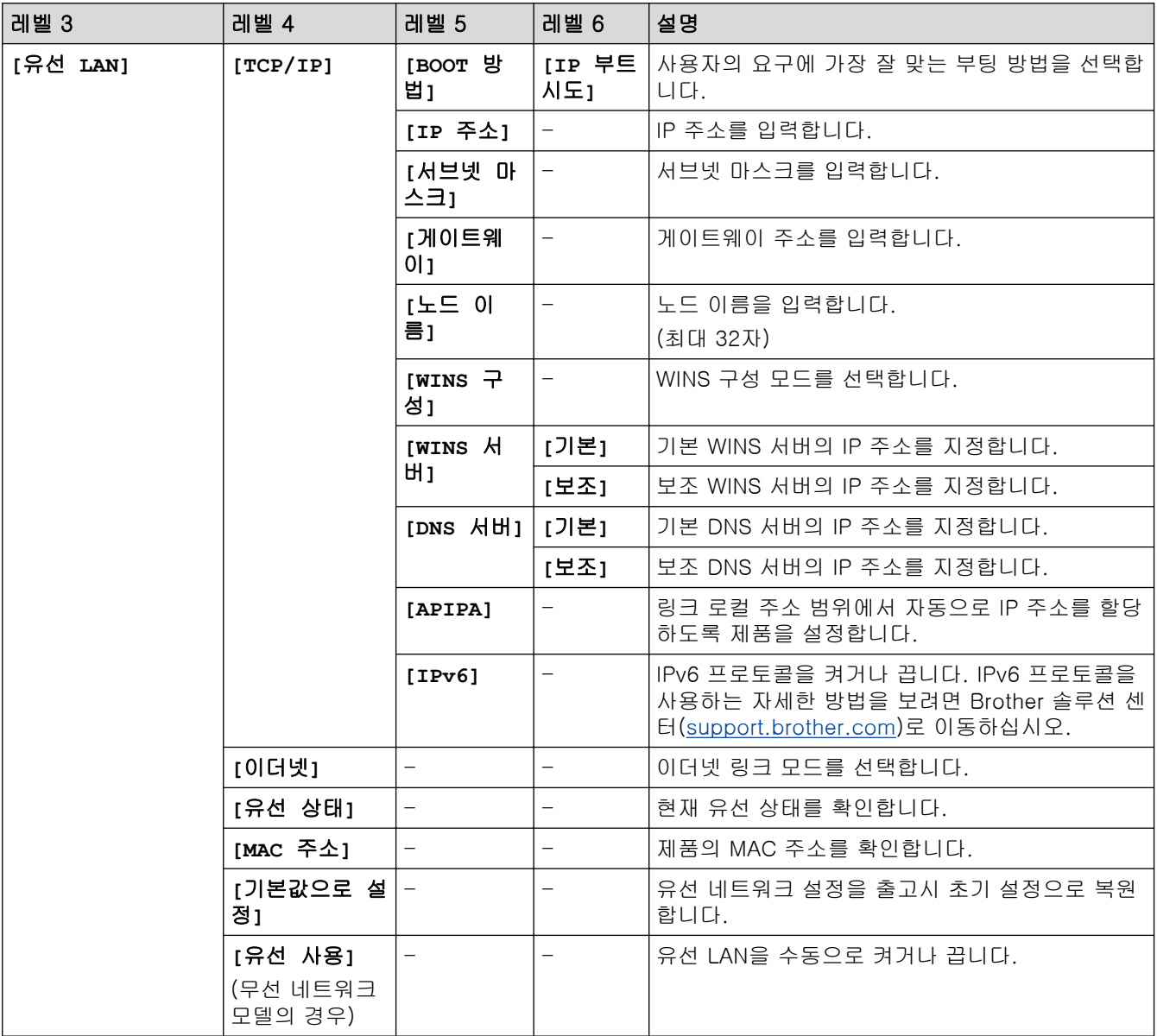

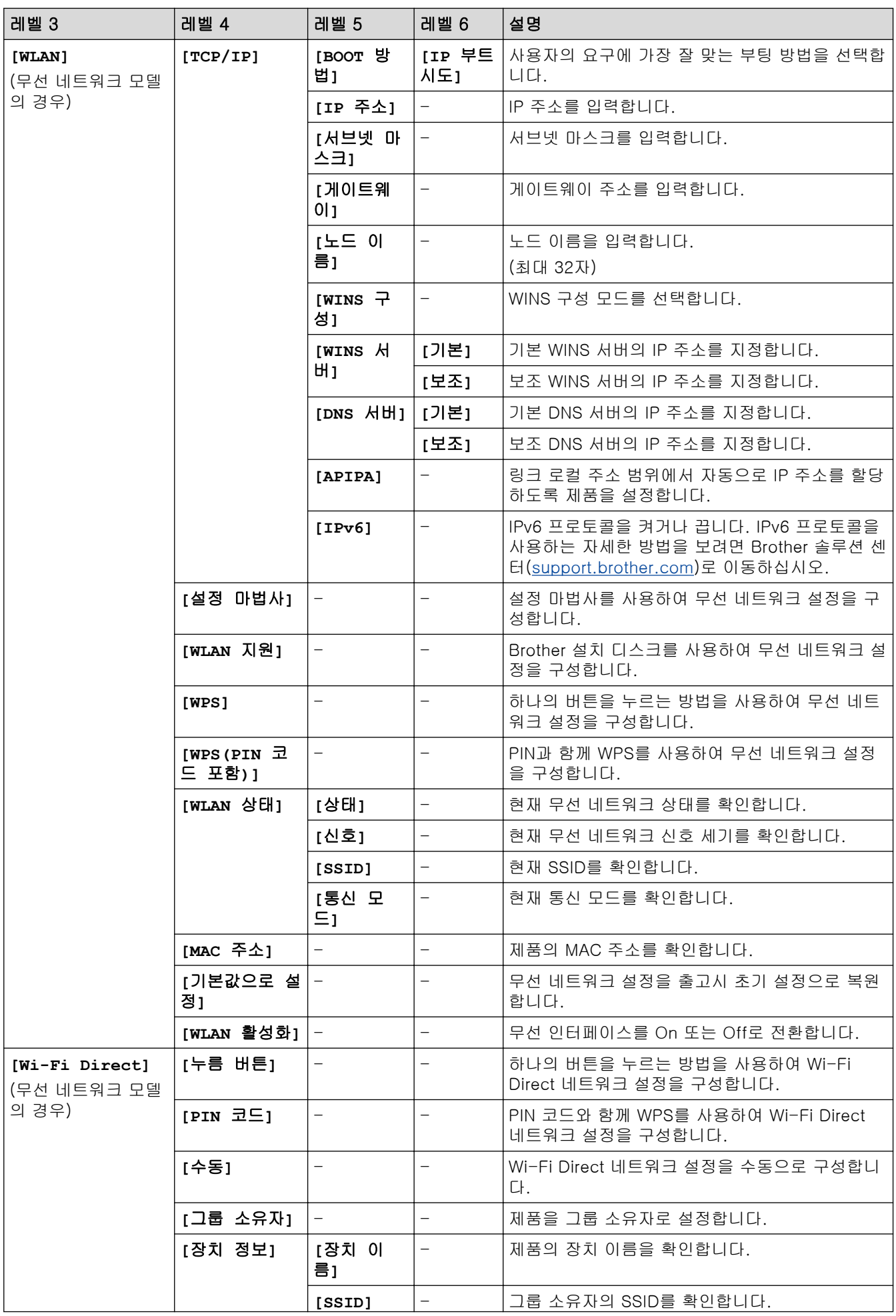

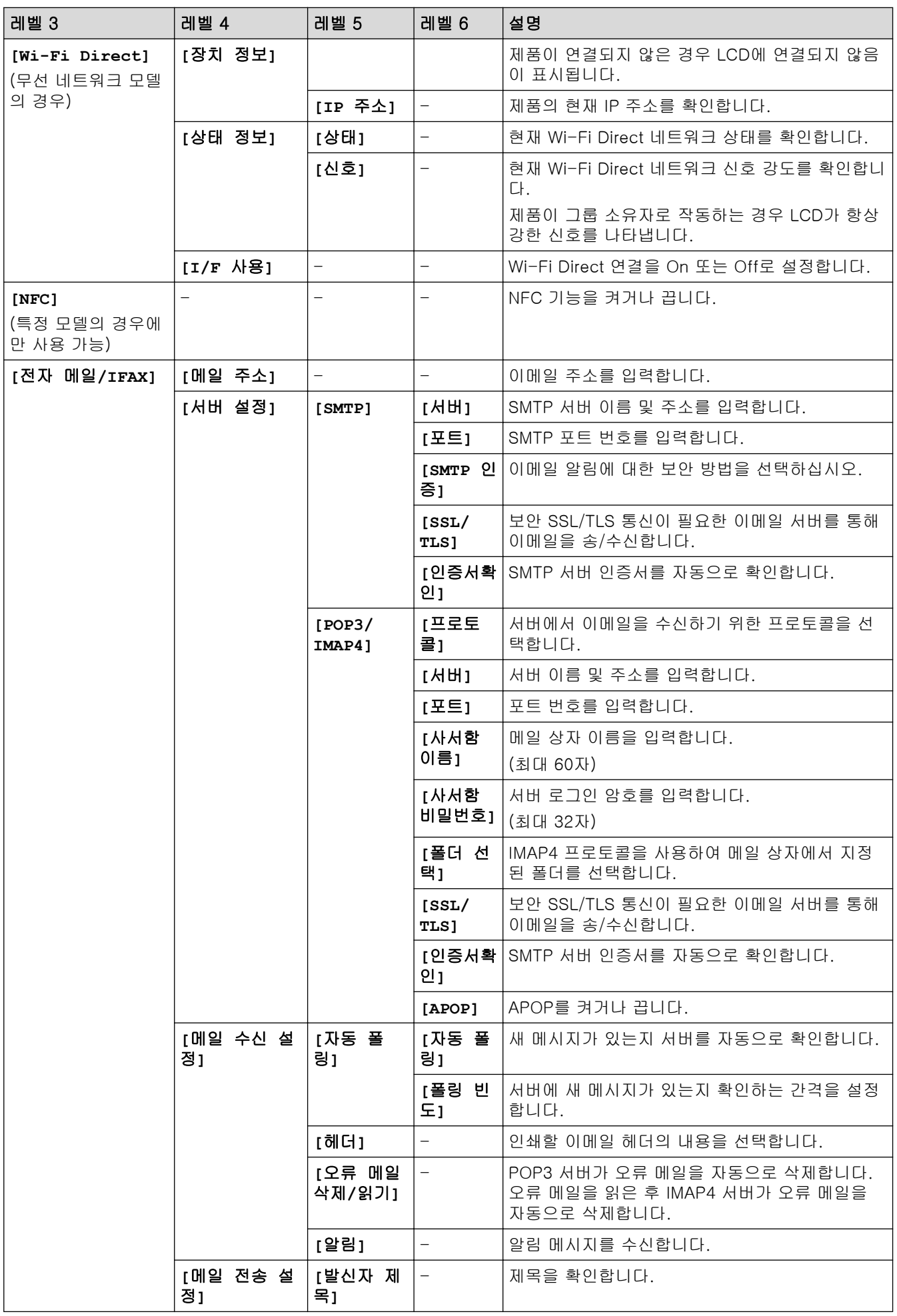

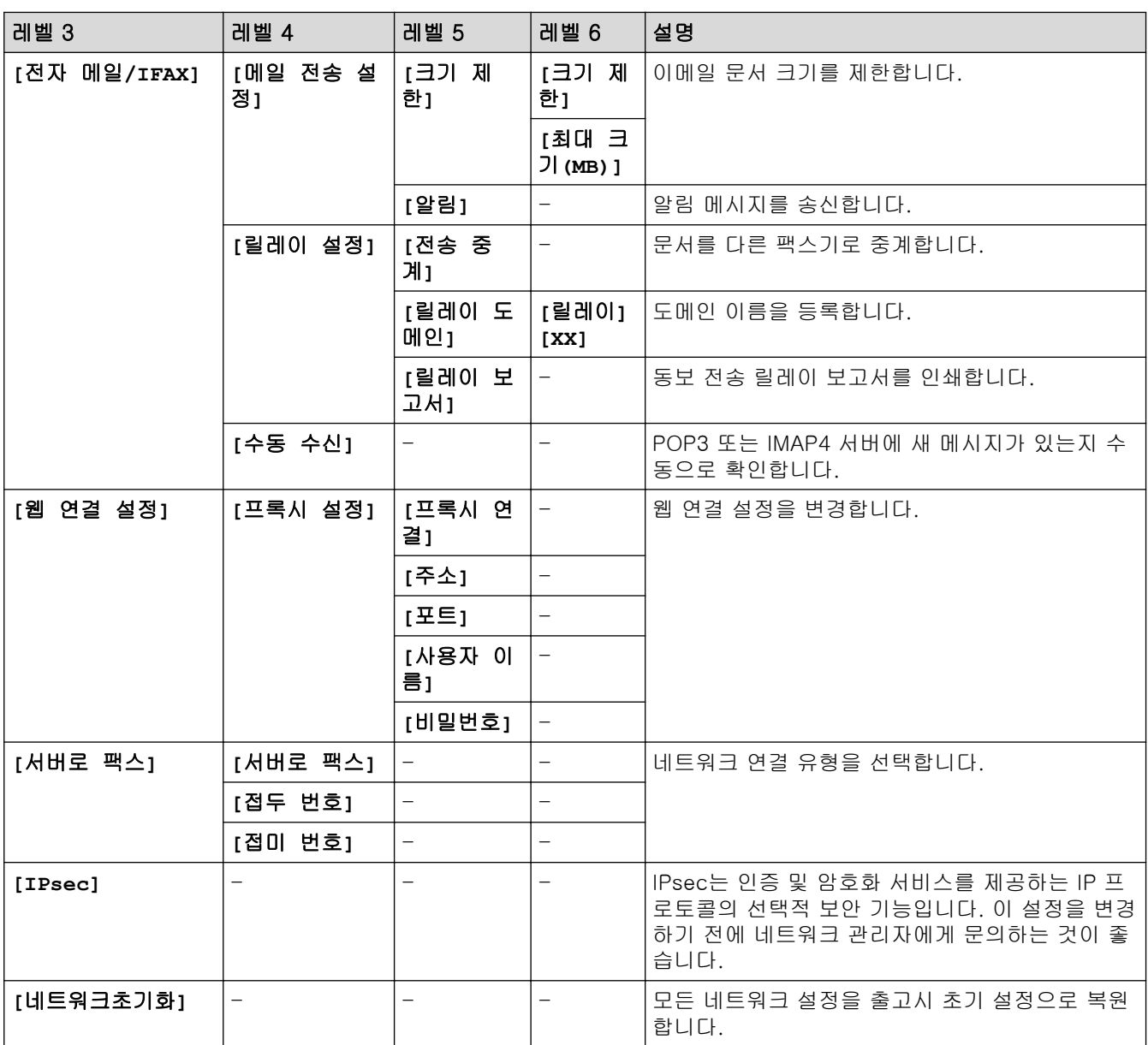

## **[**모든 설정**]** > **[**보고서 인쇄**]**

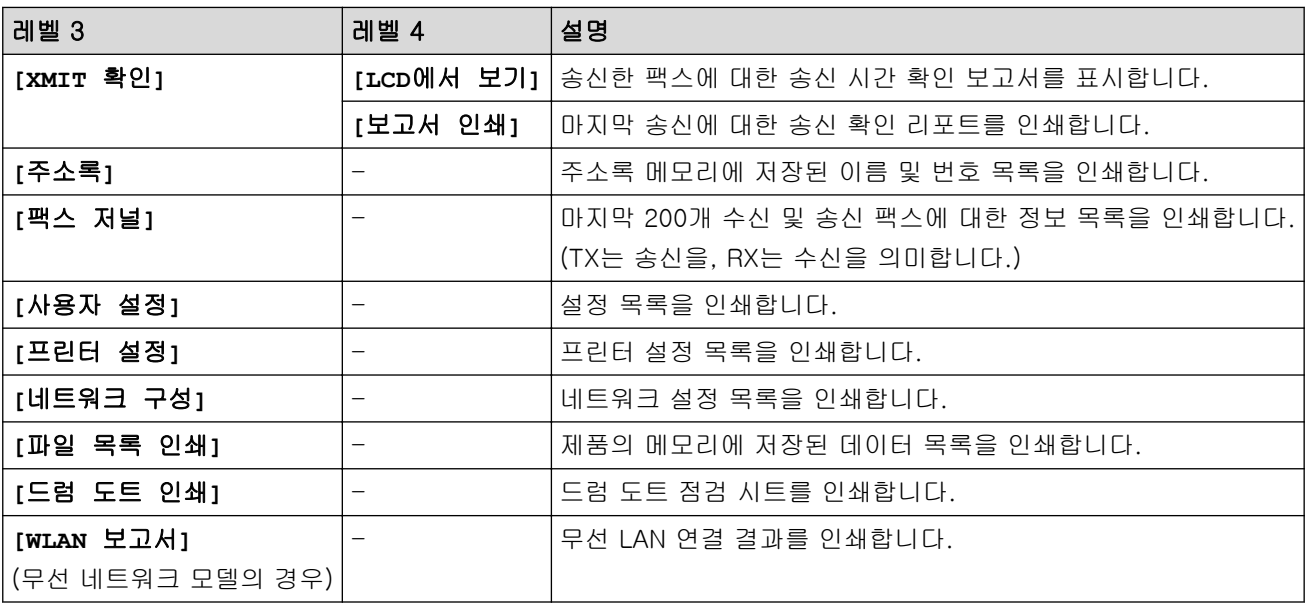

### **[**모든 설정**]** > **[**기기 정보**]**

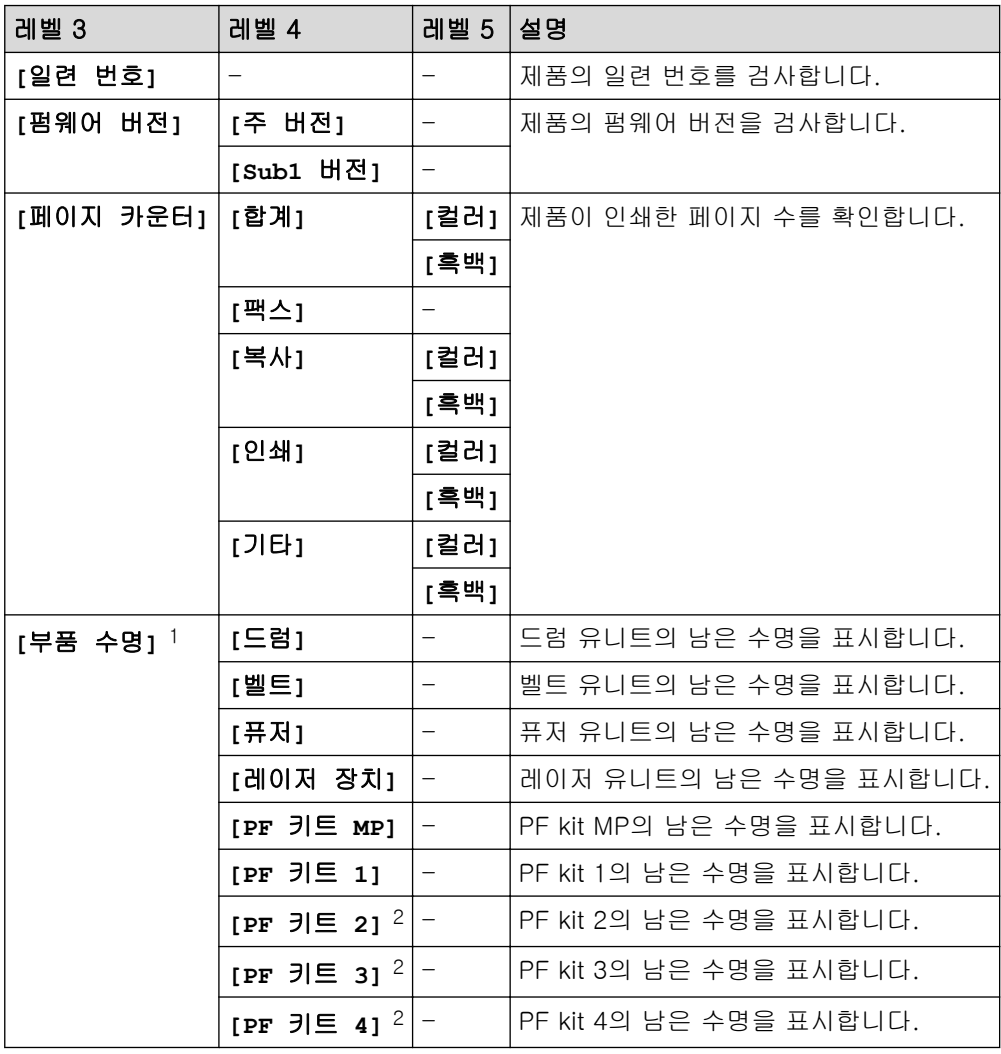

1 수명은 대략적인 수치이며 사용 방식에 따라 다를 수 있습니다.

2 옵션 용지함이 설치된 경우 사용 가능.

### **[**모든 설정**]** > **[**초기 설정**]**

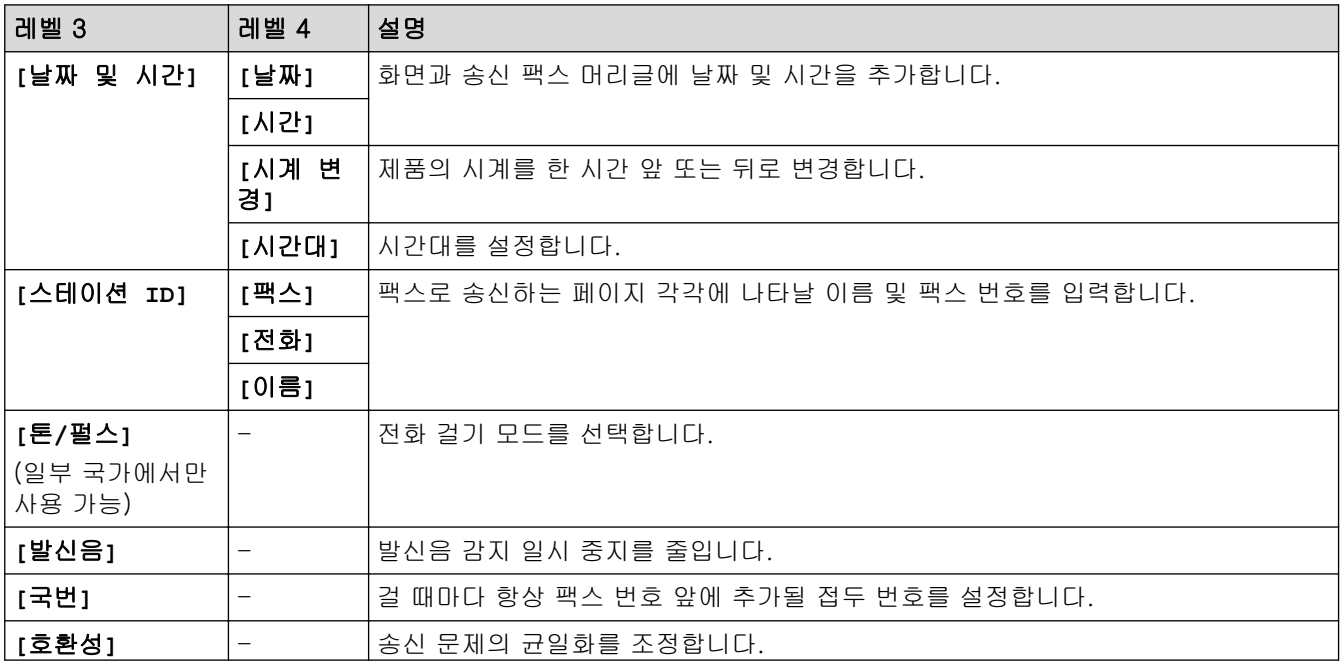

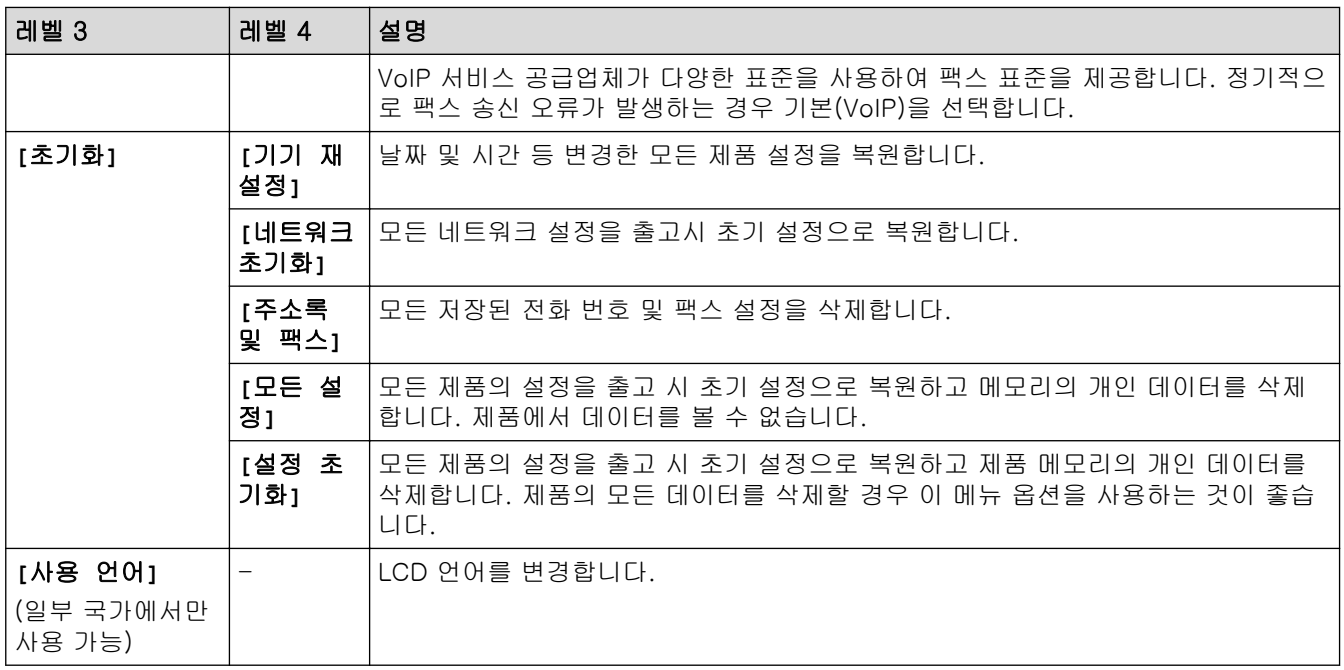

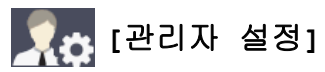

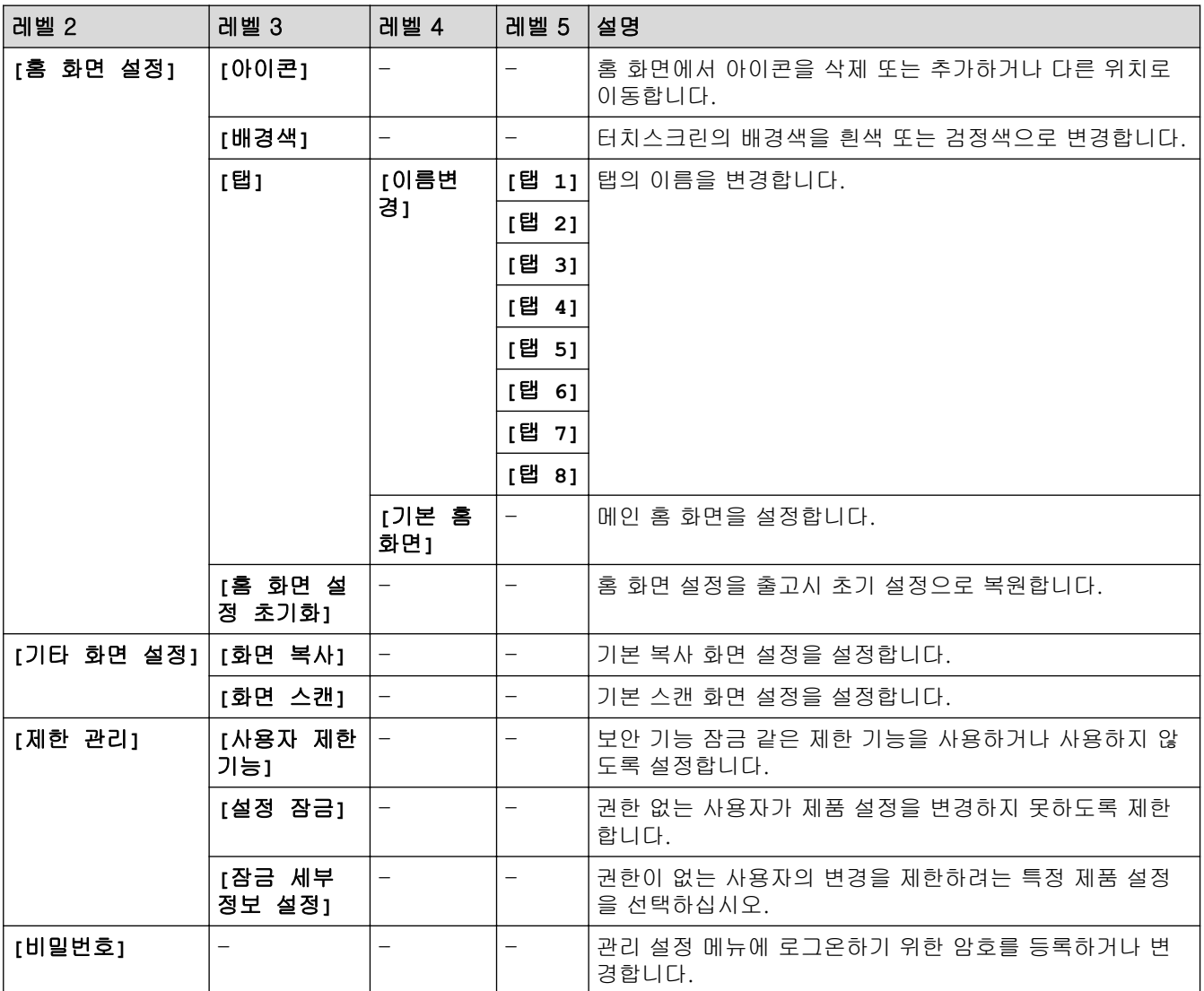

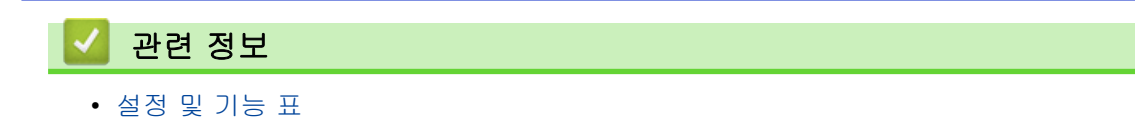

[Home](#page-1-0) > [제품 설정](#page-150-0) > [제어판에서 제품 설정 변경](#page-151-0) > [설정 및 기능 표](#page-177-0) > 기능 표 (MFC-L8690CDW)

### 기능 표 (MFC-L8690CDW)

관련 모델: MFC-L8690CDW

### **[**토너**]**

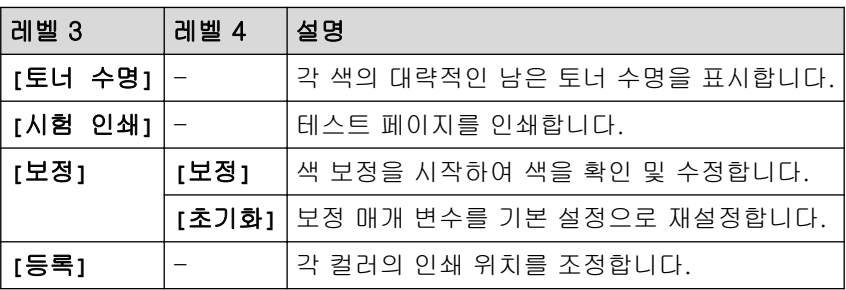

## **[**팩스**]** (팩스 미리보기가 Off인 경우)

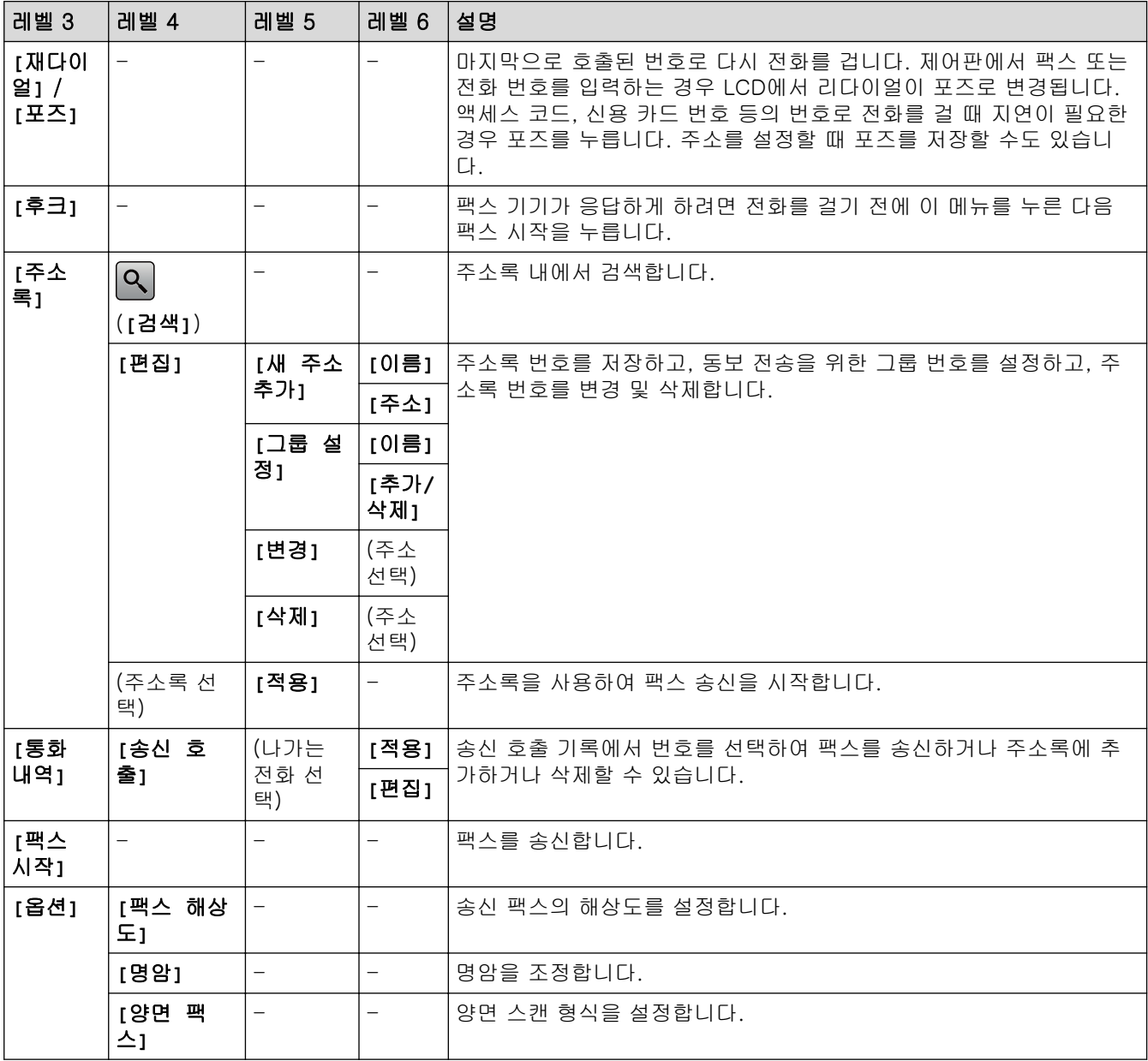

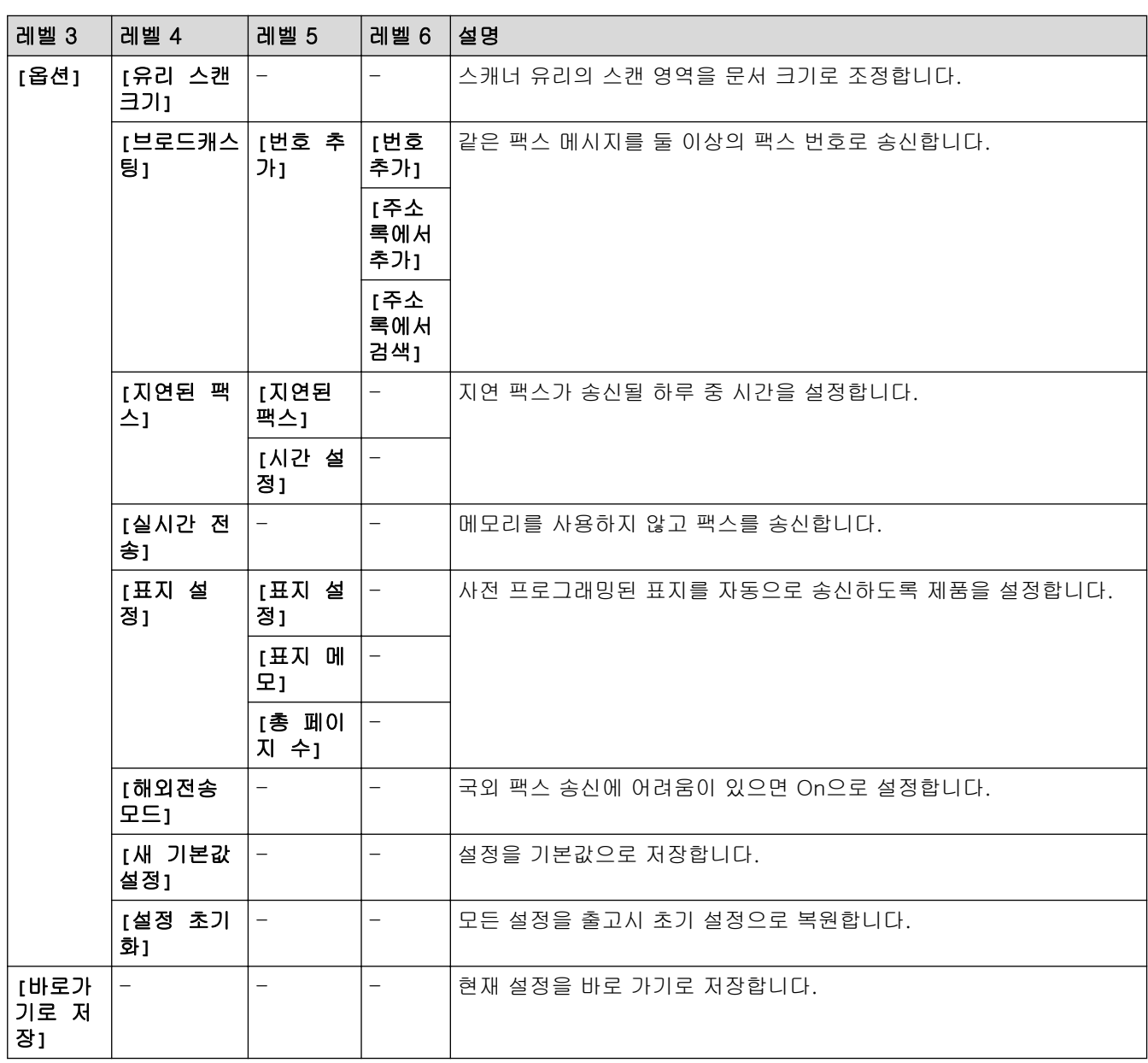

## **[**팩스**]** (팩스 미리보기가 On인 경우)

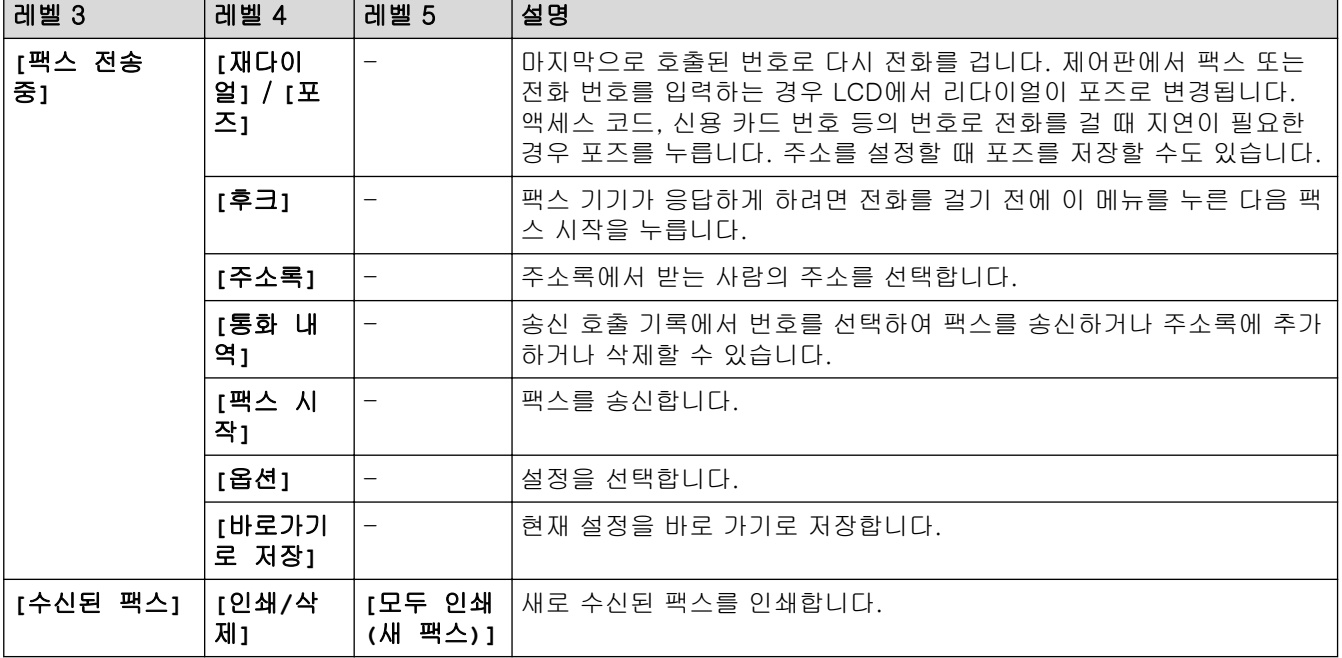

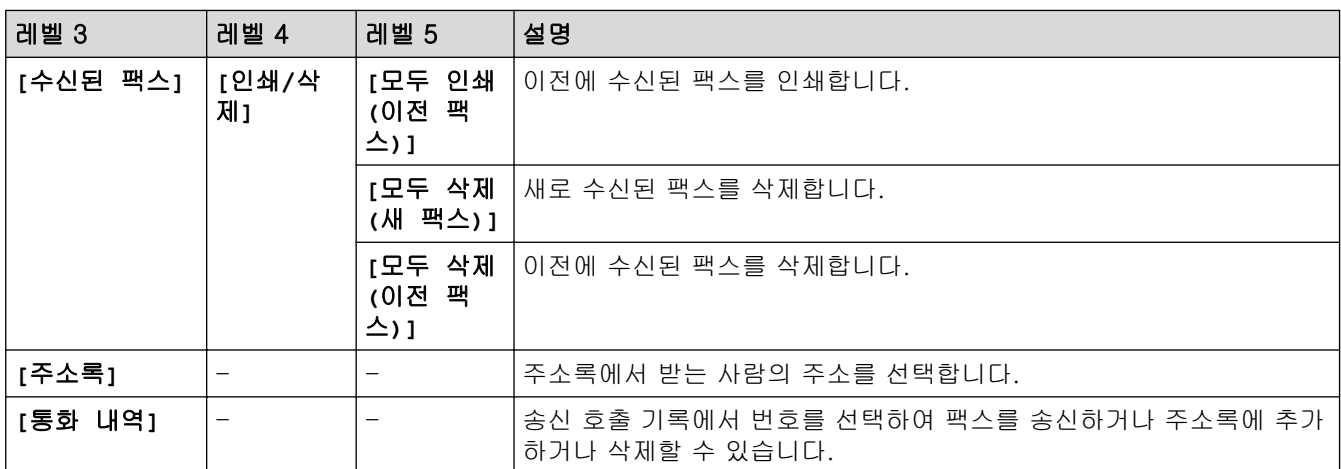

## **[**복사**]**

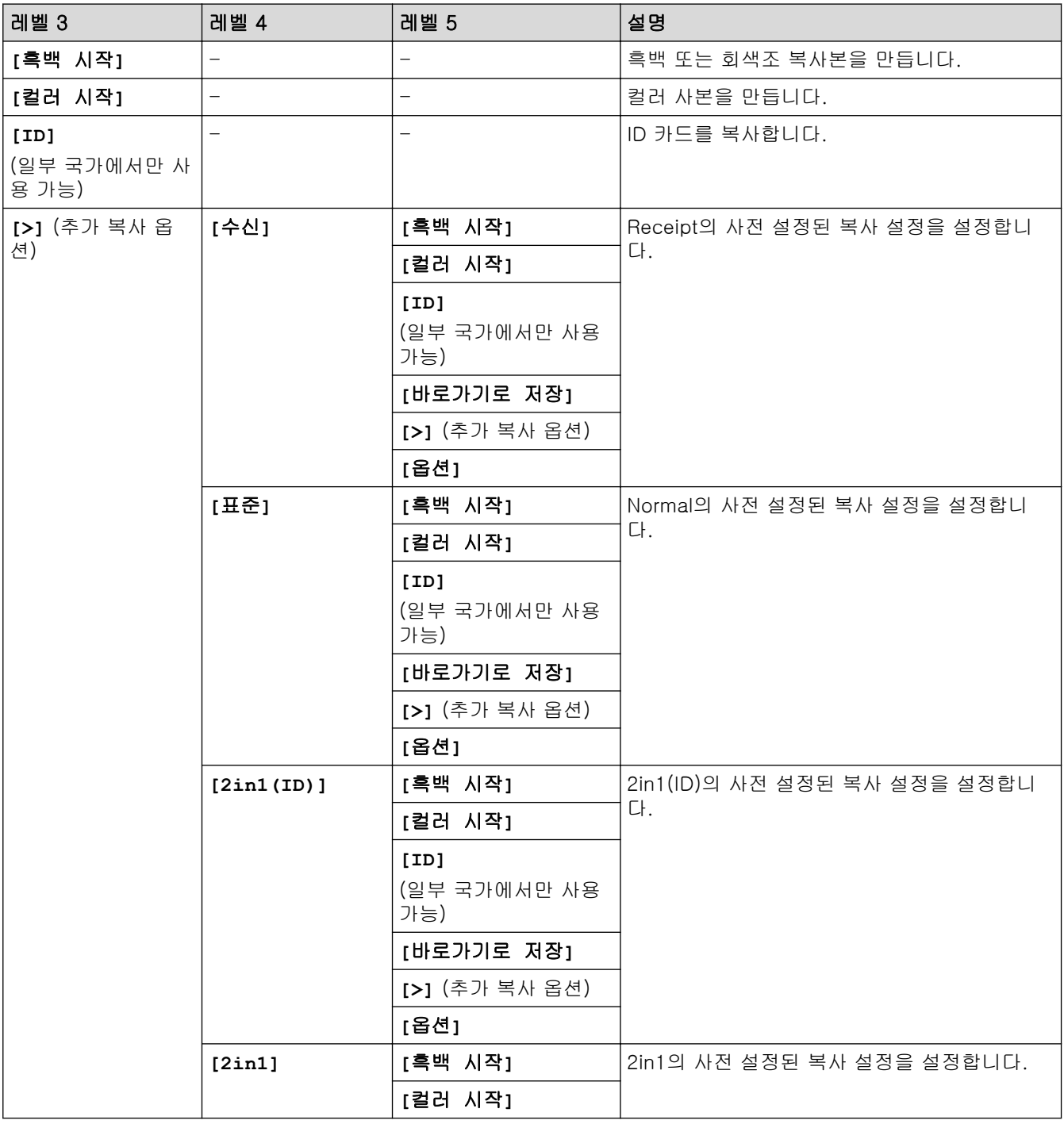

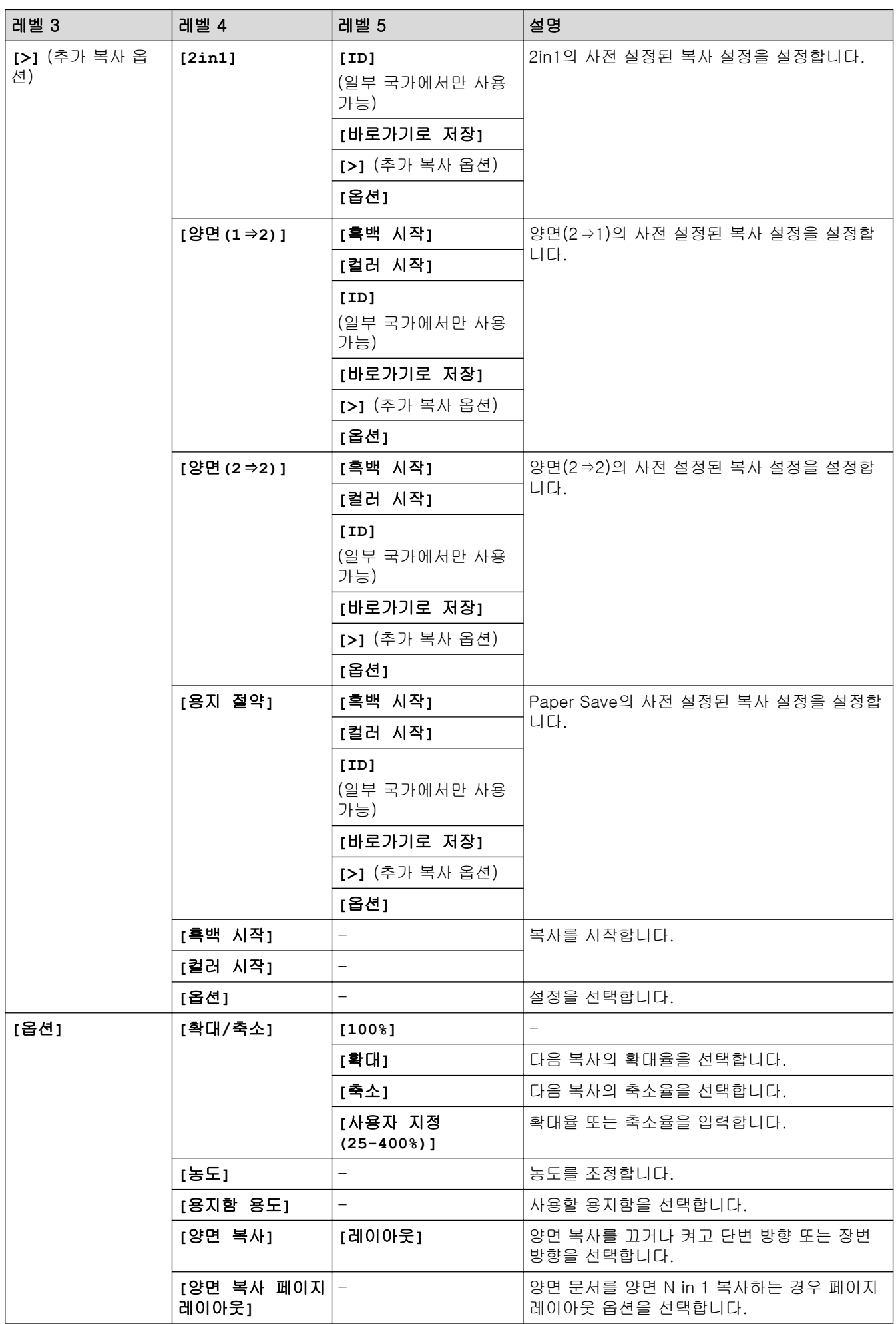

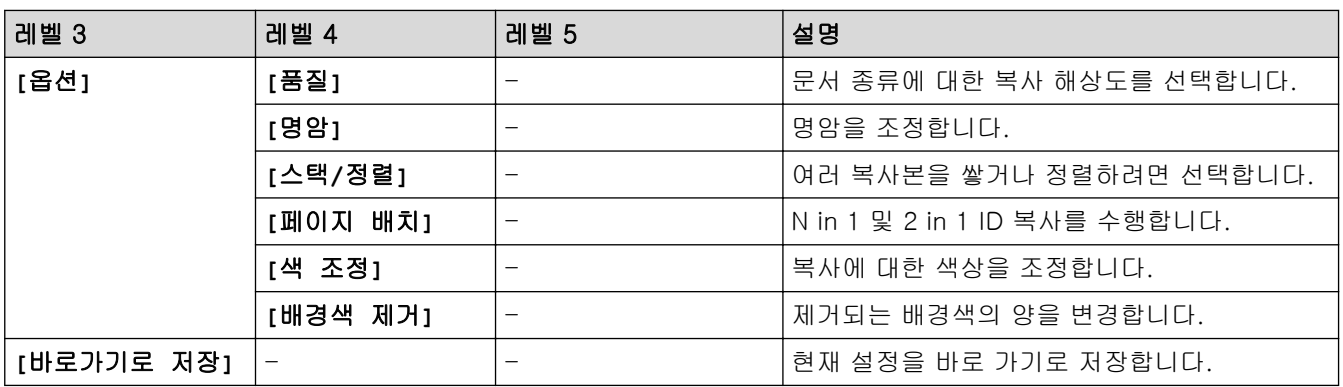

# **[**스캔**]**

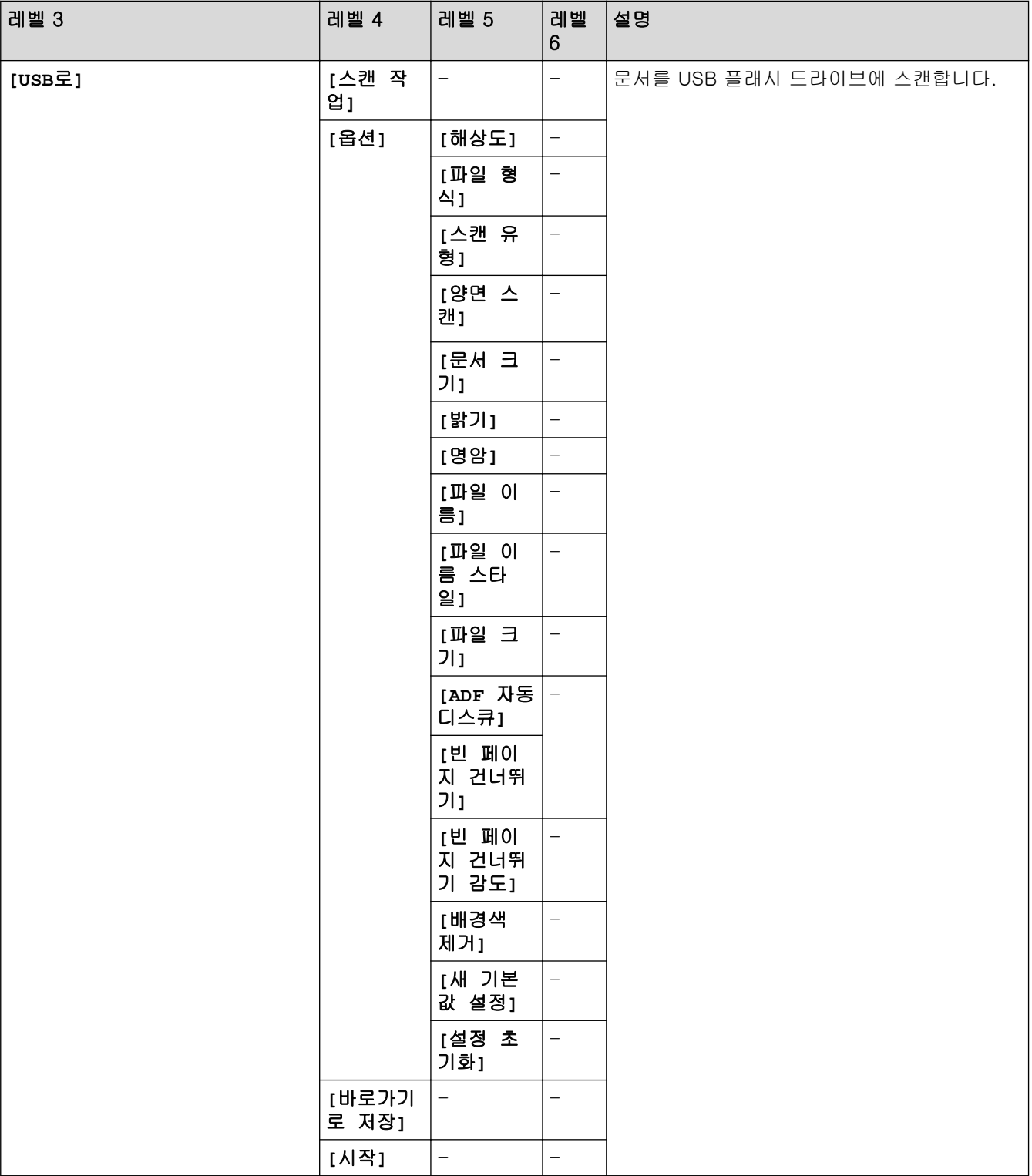

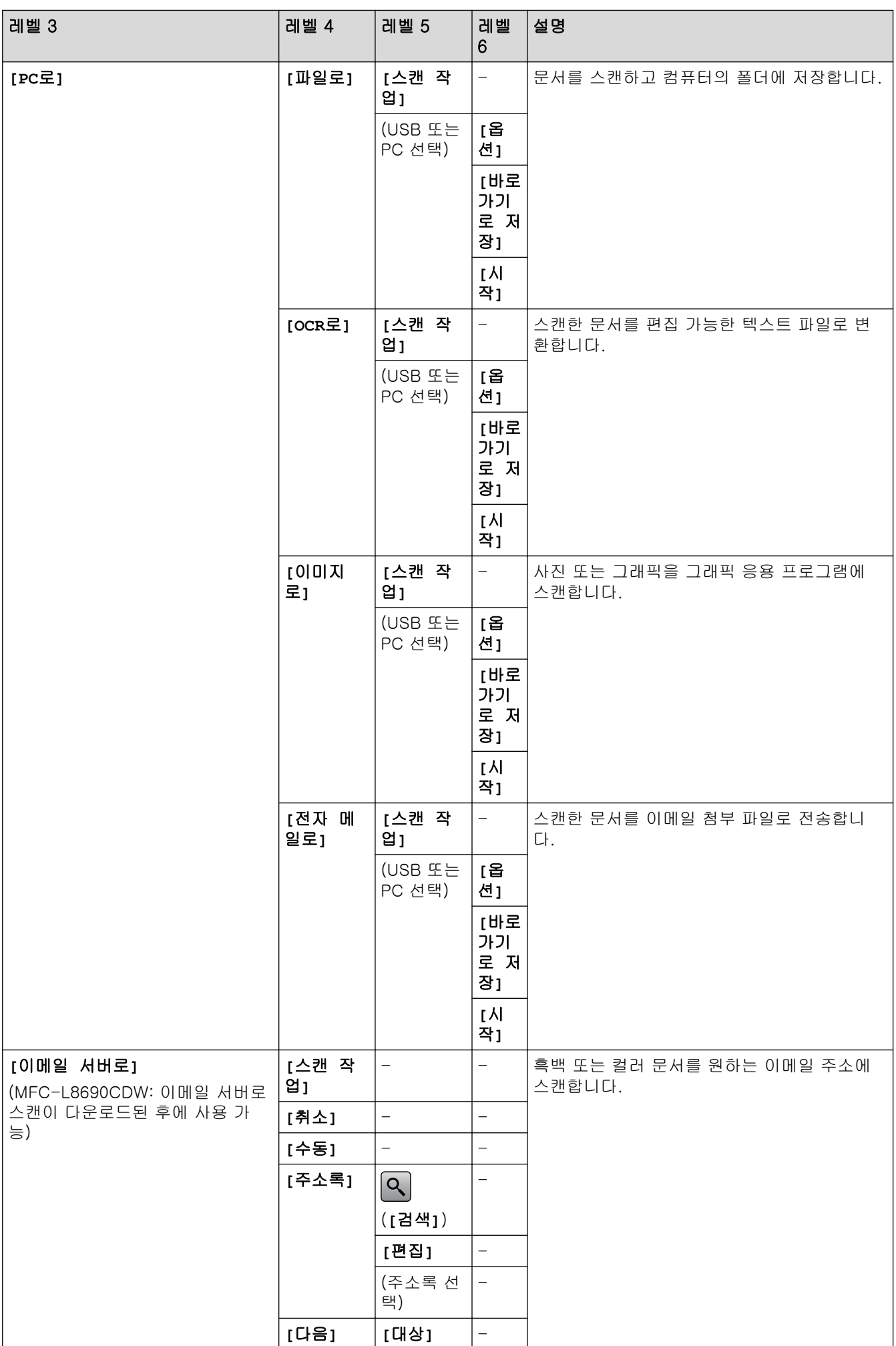

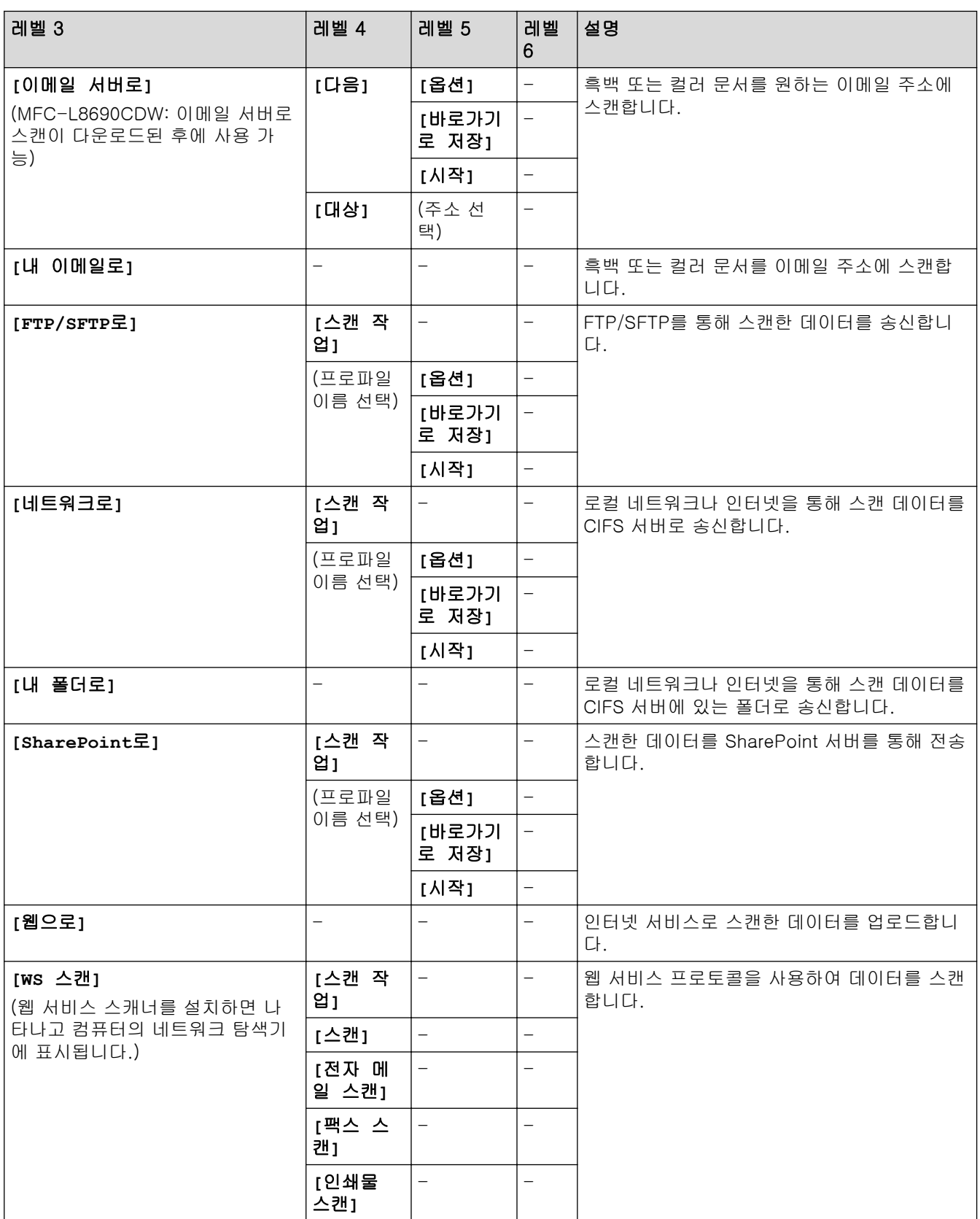

## WiFi (Wi-Fi®)

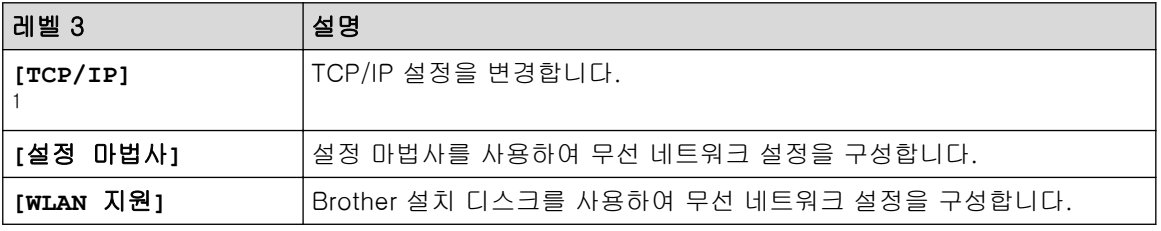

<span id="page-204-0"></span>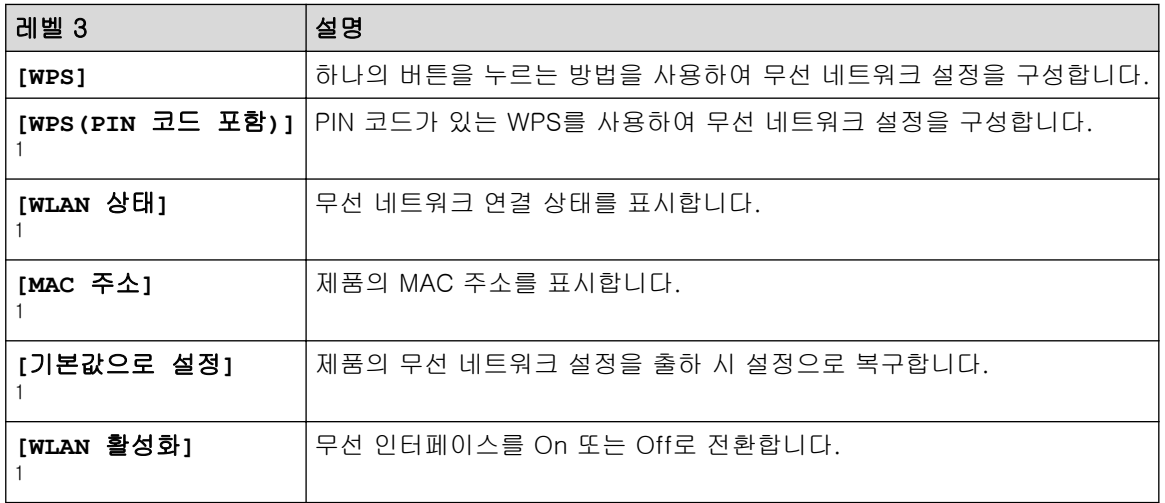

<sup>1</sup> (Wi-Fi®가 설정된 후 사용 가능)

#### **[**바로 가기**]** ÷

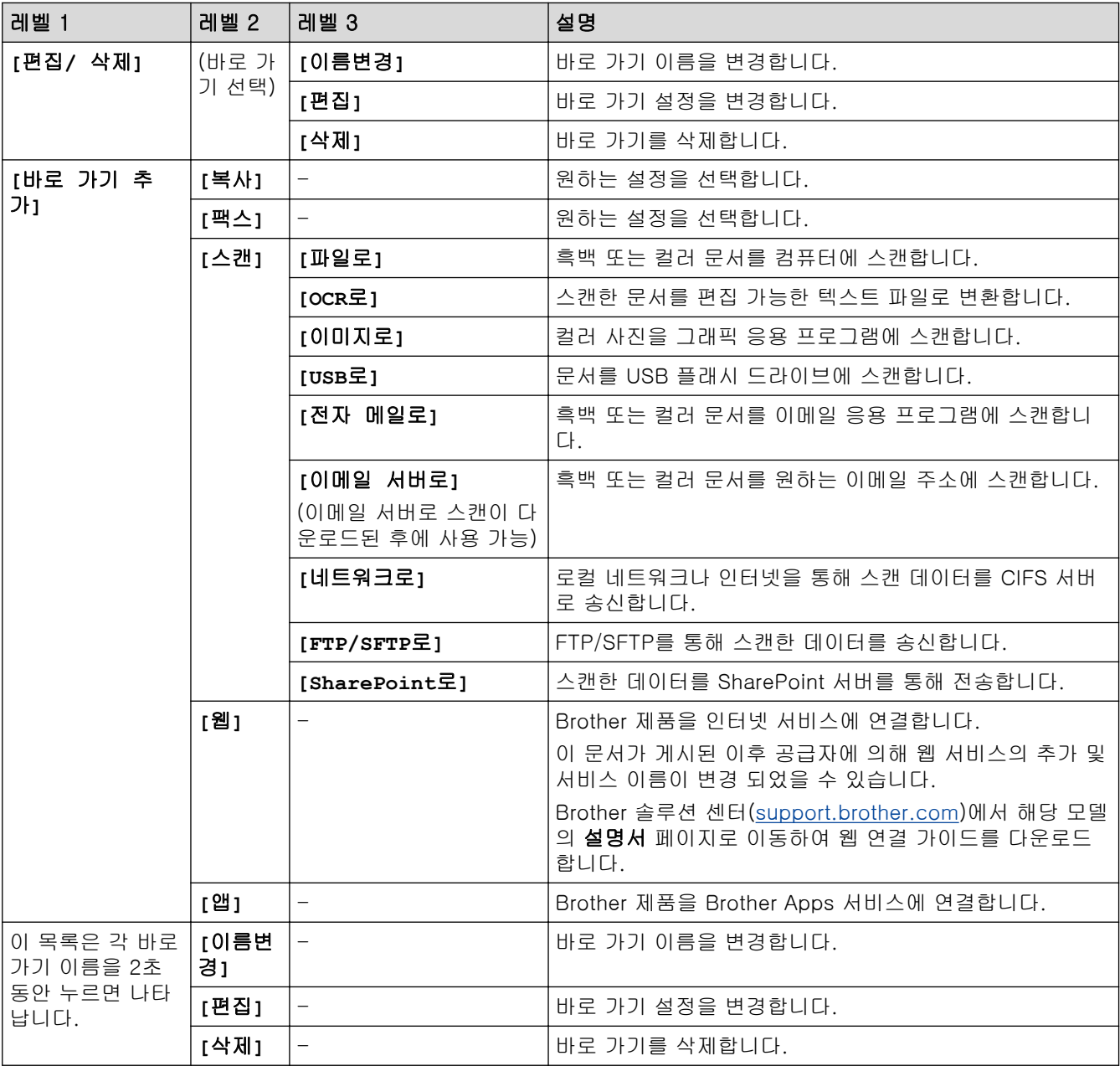

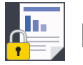

## **[**보안 인쇄**]**

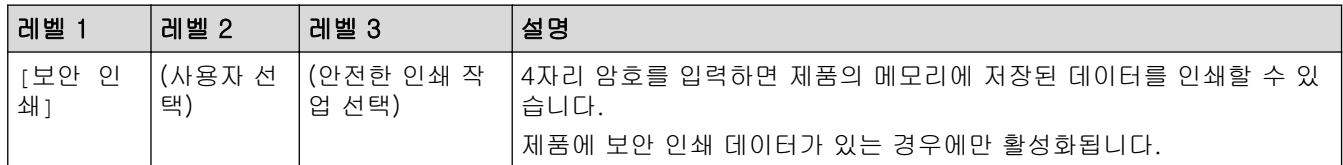

# <mark>●</mark>】[웹]

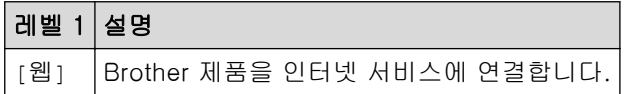

## **b**<sup>2</sup> [앱]

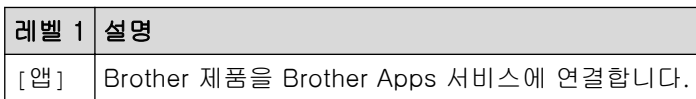

## **[USB]**

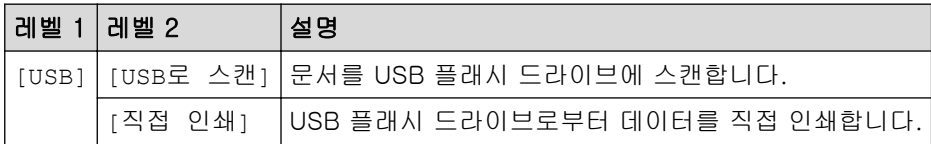

## **[2 in 1 ID** 복사**]**

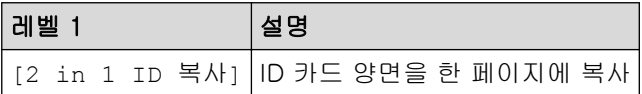

### ✔ 관련 정보

• [설정 및 기능 표](#page-177-0)

 [Home](#page-1-0) > [제품 설정](#page-150-0) > [제어판에서 제품 설정 변경](#page-151-0) > [설정 및 기능 표](#page-177-0) > 기능 표 (MFC-L8900CDW/ MFC-L9570CDW)

### 기능 표 (MFC-L8900CDW/MFC-L9570CDW)

관련 모델: MFC-L8900CDW/MFC-L9570CDW

### <mark>구구</mark> (유선 네트워크 설정)

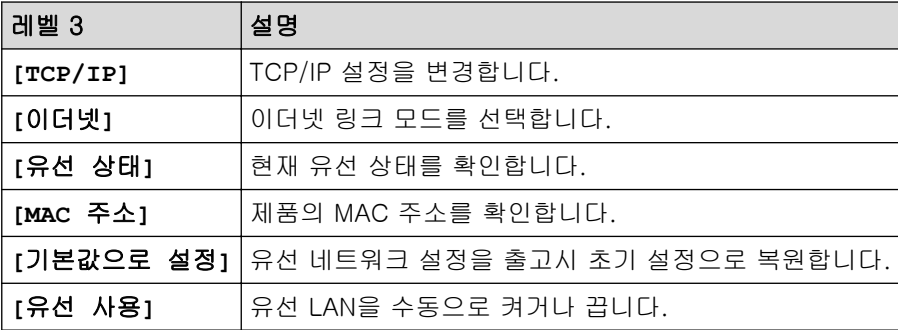

### WiFi (Wi-Fi<sup>®</sup> Setup)

무선 네트워크 모델의 경우

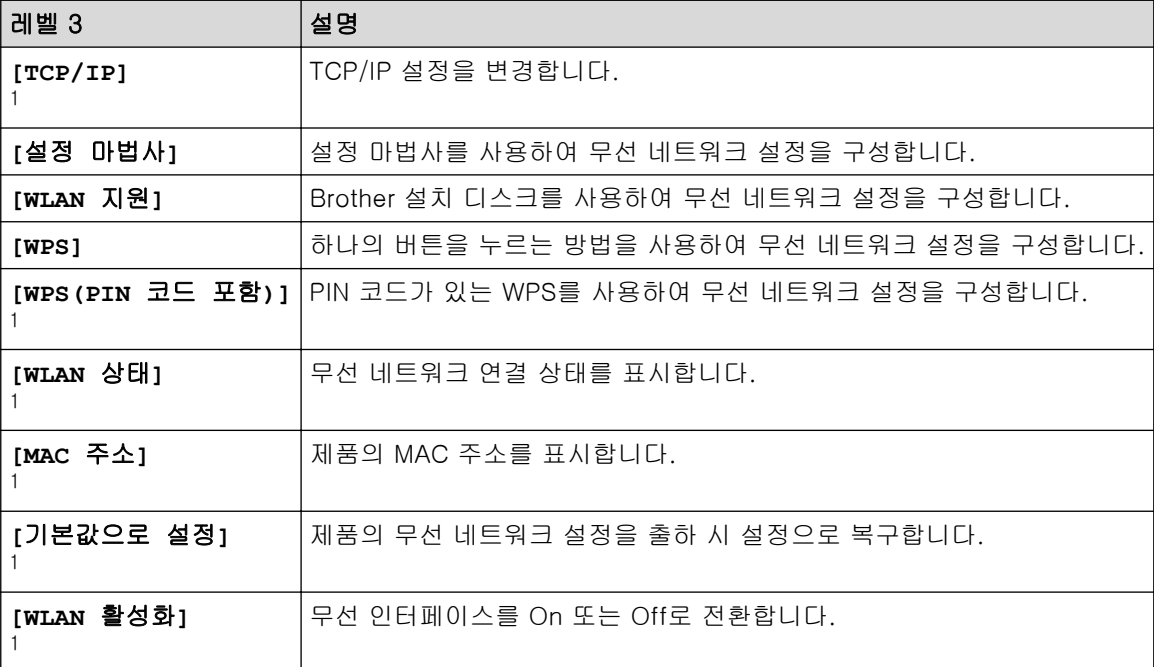

<sup>1</sup> (Wi-Fi®가 설정된 후 사용 가능)

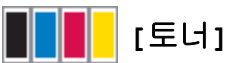

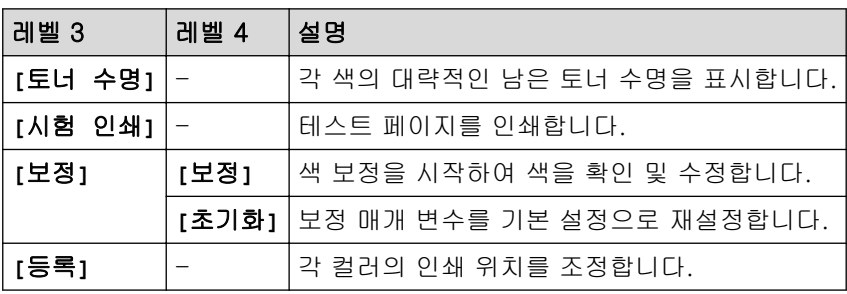

# **[**관리자 설정**]**

레벨 2 설명

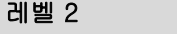

**[**관리자 설정**]** 화면 설정을 변경하고 제품 사용을 제한하십시오.

# **[**팩스**]** (팩스 미리보기가 꺼진 경우)

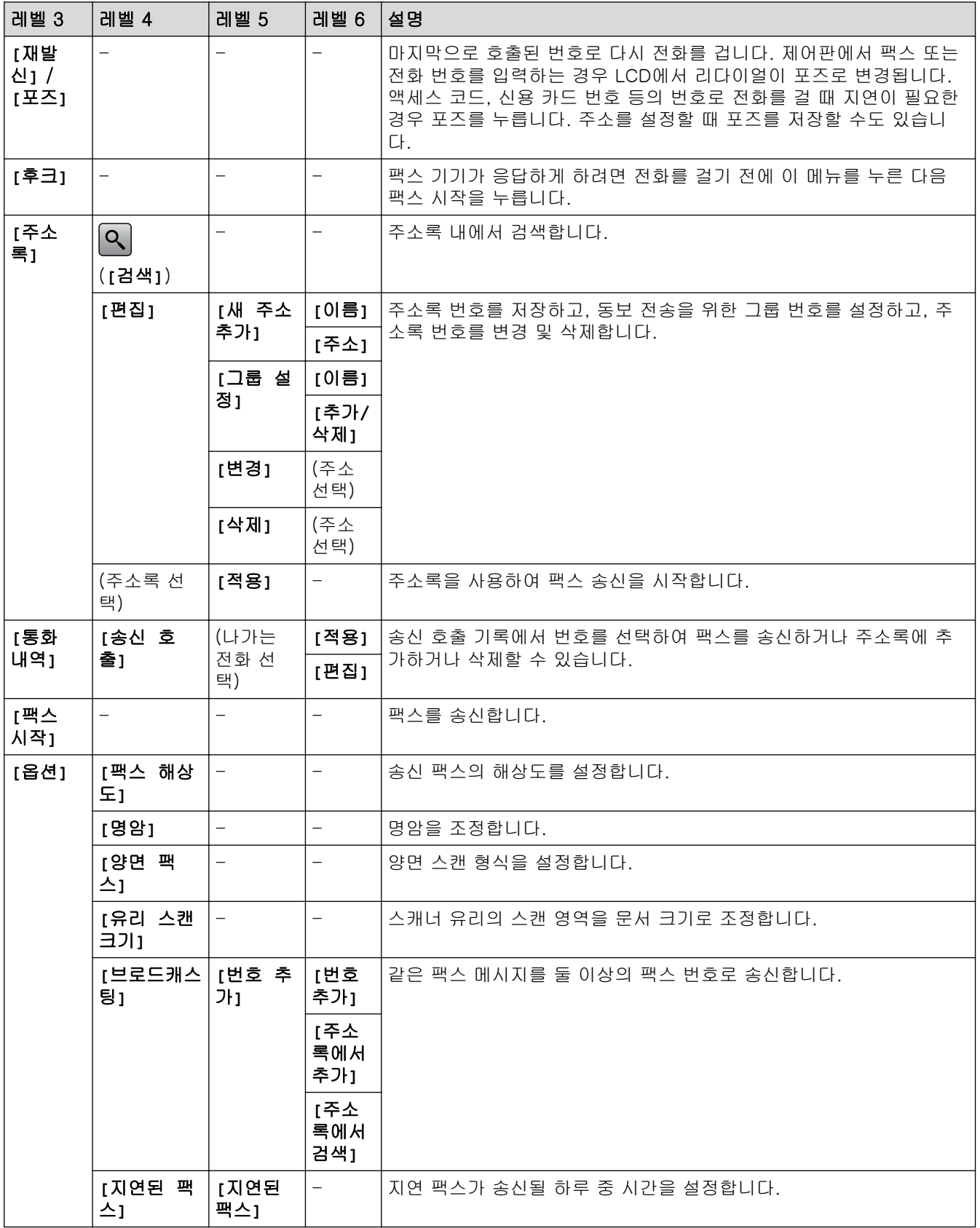

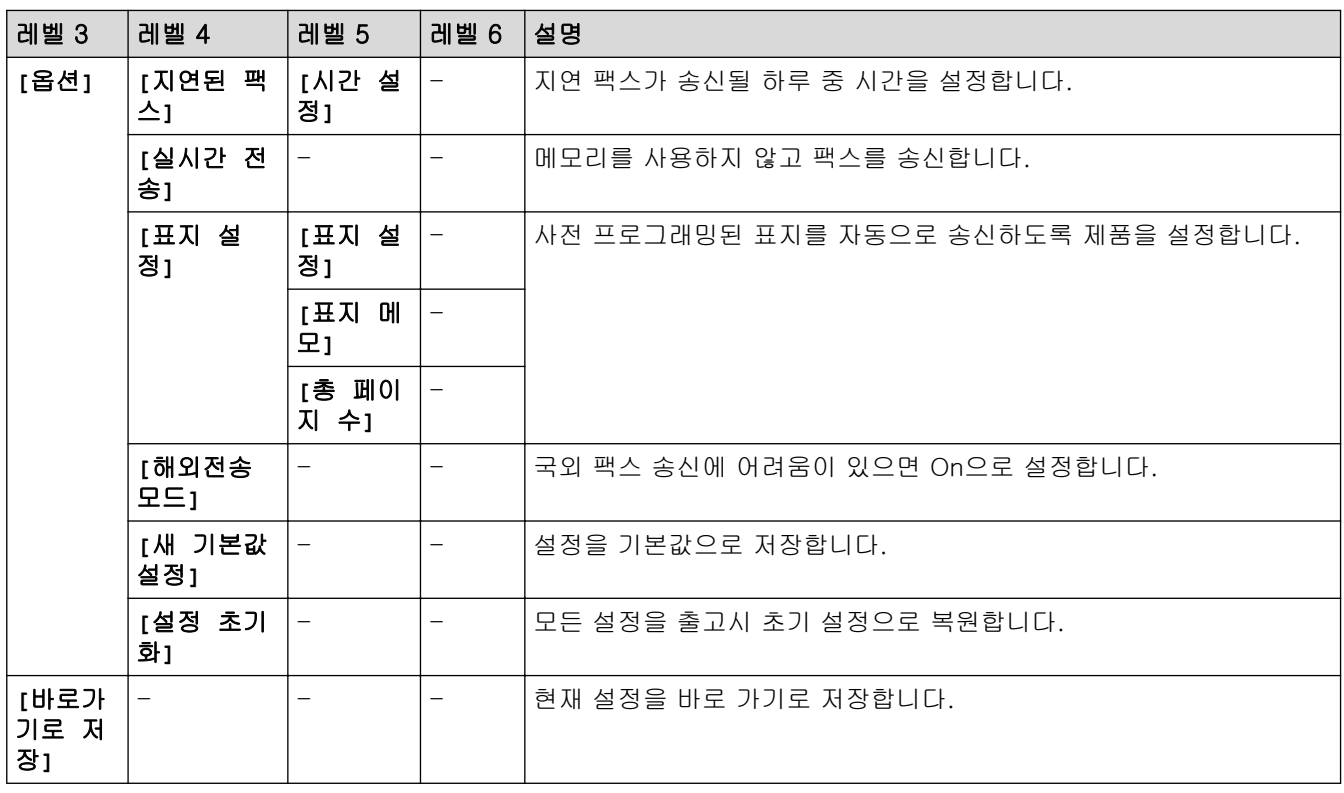

## **[**팩스**]** (팩스 미리보기가 켜진 경우)

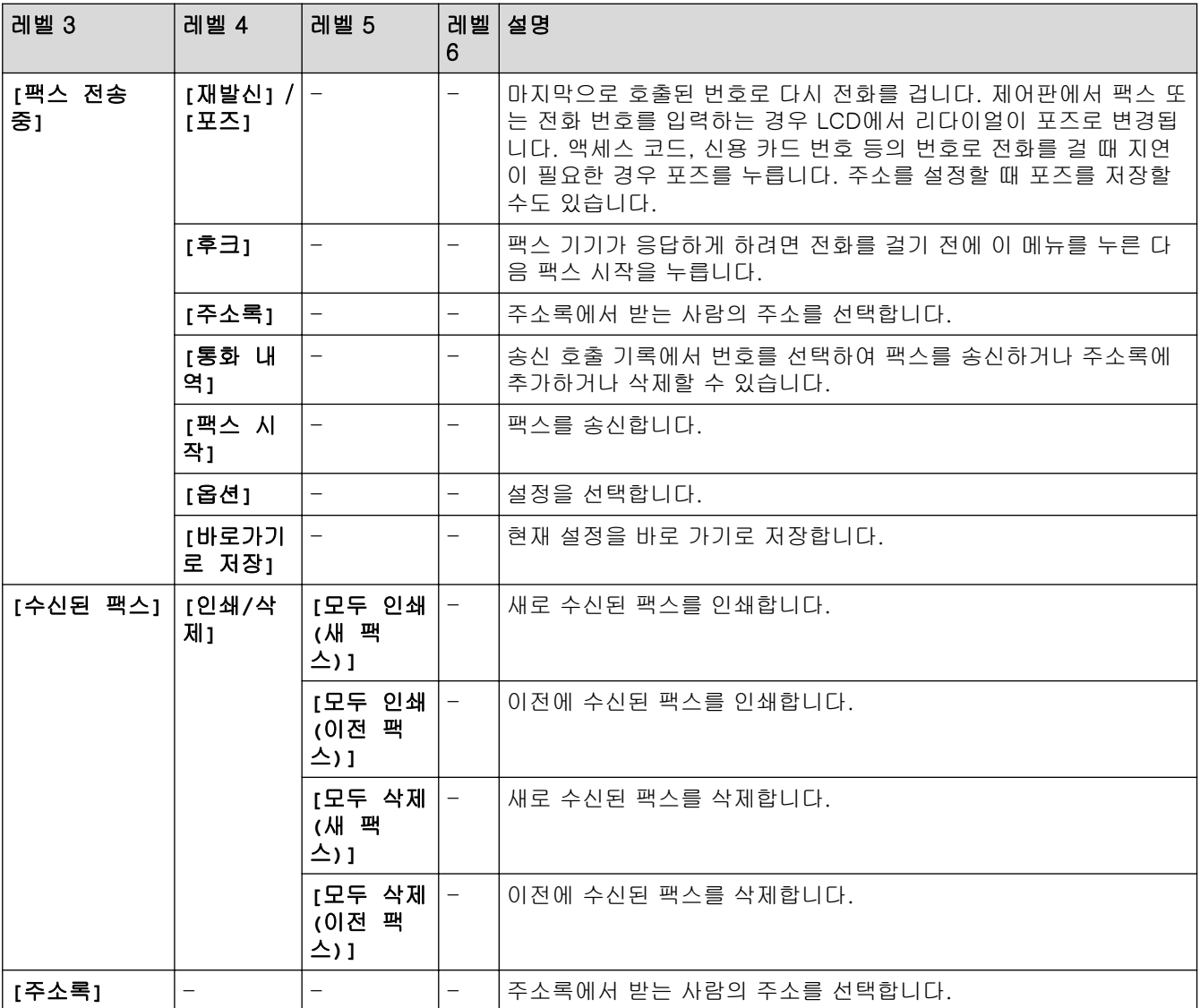

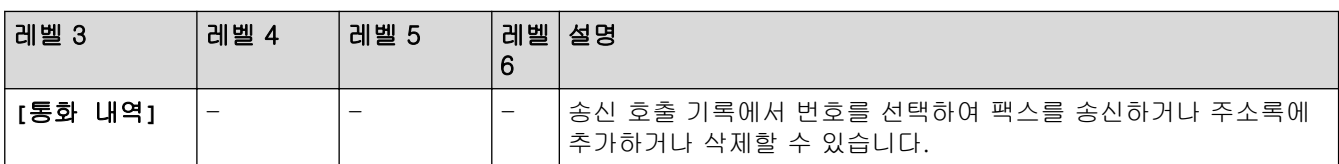

## |<br>|-<br>| [복사]

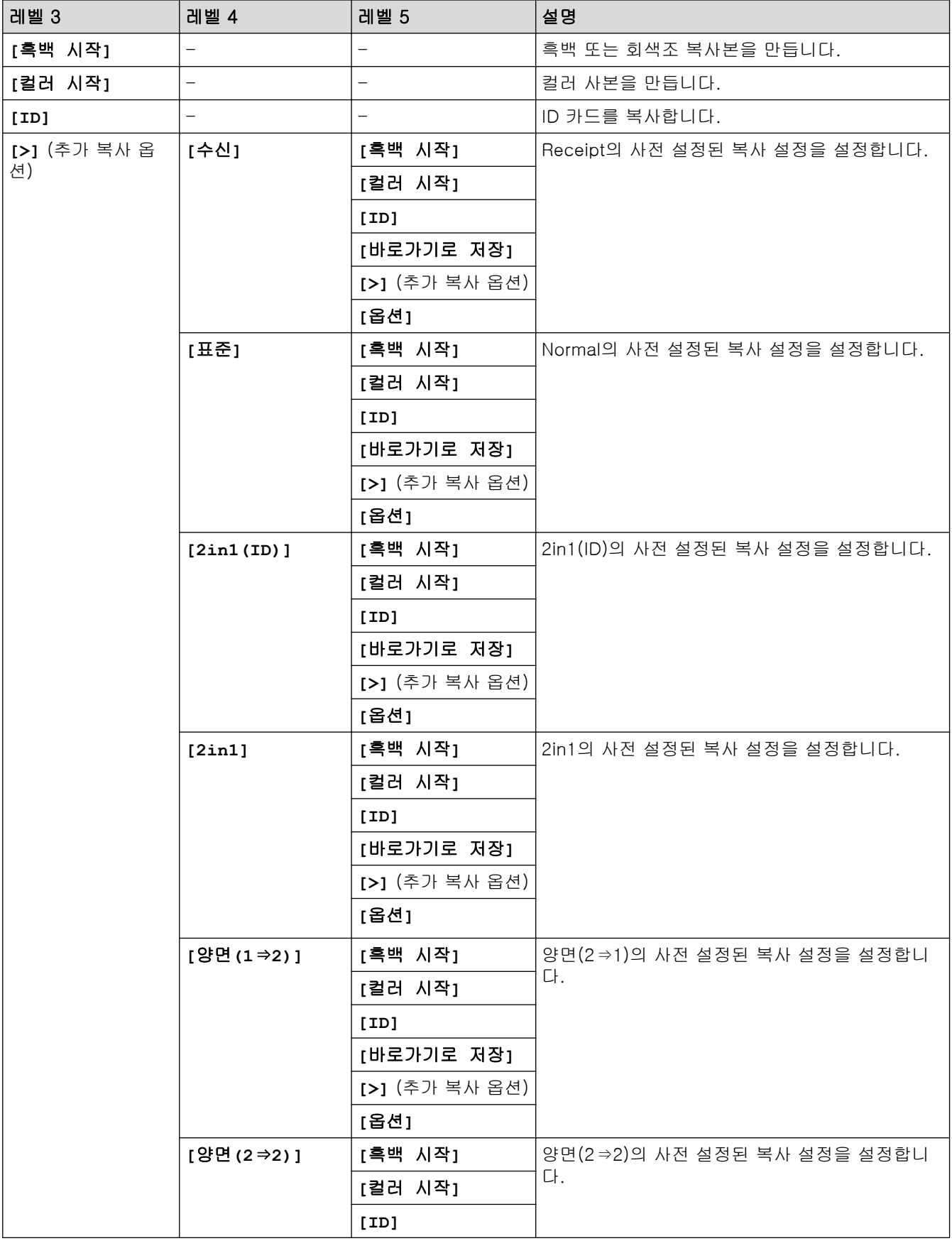

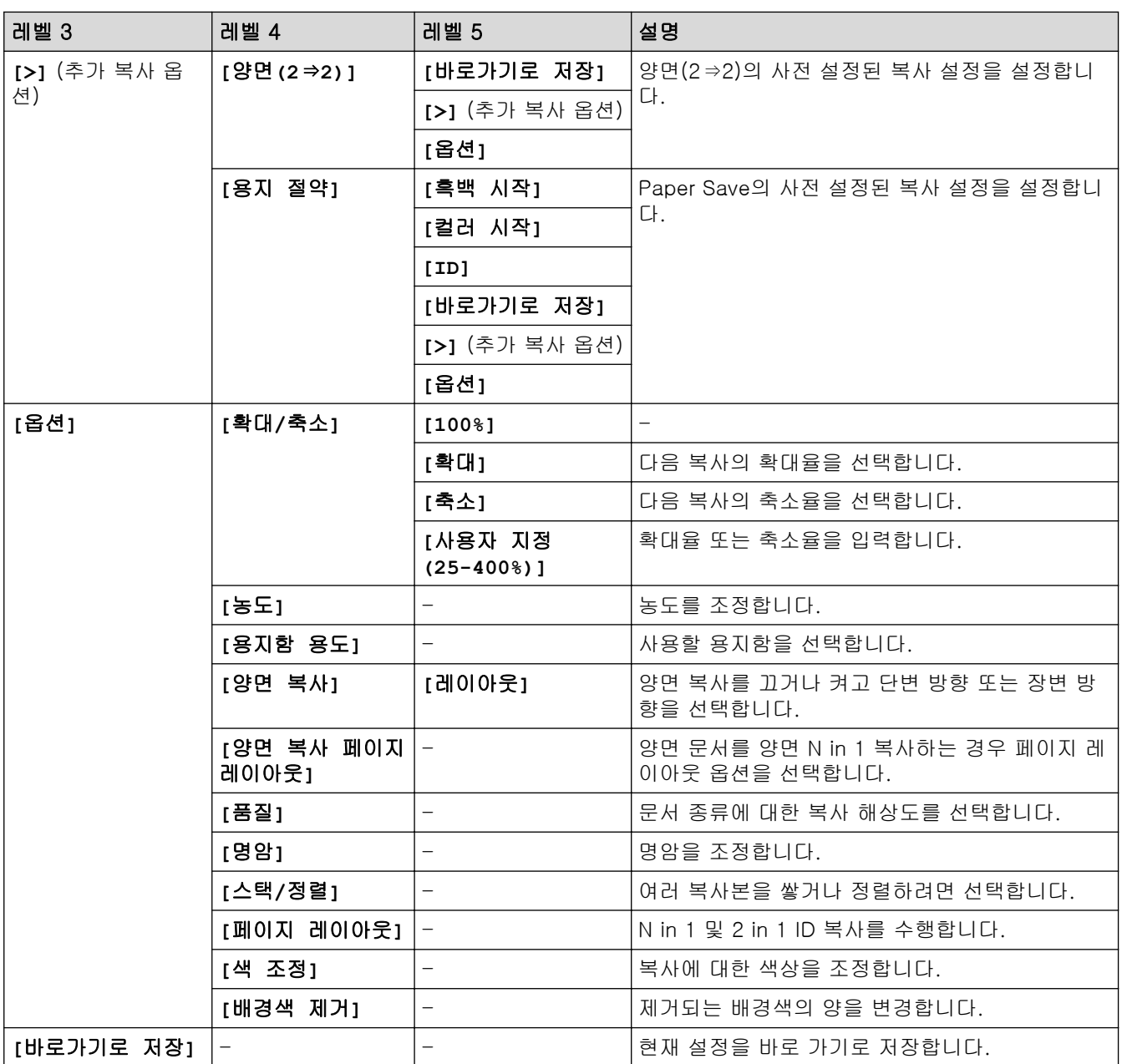

# **[**스캔**]**

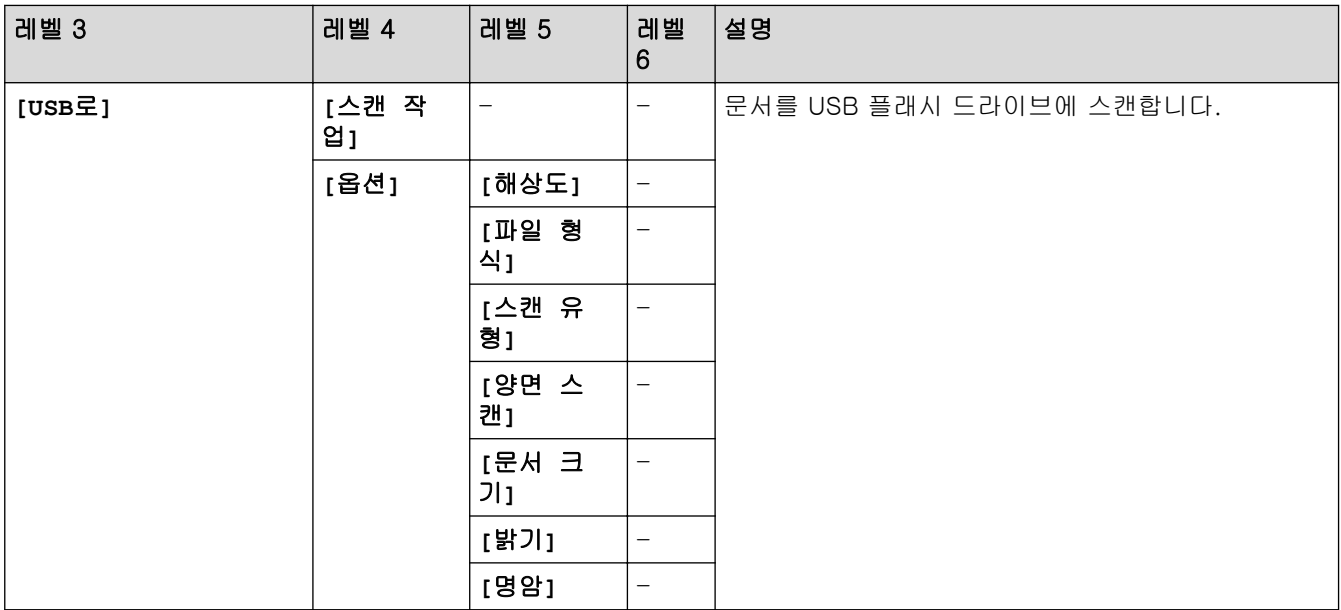

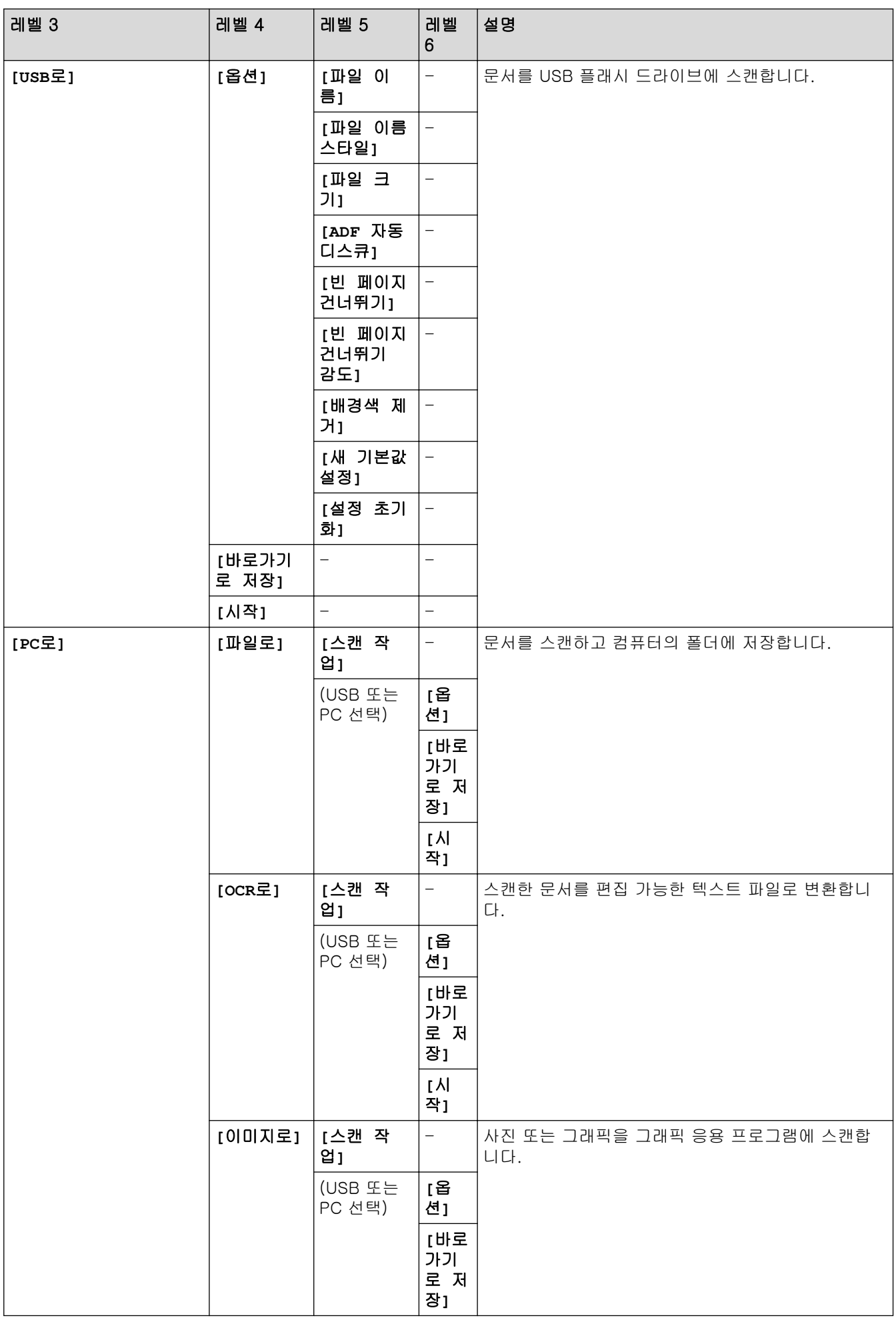

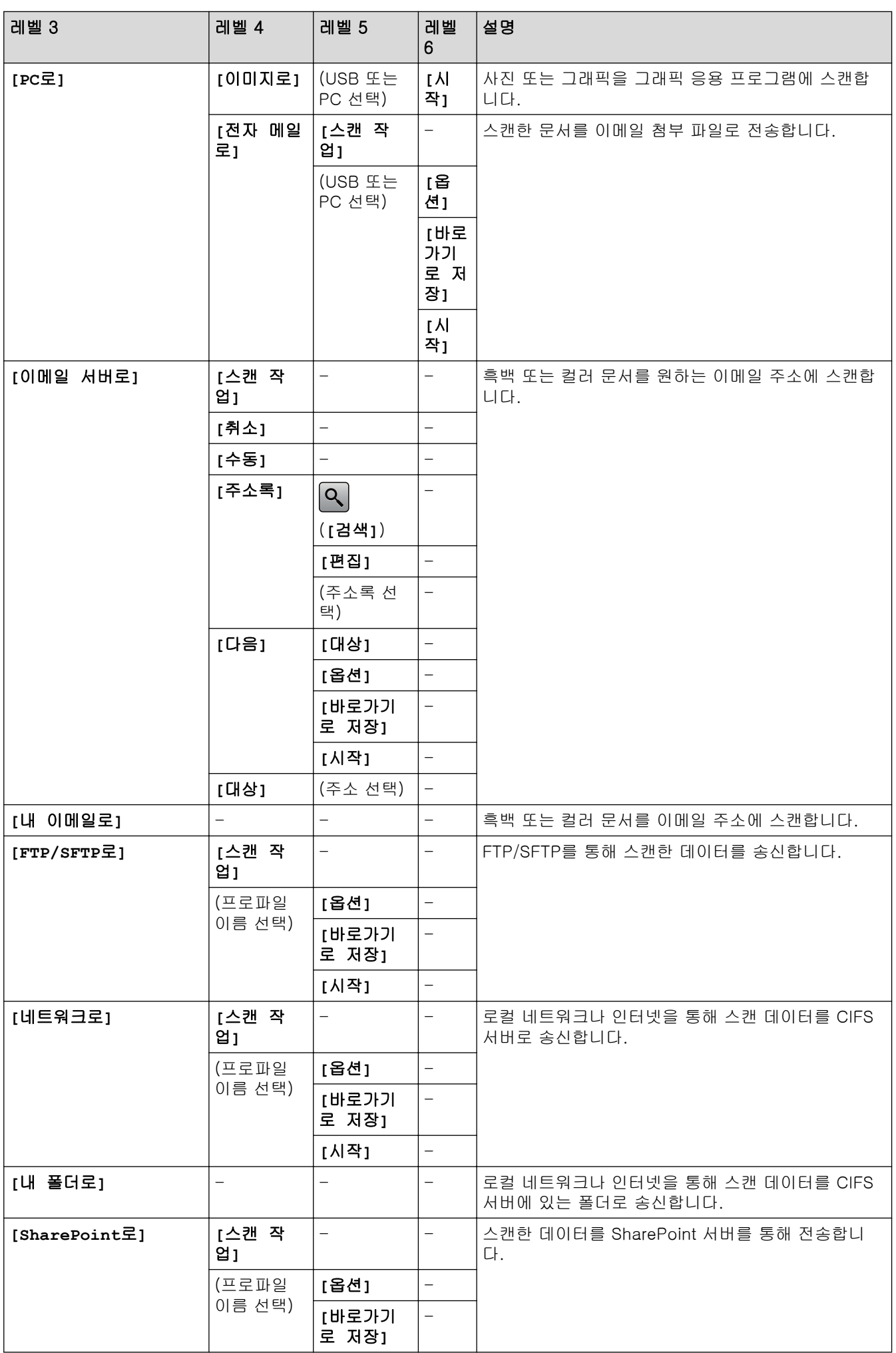

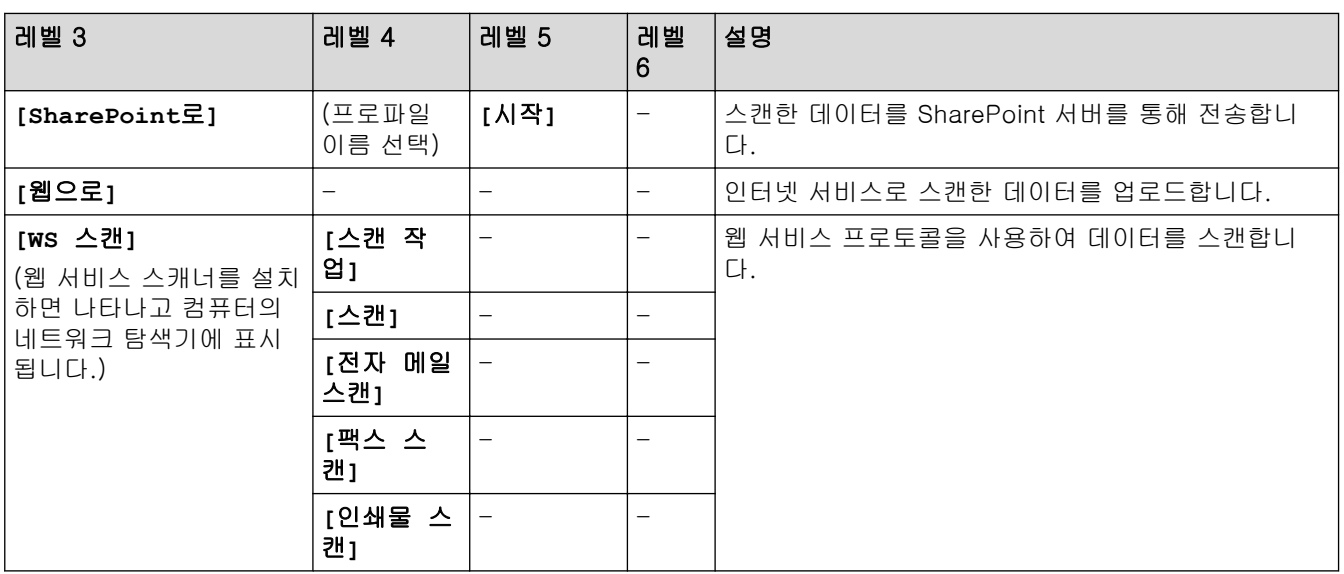

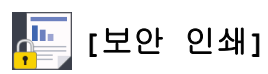

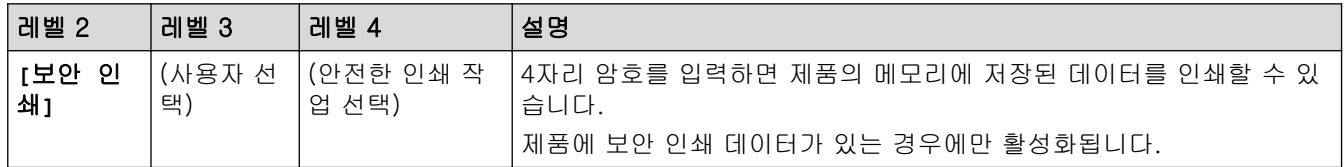

# <mark>●</mark>】[웹]

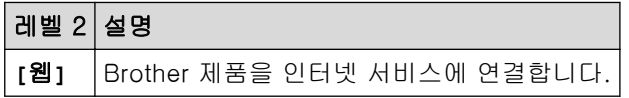

## **[**앱**]**

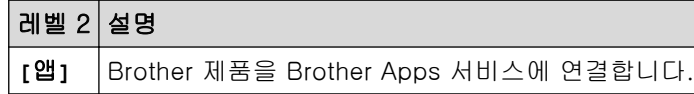

# $\nabla^*$  [USB]

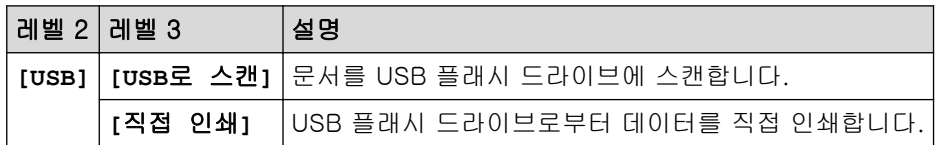

# 一<br><sub>Shorteut01</sub> (바로 가기)

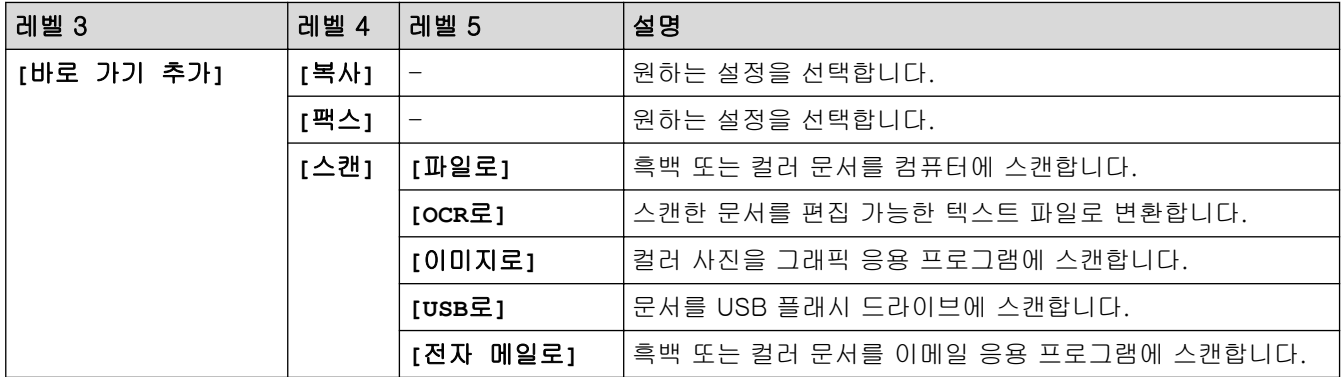

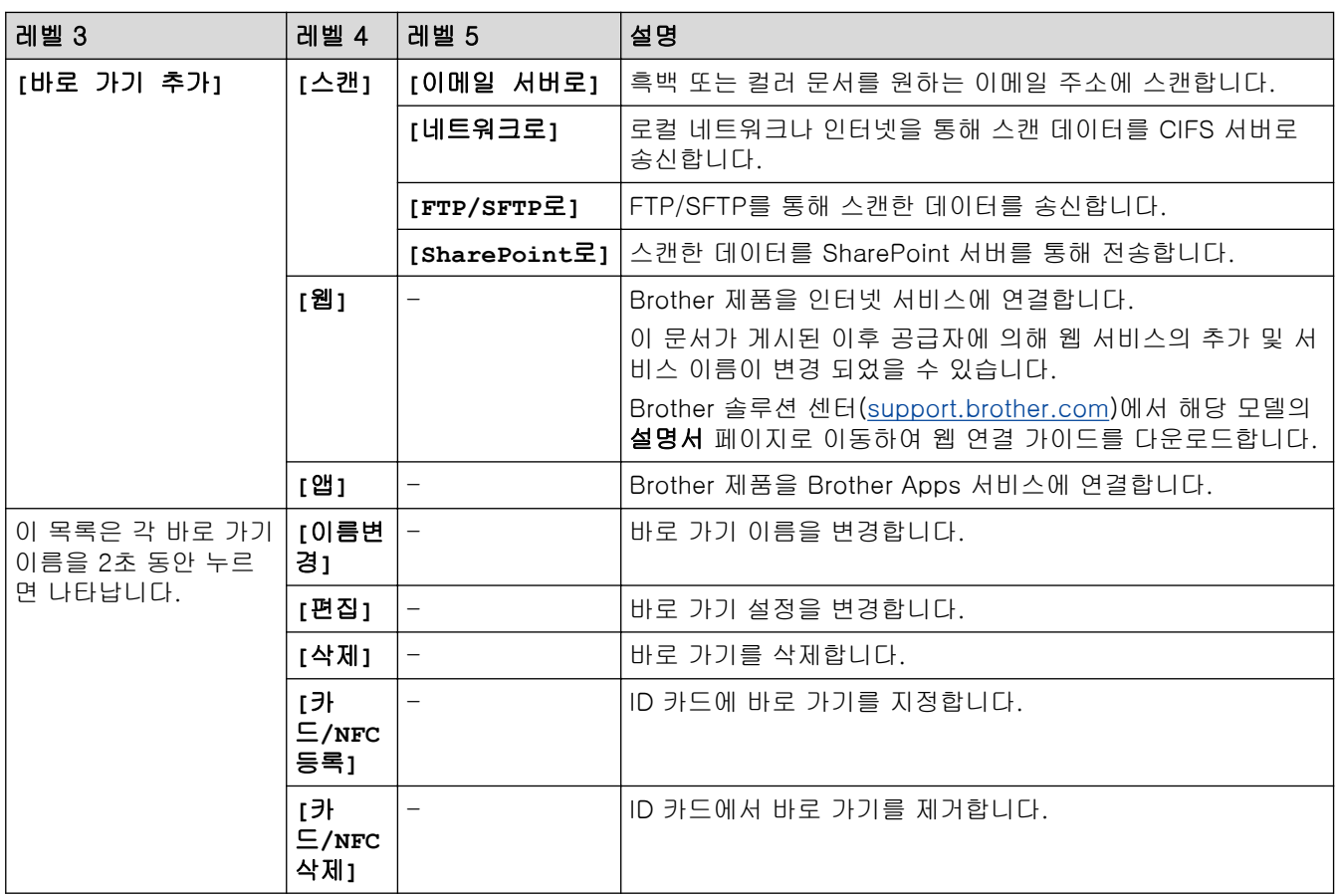

**[2 in 1 ID** 복사**]**

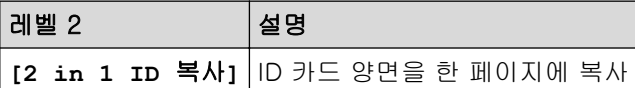

### 관련 정보

• [설정 및 기능 표](#page-177-0)

▲ [Home](#page-1-0) > [제품 설정](#page-150-0) > 컴퓨터에서 제품 설정 변경

#### 컴퓨터에서 제품 설정 변경

- [웹 기반 관리를 사용하여 제품 설정 변경](#page-216-0)
- [원격 설정을 사용한 제품 설정 변경](#page-220-0)
- [내 Brother 제품의 네트워크 설정은 어디에서 찾을 수 있습니까?](#page-97-0)
<span id="page-216-0"></span>[Home](#page-1-0) > [제품 설정](#page-150-0) > [컴퓨터에서 제품 설정 변경](#page-215-0) > 웹 기반 관리를 사용하여 제품 설정 변경

## 웹 기반 관리를 사용하여 제품 설정 변경

웹 기반 관리는 표준 웹 브라우저를 사용하여 HTTP(Hyper Text Transfer Protocol) 또는 HTTPS(Hyper Text Transfer Protocol over Secure Socket Layer)를 통해 제품을 관리하는 유틸리티입니다.

- [웹 기반 관리란?](#page-217-0)
- [웹 기반 관리 액세스](#page-218-0)
- [웹 기반 관리에 대한 로그온 암호 설정](#page-219-0)

<span id="page-217-0"></span> [Home](#page-1-0) > [제품 설정](#page-150-0) > [컴퓨터에서 제품 설정 변경](#page-215-0) > [웹 기반 관리를 사용하여 제품 설정 변경](#page-216-0) > 웹 기반 관 리란?

## 웹 기반 관리란?

웹 기반 관리는 표준 웹 브라우저를 사용하여 HTTP(Hyper Text Transfer Protocol) 또는 HTTPS(Hyper Text Transfer Protocol over Secure Socket Layer)를 통해 컴퓨터를 관리하는 유틸리티입니다. 웹 브라우저에 구입 하신 제품의 IP 주소를 입력하여 인쇄 서버 설정에 액세스하고 변경합니다.

- Ø • Windows의 경우에는 Microsoft Internet Explorer 11, Mac의 경우에는 Safari 9를 사용하는 것이 좋습 니다. 사용하는 브라우저에서 자바스크립트와 쿠키가 항상 실행되는지 확인하십시오.
	- 네트워크에서 TCP/IP 프로토콜을 사용하고 적합한 IP 주소가 인쇄 서버와 컴퓨터로 프로그래밍되어 있 어야 합니다.

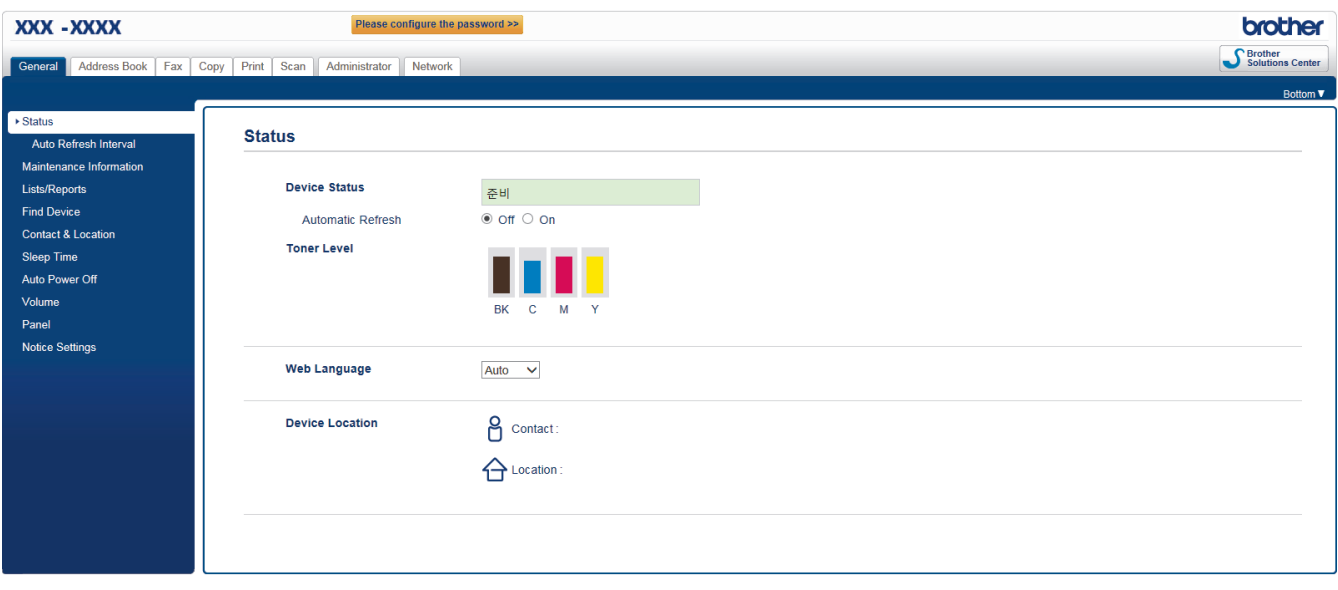

실제 화면은 위에 표시된 것과 다를 수 있습니다.

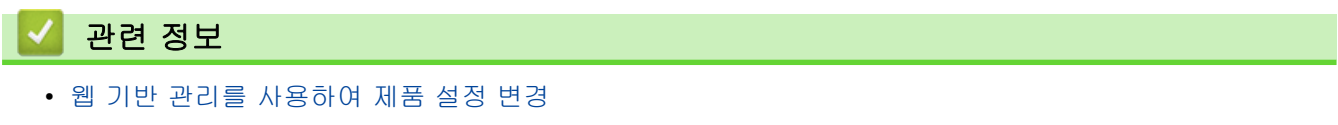

<span id="page-218-0"></span> [Home](#page-1-0) > [제품 설정](#page-150-0) > [컴퓨터에서 제품 설정 변경](#page-215-0) > [웹 기반 관리를 사용하여 제품 설정 변경](#page-216-0) > 웹 기반 관 리 액세스

## 웹 기반 관리 액세스

- 웹 기반 관리를 사용하여 설정을 구성하는 경우 HTTPS 보안 프로토콜을 사용하는 것이 좋습니다.
- 웹 기반 관리 구성에 HTTPS를 사용하는 경우 브라우저의 경고 대화 상자가 표시됩니다.
- 1. 웹 브라우저를 시작합니다.
- 2. 브라우저의 주소 표시줄에 "http://machine's IP address/"("machine's IP address"는 제품의 IP 주소)를 입 력합니다.

```
예:
```
http://192.168.1.2

Ø • DNS(Domain Name System)을 사용하거나 NetBIOS 이름을 설정한 경우 IP 주소 대신 "SharedPrinter" 같은 다른 이름을 입력할 수 있습니다.

예:

http://SharedPrinter

NetBIOS 이름을 사용하도록 설정한 경우 노드 이름을 사용할 수도 있습니다.

예:

http://brnxxxxxxxxxxxx

NetBIOS 이름은 네트워크 구성 보고서에서 찾을 수 있습니다.

- Mac의 경우 Status Monitor (상태 모니터) 화면에서 제품의 아이콘을 클릭하여 웹 기반 관리에 액세스 합니다.
- 3. 기본적으로 암호는 필요하지 않습니다. 암호를 설정한 경우 암호를 입력하고 ➡ 을 클릭합니다.

이제 인쇄 서버 설정을 변경할 수 있습니다.

프로토콜 설정을 변경하는 경우 Submit (전송)을 클릭하여 구성을 활성화한 후 제품을 다시 시작해야 합니다.

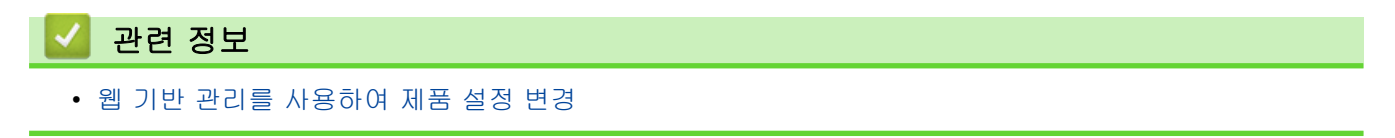

<span id="page-219-0"></span> [Home](#page-1-0) > [제품 설정](#page-150-0) > [컴퓨터에서 제품 설정 변경](#page-215-0) > [웹 기반 관리를 사용하여 제품 설정 변경](#page-216-0) > 웹 기반 관 리에 대한 로그온 암호 설정

## 웹 기반 관리에 대한 로그온 암호 설정

로그인 암호를 설정하여 웹 기반 관리에 대한 무단 액세스를 방지하는 것이 좋습니다.

- 1. 웹 브라우저를 시작합니다.
- 2. 브라우저의 주소 표시줄에 "http://machine's IP address/"("machine's IP address"는 제품의 IP 주소)를 입 력합니다.

 $(1)$ :

http://192.168.1.2

Ø • DNS(Domain Name System)을 사용하거나 NetBIOS 이름을 설정한 경우 IP 주소 대신 "SharedPrinter" 같은 다른 이름을 입력할 수 있습니다.

예:

http://SharedPrinter

NetBIOS 이름을 사용하도록 설정한 경우 노드 이름을 사용할 수도 있습니다.

예:

http://brnxxxxxxxxxxxx

NetBIOS 이름은 네트워크 구성 보고서에서 찾을 수 있습니다.

- Mac의 경우 Status Monitor (상태 모니터) 화면에서 제품의 아이콘을 클릭하여 웹 기반 관리에 액세스 합니다.
- 3. 기본적으로 암호는 필요하지 않습니다. 암호를 설정한 경우 암호를 입력하고 을 클릭합니다.

4. Administrator (관리자)을 클릭합니다.

- 5. 사용하려는 암호를 Enter New Password (새 암호 입력) 필드에 입력합니다(8 ~ 32자).
- 6. Confirm New Password (새 암호 확인) 필드에 암호를 다시 입력합니다.
- 7. Submit (전송)을 클릭합니다.

이후에는 웹 기반 관리에 액세스할 때마다 Login (로그인) 필드에 암호를 입력하고 수를 클릭합니다.

설정을 구성한 후 <mark>를)</mark>를 클릭하여 로그오프합니다.

로그인 암호를 미리 설정하지 않는 경우 제품의 웹 페이지에서 Please configure the password (암호를 구 성하십시오.) 버튼을 클릭하여 암호를 설정할 수도 있습니다.

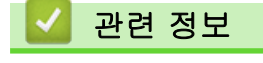

Ø

• [웹 기반 관리를 사용하여 제품 설정 변경](#page-216-0)

## <span id="page-220-0"></span>원격 설정을 사용한 제품 설정 변경

원격 설정 프로그램을 사용하여 컴퓨터에서 Brother 제품의 다양한 제품 설정을 구성할 수 있습니다. 원격 설정 을 시작하면 Brother 제품의 설정이 컴퓨터로 다운로드되고 화면에 표시됩니다. 컴퓨터에서 설정을 변경하면 해 당 설정을 제품으로 직접 업로드할 수 있습니다.

- [원격 설정\(Windows\)](#page-221-0)
- [원격 설정\(Mac\)](#page-227-0)

<span id="page-221-0"></span>▲ [Home](#page-1-0) > [제품 설정](#page-150-0) > [컴퓨터에서 제품 설정 변경](#page-215-0) > [원격 설정을 사용한 제품 설정 변경](#page-220-0) > 원격 설정 (Windows)

## 원격 설정(Windows)

- [컴퓨터에서 Brother 제품 설정\(Windows\)](#page-222-0)
- [ControlCenter4를 사용하여 Brother 제품 설정\(Windows\)](#page-224-0)
- [ControlCenter4를 사용하여 제품의 주소록 설정\(Windows\)](#page-226-0)

<span id="page-222-0"></span> [Home](#page-1-0) > [제품 설정](#page-150-0) > [컴퓨터에서 제품 설정 변경](#page-215-0) > [원격 설정을 사용한 제품 설정 변경](#page-220-0) > [원격 설정](#page-221-0) [\(Windows\)](#page-221-0) > 컴퓨터에서 Brother 제품 설정(Windows)

## 컴퓨터에서 Brother 제품 설정(Windows)

Ø Secure Function Lock이 켬으로 설정된 경우 Remote Setup을 사용할 수 없습니다.

- 1. 다음 중 하나를 수행하십시오.
	- Windows 7

Ø

 $\overline{\phantom{a}}$ (시작) > 모든 프로그램 > Brother > Brother Utilities를 클릭합니다.

드롭다운 목록을 클릭한 다음 구입하신 모델 이름을 아직 선택하지 않았으면 선택합니다. 왼쪽 탐색 표시 줄에서 도구를 클릭한 다음 원격 설정를 클릭합니다.

• Windows 8 및 Windows 10

<mark>슬로</mark>(Brother Utilities)를 시작하고 드롭다운 목록을 클릭한 다음 구입하신 모델 이름을 아직 선택하지 않 았으면 선택합니다. 왼쪽 탐색 표시줄에서 도구를 클릭한 다음 원격 설정를 클릭합니다. 원격 설정 프로그램 창이 나타납니다.

제품이 네트워크를 통해 연결되어 있을 때 필요하다면 암호를 입력합니다.

2. 필요에 따라 설정을 구성합니다.

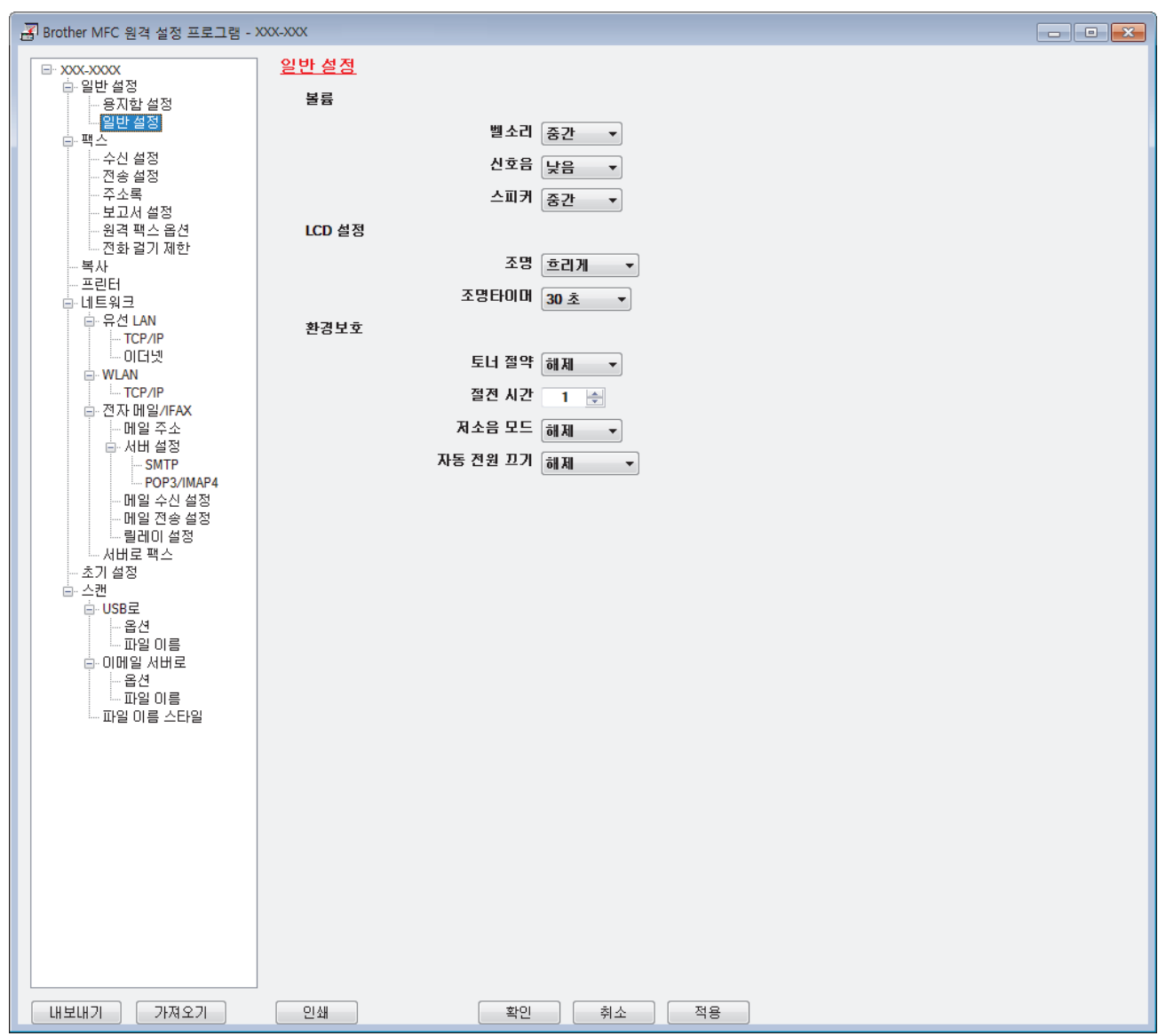

#### 내보내기

현재 구성 설정을 파일로 저장합니다.

Ø 주소록 또는 제품의 모든 설정을 저장하려면 내보내기을 클릭합니다.

#### 가져오기

파일을 가져오고 설정을 읽으려면 클릭합니다.

#### 인쇄

선택한 항목을 제품에서 인쇄하려면 클릭합니다. 데이터를 제품에 업로드하지 않으면 데이터를 인쇄할 수 없습니다. 적용을 클릭하여 새로운 데이터를 제품에 업로드한 다음 인쇄을 클릭합니다.

확인

제품에 데이터 업로드를 시작한 다음 원격 설정 프로그램을 종료합니다.오류 메시지가 표시되면 데이터가 올바른지 확인하고 확인을 클릭합니다.

#### 취소

데이터를 제품에 업로드하지 않고 원격 설정 프로그램을 종료합니다.

#### 적용

원격 설정 프로그램을 종료하지 않고 데이터를 제품에 업로드합니다.

- 3. 확인를 클릭합니다.
- 컴퓨터가 방화벽으로 보호되고 원격 설정을 사용할 수 없는 경우 포트 번호 137과 161을 통해 통신할 수 있 도록 방화벽 설정을 구성해야 할 수 있습니다.
- Windows 방화벽을 사용 중이고 설치 디스크에서 Brother 소프트웨어 및 드라이버를 설치했으면 필요한 방 화벽 설정이 이미 설정된 상태입니다.

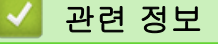

• [원격 설정\(Windows\)](#page-221-0)

<span id="page-224-0"></span> [Home](#page-1-0) > [제품 설정](#page-150-0) > [컴퓨터에서 제품 설정 변경](#page-215-0) > [원격 설정을 사용한 제품 설정 변경](#page-220-0) > [원격 설정](#page-221-0) [\(Windows\)](#page-221-0) > ControlCenter4를 사용하여 Brother 제품 설정(Windows)

## ControlCenter4를 사용하여 Brother 제품 설정(Windows)

Ø Secure Function Lock이 켬으로 설정된 경우 Remote Setup을 사용할 수 없습니다.

- 1. 작업 트레이에서 <mark>SC4</mark>(ControlCenter4) 아이콘을 클릭한 다음 열기을 선택합니다.
- 2. 장치 설정 탭을 클릭합니다.
- 3. 원격 설정 버튼을 클릭합니다.
- 4. 필요에 따라 설정을 구성합니다.

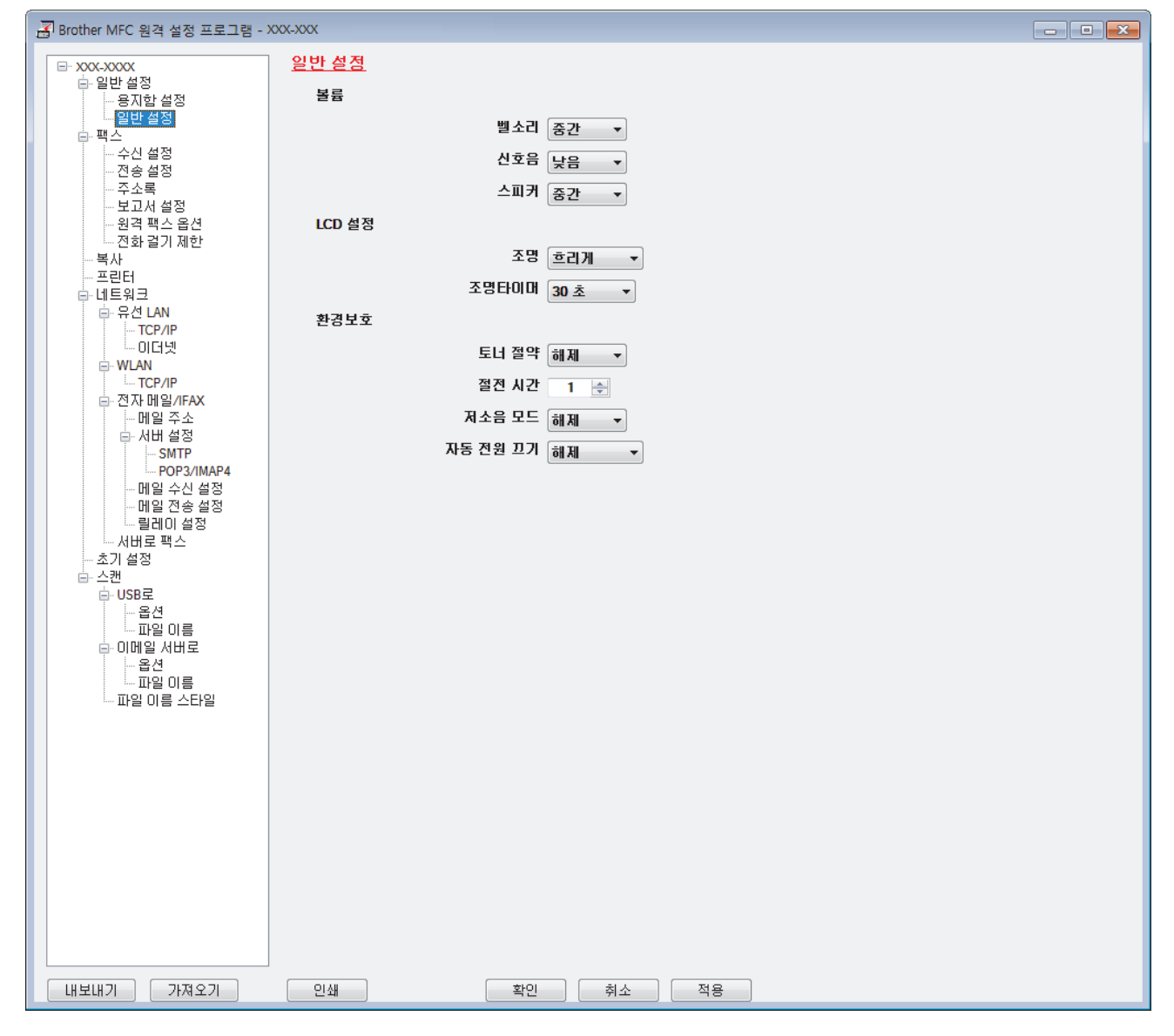

#### 내보내기

현재 구성 설정을 파일로 저장합니다.

주소록 또는 제품의 모든 설정을 저장하려면 내보내기을 클릭합니다.

#### 가져오기

파일을 가져오고 설정을 읽으려면 클릭합니다.

#### 인쇄

선택한 항목을 제품에서 인쇄하려면 클릭합니다. 데이터를 제품에 업로드하지 않으면 데이터를 인쇄할 수 없습니다. 적용을 클릭하여 새로운 데이터를 제품에 업로드한 다음 인쇄을 클릭합니다.

#### 확인

제품에 데이터 업로드를 시작한 다음 원격 설정 프로그램을 종료합니다.오류 메시지가 표시되면 데이터가 올바른지 확인하고 확인을 클릭합니다.

#### 취소

데이터를 제품에 업로드하지 않고 원격 설정 프로그램을 종료합니다.

#### 적용

원격 설정 프로그램을 종료하지 않고 데이터를 제품에 업로드합니다.

- 5. 확인를 클릭합니다.
- 컴퓨터가 방화벽으로 보호되고 원격 설정을 사용할 수 없는 경우 포트 번호 137과 161을 통해 통신할 수 있 도록 방화벽 설정을 구성해야 할 수 있습니다.
- Windows 방화벽을 사용 중이고 설치 디스크에서 Brother 소프트웨어 및 드라이버를 설치했으면 필요한 방 화벽 설정이 이미 설정된 상태입니다.

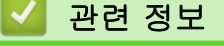

• [원격 설정\(Windows\)](#page-221-0)

<span id="page-226-0"></span> [Home](#page-1-0) > [제품 설정](#page-150-0) > [컴퓨터에서 제품 설정 변경](#page-215-0) > [원격 설정을 사용한 제품 설정 변경](#page-220-0) > [원격 설정](#page-221-0) [\(Windows\)](#page-221-0) > ControlCenter4를 사용하여 제품의 주소록 설정(Windows)

## ControlCenter4를 사용하여 제품의 주소록 설정(Windows)

원격 설정을 사용하여 CC4를 통해 컴퓨터에서 주소록 번호를 추가하거나 변경합니다.

Ø Secure Function Lock이 켬으로 설정된 경우 Remote Setup을 사용할 수 없습니다.

- 1. 작업 트레이에서 CC4 (ControlCenter4) 아이콘을 클릭한 다음 열기을 선택합니다.
- 2. 장치 설정 탭을 클릭합니다.
- 3. 주소록 버튼을 클릭합니다. 원격 설정 창에서 주소록이 열립니다.
- 4. 필요에 따라 주소록 정보를 추가하거나 업데이트합니다.
- 5. 확인를 클릭합니다.

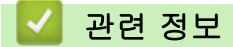

• [원격 설정\(Windows\)](#page-221-0)

<span id="page-227-0"></span>▲ [Home](#page-1-0) > [제품 설정](#page-150-0) > [컴퓨터에서 제품 설정 변경](#page-215-0) > [원격 설정을 사용한 제품 설정 변경](#page-220-0) > 원격 설정(Mac)

## 원격 설정(Mac)

- [ControlCenter2를 사용하여 Brother 제품 설정\(Mac\)](#page-228-0)
- [ControlCenter2를 사용하여 제품의 주소록 설정\(Mac\)](#page-230-0)

<span id="page-228-0"></span>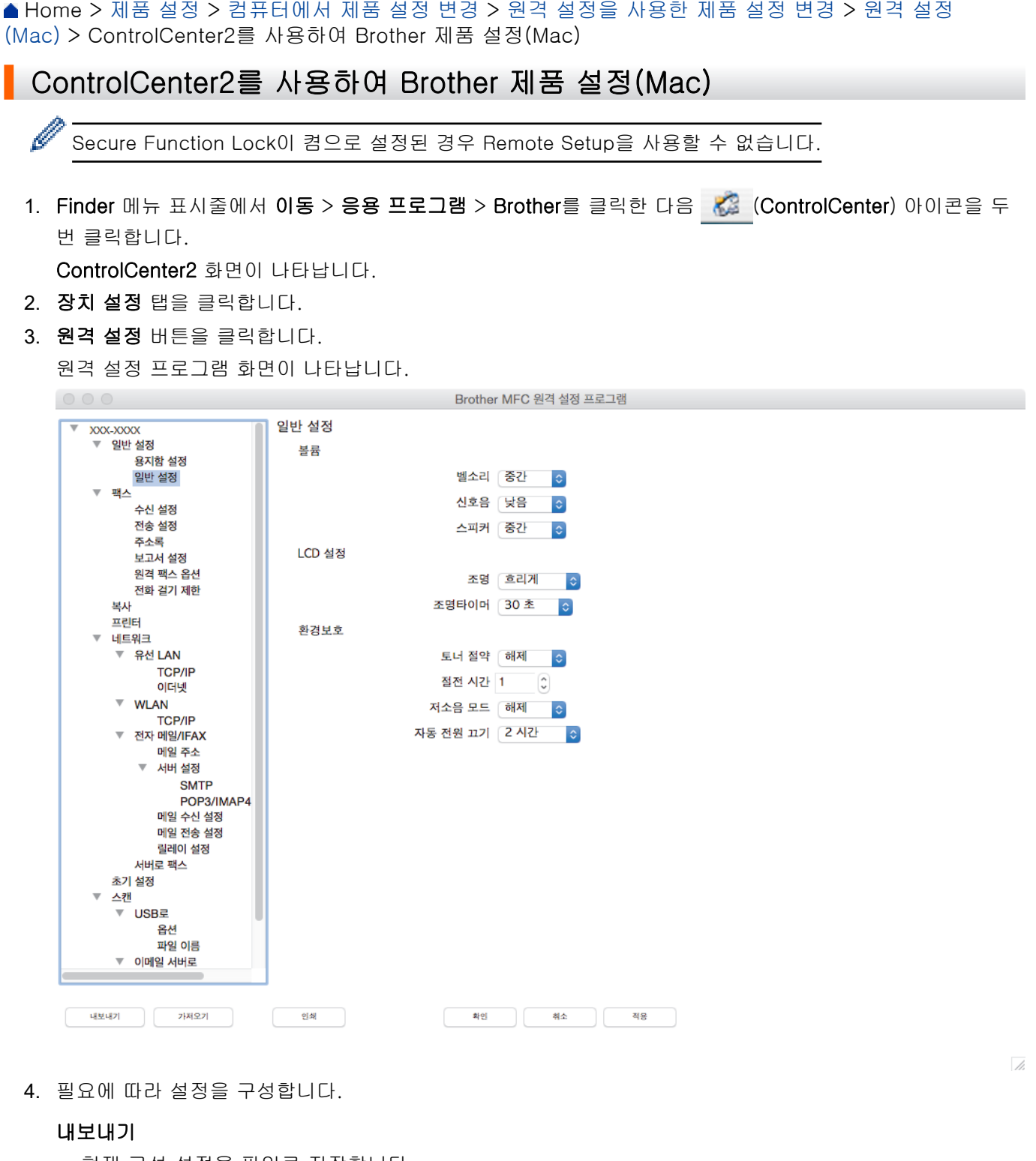

현재 구성 설정을 파일로 저장합니다.

내보내기를 클릭하여 주소록이나 제품의 모든 설정을 저장합니다.

#### 가져오기

파일을 가져오고 설정을 읽으려면 클릭합니다.

인쇄

선택한 항목을 제품에서 인쇄하려면 클릭합니다. 데이터를 제품에 업로드하지 않으면 데이터를 인쇄할 수 없습니다. 적용를 클릭하여 새 데이터를 제품으로 업로드한 다음 인쇄를 클릭합니다.

#### 확인

제품에 데이터 업로드를 시작한 다음 원격 설정 프로그램을 종료합니다. 오류 메시지가 표시되면 올바른 데이터를 다시 입력하고 확인를 클릭합니다.

#### 취소

데이터를 제품에 업로드하지 않고 원격 설정 프로그램을 종료합니다.

#### 적용

원격 설정 프로그램을 종료하지 않고 데이터를 제품에 업로드합니다.

5. 완료되면 확인을 클릭합니다.

#### 관련 정보 ▎✔

• [원격 설정\(Mac\)](#page-227-0)

<span id="page-230-0"></span> [Home](#page-1-0) > [제품 설정](#page-150-0) > [컴퓨터에서 제품 설정 변경](#page-215-0) > [원격 설정을 사용한 제품 설정 변경](#page-220-0) > [원격 설정](#page-227-0) [\(Mac\)](#page-227-0) > ControlCenter2를 사용하여 제품의 주소록 설정(Mac)

## ControlCenter2를 사용하여 제품의 주소록 설정(Mac)

원격 설정을 사용하여 ControlCenter2를 통해 컴퓨터에서 주소록 번호를 추가하거나 변경합니다.

Secure Function Lock이 켬으로 설정된 경우 Remote Setup을 사용할 수 없습니다.

1. Finder 메뉴 표시줄에서 이동 > 응용 프로그램 > Brother를 클릭한 다음 (ControlCenter) 아이콘을 두 번 클릭합니다.

ControlCenter2 화면이 나타납니다.

- 2. 장치 설정 탭을 클릭합니다.
- 3. 주소록 버튼을 클릭합니다.

원격 설정 창에서 주소록이 열립니다.

- 4. 필요에 따라 주소록 정보를 추가하거나 업데이트합니다.
- 5. 완료되면 확인을 클릭합니다.

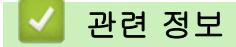

Ø

• [원격 설정\(Mac\)](#page-227-0)

## <span id="page-231-0"></span>부록

- [사양](#page-232-0)
- [Brother 제품에서 텍스트를 입력하는 방법](#page-240-0)
- [비품](#page-242-0)
- [토너 카트리지 수명에 대한 중요 정보](#page-244-0)
- [부속품](#page-245-0)
- [Brother 번호](#page-246-0)

## 사양

<span id="page-232-0"></span>٠

>> 일반 사양 [>> 문서 크기 사양](#page-234-0) [>> 인쇄 용지 사양](#page-234-0) [>> 팩스 사양](#page-235-0) [>> 복사 사양](#page-235-0) [>> 스캐너 사양](#page-236-0) [>> 프린터 사양](#page-236-0) [>> 인터페이스 사양](#page-237-0) [>> 다이렉트 인쇄 기능 사양](#page-237-0) [>> 지원되는 프로토콜 및 보안 기능](#page-237-0) [>> 컴퓨터 요구 사항 사양](#page-238-0)

## 일반 사양

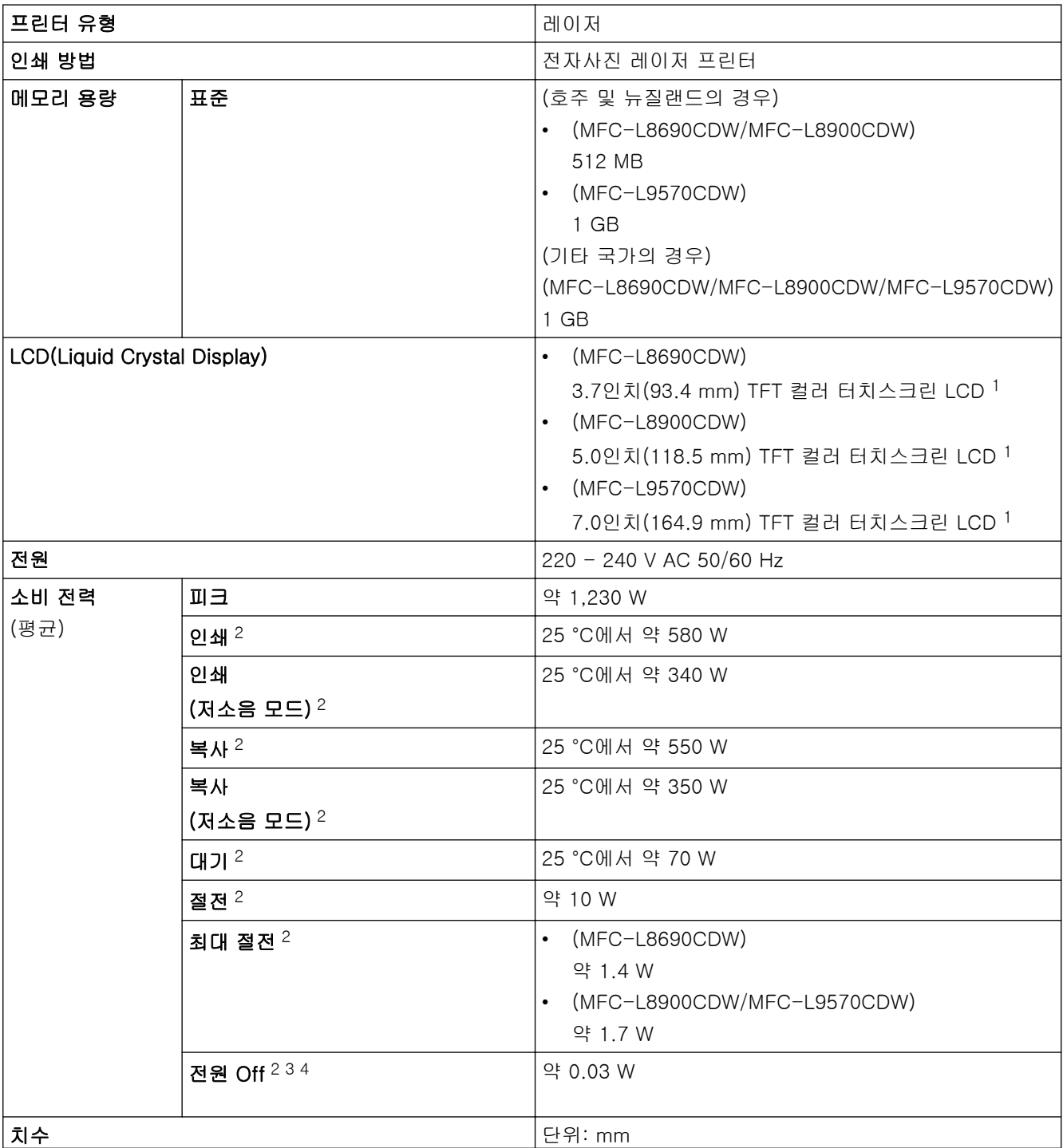

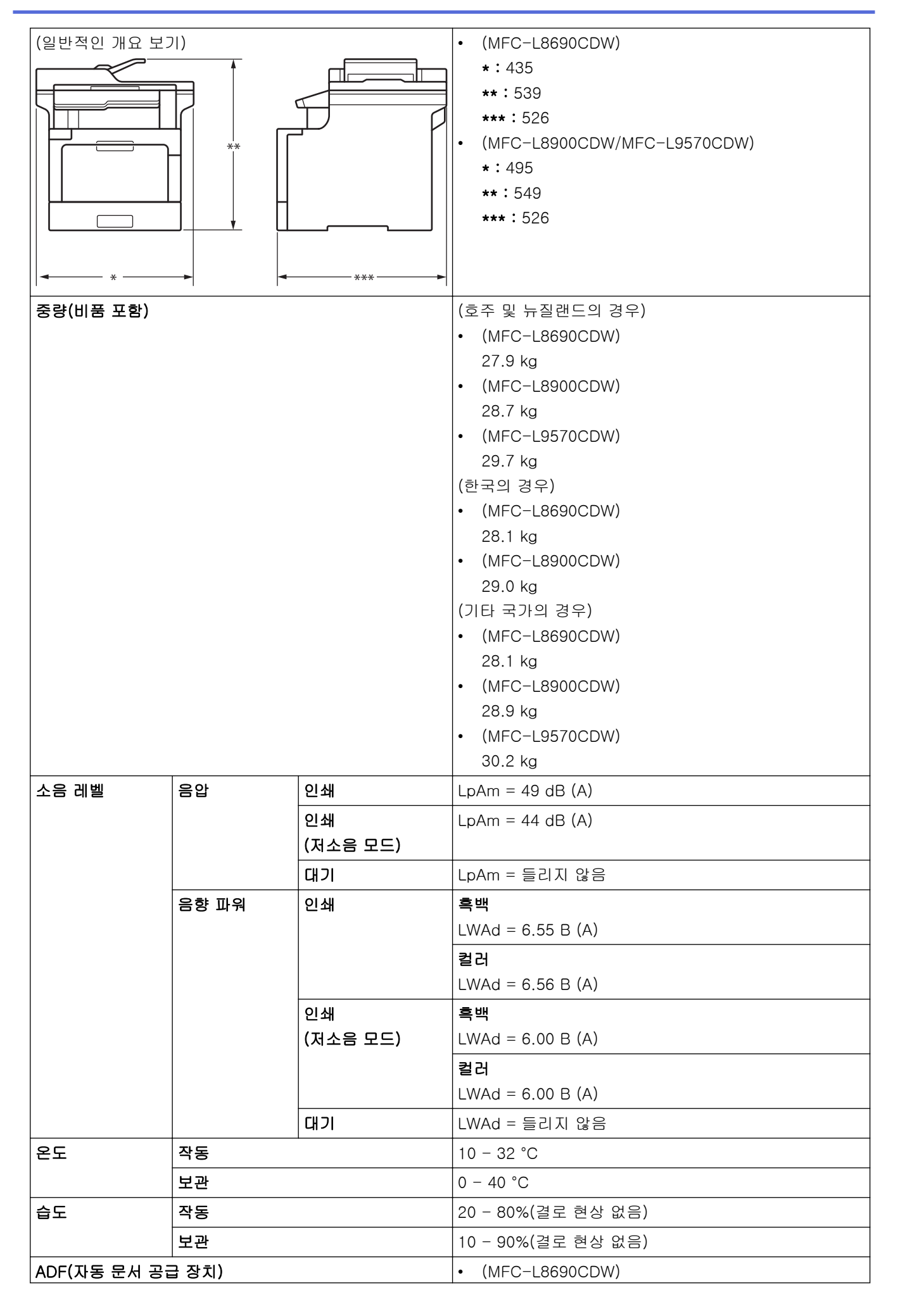

<span id="page-234-0"></span>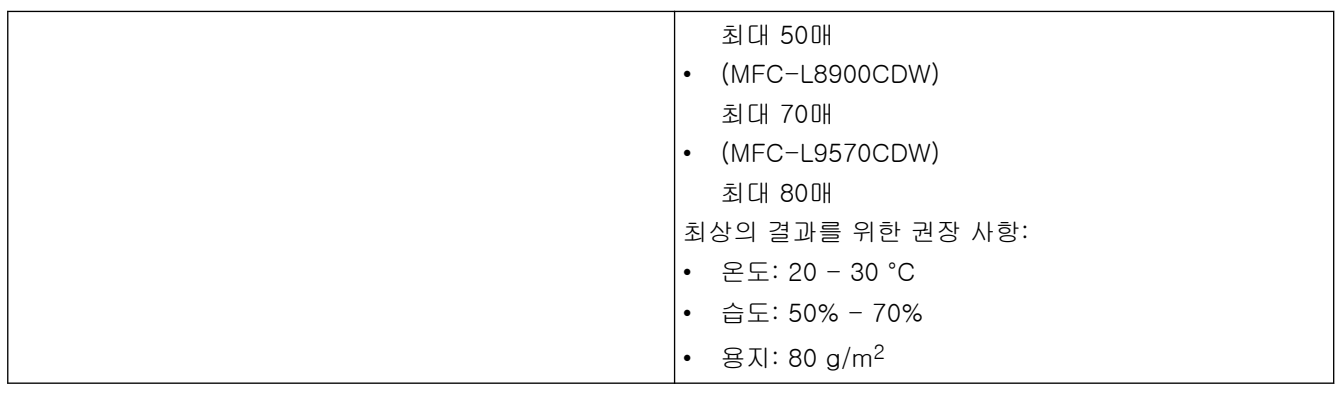

- 1 대각선 방향으로 측정
- 2 컴퓨터에 USB 연결
- 3 IEC 62301 Edition 2.0에 따라 측정
- 4 소비 전력은 사용 환경에 따라 약간씩 다릅니다.

## 문서 크기 사양

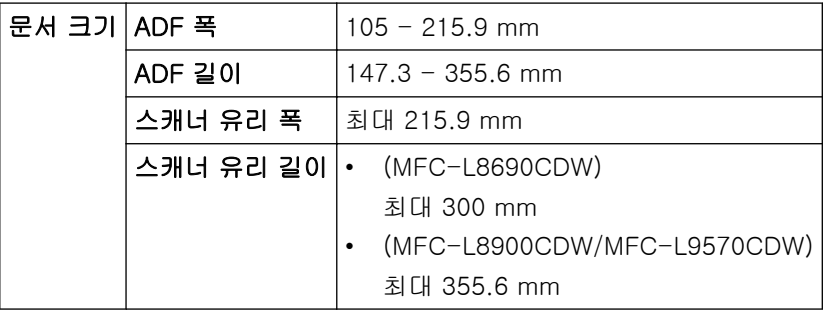

## 인쇄 용지 사양

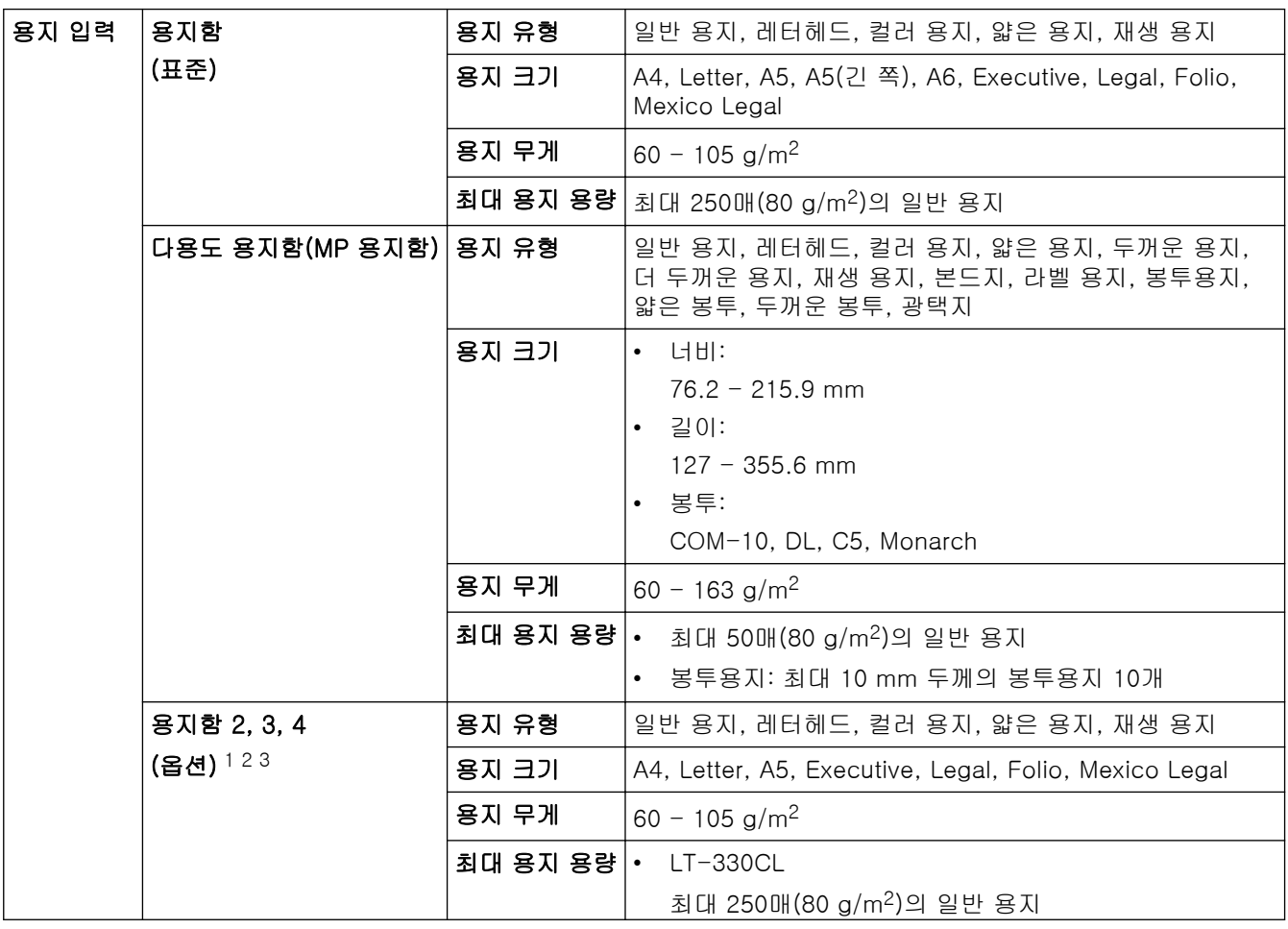

<span id="page-235-0"></span>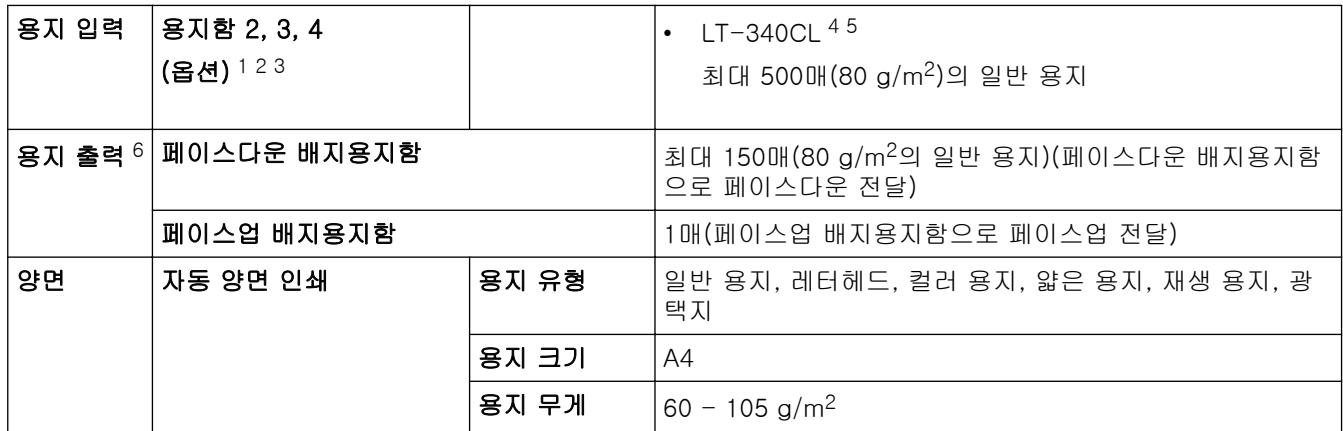

1 (호주와 뉴질랜드MFC-L8690CDW) 하단 용지함의 최대 개수: 최대 3개의 LT-330CL 하단 용지함

2 (호주와 뉴질랜드 MFC-L8900CDW/MFC-L9570CDW) 하단 용지함의 최대 개수: 최대 3개의 LT-330CL 하단 용지함 또는 다른 조합으 로 최대 2개의 하단 용지함

3 (아시아 국가의 경우) 하단 용지함의 최대 개수: 최대 3개의 LT-330CL 하단 용지함 또는 다른 조합으로 최대 2개의 하단 용지함

- 4 호주 및 뉴질랜드의 경우에 해당: MFC-L8900CDW/MFC-L9570CDW
- 5 아시아 국가의 경우에 해당: 모든 모델에 해당

6 라벨의 경우 얼룩이 지는 것을 방지하려면 인쇄된 페이지가 기기에서 배출된 즉시 배지용지함에서 꺼내는 것이 좋습니다.

## 팩스 사양

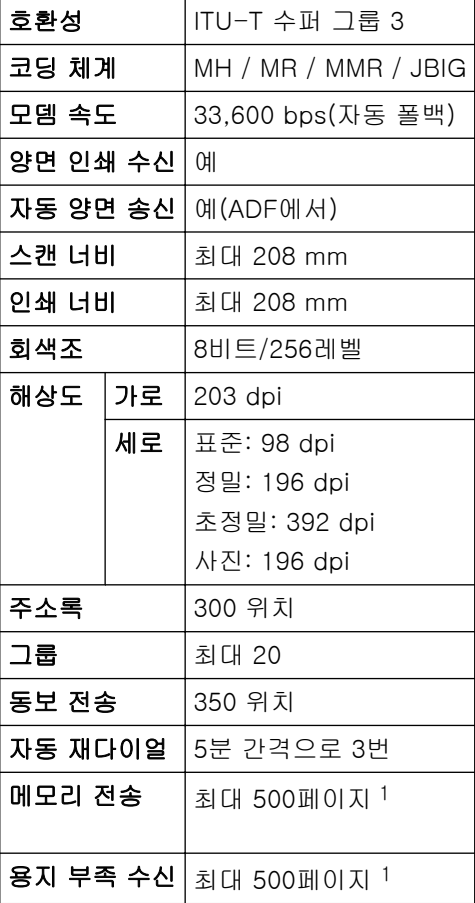

1 '페이지'는 'ITU-T 테스트 차트 #1'(일반적인 비즈니스 레터, 표준 해상도, MMR 코드)을 말합니다.

## 복사 사양

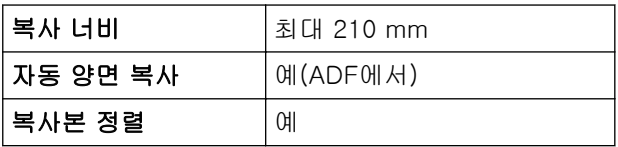

<span id="page-236-0"></span>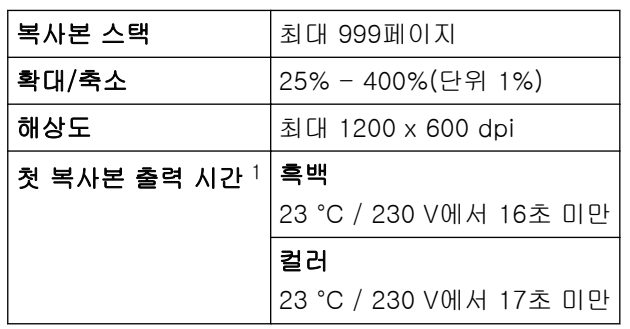

1 대기 모드 및 표준 용지함에서

## 스캐너 사양

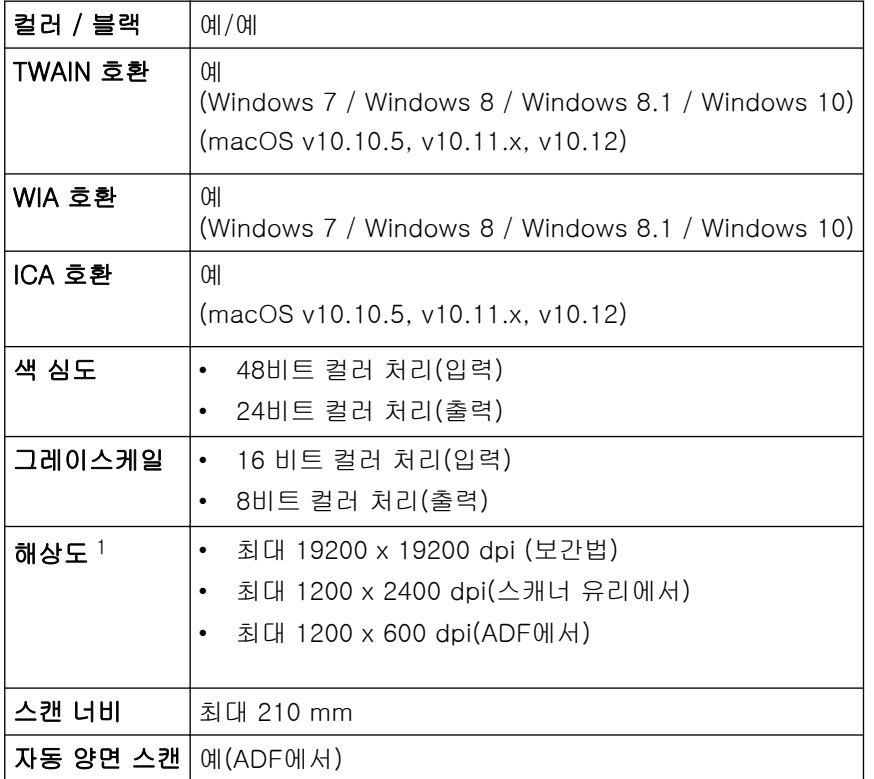

1 Windows 7, Windows 8, Windows 8.1, Windows 10에서 WIA 드라이버를 사용하여 최대 1200 x 1200 dpi 스캔(스캐너 유틸리티를 사 용하여 19200 × 19200 dpi 이하의 해상도 선택 가능).

## 프린터 사양

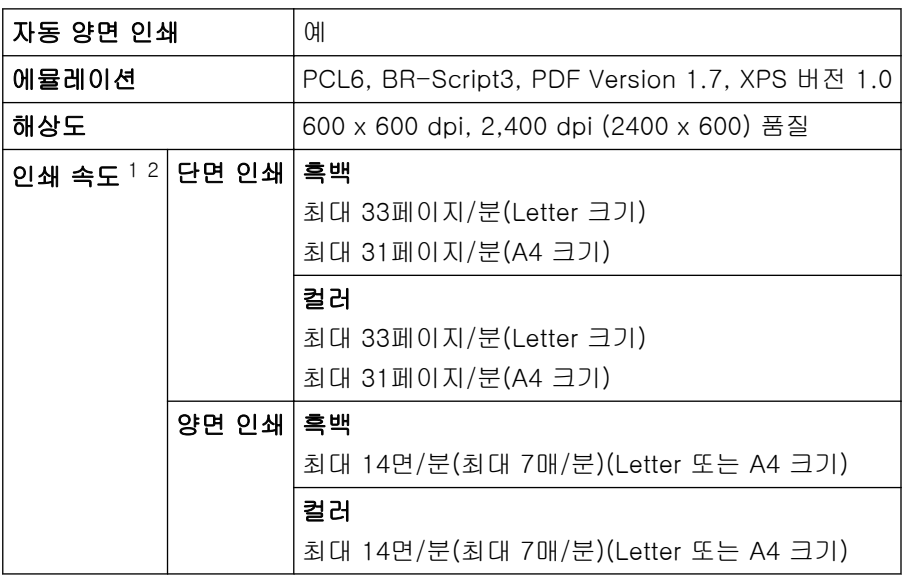

<span id="page-237-0"></span>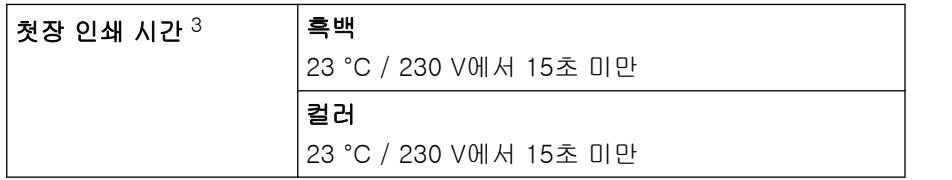

1 인쇄 속도는 인쇄하는 문서 종류에 따라 다를 수 있습니다.

2 제품이 무선 LAN으로 연결된 경우 인쇄 속도가 느려질 수 있습니다.

3 대기 모드 및 표준 용지함에서

## 인터페이스 사양

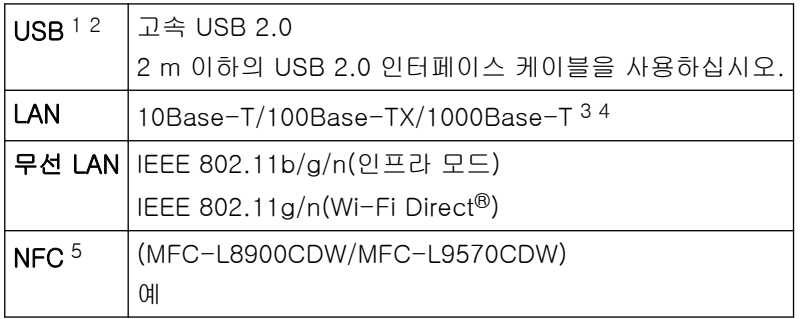

1 구입하신 제품에는 USB 2.0 Hi-Speed 인터페이스가 있습니다. USB 1.1 인터페이스가 있는 컴퓨터에도 제품을 연결할 수 있습니다.

2 타사 USB 포트는 지원되지 않습니다.

3 스트레이트 쓰루 카테고리 5e(이상) 이중 나선 케이블을 사용하십시오.

- 4 제품을 기가비트 이더넷 네트워크에 연결할 경우 1000BASE-T 사양과 호환되는 네트워크 장치를 사용하십시오.
- 5 외부 IC 카드 리더를 연결할 때는 HID 클래스 드라이버 지원 장치를 사용하십시오.

## 다이렉트 인쇄 기능 사양

호환성 PDF 버전 1.7, JPEG, Exif+JPEG, PRN(소유한 프린터 드라이버로 생성), TIFF(Brother 모델로 스캔), XPS 버전 1.0

인터페이스 USB Direct 인터페이스: 앞면 x 1, 뒷면 x 1(MFC-L9570CDW)

## 지원되는 프로토콜 및 보안 기능

#### 이더넷

10Base-T/100Base-TX/1000Base-T

#### 무선 LAN

IEEE 802.11b/g/n(인프라 모드), IEEE 802.11g/n(Wi-Fi Direct)

#### 프로토콜(IPv4)

ARP, RARP, BOOTP, DHCP, APIPA(Auto IP), WINS/NetBIOS name resolution, DNS Resolver, mDNS, LLMNR responder, LPR/LPD, 사용자 지정 Raw 포트/Port9100, POP3, SMTP 클라이언트, IPP/IPPS, FTP 클라이언트 및 서버, CIFS 클라이언트, TELNET 서버, SNMPv1/v2c/v3, HTTP/HTTPS 서버, TFTP 클라이언 트 및 서버, ICMP, 웹 서비스(인쇄/스캔), SNTP 클라이언트, LDAP, IMAP4

#### 프로토콜(IPv6)

NDP, RA, DNS resolver, mDNS, LLMNR responder, LPR/LPD, 사용자 지정 Raw 포트/Port9100, IPP/IPPS, POP3, SMTP 클라이언트, FTP 클라이언트 및 서버, CIFS 클라이언트, TELNET 서버, SNMPv1/v2c/v3, HTTP/HTTPS 서버, TFTP 클라이언트 및 서버, ICMPv6, SNTP 클라이언트, LDAP, 웹 서비스(인쇄/스캔), IMAP4

#### 네트워크 보안(유선)

APOP, SMTP-AUTH, SSL/TLS (IPPS, HTTPS, SMTP, POP3, IMAP4), SNMP v3 802.1x (EAP-MD5, EAP-FAST, PEAP, EAP-TLS, EAP-TTLS), Kerberos, IPSec

#### <span id="page-238-0"></span>네트워크 보안(무선)

APOP, SMTP-AUTH, SSL/TLS(IPPS, HTTPS, SMTP, POP3, IMAP4), SNMP v3, 802.1x(LEAP, EAP-FAST, PEAP, EAP-TLS, EAP-TTLS), Kerberos, IPSec

#### 무선 네트워크 보안

WEP 64/128 비트, WPA-PSK (TKIP/AES), WPA2-PSK (TKIP/AES) <sup>1</sup>

#### 무선 인증

Wi-Fi Certification Mark License(WPA™/WPA2™ - Enterprise, Personal), Wi-Fi Protected Setup(WPS) Identifier Mark License, Wi-Fi CERTIFIED™ Wi-Fi Direct

#### 컴퓨터 요구 사항 사양

지원되는 운영 체제 및 소프트웨어 기능

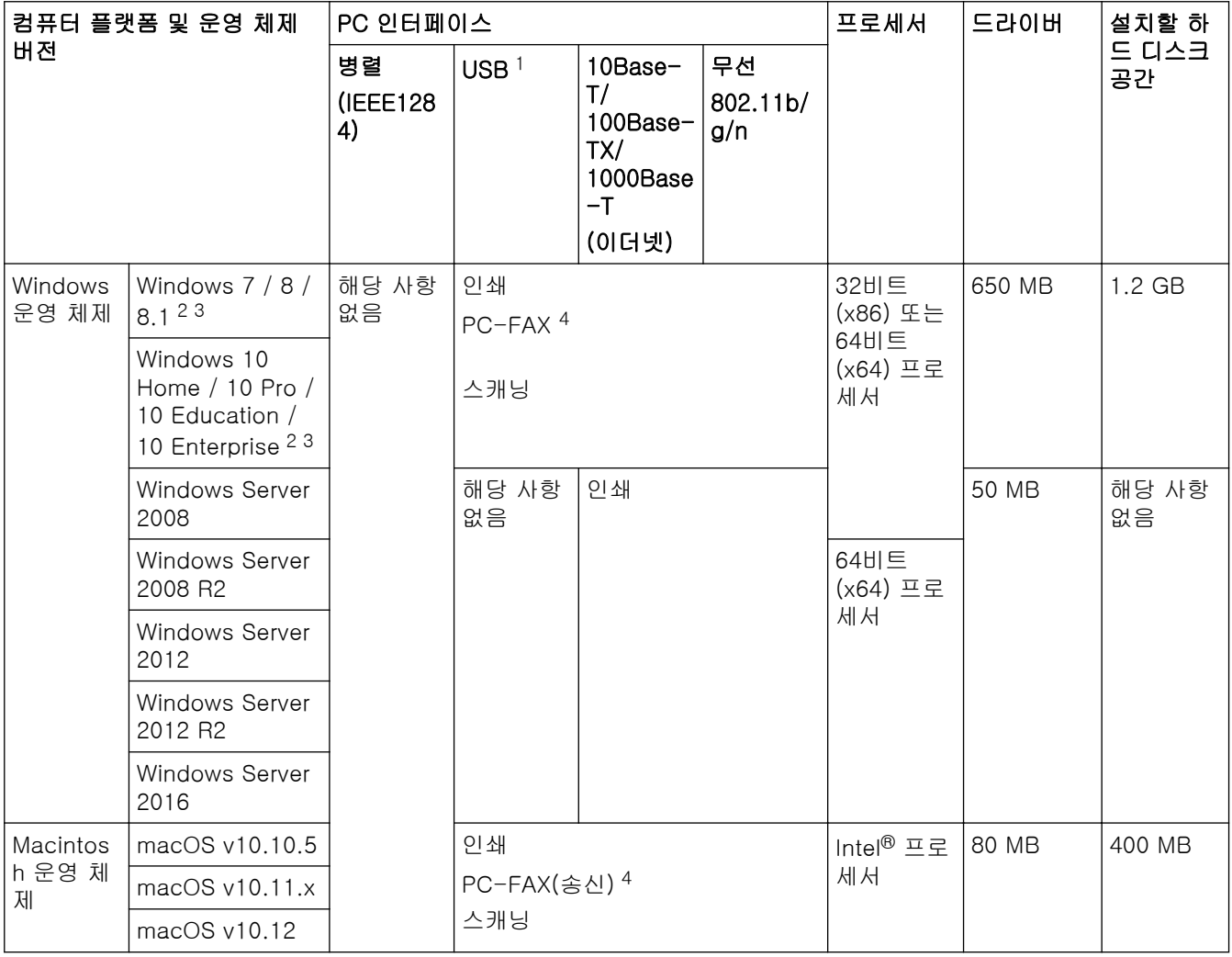

1 타사 USB 포트는 지원되지 않습니다.

2 WIA의 경우, 1200x1200 해상도. Brother 스캐너 유틸리티를 사용하면 최대 19200 x 19200 dpi까지 해상도가 실행됩니다.

<sup>3</sup> PaperPort™ 14SE는 Windows 7, Windows 8, Windows 8.1 및 Windows 10을 지원합니다.

4 PC-FAX는 흑백만 지원합니다.

최신 드라이버 업데이트를 다운로드하려면 Brother 솔루션 센터[\(support.brother.com](https://support.brother.com/))에서 해당 모델의 다운로 드 페이지로 이동하십시오.

모든 상표, 브랜드 및 제품 이름은 해당 회사의 재산입니다.

<sup>1</sup> Wi-Fi Direct는 WPA2-PSK(AES)만 지원합니다.

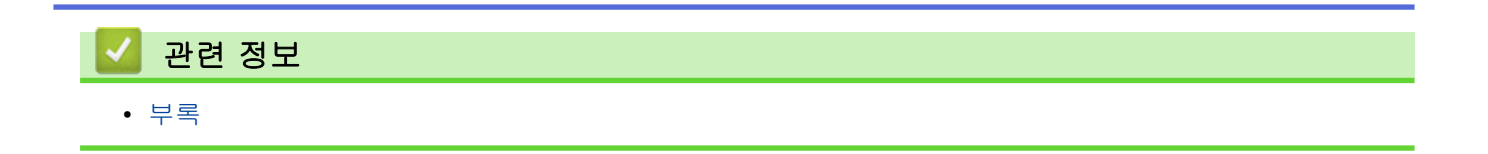

## <span id="page-240-0"></span>Brother 제품에서 텍스트를 입력하는 방법

- Brother 제품에서 텍스트를 입력해야 할 경우 LCD에 키보드가 나타납니다.
- 사용 가능한 문자는 국가에 따라 다를 수 있습니다.
- 자판 배열은 수행 작업에 따라 다를 수 있습니다.

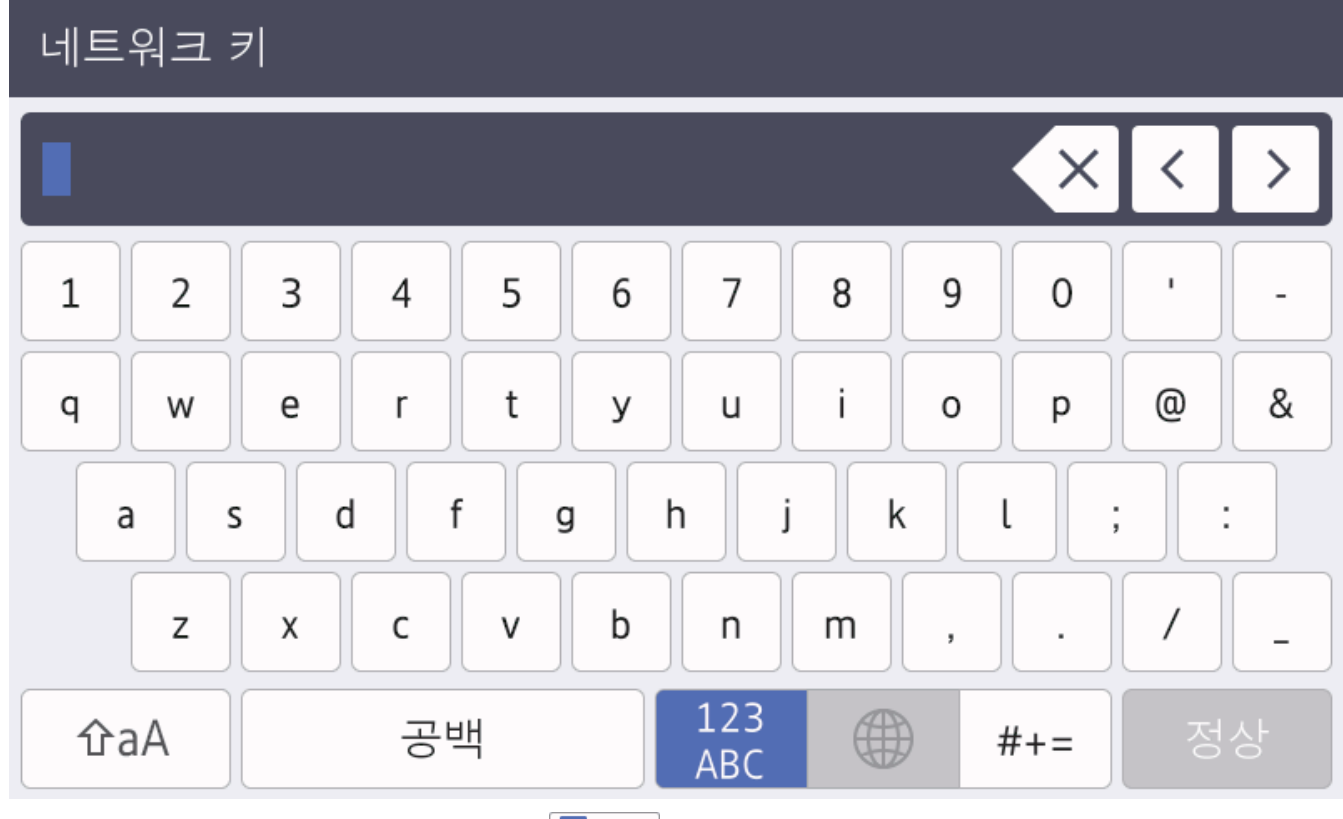

문자, 숫자 및 특수 문자 간에 전환하려면  $\boxed{A\,1\,\textcircled{e}}$  누르십시오.

특정 모델의 경우에는  $\frac{123}{\text{ABC}}$   $\bigoplus$  #+= 을 누르면 문자, 숫자, 특수 문자 및 추가 문자(발음 구별 부호가 있는 문자 등)를 선택하십시오.

- 소문자와 대문자 간에 전환하려면 │ 슌aA │을 누르십시오.
- 커서를 왼쪽이나 오른쪽으로 이동하려면 ◀ 또는 ▶을 누르십시오.

#### 공백 넣기

k

• 공백을 넣으려면 [공백] 또는 B을 누릅니다.

#### 수정 표시

- 글자를 잘못 입력하여 변경하려면 ◀ 또는 ▶를 눌러 커서를 잘못된 문자로 이동한 다음 ███ 누릅니다. 정 확한 문자를 입력합니다.
- 문자를 넣으려면 ◀ 또는 ▶을 눌러 커서를 올바른 위치로 이동한 다음 문자를 입력하십시오.
- 문자를 지우려면 각 문자에 대해 父을 누르고, 모든 문자를 지우려면 父을 누르고 계십시오.

## 관련 정보

## 관련 내용:

• [기지국 ID 설정](#page-163-0)

#### <span id="page-242-0"></span>[Home](#page-1-0) > [부록](#page-231-0) > 비품

## 비품

토너나 드럼 같은 비품을 교체할 시기가 되면 제품의 제어판이나 Status Monitor에 오류 메시지가 나타납니다. 본 제품의 비품에 대한 자세한 내용을 보려면 [www.brother.com/original/index.html](http://www.brother.com/original/index.html)을 방문하거나 가까운 Brother 대리점에 문의하십시오.

Ø

비품 모델 이름은 국가 및 지역에 따라 다릅니다.

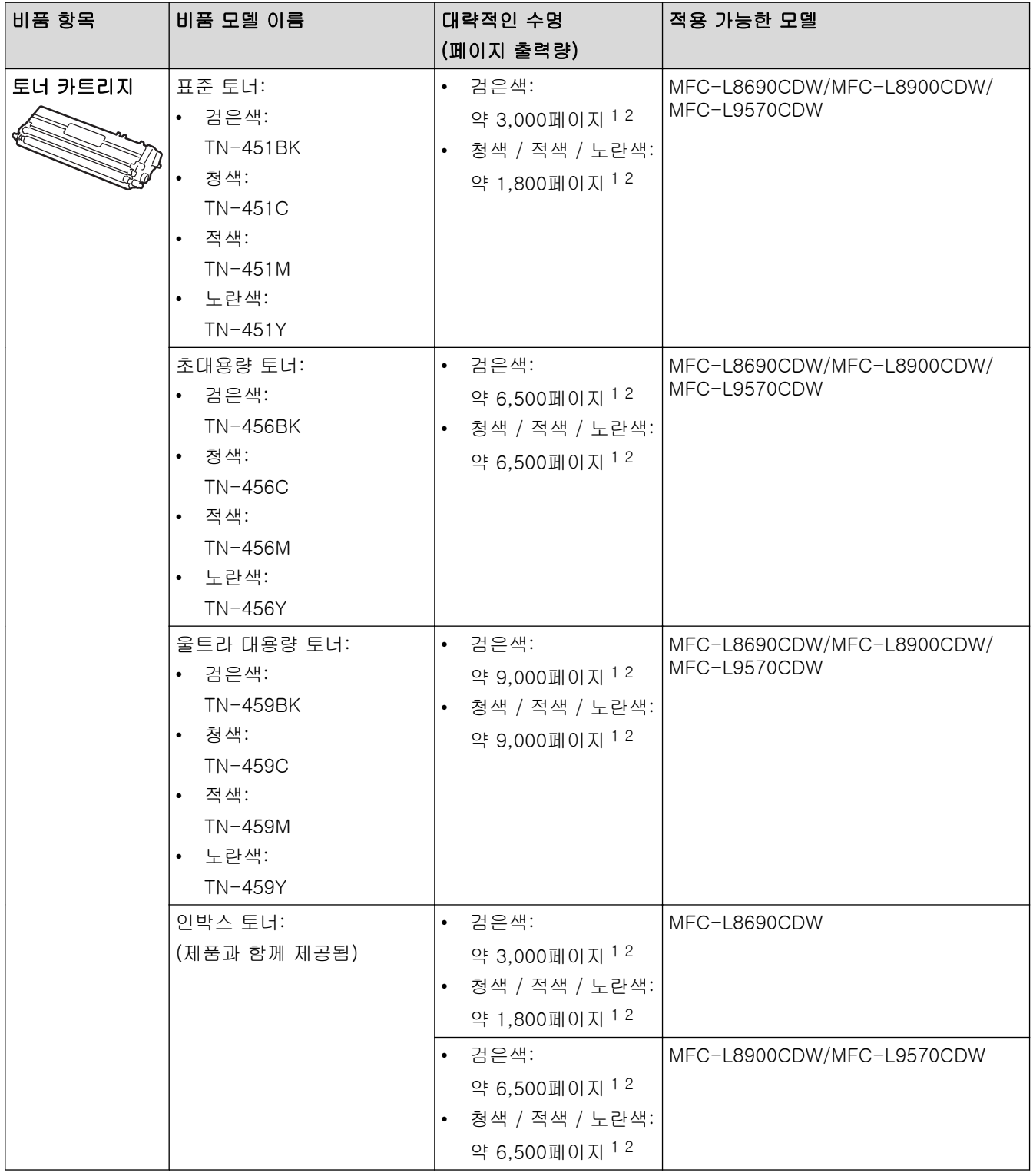

<span id="page-243-0"></span>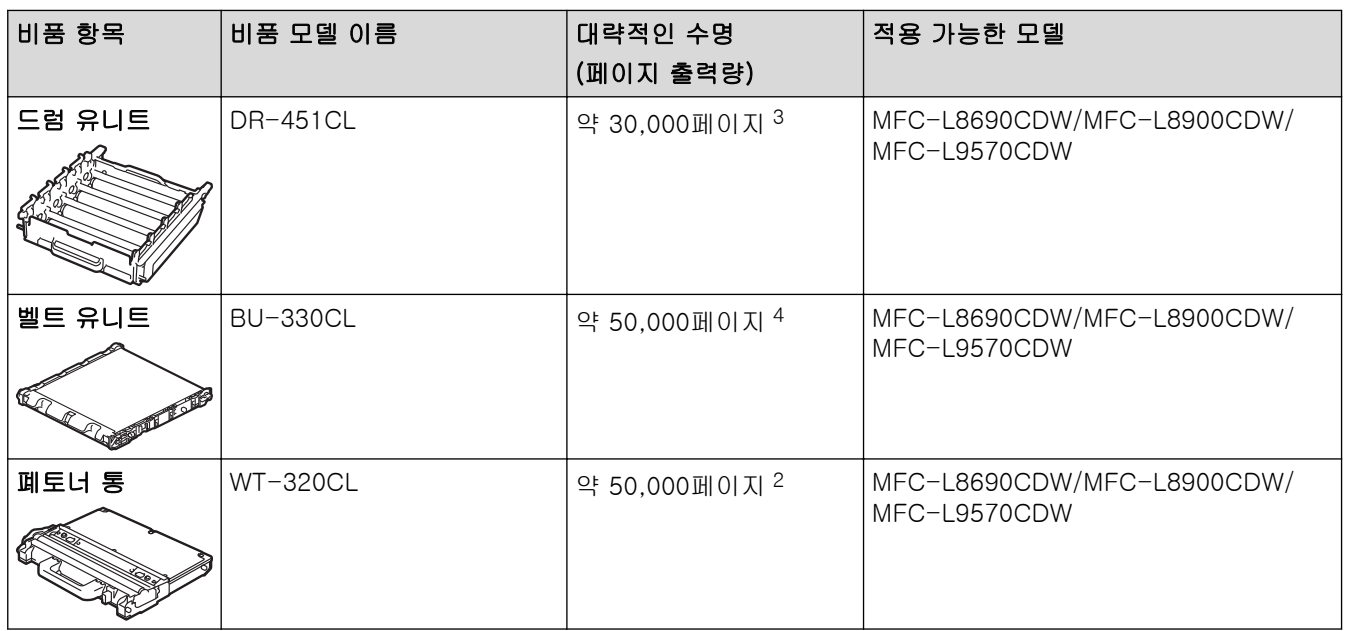

1 대략적인 카트리지 용량은 ISO/IEC 19798에 따라 공언된 것입니다.

2 A4 또는 Letter 크기 단면 페이지

3 작업당 1페이지 기준 약 30,000페이지 및 작업당 3페이지 기준 약 50,000페이지 [A4/Letter 단면 페이지]. 페이지 수는 용지 유형 및 용 지 크기를 비롯한(이것으로 제한되지는 않음) 여러 가지 요인에 의한 영향을 받을 수 있습니다.

4 작업당 1페이지 기준 약 50,000페이지 및 작업당 3페이지 기준 약 130,000페이지 [A4/Letter 단면 페이지]. 페이지 수는 용지 유형 및 용지 크기를 비롯한(이것으로 제한되지는 않음) 여러 가지 요인에 의한 영향을 받을 수 있습니다.

## 관련 정보 • [부록](#page-231-0)

## 관련 내용:

• [소모품 교체](#page-111-0)

<span id="page-244-0"></span>[Home](#page-1-0) > [부록](#page-231-0) > 토너 카트리지 수명에 대한 중요 정보

## 토너 카트리지 수명에 대한 중요 정보

#### 토너 카트리지 수명

이 제품은 다음 두 가지 방법을 사용하여 토너 카트리지의 수명을 감지합니다.

- 이미지를 생성하는 데 필요한 각 색상의 도트를 계수하여 탐지
- 현상 롤러의 회전 수를 계수하여 탐지

이 제품에는 모든 문서를 인쇄하는 데 사용되는 각 색상의 도트와 각 토너 카트리지의 현상 롤러의 회전 수를 계 수하는 기능이 있습니다. 상한선에 도달하면 인쇄 작업이 중지됩니다. 카트리지가 광고의 페이지 출력량과 일치 하게 수행하는 데 필요한 도트 또는 회전 수보다 상한값이 높게 설정됩니다. 이 기능은 인쇄 품질 저하 및 제품 손상 위험을 줄이기 위한 것입니다.

토너가 부족하거나 교체해야 하는 시기를 알려주는 두 가지 메시지가 있습니다. 바로 토너 부족 및 토너 교체입 니다.

현상 롤러의 도트 또는 회전 수가 최대 값에 가까워지면 LCD에 토너 부족이 표시됩니다. 현상 롤러의 도트 또는 회전 수가 최대 값에 도달하면 LCD에 토너 교체가 표시됩니다.

#### 색 수정

계수되는 현상 롤러 회전 수는 인쇄 및 복사와 같은 정상적인 작업뿐만 아니라 색상 보정 및 색상 등록과 같은 제 품 조정에도 사용될 수 있습니다.

#### 색상 보정(색상 농도 조정)

안정된 인쇄 품질을 얻으려면 각 토너 카트리지의 농도를 고정된 값으로 유지해야 합니다. 색상 간의 농도 균형 을 유지할 수 없으면 색조가 불안정해지고 정확한 색상 재현을 사용할 수 없게 됩니다. 토너 농도는 토너의 화학 적 변화로 인해 전기 전하, 현상 유니트의 열화 및 제품의 온도 및 습도 수준에 영향을 주어 변할 수 있습니다. 보 정하는 동안 농도 레벨 조정 테스트 패턴이 벨트 유니트에 인쇄됩니다.

보정은 주로 다음 시간에 수행됩니다.

- 사용자가 조작 패널 또는 프린터 드라이버에서 수동으로 보정을 선택할 경우. (색 농도를 개선해야 하는 경우 보정을 수행하십시오.)
- 사용한 토너 카트리지를 새 카트리지로 교체할 경우.
- 제품이 주변 온도 및 습도가 변경된 것을 감지한 경우.
- 지정된 인쇄 매수에 도달한 경우.

#### 색상 등록(색상 위치의 수정)

이 제품에서 드럼 유니트와 현상 유니트는 각각 검정색(K), 노란색(Y), 적색(M) 및 청색(C) 용으로 준비됩니다. 4개의 색상 이미지가 하나의 이미지로 결합되므로 색상 등록 오류(예: 4개의 색상이미지 정렬 방법)가 발생할 수 있습니다. 등록 오류가 발생하면 등록 수정 테스트 패턴이 벨트 유니트에 인쇄됩니다.

등록은 주로 다음 시간에 수행됩니다.

- 사용자가 조작 패널로부터 수동으로 등록을 선택할 경우. (색상 등록 오류를 수정해야 하는 경우 등록을 수행하십시오)
- 지정된 인쇄 매수에 도달한 경우.

# 관련 정보

#### <span id="page-245-0"></span>**▲[Home](#page-1-0) > [부록](#page-231-0) > 부속품**

## 부속품

부속품의 사용 가능성은 국가 또는 지역에 따라 다를 수 있습니다. 본 제품의 부속품에 대한 자세한 내용을 보려 면 [www.brother.com/original/index.html](http://www.brother.com/original/index.html)을 방문하거나 가까운 Brother 대리점 또는 Brother 고객 서비스에 문 의하십시오.

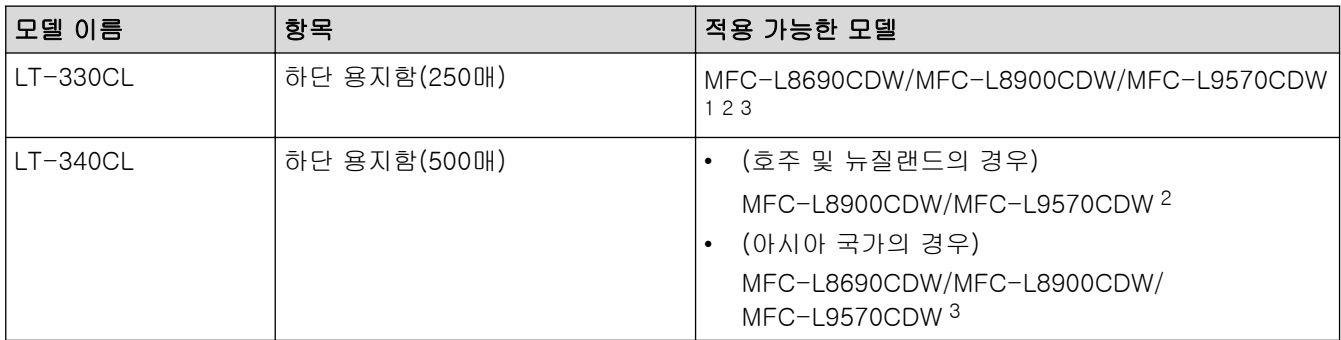

1 (오스트레일리아 및 뉴질랜드의 경우 MFC-L8690CDW) 하단 용지함의 최대 개수: 최대 3개의 LT-330CL 하단 용지함

2 (오스트레일리아 및 뉴질랜드의 경우 MFC-L8900CDW/MFC-L9570CDW) 하단 용지함의 최대 개수: 최대 3개의 LT-330CL 하단 용지함 또는 다른 조합으로 최대 2개의 하단 용지함

3 (아시아 국가의 경우) 하단 용지함의 최대 개수: 최대 3개의 LT-330CL 하단 용지함 또는 다른 조합으로 최대 2개의 하단 용지함

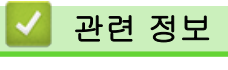

## <span id="page-246-0"></span>Brother 번호

## 중요

기술적 도움말이 필요하면 Brother 고객 서비스 또는 지역 Brother 대리점에 문의해야 합니다.

>> FAQ(자주 묻는 질문) >> 고객 서비스

## FAQ(자주 묻는 질문)

Brother 솔루션 센터는 모든 제품의 요구를 해결할 수 있는 원스톱 리소스입니다. 최신 소프트웨어 및 유틸리티 를 다운로드하고 FAQ 및 문제 해결 요령을 읽고 Brother 제품을 최대한 활용할 수 있는 방법을 확인할 수 있습 니다.

여기에서 Brother 드라이버 업데이트도 확인합니다.

[support.brother.com](https://support.brother.com/)

## 고객 서비스

Brother 지점의 연락처를 보려면 [www.brother.com을](https://global.brother/en/gateway) 방문하십시오.

## 서비스 센터 위치

거주 지역의 서비스 센터는 해당 지역의 Brother 사무소에 연락하십시오. 지역 Brother 사무소의 연락처 정보는 [www.brother.com](https://global.brother/en/gateway)에서 해당 국가를 선택하여 찾을 수 있습니다.

#### 인터넷 주소

Brother 글로벌 웹 사이트: [www.brother.com](https://global.brother/en/gateway) FAQ(자주 묻는 질문), 제품 지원 및 기술 질문, 드라이버 업데이트 및 유틸리티: [support.brother.com](https://support.brother.com/)

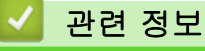

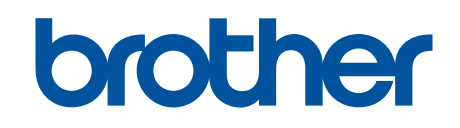

## 글로벌 홈페이지를 방문하십시오 [www.brother.com](https://global.brother/en/gateway)

이 제품은 구입한 국가에서만 사용하도록 승인되었습니다. 현지 Brother 회사나 그 대리점은 해당 국 가에서 구입한 제품만 지원합니다.

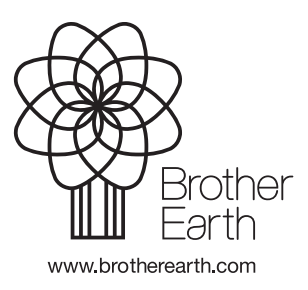